# MAKERBOT В УЧЕБНОМ КЛАССЕ Введение в 3D печать и дизайн

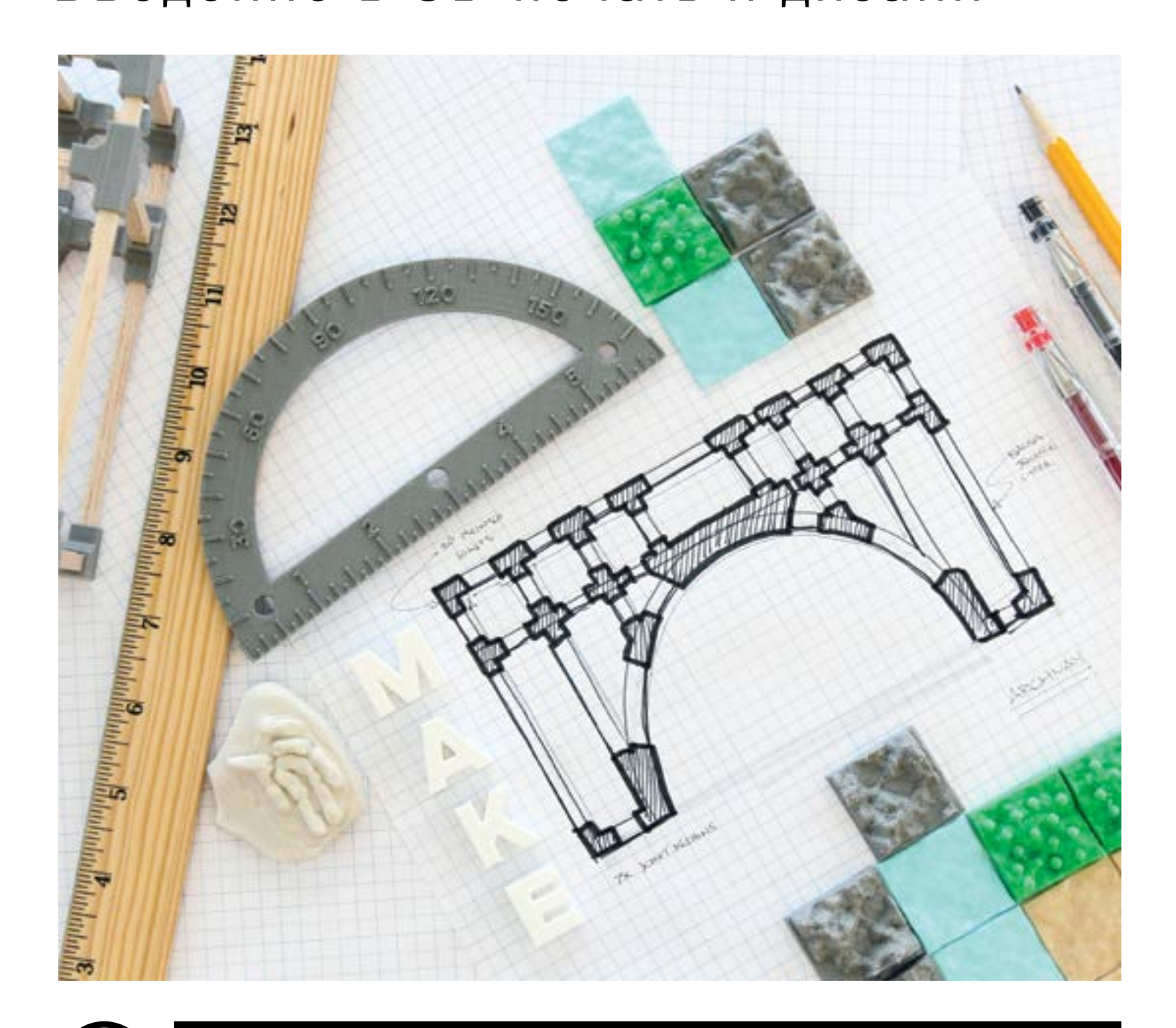

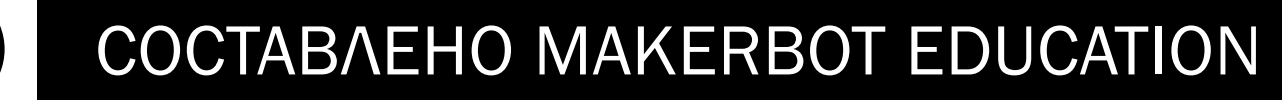

# MAKERBOT В УЧЕБНОМ КЛАССЕ Введение в 3D печать и дизайн

Copyright © 2015 by MakerBot®

#### www.makerbot.com

Все права защищены. Ни одна из частей данной книги не может быть перепечатана, распространена или передана любыми способами и путями, включая ксерокопирование, запись и другие электронные или механические способы, без предварительного получения на это прав от издателя, кроме коротких цитат, приведенных в обзорах и другого некоммерческого использования, разрешенного законом об авторских правах.

Информация, приведенная в данном документе, о продуктах и сервисах, не предоставляемых MakerBot, была получена от поставщиков указанных продуктов и сервисов или из опубликованных ими анонсов. Специфические вопросы о возможностях продуктов и сервисов, не предоставляемых MakerBot, должны быть адресованы поставщикам указанных продуктов и сервисов.

Перевод и издание на русском языке NISSA Digispace

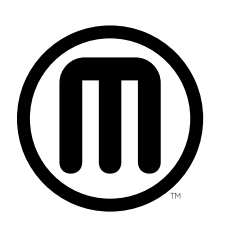

# MAKERBOT В УЧЕБНОМ КЛАССЕ Введение в 3D печать и дизайн

Составлено MakerBot Education

MakerBot Publishing • Бруклин, Нью-Йорк

# НАШИ ПАРТНЕРЫ

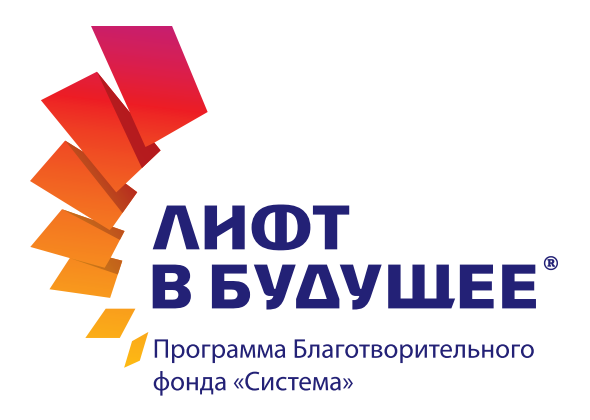

# «ЛИФТ В БУДУЩЕЕ» — ВСЕРОССИЙСКАЯ ПРОГРАММА БЛАГОТВОРИТЕЛЬНОГО ФОНДА «СИСТЕМА» ПОДДЕРЖКИ ТАЛАНТЛИВОЙ МОЛОДЕЖИ.

Программа стартовала в 2011 году, а в ноябре 2012 года была одобрена и утверждена к реализации Наблюдательным советом автономной некоммерческой организации «Агентство стратегических инициатив по продвижению новых проектов» под председательством Президента Российской Федерации В.В. Путина.

За пять лет своей деятельности «Лифт в будущее» разработал эффективную модель отбора и подготовки лидеров технологического будущего России из числа сегодняшних школьников и студентов. Благодаря инновационным образовательным методикам, программа помогает молодым людям сделать осознанный выбор профессии и приобрести необходимые навыки проектной работы.

«Мы не просто даем знания отдельным молодым людям. Это задача общеобразовательных учебных заведений. Мы воспитываем слаженные технологические команды, способные совместно решать задачи любого уровня сложности, - говорит **Юлия Селюкова**, директор НП «Лифт в будущее, - Экономика XXI века – это экономика талантов. Талантов, которые смогут объединяться в эффективные коллективы для реализации проектов, в том числе и межотраслевых».

Основная задача программы – формирование непрерывной образовательной траектории школа-вузработа. Залог успеха в этом направлении – применение в учебной работе актуальных задач действующих компаний. Даже самые юные участники программы работают над проектами, применимыми в современных высокотехнологичных индустриях. Участники постарше – студенты российских вузов – на конкурсной основе решают реальные технологические задачи, предоставленные компаниями, входящими в состав АФК «Система». Чтобы обеспечить успешное трудоустройство выпускникам вузов, программа оказывает грантовую поддержку Центрам карьеры и вузовским подразделениям, непосредственно этим занимающимся.

«Таким образом, устраняется разрыв между школой, вузом и работодателем, сложившийся из-за недостатка практических навыков учащихся на каждой ступени образования, - говорит **Юлия Селюкова**, - Для того, чтобы наши сегодняшние школьники и студенты органично включились в стремительный ритм прогресса, мы даем возможность использовать в практической работе самую передовую технику и оборудование.

Например, печать на 3D принтере, еще недавно казавшаяся чем-то фантастическим, сегодня свободно используется нашими педагогами в учебной деятельности. Ребята буквально за несколько учебных дней способны освоить технику **MakerBot**, чтобы оперативно воплощать в жизнь свои идеи».

#### ЦИФРЫ И ФАКТЫ

3200 школьников приняли участие в ежегодном Всероссийском конкурсе молодежных проектов «Система приоритетов».

Больше половины из них прошли проектное обучение в выездных инженерно-конструкторских школах «Лифт в будущее»

500 студентов стали стипендиатами программы 250 педагогов получили гранты на организацию проектной работы.

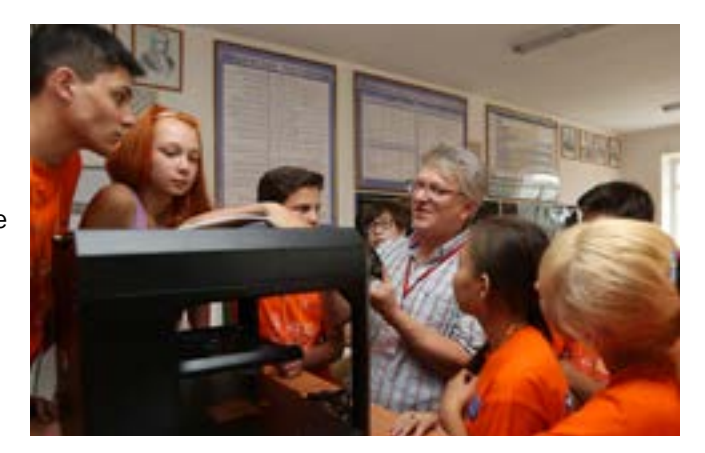

Было проведено более 70 различных конкурсов, в которых приняли участие школьники, студенты и преподаватели из 46 регионов России.

В 2016 году 5 российских университетов получили целевые гранты в размере до 900 000 рублей каждый для развития Центров карьеры выпускников и студентов.

#### ОТРАСЛЕВЫЕ НАПРАВЛЕНИЯ ПРОГРАММЫ:

- Информационные и телекоммуникационные технологии;
- Промышленные технологии и новые материалы.
- Среда жизни человека и общество;
- Медицина и биотехнологии;
- Транспорт;
- Энергетика;

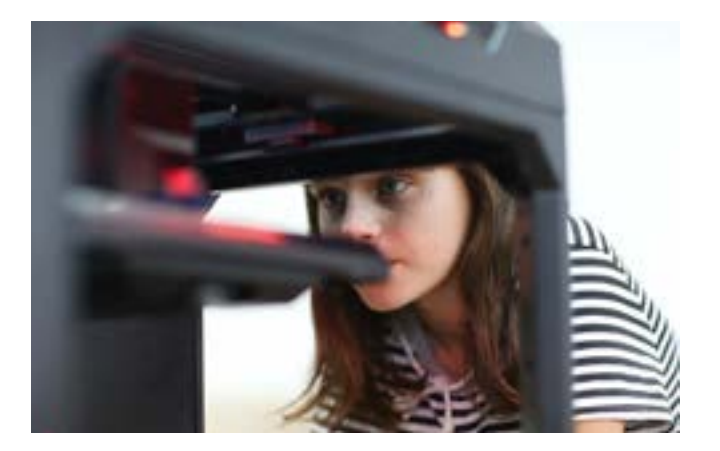

# ОГЛАВЛЕНИЕ

 $\textcircled{\tiny{\textsf{m}}}$ 

## 09 ВВЕДЕНИЕ. 3D ПЕЧАТЬ В УЧЕБНОМ КЛАССЕ

## 11 УРОК 1: ВВЕДЕНИЕ. 3D ПЕЧАТЬ

- 14 Примеры использования MakerBot: Образование
- 15 Примеры использования MakerBot: Медицина
- 16 Примеры использования MakerBot: Бизнес
- 17 Примеры использования MakerBot: Постобработка
- 18 Примеры использования MakerBot: Дизайн
- 19 УРОК 2: ИСПОЛЬЗОВАНИЕ 3D ПРИНТЕРА
- 27 УРОК 3: ПОДГОТОВКА ФАЙЛОВ К ПЕЧАТИ

## 38 ТРИ СПОСОБА СОЗДАНИЯ МОДЕЛИ

- 38 ЗАГРУЗКА
- 43 СКАНИРОВАНИЕ
- 49 ДИЗАЙН

## 54 ПРОГРАММНОЕ ОБЕСПЕЧЕНИЕ ДЛЯ ПРОЕКТИРОВАНИЯ И ДИЗАЙНА

## 55 ПРОЕКТ: МОДЕЛИРОВАНИЕ ПРИМИТИВОВ В TINKERCAD

- 56 Создайте свою собственную страну
- 58 Обзор: Моделирование в Tinkercad
- 62 Исследование: География и климат
- 64 Практическая работа: Разработка плитки "Вода"
- 65 Практическая работа: Разработка плитки "Лес"
- 69 Практическая работа: Разработка плитки "Горы"
- 72 Практическая работа: Разработка плитки "Суша"
- 74 Дальнейшие действия: Исследуйте свой новый мир

## 77 ПРОЕКТ: ПАРАМЕТРИЧЕСКОЕ МОДЕЛИРОВАНИЕ В OPENSCAD

- 78 Программирование для 3D печати: Создание именной метки
- 80 Исследование: Параметрические и настраиваемые модели
- 81 Исследование: Моделирование в OpenSCAD
- 86 Практическая работа: Настройка именной метки в OpenSCAD
- 91 Практическая работа: Написание программы в OpenSCAD

 93 Дальнейшие действия: Индивидуализация, Тригонометрия и Системы счисления

## 95 ПРОЕКТ: ЦИФРОВАЯ ЛЕПКА В SCULPTRIS

- 96 3D печать окаменелостей
- 98 Исследование: Окаменелости и геологические периоды
- 99 Исследование: Создание моделей в Sculptris
- 103 Практическая работа: Моделирование окаменелой ракушки
- 106 Практическая работа: Моделирование окаменелого зуба
- 109 Практическая работа: Собственная модель окаменелости
- 111 Дальнейшие действия: Гипсовые формы, раскопки окаменелостей

# 113 ПРОЕКТ: ТВЕРДОТЕЛЬНОЕ МОДЕЛИРОВАНИЕ В 123D DESIGN

- 114 Экспериментальный инжиниринг: Строим мост
- 116 Исследование: Мосты и другие нагруженные конструкции
- 117 Исследование: Моделирование в 123D Design
- 121 Практическая работа: Моделирование балок для тестов на прочность
- 126 Практическая работа: Модель четырехточечного соединителя
- 130 Практическая работа: Модель шеститочечного соединителя
- 133 Практическая работа: Модель арочного соединителя
- 136 Практическая работа: Модели дополнительных соединителей
- 137 Дальнейшие действия: Тестирование моста, конструирование

## 139 МЕТОДИКА УСТРАНЕНИЯ ОШИБОК, ПОДДЕРЖКИ

140 Использование Autodesk Meshmixer в 3D печати

## 145 ЗАКЛЮЧЕНИЕ И ДАЛЬНЕЙШИЕ ШАГИ

## 147 БЛАГОДАРНОСТИ

# ВВЕДЕНИЕ. 3D ПЕЧАТЬ В УЧЕБНОМ КЛАССЕ

Мы, сотрудники компании MakerBot, верим, что 3D печать и моделирование предоставляют богатые возможности для расширения и усиления роли науки, технологии, инженерии, искусства, математики и навыков дизайна. Ознакомление с проблемами реального мира вовлекает учащихся в практический подход к их решению.

Пути, по которым люди приходят к использованию 3D принтеров, различны. Не важно, какими знаниями вы обладали до настоящего момента; любой человек может печатать 3D модели, используя обучающие материалы и эксперименты, основывающиеся на реальных проектах.

3D печать это инструмент, позволяющий создавать любые предметы. Предел -ваше воображение. 3D печать и проекты моделирования должны расширить возможности ваших учащихся, научить их рисковать и делать ошибки. Это может показаться спорным, но мы поощряем учащихся делать ошибки, анализировать их и исправлять, приобретая таким образом навыки решения проблем и уверенность, которая убедит их продолжать попытки до тех пор, пока их разработка не станет успешной.

Используйте данную книгу, в качестве помощника интеграции 3D печати в ваш учебный план и для обучения ваших учеников основам 3D печати. Ваши ученики будут создавать удивительные вещи, которые раньше казались невозможными.

Источники вдохновения повсюду. Мы с нетерпением ждем ваших успехов!

The MakerBot Education Team

#### ИЗУЧАЕМЫЕ ТЕМЫ

Наша цель состоит в том, чтобы предоставить вам:

- Надежную базу для изучения и преподавания навыков моделирования и 3D печати
- Идеи использования 3D печати в учебном процессе
- Знания о различных типах ПО 3D моделирования и его сильных сторонах
- Базовые проекты для того, чтобы упростить интеграцию 3D печати в ваш учебный план
- Уверенность в дальнейшем развитии проектов

Наша цель помочь учащимся:

- В развитии навыков планирования, рассуждения, критического и креативного мышления
- В развитии навыков командной работы
- В практике визуализации и принятия решений
- В понимании возможностей использования данной технологии и выбора соответствующих инструментов
- В изучении важности итераций и циклов разработки
- В получении навыков практического использования 3D принтеров

#### 3D ПЕЧАТЬ КАК ИНСТРУМЕНТ

Запомните, что 3D принтер является еще одним инструментом, который полезен для создания ряда простых и сложных объектов. Изучая все входные и выходые параметры данной технологии, вы можете найти ей новые, более интересные применения, нежели только печать.

#### КАК ПОЛЬЗОВАТЬСЯ ДАННОЙ КНИГОЙ

Используйте данную книгу, как стартовую точку для начала изучения 3D печати. В следующих разделах мы поделимся с вами знаниями и продемонстрируем несколько проектов, которые могут быть использованы на занятиях. Тем не менее, ваши возможности использования 3D принтера не ограничиваются приведенными примерами. 3D принтеры могут быть частью любого начинания, если вы понимаете основы 3D печати и не мыслите шаблонами.

Первая часть настоящей книги фокусируется на том, как работают 3D принтеры MakerBot Replicator. Каждый раздел книги разъясняет сопутствующие понятия изучаемой темы, терминологию, содержит практические примеры и материалы для дискуссий.

Вторая часть раскрывает три способа получения моделей для 3D печати. Мы рассмотрим способ скачивания моделей из он-лайн сообществ, 3D сканирование и разработку моделей "с нуля" с использованием нескольких программ 3D моделирования.

Третья часть данной книги посвещена конкретным примерам обучения на основе проектов, которые призваны быть ступеньками к интеграции 3D в ваш учебный процесс. Вы и ваши ученики будете исследовать различные предметы, рассматривать разнообразное ПО для 3D моделирования, создавать и печатать свои собственные 3D модели. Мы рекомендуем вам рассмотреть разделы «Дальнейшее исследование» каждого проекта, на предмет идей дальнейшей интеграции проектов в учебный план.

# УРОК 1: ВВЕДЕНИЕ. 3D ПЕЧАТЬ

3D печать как технология существует с 1990-х годов. За это время было разработано несколько типов 3D принтеров, но в данной книге мы будем рассматривать технологию, которую используют 3D принтеры MakerBot Replicator. Давайте приступим и начнем с базовых понятий.

#### ОСНОВЫ. ЧТО ТАКОЕ 3D ПЕЧАТЬ?

3D печать является процессом превращения цифровой модели в физический объект. Когда, например, вы набираете документ на вашем компьютере - вы создаете цифровую версию. Затем нажимаете "Print" для получения физической копии. 3D принтеры работают таким же образом, но используют 3 измерения.

В отличие от традиционных субтрактивных технологий производства, в которых с изготовляемого объекта снимается лишний материал, 3D печать является аддитивным технологическим процессом, при котором объект создается послойным нанесением материала. Слои сплавляются между собой для получения монолитного 3D объекта.

Тема для обсуждения: Приведите примеры других объектов, полученных послойным нанесением материала? (Кирпичи, торты, камни и т.п.)

#### ИЗУЧАЕМЫЕ ТЕМЫ

- Что такое 3D печать и как она работает
- Какую технологию печати используют 3D принтеры MakerBot Replicator и примеры eё применения

#### ТЕРМИНОЛОГИЯ

- FDM: Fused deposition modeling технология 3D печати, используемая MakerBot
- Слайсинг: Процесс превращения цифровой 3D модели в слои, используемые для 3D печати
- Филамент: Материал, используемый для 3D печати
- Экструдер: "Пистолет для подачи горячего клея" 3D принтера; использует филамент для печати слоя модели
- Платформа построения: Поверхность, на которой строится 3D модель

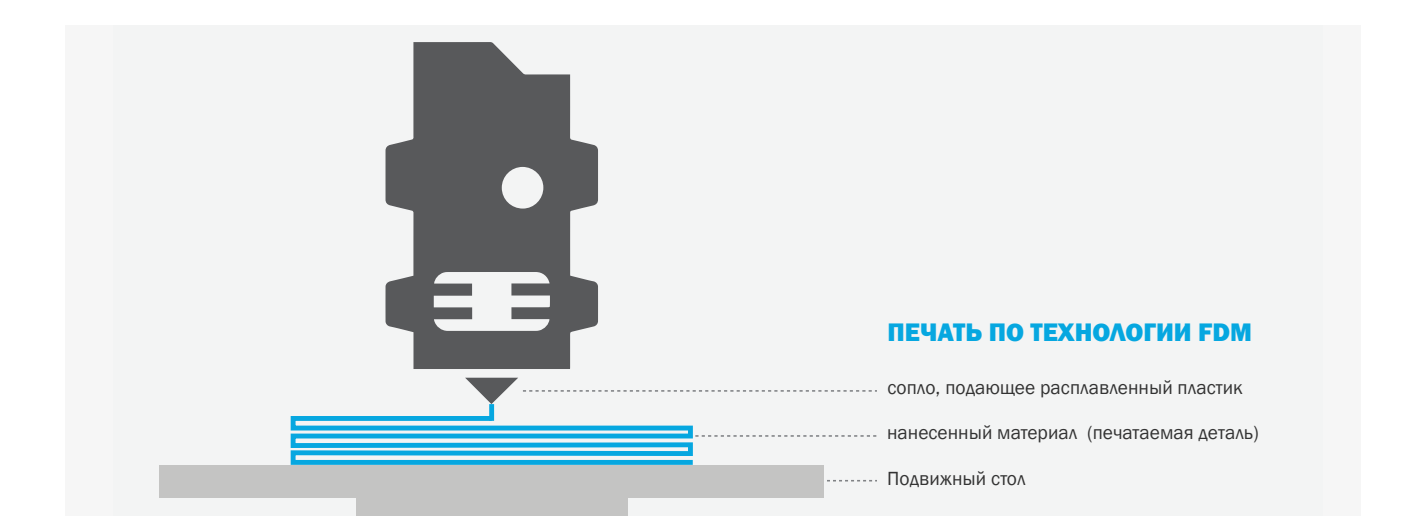

#### ТЕХНОЛОГИЯ MAKERBOT

Fused deposition modelling (FDM) является технологией аддитивного производства, которую используют 3D принтеры MakerBot Replicator для печати 3D моделей.

Тема для обсуждения: Какие еще существуют технологии 3D печати? (SLA, SLS, PolyJet, SLM и т.п.)

**Как это работает?** FDM печать начинается с разбиения цифровой 3D модели на тонкие слои. На принтере нить материала подается в экструдер, который наносит последовательно каждый слой. В ходе этого процесса, слои накладываются друг на друга, формируя вашу модель.

Историческая справка: Скотт Крамп изобрел технологию FDM в конце 80-х годов в процессе создания системы прорисовки слоев x-y-z матрицы. Несмотря на то, что процесс 3D печати известен уже столько времени, технология получила широкое распространение только в последние пять лет. Так же как и развитие компьютеров, революция в 3D печати началась с избранных. В 2009 компания MakerBot предложила рынку настольные 3D принтеры и создала новую волну распространения доступной 3D печати.

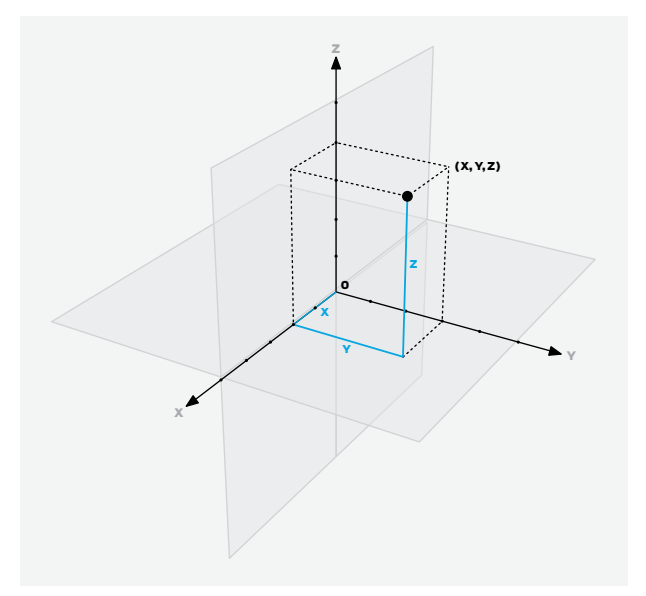

Практическое задание: Используя пистолет с горячим клеем, нарисуйте квадрат. Дайте ему остыть и повторите процесс точно поверх первого квадрата. Этот простой опыт демонстрирует идею, лежащую в основе FDM 3D печати.

Картезианская система координат - это метод отображения положения точки на 2D или 3D сетках. Каждая 3D модель имеет свой уникальный набор точек с координатами, которые определяют ее форму. Наш принтер использует координаты этих точек как команды построения вашего объекта.

Картезианская система координат

Как только распечатывается один слой, платформа построения опускается на один шаг по оси Z. Затем наносится следующий слой поверх предыдущего. Последовательно слои соединяются друг с другом, как слоеный пирог, создавая ваш 3D объект.

#### ПРОВЕРКА ПРОЙДЕННОГО МАТЕРИАЛА

- Какую технологию используют 3D принтеры MakerBot Replicator?
- Как работает эта технология?

#### ПРИМЕНЕНИЕ 3D ПРИНТЕРОВ

Теперь, когда вы имеете представления о том, как работает ваш 3D принтер, давайте рассмотрим различные примеры использования этой технологии.

Одним из самых впечатляющих аспектов технологии 3D печати является то, что чем более она становится популярной, тем больше внимания вы уделяете тому, ЧТО могут сделать 3D принтеры, а не тому, КАК они работают. 3D принтер, находящийся в вашем классе, похож на печку: им просто пользоваться и теперь вы и ваши ученики можете изучить процесс «готовки» на ней.

В следующем разделе приведены некоторые примеры использования 3D принтеров MakerBot Replicator. Мы надеемся, что эти примеры помогут вам расширить представление о возможностях вашего 3D принтера. По мере прочтения материала не забывайте рассматривать соответствующие примеры, демонстрирующие иные подходы.

Продвигаясь дальше: Исследуйте порталы MakerBot Thingiverse и GrabCAD, - отличные места, где можно почерпнуть идеи для ваших новых проектов. Оба ресурса содержат сотни тысяч бесплатных 3D моделей, которые можно скачать и распечатать.

# ПРИМЕРЫ ИСПОЛЬЗОВАНИЯ: ОБРАЗОВАНИЕ

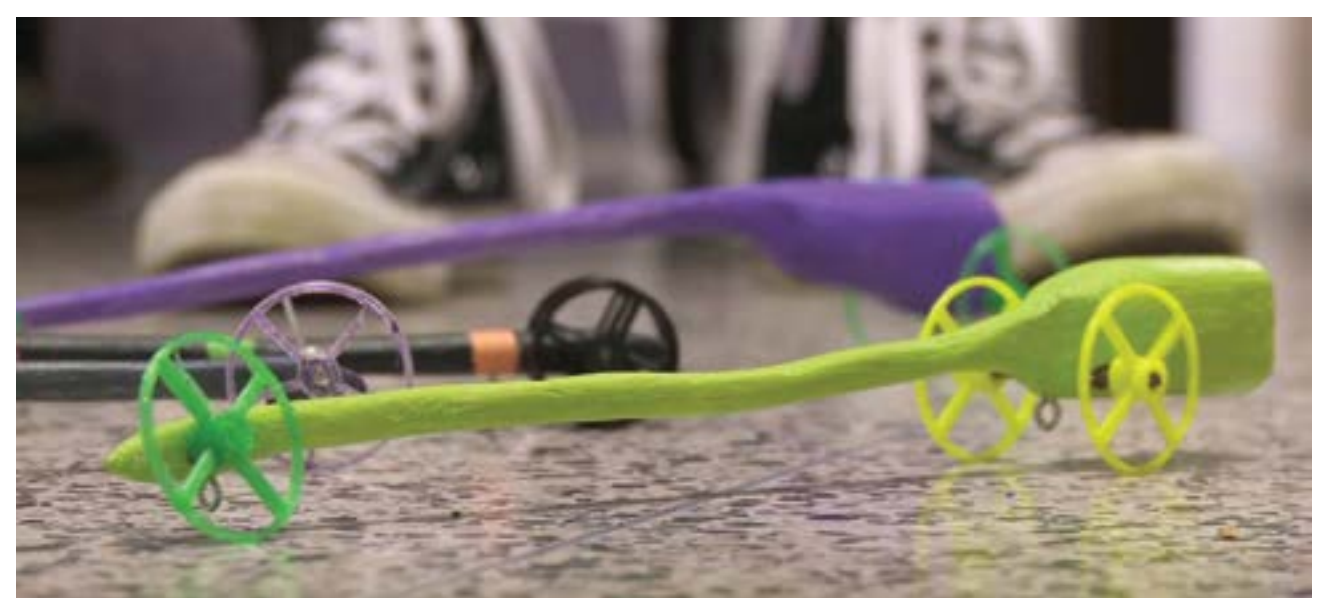

Сделаные учениками машинки со специальными колесами, отпечатанными на 3D принтере, и приводом на сжатом воздуже.

#### A. СРЕДНЯЯ ШКОЛА MACARTHUR BARR – ДРАГ-РЕЙСИНГ НА СЖАТОМ ВОЗДУХЕ

Тема: Обучение инженерным навыкам путем разработки гоночных автомобилей, приводимых в движение сжатым воздухом

Сопутствующие темы: Наука, математика, инженерное искусство

Пример**:** Винни Гаррисон преподаватель технологии и судья на соревнованиях в средней школе A. MacArthur Barr в Nanuet, NY. В течение курса занятий каждый восьмиклассник формирует из деревянного блока длиной в

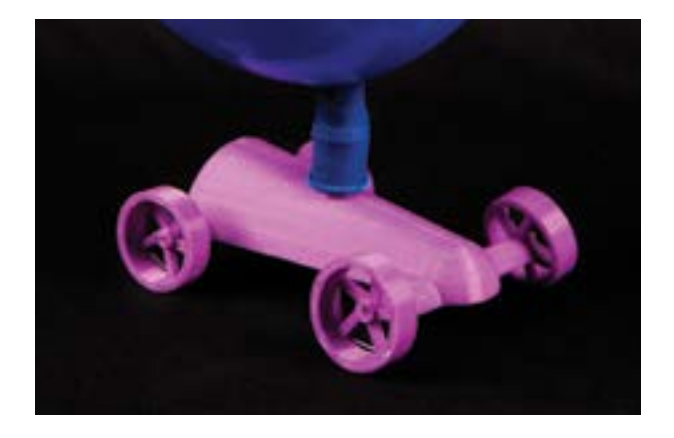

фут автомобиль и делает комплект колес на 3D принтере MakerBot Replicator. Учащиеся создают колеса, которые весят менее грамма.

# Машинки, приводимые в движение воздушным шариком

Найдите в Thingiverse "balloon powered cars." Распечатайте машинку для исследования идеи запасения энергии. Balloon-Powered Jet Car, by thehans, thing:16987

# ПРИМЕРЫ ИСПОЛЬЗОВАНИЯ: МЕДИЦИНА

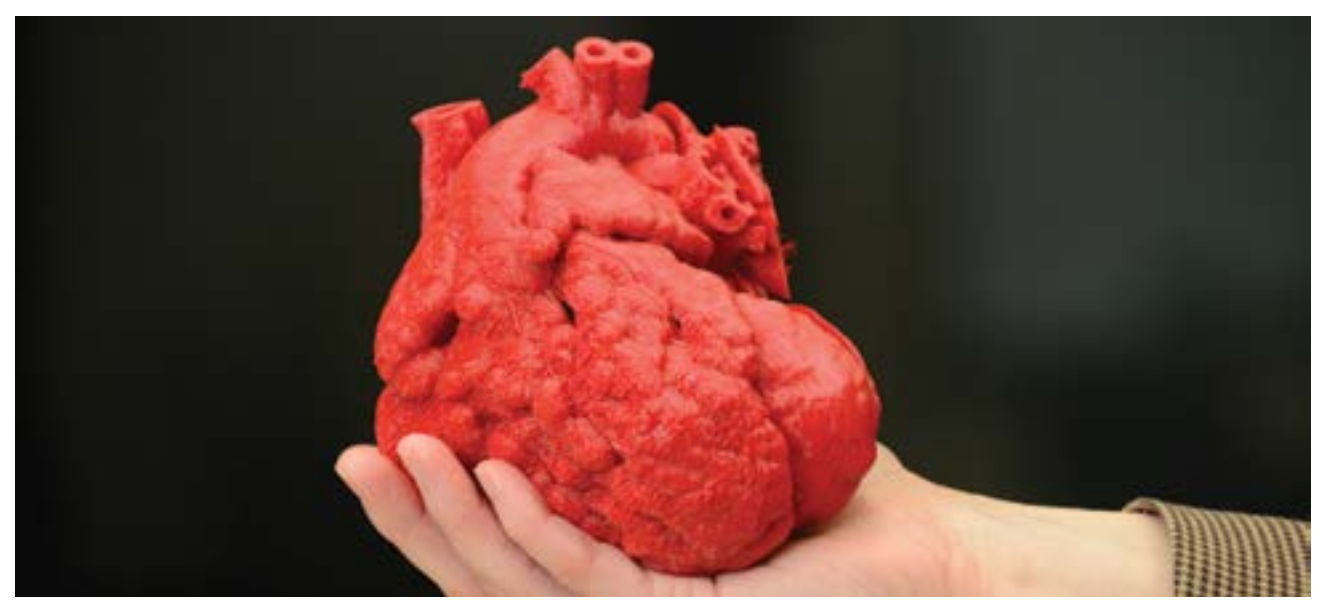

Сердце ребенка, распечатанное на 3D принтере в масштабе 1:3

#### ДЕТСКИЙ ГОСПИТАЛЬ KOSAIR

**Тема:** Исследование медицинского применения 3D печати

Сопутствующие темы Наука, здравоохранение, медицина, анатомия

Пример: Доктора детского госпиталя Kosair в Louisville, КҮ использовали 3D принтер MakerBot Replicator для создания копии сердца 14-ти месячного ребенка. Они преобразовали изображение, полученное при помощи томографа, в формат 3D печати для получения масштабной модели. Модель затем использовалась для планирования и оптимизации действий врача при выполнении операции, экономя время принятия решения.

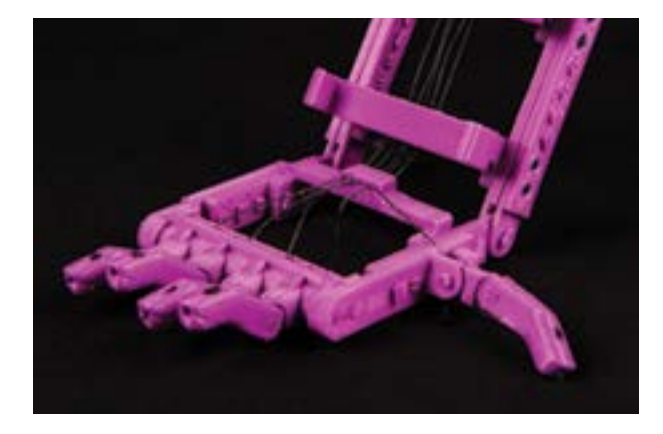

#### Быстро адаптируемый протез

Robohand является дешевым протезом руки, напечатанным на 3D принтере, который может быть подстроен под размер руки любого пациента. Проект с открытыми исходными данными послужил катализатором для создания сообщества людей, которое предлагает услуги печати Robohand для каждого нуждающегося.

Snap-Together Robohand, by MakerBot, thing:92937

# ПРИМЕРЫ ИСПОЛЬЗОВАНИЯ: БИЗНЕС

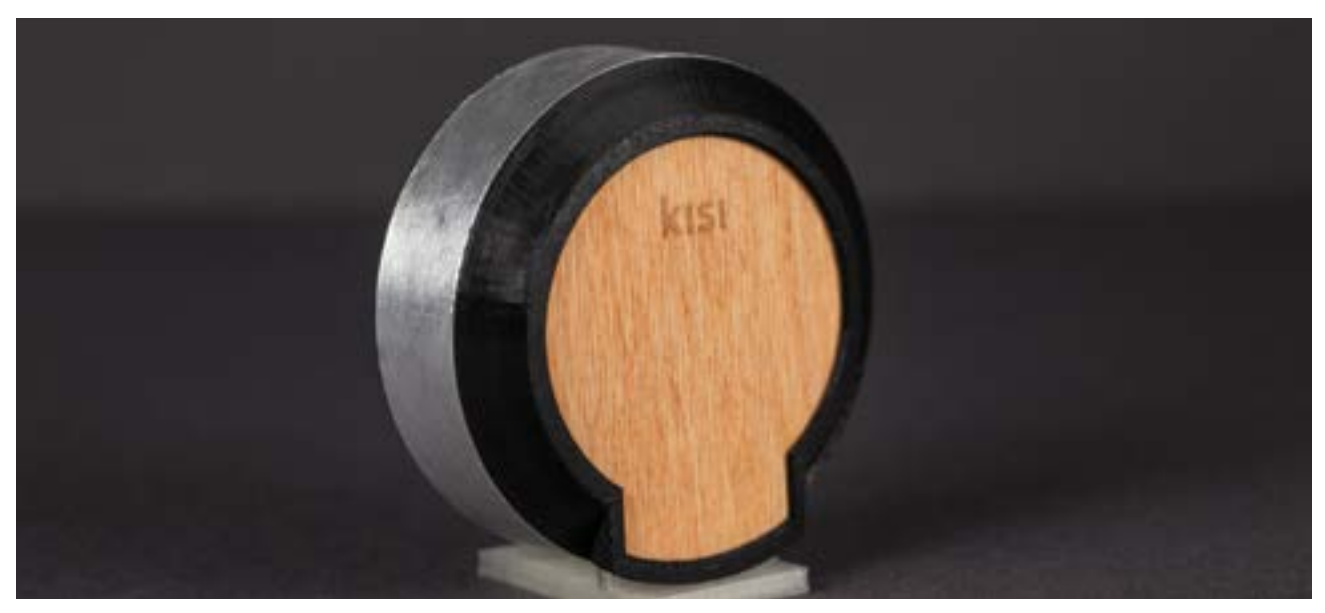

Электронный замок Kisi располагается внутри распечатанного на 3D принтере корпуса.

#### KISI

Тема: Разработка конечного продукта

Сопутствующие темы: Предпринимательство, дизайн продукта, бизнес

Пример: Kisi - это электронный замок, который управляется специальным приложением с мобильного телефона. Разработчики Kisi использовали 3D принтер MakerBot Replicator для прототипирования и для производства замков. После печати в замок устанавливается вся электроника. Поскольку устройство производится по запросу, каждое из них может быть адаптировано под требования конкретного клиента.

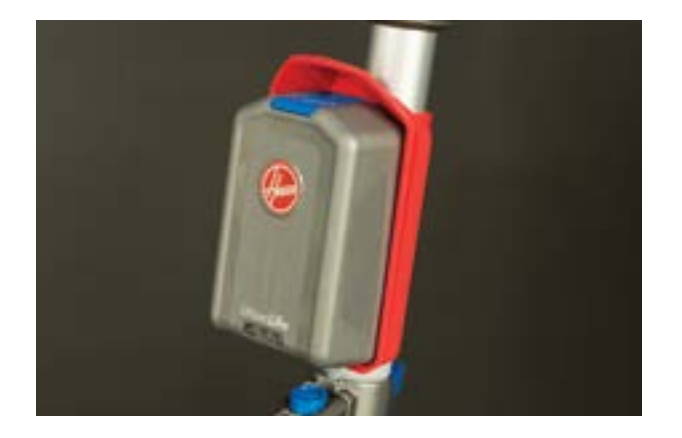

## Крепление запасной батареии для беспроводных пылесосов Hoover

Компания Hoover разработала 3D печатаемое защелкивающееся крепление запасной батареи для беспроводных пылесосов. Разработчики выложили этот файл для свободного скачивания из Thingiverse.

Hoover Air Cordless Extended Runtime LithiumLife Battery Mount, by Hoover, thing:605278

# ПРИМЕРЫ ИСПОЛЬЗОВАНИЯ: ПОСТОБРАБОТКА

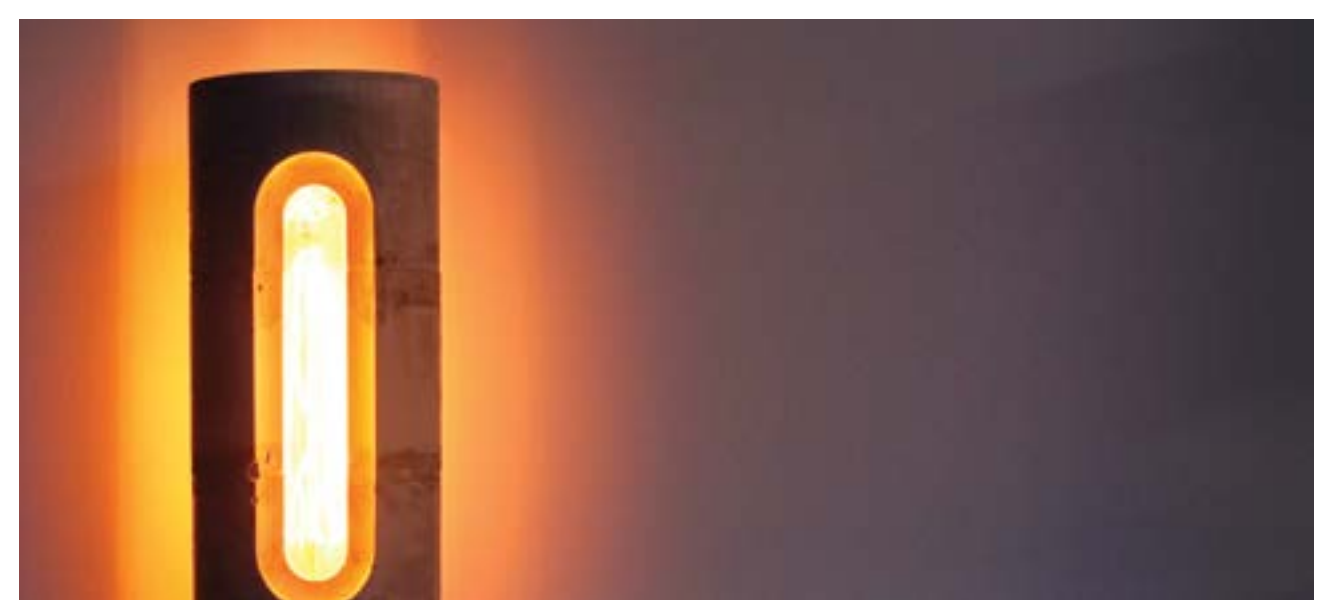

Эта лампа изготовлена из цемента при помощи матрицы, распечатанной на 3D принтере. Фото © Shane Blomberg.

#### БЕТОННАЯ ЛАМПА FOUNDRY

#### Тема: Постобработка

#### Сопутствующие темы: Изготовление форм, искусство, другие применения

Пример: Шейн Блумберг хотел создать лампу, свет которой эстетично подражает плавлению металла в печи. Использовав отпечатанную на 3D принтере форму, он создал лампу из быстрозастывающего бетона. Как только бетон застывал, он использовал промышленный фен для выплавления пластика. Это изделие является отличным примером сочетания аддитивной и субтрактивной технологий.

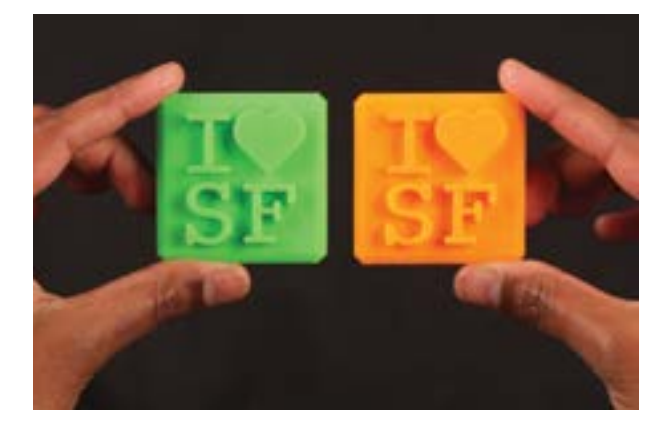

#### Форма для леденцов

С помощью 3D принтера можно изготовить модели для дальнейшей отливки форм из пищевого силикона и производить фигурные продукты питания. Design Lollipop with 3D Printed Object, by mrtial, thing:661482

# ПРИМЕРЫ ИСПОЛЬЗОВАНИЯ: ДИЗАЙН

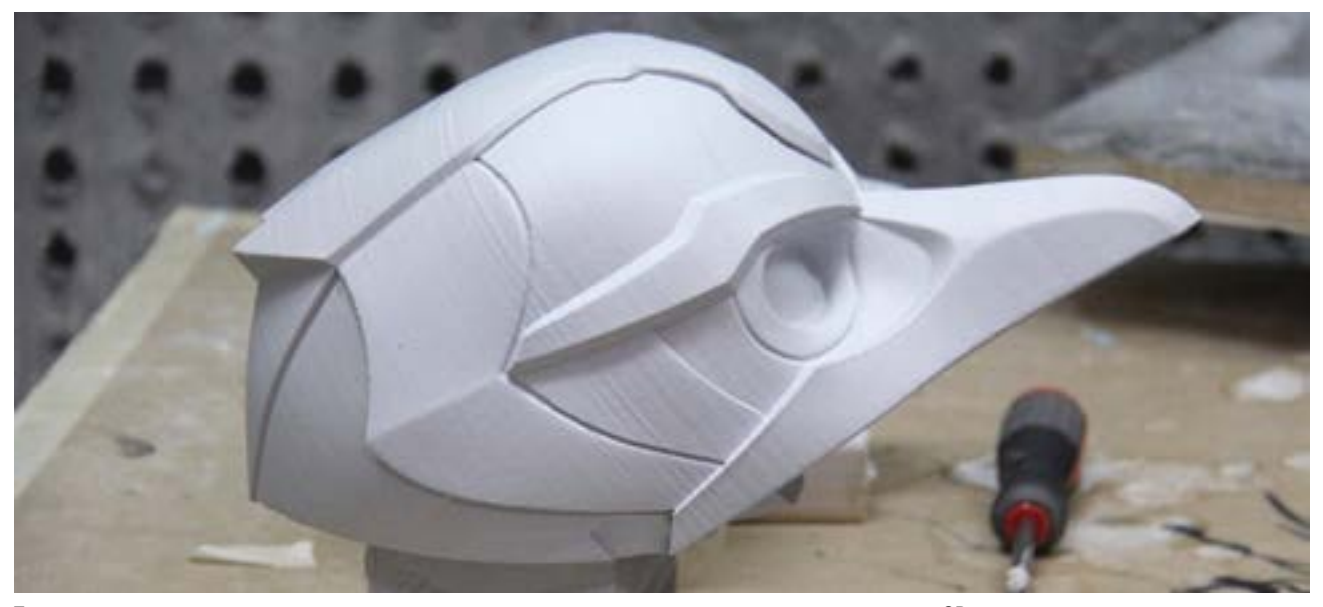

То, что раньше создавалось вручную, теперь создается на компьютере и затем распечатывается на 3D принтере.

#### LEGACY EFFECTS

#### **Тема:** 3D печать и дизайн

Сопутствующие темы: Массовое искусство, развлечения, анимация, компьютерная графика Пример: Legacy Effects является студией специальных эффектов, специализирующейся на дизайне существ, аниматронике и на изготовлении специальных костюмов для голливудских блокбастеров. Ведущий системный инженер Джейсон Лопес использует свой 3D принтер MakerBot Replicator для оперативного производства большого количества недорогих прототипов перед получением готовых конструкций, которые в фильмах

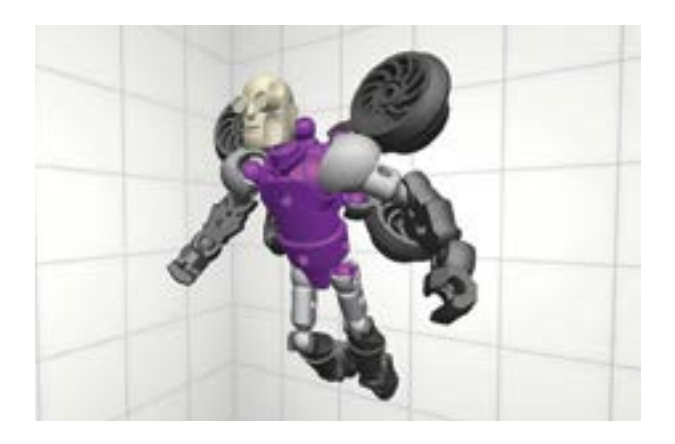

создают волшебство анимированной компьютерной графики.

#### Создайте свое собственное существо

Создавайте и изменяйте фантастические 3D скульптуры и персонажи в бесплатном ПО Autodesk 123D Sculpt+ или Autodesk Tinkerplay.

# УРОК 2: ИСПОЛЬЗОВАНИЕ 3D ПРИНТЕРА

Теперь, когда мы немного узнали о возможностях использования 3D принтеров, пришло время начинать и вам. Используйте данную книгу как Руководство Пользователя, как надежный фундамент для ваших начинаний. Данная книга сфокусирована на 3D принтере MakerBot Replicator Desktop, но включает в себя также и примеры других 3D принтеров MakerBot. Все рассмотренные примеры должны применяться с учетом конкретных особенностей используемого вами 3D принтера.

#### ИЗУЧАЕМЫЕ ТЕМЫ

- Процесс настройки 3D принтера MakerBot Replicator
- Ключевые компоненты вашего принтера
- Особенности и важность процесса калибровки

#### ТЕРМИНОЛОГИЯ

- Gantry (Привод): Система шкивов и ремней, которая приводит в движение каретку
- **Carriage (Каретка):** Часть принтера, которая перемещает экструдер по осям X и Y
- Build platform (Платформа построения): Поверхность, на которой строится модель
- Filament (Нить): Материал, используемый для печати вашей 3D модели
- MakerBot Replicator Smart extruder: Устройство плавления филамента для печати слоев вашей 3D модели
- Leveling: Процедура регулировки параллельности платформы и плоскости сопла Smart extruder
- Purge line: Прямая линия, напечатанная поперек передней кромки перед началом печати каждой модели
- **Firmware:** Программа внутреннего управления компонентами принтера (прошивка)
- MakerBot Desktop: Бесплатное ПО для 3D печати, управления принтером, подготовки моделей и обмена с другими пользователями вашими 3D моделями

#### РАСПАКОВКА И НАСТРОЙКА

Ознакомьтесь с руководством пользователя для получения детальной информации по распаковке и установке. Перед началом печати убедитесь, что у вас самая свежая инструкция по MakerBot Desktop и самая последняя версия Firmware. Более детальная информация может быть получена на странице 53 руководства пользователя MakerBot Replicator.

Приведенные ниже схемы детально показывают компоненты каждого принтера.

Практическое занятие: Изучите приведенные ниже схемы и терминологию каждого из принтеров. После изучения правильно идентифицируйте и назовите главные компоненты.

#### НАСТОЛЬНЫЙ 3D ПРИНТЕР MAKERBOT REPLICATOR

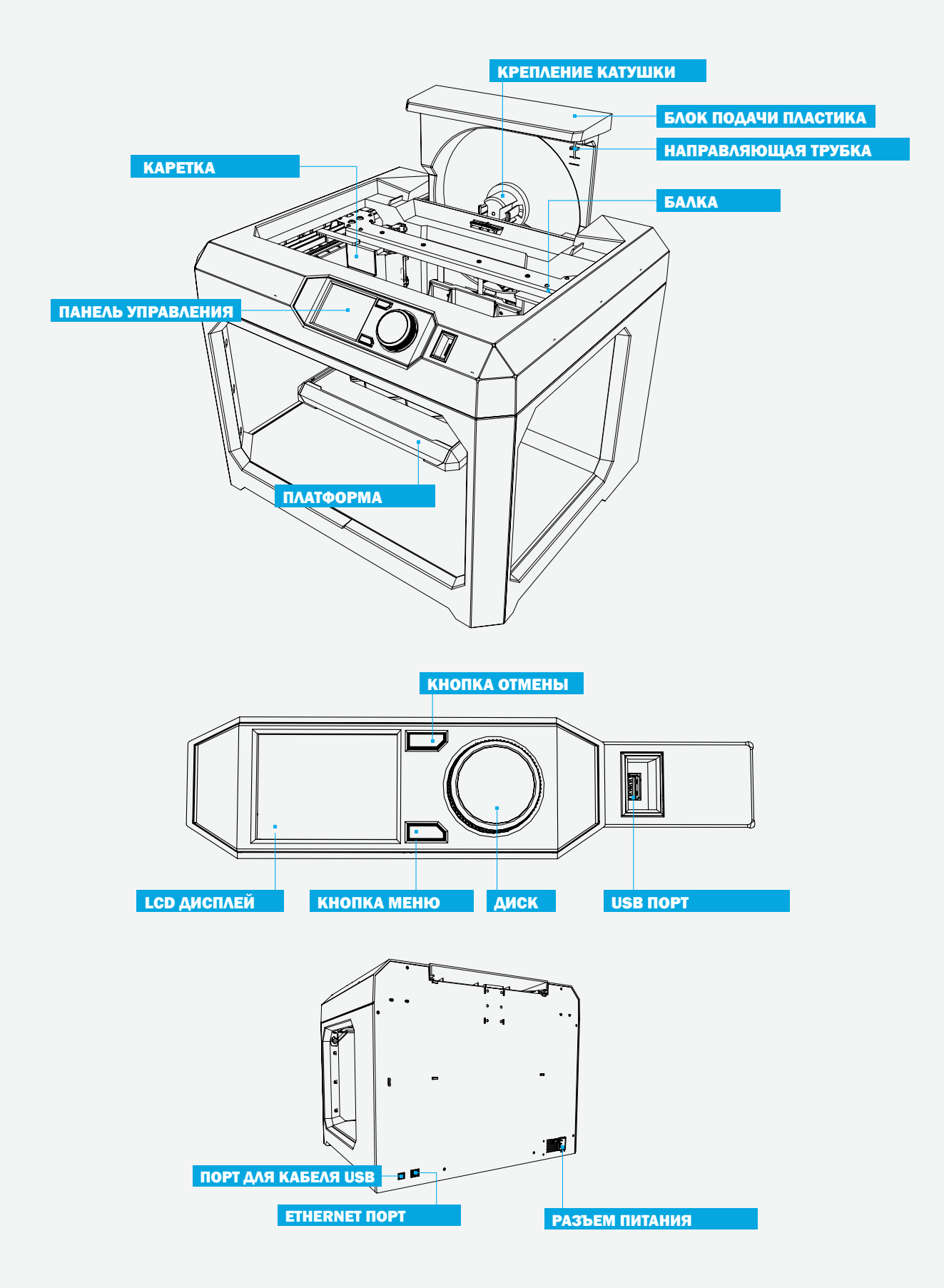

## MAKERBOT REPLICATOR MINI КОМПАКТНЫЙ 3D ПРИНТЕР

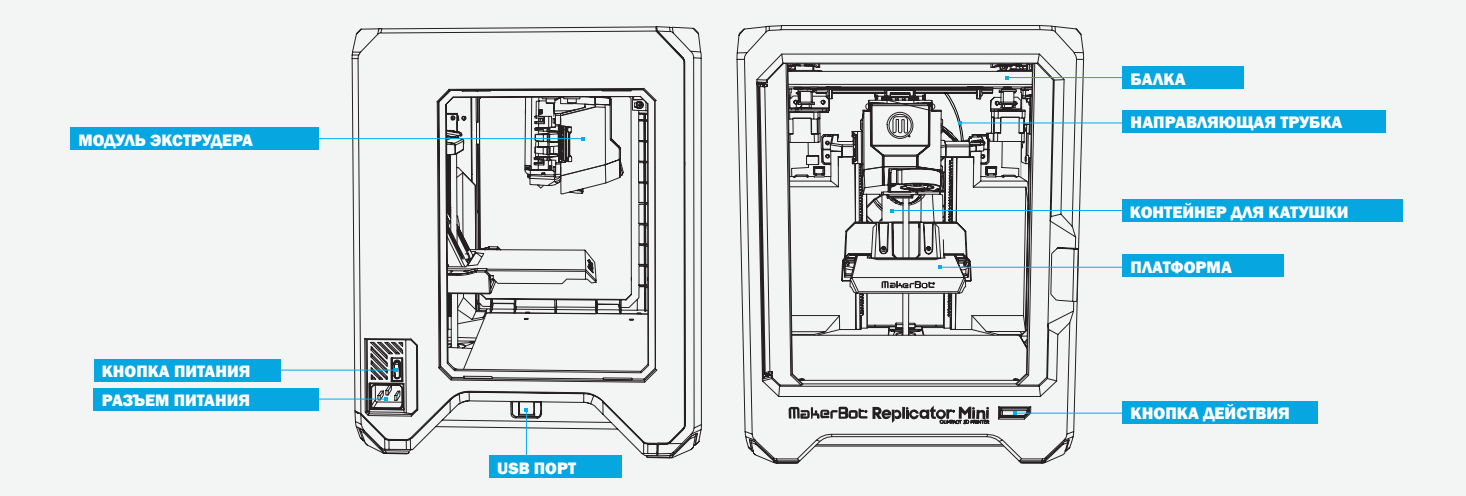

#### 3D ПРИНТЕР MAKERBOT REPLICATOR Z18

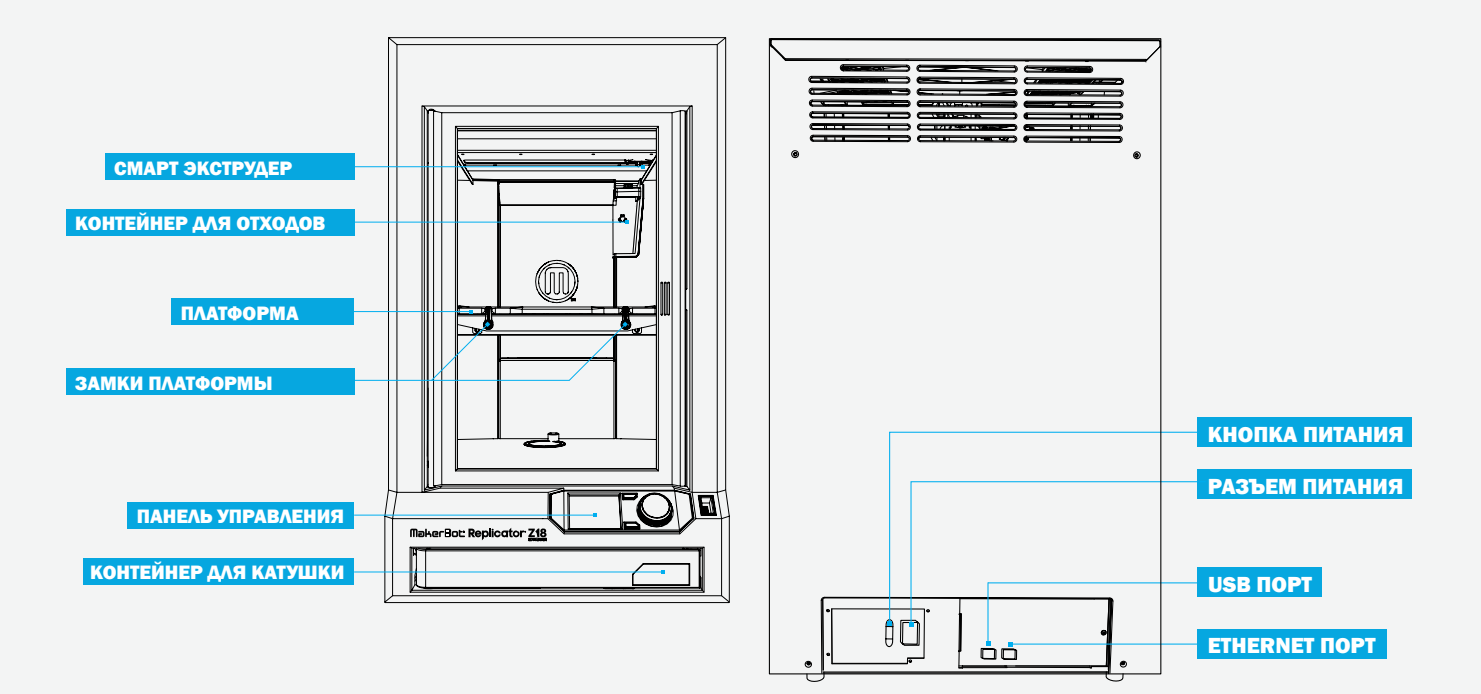

#### ЭРГОНОМИКА ИНСТАЛЛЯЦИИ ПРИНТЕРА

#### Установка принтера и филамента

Правильное расположение вашего принтера(ов) может влиять на его производительность и работоспособность:

- Установите ваш принтер на надежное основание в месте, где нет значительных перепадов температуры в течение дня (например, избегайте установки около кондиционера или нагревателя).
- Полезно иметь некоторое пространство вокруг принтера для работы с моделями. Вам также необходимо место для инструментов (см. «Рекомендуемые инструменты» ниже).
- Храните филамент в прохладном сухом месте, желательно в оригинальной упаковке, для защиты от влаги.

#### Другие советы

- Располагая 3D принтер(ы) в классной комнате, вы открываете доступ многим ученикам для практической работы с ним(и), но ограничиваете доступ к принтеру(ам) всего школьного сообщества.
- Располагая принтер(ы) в общедоступном месте (библиотеке и т.п.), вы гарантируете повышение интереса учащихся к нему, но усложняете логистику работы с моделями во время занятий.
- Если принтер установлен в общедоступном месте, храните кассету с материалом и Smart extruder у себя в столе или в месте, доступ к которому ограничен.

#### Рекомендуемые инструменты

Ниже перечислен список инструментов, которые необходимо иметь для снятия модели и постобработки:

- Тонкий металлический шпатель для снятия моделей с платформы построения без отрыва пленки.
- Плоскогубцы с острыми концами для удаления материала поддержки.
- Небольшие кусачки для удаления материала поддержки и удаления излишков материала.
- Пинцет для удаления материала поддержки.
- Ручной аппликатор– для наклейки пленки на платформу построения и удаления воздушных пузырьков.

Thingiverse (см. стр. 36) имеет большую коллекцию моделей держателей для инструментов. Разработка и печать держателей для инструментов собственной конструкции является отличной практикой для учащихся при решении задачи организации хранения инструментов на рабочем месте.

#### СОСТАВ НАБОРА ПРИНАДЛЕЖНОСТЕЙ

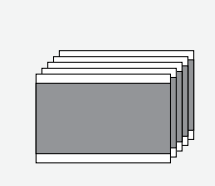

# Пленка для платформы построения

Пять нарезанных листов для наклеивания на платформу построения. Если у вас 3D принтер MAKERBOT REPLICATOR Z18, то у вас в наборе только один лист.

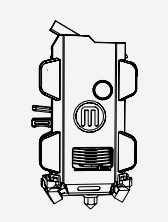

#### Smart Extruder

MakerBot Replicator Smart extruder является экструдером со множеством встроенных датчиков. Датчики позволяют определить отсутствие материала или засорение сопла. Экструдер фиксируется на каретке при помощи магнитов и пинов.

#### Платформа построения

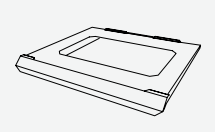

Платформы построения 3D принтеров MakerBot Replicator различаются по типам и размерам в зависимости от модели. Мы не рекомендуем печатать непосредственно на платформе построения без защитной пленки.

#### Катушка с нитью материала

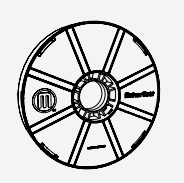

Катушка с PLA-нитью MakerBot. PLA - это полилактид. MakerBot PLA-нить является нетоксичным полимером, изготовленным из сахара из зерен кукурузы. Он имеет сладковатый запах (как вафли) при нагреве.

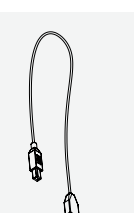

#### USB кабель

USB-кабель предназначен для печати напрямую с компьютера и для настройки Wi-Fi соединения.

#### Кабель питания

Ваш принтер необходимо подключить к источнику питания 100–240 В.

#### Удаление упаковочного материала

Для защиты узлов принтера при транспортировке под платформой построения и на каретке проложены пластиковые вставки. Удалите их перед включением принтера. Мы рекомендуем сохранить эти защитные вставки. Они понядобятся, если вы планируете перемещать ваш принтер.

#### ПЕРВИЧНАЯ НАСТРОЙКА

#### Осмотр принтера

Как только вы включили принтер, запускается специальный скрипт, который поможет подготовить ваш принтер к первой печати. Print Menu > Internal Storage> - здесь находятся все демо-модели для тестовой печати.

#### ПОДКЛЮЧЕНИЕ К ВАШЕМУ 3D ПРИНТЕРУ

Как только вы закончите печатать вашу первую модель, MakerBot рекомендует вам подключить принтер с помощью USB-кабеля или Ethernet для загрузки последней версии прошивки. Для подключения принтера по Wi-Fi, вам необходимо сначала подключиться указанными выше способами. Внимательно проверьте соединение в разделе Devices приложения MakerBot Desktop. Если подключение прошло успешно, должно появиться сообщение [Your Printer Name Here] (USB).

#### Обновление прошивки (Firmware)

Вам будет сообщено о необходимости скачивания новой прошивки, если ваш принтер имеет старую версию. Внимательно проверьте в разделе Devices > Update Firmware.

#### Подключение по Wi-Fi

Для настройки подключения по Wi-Fi подключитесь либо с помощью USB-кабеля, либо через Ethernet к вашему принтеру. Раздел Devices > Device Preference > Network поможет вам настроить соединение по Wi-Fi.

#### СПИСОК ПРОВЕРОК ПЕРЕД НАЧАЛОМ ПЕЧАТИ

Перед началом любой печати проверьте

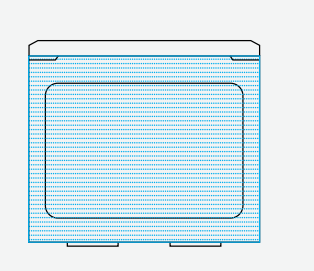

#### На платформу построения приклеена пленка

Пленка наклеена на платформу построения и (в основном) не имеет повреждений. Если на пленке присутствует несколько значительных повреждений, снимите платформу построения и нанесите новую пленку перед началом печати.

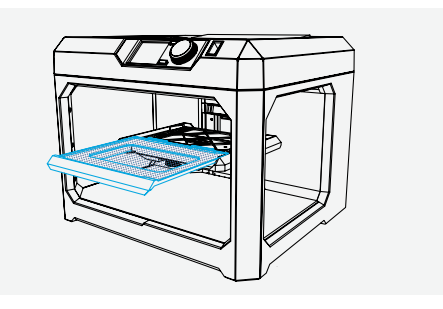

#### Платформа построения установлена

Платформа построения корректно установлена по оси Z.

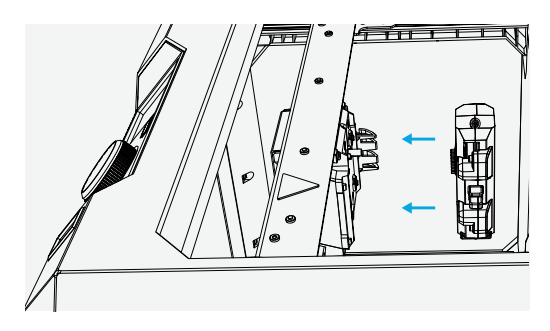

# MakerBot Replicator Smart extruder установлен Smart extruder установлен на каретку. Дополнительно проверьте установку Smart extruder в разделе меню принтера Utilities > Attach Smart extruder.

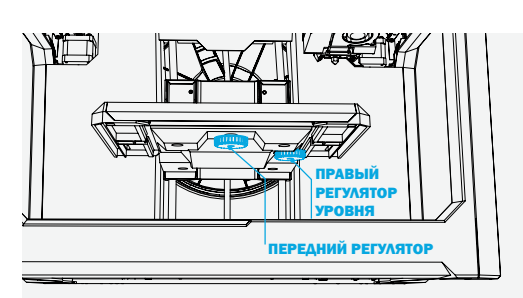

#### Платформа построения выровнена

Если вы не являетесь тем, кто последним использовал данный принтер, вам необходимо выровнять вашу платформу построения перед началом печати. Прокрутите меню до раздела **Utilities** > Level Build Plate и следуйте инструкциям до завершения процесса выравнивания.

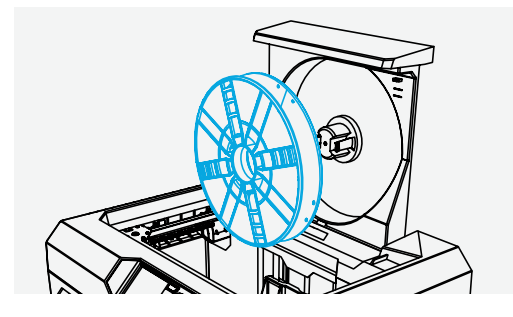

#### Нить материала загружена правильно

Убедитесь, что нить материала правильно загружена в лоток. Замените нить, используя меню Filament. При загрузке нового материала обрежьте конец нити так, чтобы получился заостренный конец для предотвращения застревания материала в экструдере.

#### ЧТО ТАКОЕ ВЫРАВНИВАНИЕ? ПОЧЕМУ ЭТО ВАЖНО?

Выровненная платформа построения означает, что расстояние между соплом экструдера и платформой построения одинаково во всех точках. Если платформа построения не выровнена, то это приведет к некорректной печати модели. Например, если платформа построения немного наклонена вверх по правой стороне, то первый слой печати будет раздавлен на правой стороне и провиснет на левой. Первый слой вашей печати самый важный; это как фундамент вашего дома. Если он не лежит корректно, это повлияет на всю конструкцию. Smart extruder проверяет это расстояние автоматически. Все, что вам нужно сделать – это подрегулировать платформу построения таким образом, чтобы она не была слишком близко или слишком далеко. Если принтер был перемещен на другое рабочее место, или если вы не уверены, когда платформа выравнивалась последний раз, то просто выполните процедуру выравнивания платформы построения перед началом печати. Прокрутите меню до раздела Utilities > Level Build Plate и следуйте подсказкам на экране до тех пор, пока не завершите выравнивание.

Выравнивание платформы построения - это самая важная часть процесса установки и настройки 3D принтера. Если окажется, что ваша модель не приваривается к платформе корректно, то скорее всего, придется повторить процедуру выравнивания платформы построения.

#### Когда выравнивать

- При первой распаковке нового принтера или при подключении нового Smart extruder
- После перемещения принтера
- Если материал наносится волнисто на первом слое модели
- Если слышны щелчки при печати первого слоя
- Если сопло надрывает пленку, приклеенную к платформе, или нить материала не подается из экструдера
- После смены прошивки
- Если вы не можете вспомнить, когда платформа выравнивалась в последний раз

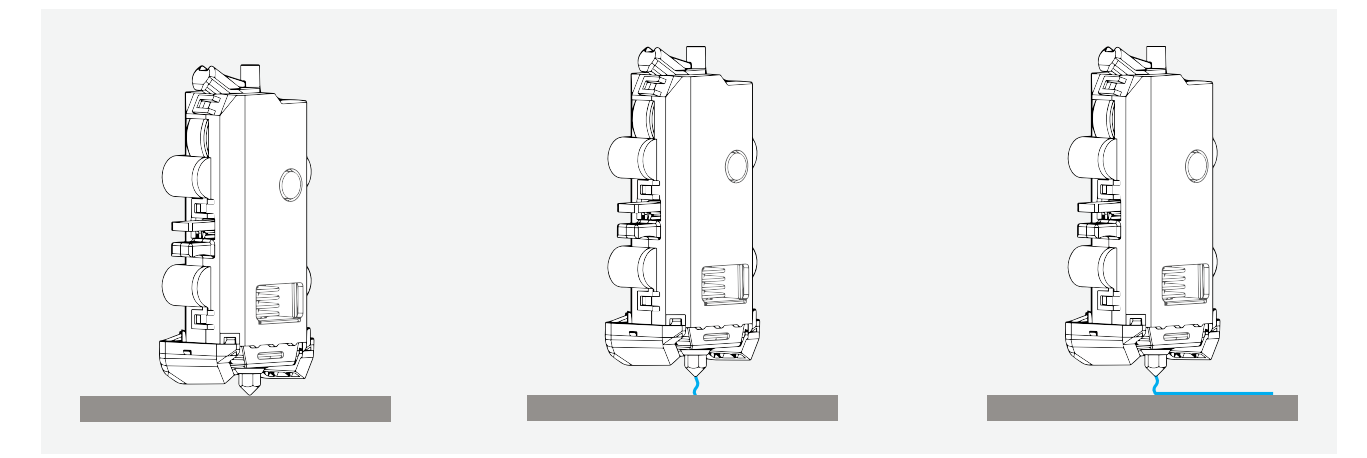

Практическое задание: MakerBot Replicator печатает прямую линию вдоль передней кромки платформы построения перед началом печати каждой модели. Эта "чистящая линия" может дать вам много информации о состоянии вашего принтера.

1. Запустите тестовую печать. Внимательно следите за линией чистки.

- a. Как выглядит линия чистки?
- b. Что эта линия может вам рассказать?

2. Взгляните на примеры линии чистки, приведенные ниже. Объясните, что говорит каждая из линий о состоянии вашего принтера.

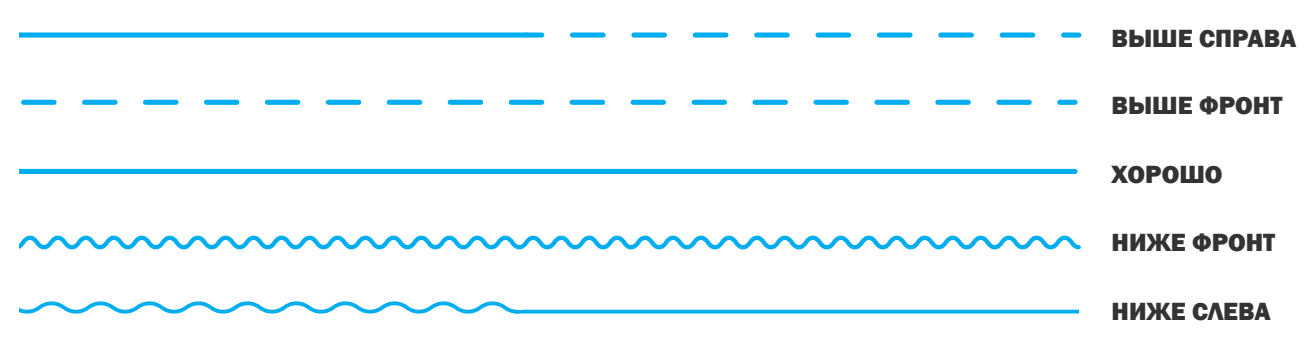

3. Сохраняйте образцы полосок! Попросите учащихся собирать полоски, наклеивать их на лист бумаги и подписывать каждую полоску для последующего анализа.

#### ПРОВЕРКА ПРОЙДЕННОГО МАТЕРИАЛА

- Назовите ключевые компоненты MakerBot Replicator
- Объясните, почему важно выравнивать платформу построения вашего принтера.
- Что необходимо проверять перед началом каждой печати?

#### Я НАСТРОИЛ МОЙ ПРИНТЕР. ЧТО ДЕЛАТЬ ДАЛЬШЕ?

Есть два самых важных компонента 3D печати на MakerBot Replicator. Первый - это «железо», сам 3D принтер. Второй - это программное обеспечение MakerBot Desktop, с помощью которого вы подготавливаете 3D модель к печати. Ниже мы рассмотрим процесс подготовки файла к печати и параметры, с помощью которых вы можете изменять вашу 3D модель.

# УРОК 3: ПОДГОТОВКА ФАЙЛОВ К ПЕЧАТИ

После того, как вы настроили принтер, скачайте по адресу www.MakerBot.com/desktop, установите и запустите программное обеспечение MakerBot Desktop. Основной функцией ПО MakerBot Desktop является превращение 3D моделей в файл формата 3D печати. MakerBot Desktop состоит из пяти разделов: Explore, **Library, Prepare, Store и Learn.** Раздел Prepare поможет вам перенести модель из цифрового мира в мир реальный.

#### ИЗУЧАЕМЫЕ ТЕМЫ

- ПО MakerBot Desktop и его функции
- Важные замечания при подготовке моделей к 3D печати
- Использование MakerBot Desktop для корректной подготовки файлов
- Назначение параметров печати
- Основные типы файлов, ассоциированных с MakerBot Desktop

#### ТЕРМИНОЛОГИЯ

- **STL**: формат файлов стереолитографии, самый распространенный в 3D печати
- **ОВЈ:** формат файла объектов, применяется для экранной визуализации и 3D печати
- **Build volume**: Максимальные физические размеры модели для вашего принтера
- Layout: Сочетание STL и/или ОВЈ файлов в MakerBot Desktop
- Thing: Тип файлов для сохранения макетов MakerBot Desktop
- Slice: Процесс экспортирования файла .MakerBot или .x3g
- . MakerBot: Тип файлов, который используется только принтерами MakerBot
- *x3g*: Тип файлов, который использовался предыдущим поколением принтеров MakerBot Replicator
- Resolution: Качество поверхности получаемой 3D модели, определяется толщиной каждого слоя
- Raft: Плоская поверхность (основание), на которой строится модель
- **Overhang**: Печать слоя, расширяющегося наружу, без поддержки относительно предыдущего слоя
- Supports: Удаляемая сетчатая структура, строящаяся для поддержки частей модели, которые не имеют опоры под собой (см. Overhang)
- Bridge: Ситуация, когда слой печатается в промежутке между двумя опорами
- Infill: Поддерживающая структура, встраиваемая во внутренние части модели
- Shells: Внешние поверхности модели, которые образуют периметр вашего объекта
- Print-in-place: Модель специального дизайна, части которой могут двигаться сразу после окончания печати
- MakerBot Cloud Library: Доступ к файлам в облаке, либо с принтера, либо с помощью MakerBot Desktop

#### ИСПОЛЬЗОВАНИЕ MAKERBOT DESKTOP ДЛЯ ПОДГОТОВКИ ФАЙЛОВ

В верхней части главного экрана отображаются пять разделов:

• **Explore** - предоставляет вам доступ к порталу Thingiverse и сотням тысяч 3D моделей, разработанных сообществом Thingiverse. Используйте Explore для поиска на Thingiverse новых идей или новых моделей для печати, сохраните их в своей коллекции Collections и используйте их для печати.

• Library предоставляет вам доступ к вашей облачной библиотеке MakerBot Cloud Library и помогает вам организовать файлы ваших 3D моделей. Используйте этот раздел для доступа к моделям, которые вы скачали из коллекции Thingiverse или приобрели в MakerBot Digital Store, а также к вашим собственные моделям.

• Prepare это место, где вы превращаете 3D модели в файлы печати. Поместите 3D модели на экран Prepare для манипуляций с ними на виртуальной платформе построения. Затем укажите параметры печати и отправьте файлы печати на ваш 3D принтер MakerBot Replicator.

• Store позволяет вам покупать подготовленные для печати файлы уникальных 3D моделей. MakerBot Digital Store продает оригинальные модели и коллекционный цифровой контент, специально разработанный для 3D принтеров MakerBot Replicator. Когда вы покупаете модель в MakerBot Digital Store, подготовленный к печати файл для вашего MakerBot Replicator будет добавлен в вашу облачную библиотеку MakerBot Cloud Library.

• Learn предоставляет видео-руководства по общим процессам, таким как: экспортирование файлов, подготовка к печати и исследования Thingiverse. Обращайте внимание на новые руководства при каждом обновлении ПО MakerBot Desktop.

Для просмотра: Используйте Store и Explore для поиска 3D моделей, Library для организации их хранения и **Prepare** для отправки их на печать. Используйте **Learn** для просмотра видео-руководств.

#### Prepare

Функция Prepare в ПО MakerBot Desktop позволяет выбрать способ построения вашей модели 3D принтером. Аналогично функции Print Preview в 2D печати, функция **Prepare** задает итоговые параметры печати. После выбора настроек ваша 3D модель будет преобразована в язык команд, которые понимает принтер. Этот процесс относится к разбиению файла на слои (slicing). Файл с расширением .MakerBot определяет, что требуется от принтера для печати вашей модели.

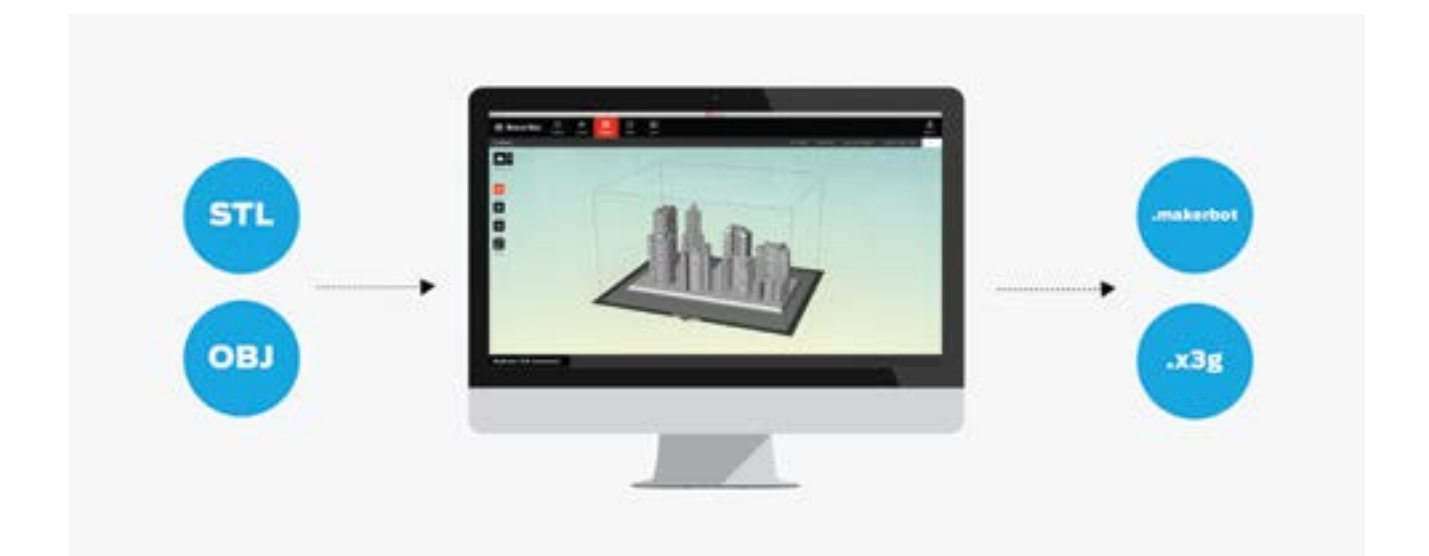

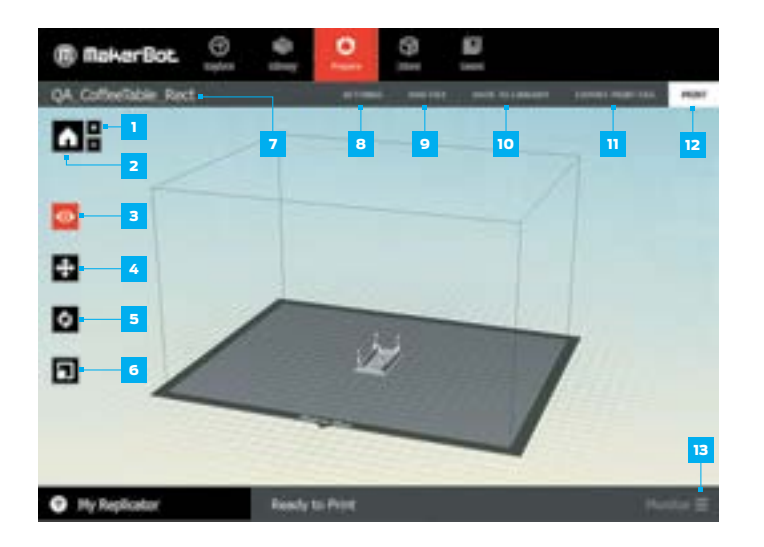

#### Знакомство с интерфейсом

В разделе **Prepare** различные функции помогают вам настроить ваш макет.

#### Верхний раздел (7–12)

• Добавление файлов, определение параметров печати и экспорт файлов.

#### Боковой раздел (1–6)

• Управление макетом на платформе построения.

#### Нижний раздел (13)

• Мониторинг и управление любым принтером, к которому вы подсоединены.

*(Информация по каждой функции на страницах 31–32 Руководства Пользователя MakerBot Replicator)*

#### Какой тип файлов понимает MakerBot Desktop?

MakerBot Desktop может открывать 3D модели в **STL и OBJ** форматах. Данные в этих двух форматах стали индустриальным стандартом почти для всего ПО 3D моделирования. ПО также может открывать Thing-файлы, которые являются родными для MakerBot Desktop.

#### Какие типы файлов я могу распечатать?

Выбранный вами принтер в разделе Prepare определяет в каком формате файлов ваша модель будет сохранена при выполнении операции Export. После того как модель разбита на слои, информация о них сохраняется в файл данных, который может быть открыт только вашим принтером. 3D принтеры MakerBot Replicator Desktop, Replicator Z18 и Replicator Mini: MakerBot

3D принтеры MakerBot Replicator 2, Replicator 2X и MakerBot Thing-O-Matic: x3g

#### Насколько большую модель я могу распечатать?

Каждый принтер имеет свои максимальные габариты модели (объем). Когда вы выбираете конкретный принтер в выпадающем меню Device, объем модели виртуально отобразится с указанием максимально возможных размеров.

- MakerBot Replicator Mini+: 101 х 126 х 126 мм (ДхШхВ)
- MakerBot Replicator+: 295 х 195 х 165 мм (ДхШхВ)
- MakerBot Replicator Z18: 300 х 305 х 457 мм (ДхШхВ)
- MakerBot Replicator 2X: 246 х 152 х 155 мм (ДхШхВ)

#### ОБЗОР MAKERBOT DESKTOP

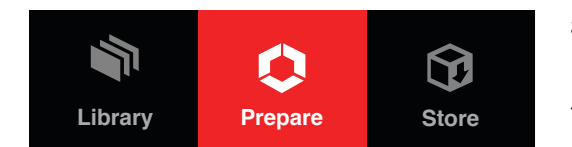

#### Загрузка модели из файла

Выберите **Add File** из верхней панели в разделе **Prepare** для того, чтобы открыть ваши **STL и OBJ** файлы в MakerBot Desktop.

#### Создание макета

Макет - это способ расположения файла(ов) в зоне построения. Вы можете распечатать один за раз или добавить несколько объектов. Вы можете просто клонировать объекты методом "копировать-вставить".

#### На что мне нужно обратить внимание?

При добавлении каждого объекта необходимо подумать, где вы хотите разместить этот объект и как его сориентировать на платформе построения. Вы также можете изменить размер вашего объекта, если это необходимо. Ниже приведены несколько советов по размещению ваших объектов:

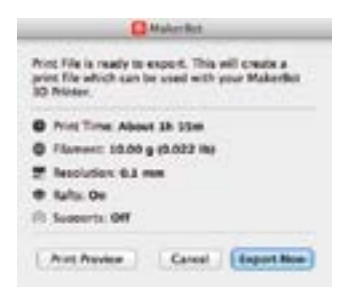

- •Размещайте объект максимальной плоской стороной, обращенной к платформе построения.
- •Если ваш объект не имеет плоских поверхностей, выберите сторону с максимальной площадью поверхности.
- •Размещайте объект(ы) как можно ближе к центру платформы построения.
- Export Print File и всегда перед отправкой на печать проверяйте Print Preview для того, чтобы увидеть, как будет напечатан ваш макет.

#### Как мне настроить макет?

Move: Следите за расположением вашего объекта(ов) относительно платформы построения. Кликните еще раз для перехода в подменю. On Platform и Center являются полезными инструментами для быстрого размещения ваших объектов.

СОВЕТ: КАК ПРАВИЛО, НАИБОЛЕЕ ВЫРОВНЕННАЯ ЧАСТЬ ПЛАТФОРМЫ – ЭТО ЕЕ ЦЕНТР.

**Turn:** Поверните ваш объект относительно зоны построения. Кликните еще раз, для перехода в подменю. Используйте 90° snaps и Lay Flat для поворота объекта.

СОВЕТ: ИЗМЕНЕНИЕ ОРИЕНТАЦИИ МАКЕТА МОЖЕТ ВЛИЯТЬ НА МНОГИЕ ХАРАКТЕРИСТИКИ ВАШЕЙ МОДЕЛИ. МЫ РЕКОМЕНДУЕМ ВАМ ПОЭКСПЕРИМЕНТИРОВАТЬ С РАЗЛИЧНЫМИ РАСПОЛОЖЕНИЯМИ ОБЪЕКТОВ И ПОСМОТРЕТЬ, КАК ЭТО ОТРАЗИТСЯ НА МОДЕЛИ.

**Scale:** Измените размер вашего объекта. Кликните еще раз для перехода в подменю. Maximum Size является быстрым способом получения максимально возможного размера модели для вашего принтера.

СОВЕТ: ЕСЛИ ВЫ ПРОЕКТИРУЕТЕ МОДЕЛЬ В ДЮЙМАХ, ИНСТРУМЕНТ INCHES » ММ ПОМОЖЕТ ВАМ БЫСТРО КОНВЕРТИРОВАТЬ ВАШ ОБЪЕКТ.

#### Могу ли я сохранить Макет?

Конечно, вы можете! Upload to Library позволят вам сохранить Макет в закладке Library. Вы также можете использовать Upload to Library > Save Local File, при этом ваш макет сохранится в Thing-файл.

Практическое задание: Скачайте файл "A MakerBot Desktop Example" (thing: 814499) из Thingiverse. расположите его на платформе, смасштабируйте и скопируйте его для соответствия приведенному ниже изображению:

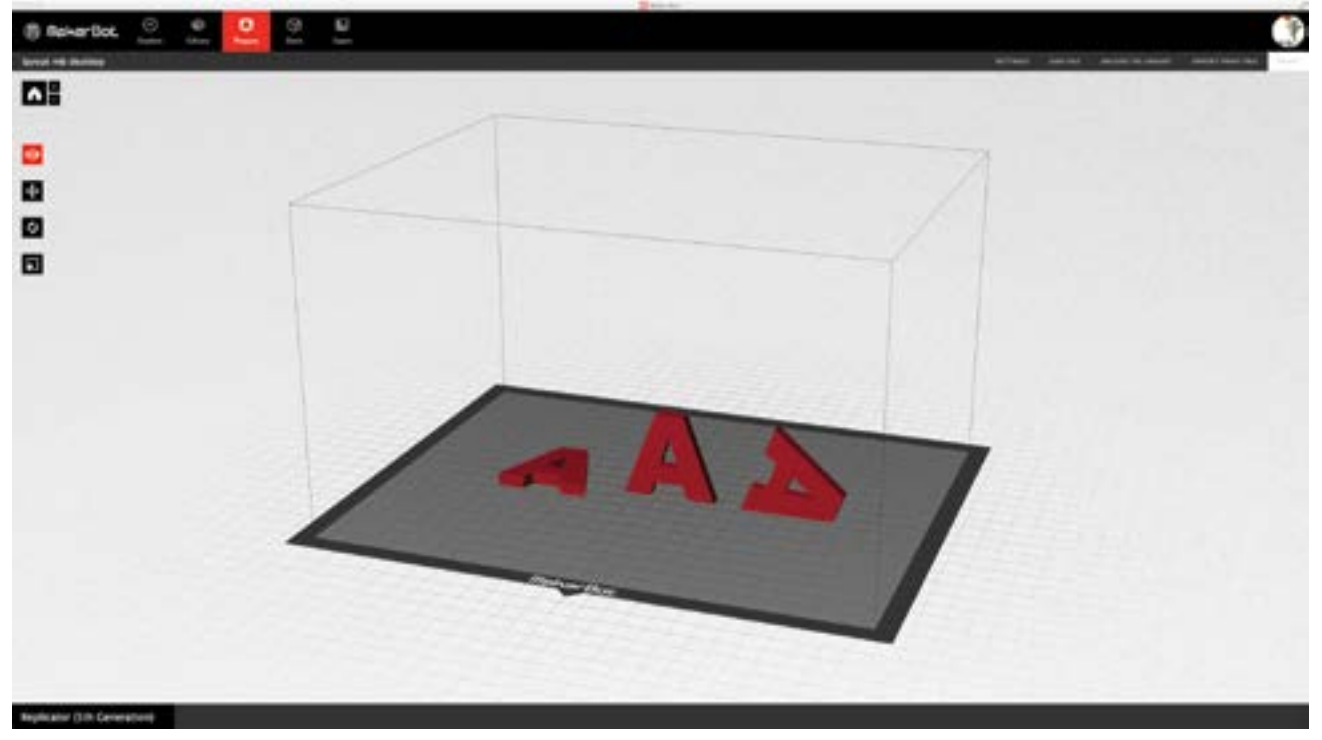

Каждая из букв А может быть распечатана без поддержки.

#### Какие мне выбрать настройки печати?

Настройки печати позволяют вам устанавливать способ, которым будет напечатана ваша модель. Настройки печати влияют на конечные свойства отпечатанной модели: такие как прочность, качество поверхности, вес и время печати. Поэкспериментируйте с настройками и отметьте для себя, к каким изменениям свойств модели эти настройки привели.

Обратитесь к разделу «Наборы деталей для скачивания и печати» на странице 40 для ознакомления с влиянием настроек печати на свойства 3D модели.

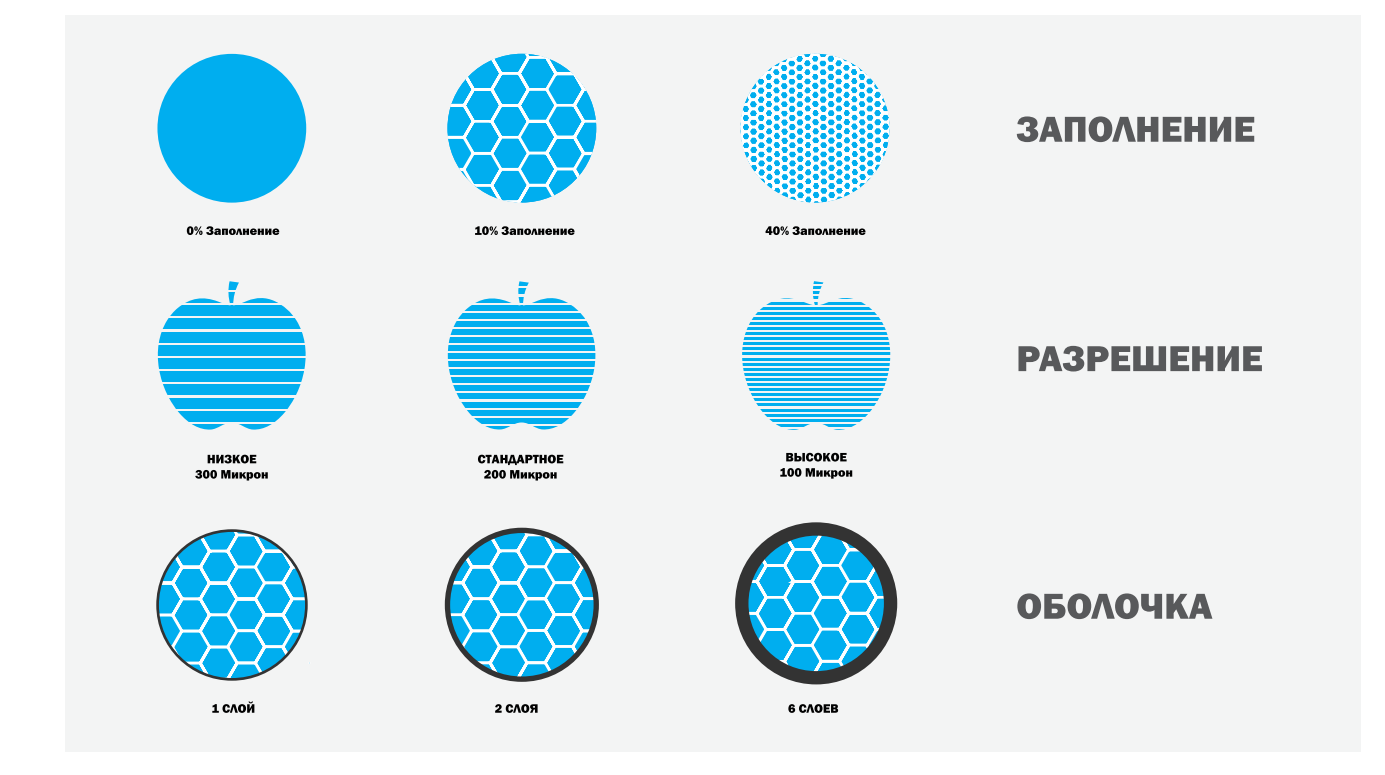

Разрешение зависит от толщины каждого печатаемого слоя.

• Стандартное (толщина 0.2 мм) - оптимальное соотношение качества поверхности и скорости печати.

• Низкое (толщина 0.3 мм) - быстрая печать черновых образцов с невысоким качеством (шероховатостью) поверхности.

• Высокое (толщина 0.1 мм) - минимальная шероховатость / низкая скорость.

Raft: Опция «raft» включает печать основания (подложки) для вашего объекта и всех поддерживающих структур. Использование этой опции гарантирует хорошую адгезию всей модели к платформе построения. Основание легко отделяется после завершения печати модели.

**Supports**: Эта опция необходима для печати вашего объекта с поддерживающими структурами (поддержками). MakerBot Desktop автоматически сгенерирует поддержки для всех критических сечений вашей модели. Поддержка легко отделяется от модели вручную или при помощи простого инструмента после печати. Печать поддержек необходима, если ваша модель имеет свесы с углом более чем 68 градусов для PLA или 45 градусов для ABS. Для получения дополнительной информации по этой теме, просмотрите примеры **Over**hangs/Bridges (Свесы/Мосты) в разделе «Наборы деталей для скачивания и печати».

#### Дополнительные возможности

• Infill является внутренней структурой вашего объекта (заполнение). Заполнение зависит от ваших требований. Более высокий процент приведет к более плотному объекту, в то время ,как заполнение 0% приведет к тому, что ваш объект будет полностью пустотелый.

• Shells используется для печати дополнительных элементов контура каждого слоя вашего объекта, чтобы улучшить внешний вид стенок объекта. Добавление большего количества элементов shells к объекту не приведет к увеличению внешнего размера объекта, но увеличит его прочность.

• Layer Height устанавливает высоту каждого слоя (см. определение Разрешение, данное выше). Чем тоньше слой, тем выше разрешение вашего объекта. Более тонкие слои выглядят более гладкими, но они значительно увеличивают время печати. Для каждого слоя 0.3 мм при высоком разрешении вам необходимо напечатать 3 слоя по 0.1 мм.

#### Custom Profile

Операция создания настраиваемого профиля является опциональной и предоставляет вам более расширенный доступ к коду, который подготавливает ваши модели к печати. Кликните Create Profile, присвойте ему имя, выберите шаблон и нажмите Edit Profile для просмотра кода.

#### Export & Print Preview

Как только вы настроили ваш объект(ы) и сохранили настройки, вам необходимо экспортировать или разбить на слои ваш файл. Это требуется для того, чтобы сгенерировать файл с расширением .MakerBot, который будет использоваться принтером для печати вашего объекта.

#### Print Preview

- Всегда проверяйте вашу модель функцией Print Preview перед началом печати
- Просмотрите всю модель от первого слоя и далее слой за слоем для того, чтобы убедитьсяв отсутствии ошибок.

• Обратите внимание на расчетное количество материала, необходимое для печати вашей модели, и на время печати

**Общее правило:** если что-то выглядит неправильно в Print Preview, это наверняка приведет к дефекту во время печати. Ниже приведены наиболее часто встречающиеся проблемы и методы их устранения:

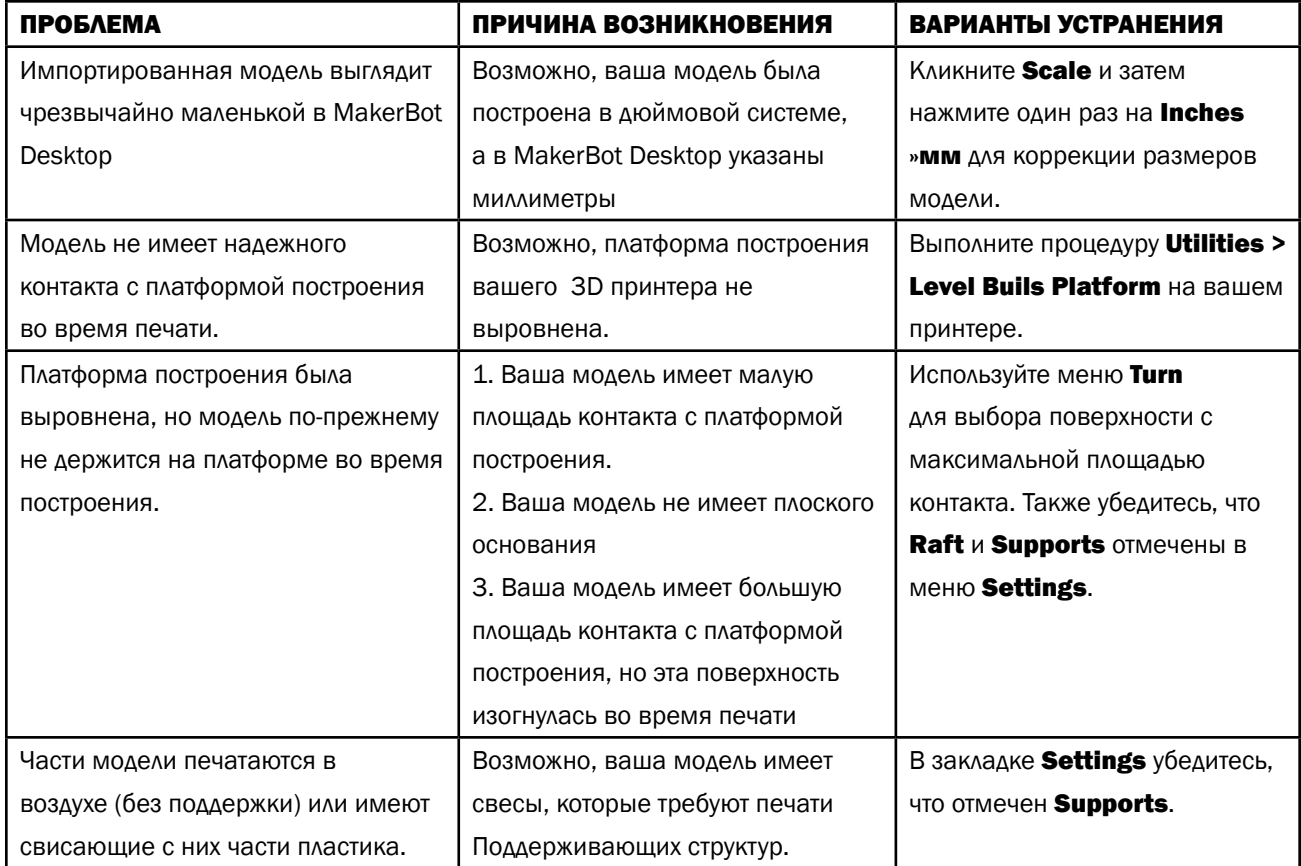

#### Практическое задание

1. Откройте ваш макет из предыдущего практического задания "A MakerBot Desktop Example" и измените ориентацию модели таким образом, чтобы она лежала плоской стороной на платформе построения. Затем разбейте модель на слои, используя следующие установки:

- разрешение Standard
- Raft on
- Supports off
- 20% infill
- 3 shells

После завершения процесса разбивки на слои запишите ожидаемое время построения и количество необходимого материала.

2. Измените ваши настройки таким образом, чтобы расчетное время печати было меньше 20 минут. Сохраните настройки, при которых вы получили такие результаты.

3. Сбросьте все настройки к значениям «по-умолчанию». Измените масштаб модели для изменения времени печати. Уменьшите ваш объект таким образом, чтобы расчетное время печати было меньше 15 минут.

#### КОМПОНЕНТЫ

#### Печать во время занятий

• Большинство создаваемых вами объектов потребуют 30 или более минут процесса печати. Основываясь на этом времени, попытайтесь спланировать печать между занятиями.

- Напечатайте примеры заранее, с таким расчетом, чтобы дополнить то, что вы изучаете в тот же день.
- Начните печать файла в начале урока таким образом, чтобы последние 10–15 минут занятия посвятить разбору удачной или неудачной печати объекта.

#### Печать между занятиями

1. Для крупных проектов у вас будет много файлов. Определите, сколько времени у вас есть на печать, и поместите максимальное количество ваших объектов на платформу, принимая во внимание, каким количеством времени вы располагаете, и сколько времени займет печать.

2. Перед тем как оставить печать большой модели без присмотра, всегда проверяйте следующее:

а) Print Preview – убедитесь, что в моделях нет ошибок, и они корректно расположены на платформе. Если на одном из объектов произойдет ошибка печати, скорее всего и вся платформа с объектами корректно не напечатается.

б) First layer – убедитесь, что первый слой напечатан перед тем, как оставить принтер без присмотра!

#### Управление файлами

• Сортировка и компоновка файлов на платформе может занимать достаточное количество времени. Большое количество преподавателей нашли свой собственный способ управления этим процессом. Прочтите приведенные ниже советы для того, чтобы почерпнуть некоторые идеи.

#### Совместное хранение

- Используйте сетевые или облачные ресурсы для хранения всех файлов учащихся в одном месте.
- Научите включать в названия файлов их фамилии, дату и версию (если применимо).

• Научите загружать STL или OBJ файлы, а также готовые файлы .MakerBot, если все учащиеся имеют доступ к MakerBot Desktop.

#### Выделите из ваших учеников эксперта(ов)

• Скорее всего, один или более ваших учеников окажутся наиболее увлеченными процессом 3D печати. Это отличная возможность для них выступать в качестве лидеров. Если вы выделили экспертов, пусть они помогают вам в управлении очередью печати. Они также могут контролировать обществее хранилище файлов, разбивать файлы на слои для печати и делиться своим опытом с одноклассниками.

#### Правило

• Примените ограничение по времени печати и/или количеству материала для экономии ресурсов.

#### ПОВЕРКА ПРОЙДЕННОГО МАТЕРИАЛА

- Что такое MakerBot Desktop и почему вам необходимо использовать его?
- Назначение параметров печати и как их выбирать?
- Какие типы файлов вы можете импортировать в и экспортировать из MakerBot Desktop?
- Что вам необходимо учитывать при подготовке модели для 3D печати?

#### СОЗДАНИЕ ИЛИ ВЫБОР ОБЪЕКТОВ ДЛЯ ПЕЧАТИ

Теперь, когда мы изучили способы подготовки файлов для вашего 3D принтера с помощью MakerBot Desktop, давайте обсудим типы ресурсов, доступных вам для помощи в поиске и разработке объектов. Один из самых доступных путей - это присоединения к сообществу 3D моделирования и скачивание готовых моделей. Этот способ мы рассмотрим более детально в следующем разделе. Посетите Thingiverse.com и зарегистрируйтесь под вашим MakerBot аккаунтом для следующего занятия.

#### ЗАГРУЗКА И ПЕЧАТЬ ОБРАЗЦОВ

Используйте наборы моделей для тестовой 3D печати, как наглядную помощь во время обучения. Каждая отпечатанная модель позволит изучить основные понятия, терминологию и/или настройки, которые присутствуют в MakerBot Desktop. Специальные образцы 3D печати являются материальными примерами, которые помогут более глубокому пониманию данной технологии. Вы можете найти данные модели на Thingiverse в разделе MakerBot Lerning. Мы рекомендуем вам распечатать каждую из указанных ниже моделей для более эффективного использования вашего 3D принтера!

#### ОБРАЗЦЫ 3D ПЕЧАТИ

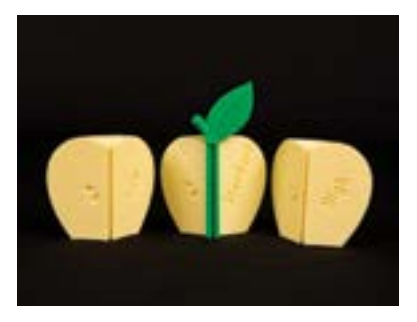

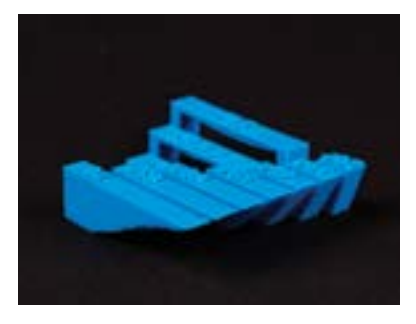

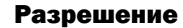

• Эти три модели подготовлены с различным разрешением: высоким, стандартным и низким. Разрешение влияет на качество поверхности печатаемой 3D модели, обусловленное высотой каждого слоя.

• Тема для обсуждения: Модели, отпечатанные с высоким разрешением, имеют более тонкие слои, но печать занимает больше времени. Почему?

#### Свесы и мосты

• Свес - расширяющийся наружу слой, по отношению к предыдущему слою. Модели, печатаемые из PLA, могут иметь поверхности с наклоном до 68 градусов от вертикали, которые можно печатать без поддержки.

• Мостом называется слой, который печатается в воздухе между двумя опорами. Модели, печатаемые из PLA, могут иметь мосты шириной до 2х дюймов и, при этом, печататься без поддержки.

#### Основание и поддержки

- Поддержка печатается для того, чтобы свесы имели опору.
- Основания помогают увеличить адгезию модели к платформе построения.
- Удалите основания и поддержки после завершения печати.

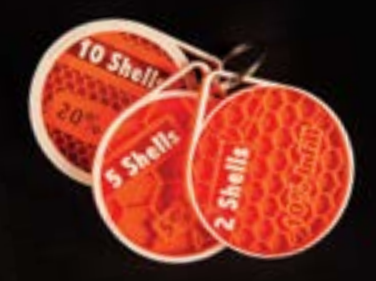

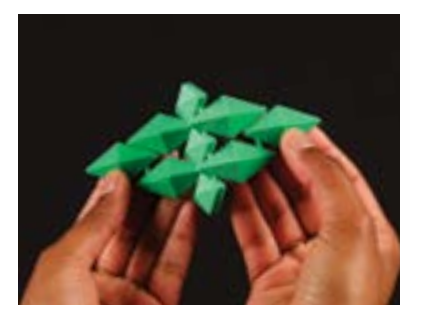

#### Заполнение и контуры

- Infill шестигранный паттерн, который заполняет изнутри вашу модель. Он определяется в процентах, начиная с 0%, что означает полностью пустотелую модель.
- Shells контуры, которые улучшают качество внешних поверхностей вашей модели. Увеличивая этот параметр, можно улучшить качество внешних поверхностей, не изменяя внешние размеры объекта.

#### Интегрированные детали (Print-in-Place)

• Print-in-place файлы являются дизайном подвижных объектов, части которых могу двигаться сразу после завершения печати. Много идей можно воплотить в разработку print-in-place файлов, особенно в отношении креативного внедрения мостов и свесов в вашу разработку. Убедитесь, что вы не печатаете данные файлы с поддержкой, т.к. подвижные части будут заполнены дополнительным материалом.

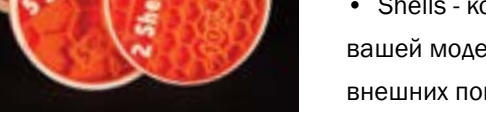
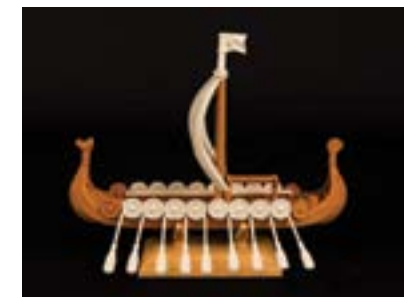

#### Собираемые модели

• Собираемые модели разделяются на отдельные части для печати, а затем собираются вместе. Такой способ применяется для печати частей модели различными цветами или получения объекта, большего чем платформа построения. Подходите креативно к проектированию объектов; разбивка объекта на отдельные составляющие может уменьшить количество необходимого материала поддержки.

### Исследуйте Thingiverse

Используйте сообщество для выбора моделей, подходящих плану занятий. Далее в этой книге мы покажем примеры и дадим рекомендации по разработке собственных объектов. Загружайте ваши интересные разработки на Thingiverse с пометкой "MakerBotEDU" чтобы мы могли оценить ваши творения.

# ТРИ СПОСОБА СОЗДАНИЯ МОДЕЛЕЙ

Существуют три основных подхода для получения моделей для последующей печати: загрузка, сканирование и дизайн. В следующих трех разделах, мы рассмотрим более детально каждый из перечисленных способов.

#### Загрузка

Поиск файлов и загрузка их для 3D печати является самым простым способом начала работы с вашим принтером. Есть много мест в Сети, где вы можете бесплатно или за деньги скачать необходимые файлы. В качестве источника вдохновения, найдите разработчика, который вам нравится и посмотрите, что делает его(её) модели успешно печатаемыми. Попробуйте проделать реверс-инжиниринг интересной разработки. Вы также можете скачать файлы и встроить их в свою собственную разработку.

#### Сканирование

3D сканирование является удивительной технологией, которая предоставляет быстрый способ переноса реальных объектов в файлы, которые вы можете отправить на 3D печать. Сканирование объектов позволяет вам получить 3D модель без использования ПО 3D моделирования. Как только вы отсканировали объект, вы сразу же можете его распечатать, изменить его размер или изменить его детали. Если у вас есть MakerBot Digitizer, настоящий раздел позволит вам оптимизировать процесс сканирования. Имейте ввиду, что настоящий раздел является дополнительным и не требуется для использования 3D принтера.

#### Дизайн

Умение разрабатывать 3D модели является необходимым навыком создания собственных объектов для 3D печати. Существует множество платного и бесплатного ПО для разработки 3D моделей. Выбор ПО зависит от того, какие именно модели вы хотите создавать. Возможно, вам понадобится освоить несколько программ. Убедитесь, что вы попробовали настолько много разнообразного ПО, насколько это возможно. Каждое ПО имеет свою сильную сторону.

# ЗАГРУЗКА ОБЪЕКТОВ

#### ИЗУЧАЕМЫЕ ТЕМЫ

- Изучение Thingiverse и GrabCAD, обозначение области их применения
- Использование Thingiverse для поиска вдохновения и присоединения к сообществу
- Использование лицензии Creative Commons для распространения моделей в сообществах

# ЧТО ТАКОЕ ЗАГРУЗКА ОБЪЕКТОВ?

Загрузка объектов - это обращение к постоянно расширяющемуся сообществу 3D печати такому, как Thingiverse или GrabCAD для получения полностью бесплатных файлов. Такие ресурсы являются удивительным местом для появления новых идей!

#### ТЕРМИНОЛОГИЯ

- Thing: Бесплатный файл проекта, загруженный членом сообщества Thingiverse
- Likes: Не сортированный по категориям список любимых проектов для оказания поддержки их создателям
- **Collection:** Папка с упорядоченными по категориям проектами. Коллекции могут просматриваться другими пользователями и являются отличным инструментом для упорядочения файлов проектов.

• Make / I Made One: это когда пользователь скачивает и печатает модель, созданную другим человеком и загружает изображение отпечатанной модели. Make помогает демонстрировать, что модель может быть успешно распечатана и является отличным способом оказать поддержку ее создателю.

• Attribution: Всякий раз, когда вы что-то печатаете и что-либо выкладываете для общего доступа, убедитесь, что вы указываете автора данной модели! Thing Tags может быть легко создан в нижней части страницы просматриваемой модели. Tagging является отличным способом поблагодарить авторов за их отличные вклады!

• Remix: Каждый раз, когда вы скачиваете файл, измените его каким-либо образом и выложите его снова, указывая оригинальную модель автора

• **Customising:** Приложение, встроенное в Thingiverse, которое предоставляет пользователям возможность изменения 3D модели с помощью простых слайдеров, текстовых полей и выпадающих меню. Данное приложение базируется на программном языке OpenSCAD.

• Groups: Управляемые сообществом коллекции моделей и дискуссионные форумы по специфическим темам

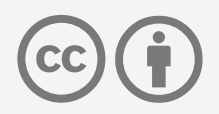

MakerBot Man Cupid by MakerBot is licensed under the Creative Commons - Attribution license.

# CREATIVE COMMONS

Лицензия Creative Commons позволяет вам в открытых сообществах свободно распространять объекты, указывая параметры печати этих объектов и предоставляя возможность использования другими членами сообщества.

Тема для обсуждения: Почему важно давать комментарии при исользовании чьих-либо файлов? Как рекомендации Creative Commons помогают предоставлять платформу для совместного использования?

#### **MakerBot** Thingiverse SIGN IN / JOIN DASHBOARD EXPLORE CREATE C *Enter a search term* **ABOUT** DESIGNS. **COLLECTIONS MAKES** LIKES **MAKERBOT\* LEARNING** ō  $\mathfrak{m}$  $\bullet$  $R = 9$ **ABOUT MAKERBOTLEARNING** MakerBct Learning gets you up and running faster with hands-on, creative, and collaborative sessions taught by knowledgeable MakerBot 3D printing experts. o<sup>p</sup> http://www.makerbot.com/learning **MakerBot Learning** & MakerBotLearning 9 Brooklyn, NY 22 14 2 DESIGNS COLLECTIONS MAKES **LIKES** 53 108 FOLLOWERS. **FOLLOWING GROUPS** You can find MakerBotLearning participating in these groups Teacher **OpenSCAD** Blender 3D  $m$  1550  $\frac{9}{100}$  4.22 **原** 11 県立 MakerBot Replicator (5th... М Sketchi In Classroom 3D  $-0.11$  $\frac{\pi}{100}$  200 四 10  $\frac{1}{100}$  (322)

#### ЧТО Я МОГУ ДЕЛАТЬ С THINGIVERSE?

Страница пользователя в Thingiverse.

Вся работа с Thingiverse построена на принципах совместного использования. Это побуждает пользователей к коллективной работе через присоединение к сообществу. Когда бы вы ни выложили свою собственную разработку, скачанную или чью-то переделанную модель, или просто оказываете поддержку в комментариях, Thingiverse является отличным способом поделиться впечатлениями с другими людьми о процессе творчества. Группы Thingiverse позволяют преподавателям и ученикам по всему миру взаимодействовать друг с другом и вести дискуссии о 3D печати.

Ниже приведены некоторые примеры, которые подчеркивают несколько основных способов использования Thingiverse. Приведена только «верхушка айсберга»; возможности бесконечны!

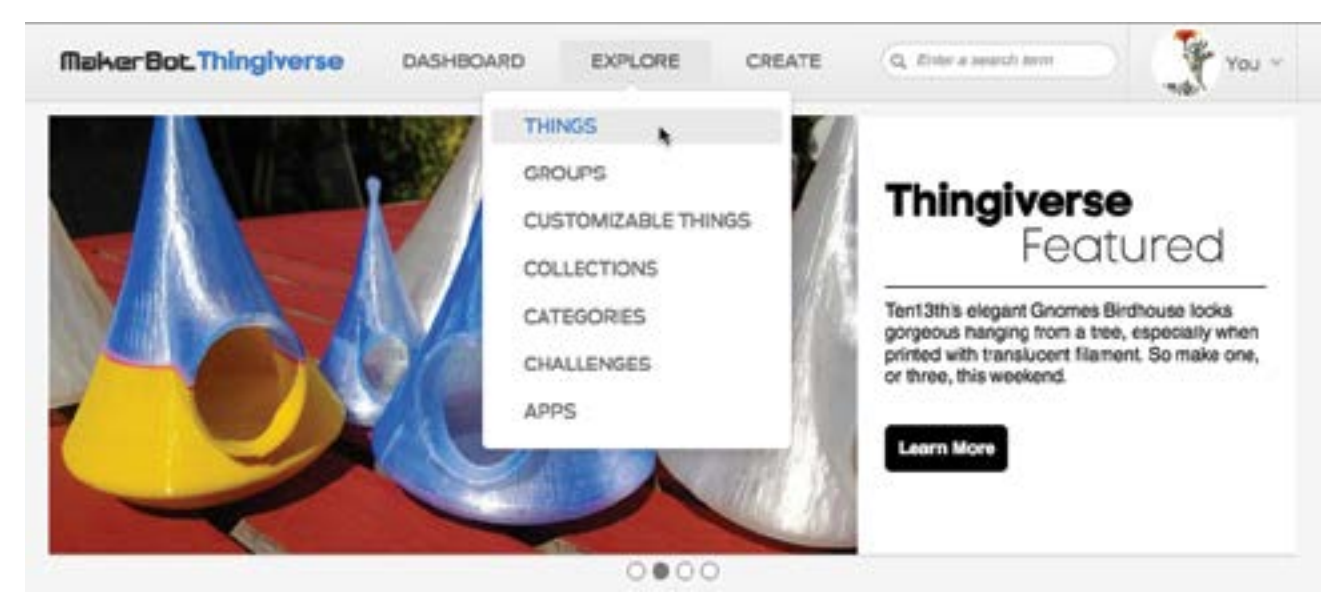

Домашняя страница обновляется еженедельно и отображает объекты, которые могут вас заинтересовать

Thingiverse - отличное место для начала знакомства с 3D печатью. Используйте закладку **Explore** и функцию поиска для начала подбора некоторых моделей, которые вы хотели бы распечатать.

Практическое задание: Потратьте некоторое время на подбор объектов, которые иллюстрируют тему, о которой вы будете рассказывать. Например, для занятия, на котором вы проведете некий исторический экскурс, вы можете найти 5 моделей, которые представляют средневековые изобретения. Просмотрите коллекцию **MakerBot Education**, если вам нужны еще идеи.

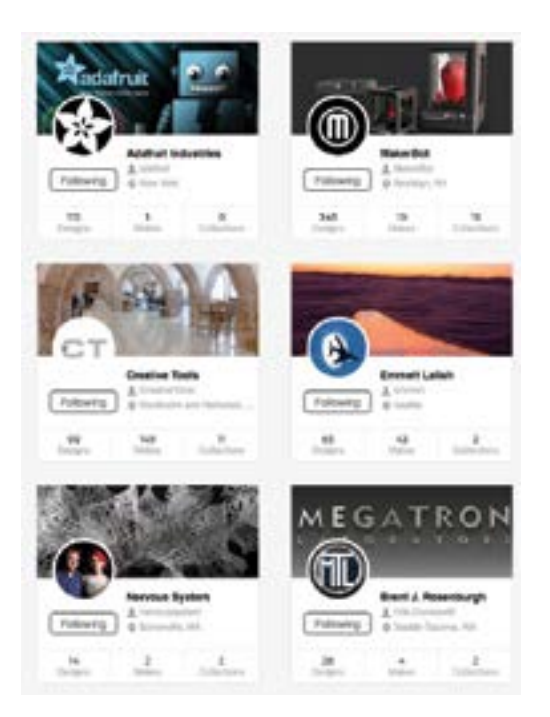

Практическое задание: Найдите 5 интересных вам участников сообщества, чтобы следить за их работами. Объясните, почему вам нравятся их работы.

Практическое задание: Создайте презентацию о какомлибо пользователе и одной из его или ее разработок. Оцените удачные и неудачные стороны модели. Есть ли в данной разработке моменты, которые нужно учесть при печати? Что бы вы сделали по-другому, если бы вы были разработчиком?

• Развивайте эту тему! Напишите небольшой рассказ о вашем дизайнере. Например, werd10. Он тратит свое время на 3D моделирование держателей для карандашей в форме любимых животных.

**Download This Thing!**

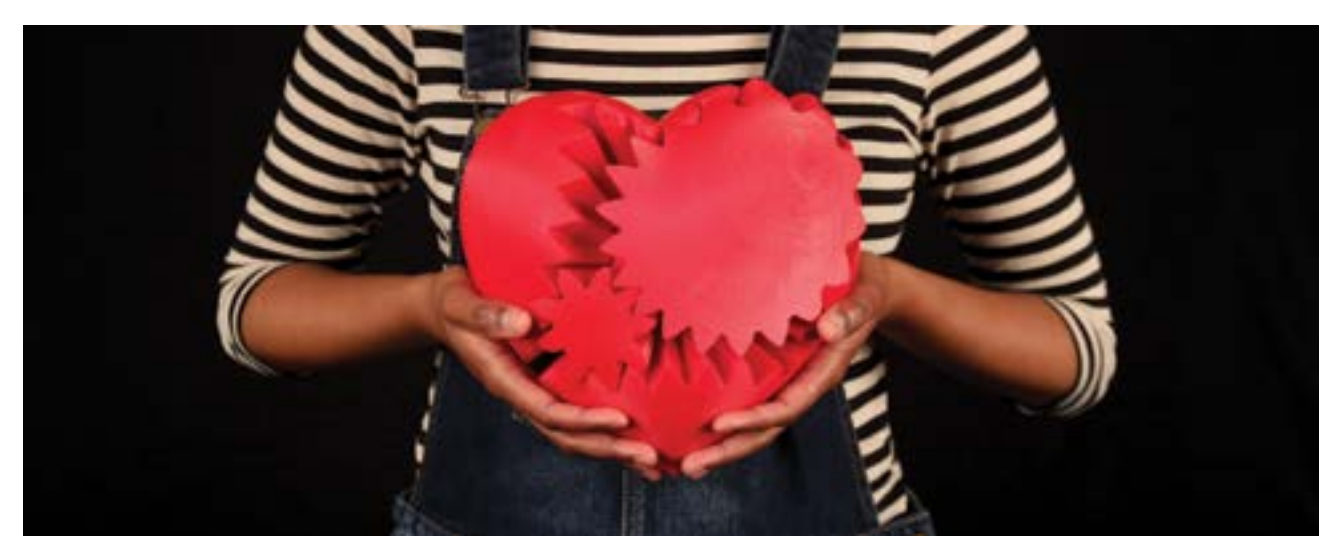

Практическое задание: Посмотрите Three Heart Gears (thing:243278), созданные невероятным пользователем Thingiverse Emmett-ом. Найдите два или три ремикса этой модели и поделитесь ими с вашим классом. Какие части модели были изменены? Если бы вы меняли этот дизайн, что бы вы изменили?

#### Дальнейшее исследование

Thingiverse - это неотъемлемый ресурс для дизайнеров, инженеров и просто энтузиастов. На протяжении всей данной книги, мы продолжим ссылаться и подключаться к использованию Thingiverse разными способами для поиска моделей, новых идей и взаимодействия с сообществом.

Практическое задание: Заведите аккаунт в Thingiverse для класса или всей школы и позвольте каждому учащемуся выбрать модель, которая, по их мнению, является лучшей в классе или в школе. Подскажите им записывать объяснения на неких карточках и разместите их рядом с распечатанными объектами в классе или школе.

# GRABCAD

GrabCAD предоставляет собой онлайн сообщество, которое позволяет скачивать 3D модели, специально созданные для инженеров. Это отличное место для поиска множества разнообразных файлов, начиная от конкретных программ для моделирования и визуализации в 3D, до готовых 3D моделей. Оно также имеет широкий выбор созданных пользователями руководств по процессу создания моделей в конкретных программах. Также как и Thingiverse, оно является общественно-управляемым и отличным местом для взаимодействия с единомышленниками по 3D печати и моделированию.

**Тема для обсуждения:** После знакомства с обоими ресурсами Thingiverse и GrabCAD, обсудите со своим классом похожие моменты и отличия.

#### ПОВЕРКА ПРОЙДЕННОГО МАТЕРИАЛА

- Что такое лицензия Creative Commons?
- Что такое Remix и как это работает?
- Какие есть пути использования Thingiverse?
- Какие есть отличия между Thingiverse и GrabCAD?

# СКАНИРОВАНИЕ

#### ИЗУЧАЕМЫЕ ТЕМЫ

- Понимание того, как использовать 3D сканирование в вашем классе
- Как настроить настольный 3D сканер MakerBot Digitizer™ и сканировать с его помощью
- Умение учитывать различные факторы, которые помогут вам произвести успешное сканирование

#### ЧТО ТАКОЕ 3D СКАНИРОВАНИЕ?

3D сканирование - процесс фотографирования объекта и получения его цифрового представления. Существуют различные технологии сканирования. MakerBot Digitizer работает с помощью лазера, поворотного механизма и камеры. Существует множество других технологий, которые используют несколько камер и другие методы сканирования. 3D сканирование ни в коем случае не является обязательным для процесса 3D печати, но может быть добавлено для расширения вашего набора инструментов производства.

#### ТЕРМИНОЛОГИЯ

- Point cloud: В координатной системе, точки, которые представляют поверхность объекта
- **Mesh:** Набор вершин, граней и сторон, которые определяют форму 3D модели

• Watertight: Непрерывная внешняя поверхность, необходимая для успешной 3D печати. Например, объект в виде тора, хотя он и имеет пустое место в центре, имеет непрерывную внешнюю поверхность и может быть распечатан в 3D.

#### MAKERBOT DIGITIZER

MakerBot Digitizer позволяет вам быстро перевести обычные вещи в 3D модели, которые вы можете изменять, улучшать, выкладывать в общий доступ и распечатывать в 3D. Файл, получаемый со сканера это отличная стартовая точка для создания чего-то нового.

#### Краткая информация

Максимальный размер сканирования: 203 x 203 мм (цилиндр) Наименьший размер сканирования: 51 x 51 мм (цилиндр) Точность сканирования: +/– 2 мм

### КАК ЭТО РАБОТАЕТ?

• Laser & Camera: Линия красного лазера проецируется на поверхность объекта. По мере поворота объекта, камера снимает линию лазера, данные с камеры преобразуются в координаты точек, известные, как "облако точек".

• Turntable: Поворотный стол вращает объект, таким образом камера может последовательно снять его контуры со свсех сторон.

• **Point Cloud:** Координаты точек в пространстве, которые описывают поверхность объекта в цифровом виде.

• Mesh: Облако программно соединенных между собой точек, для создания представления вашего объекта с полной, непроницаемой поверхностью.

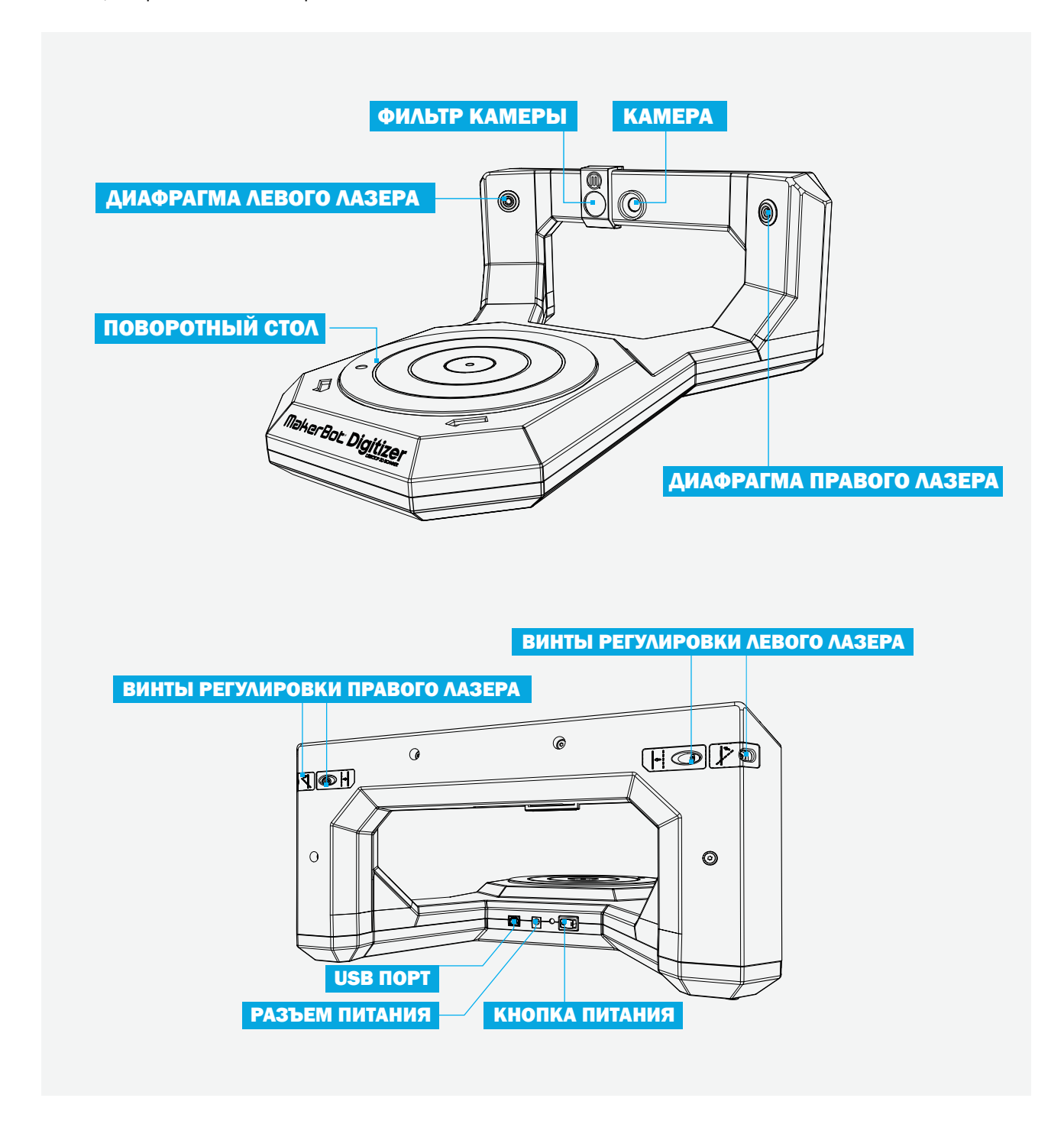

### ЧТО МОЖНО ДЕЛАТЬ С 3D СКАНАМИ?

Сканы объектов реального мира могут стать отличной отправной точкой для нового 3D дизайна. Масштабируйте, изменяйте и комбинируйте ваши сканы, как вы считаете нужным. Затем печатайте!

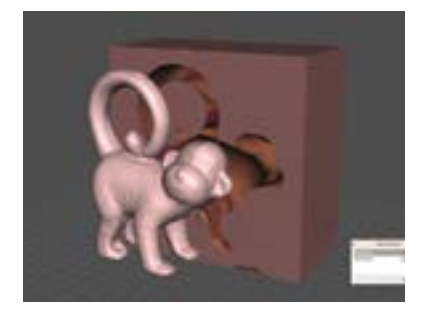

#### Сканирование основы

Рассматривайте использование сканов, например, как основу для построение индивидуальной упаковки для вашего объекта. Слепите чтонибуть из глины и создайте точную форму для литья, которую вы можете использовать повторно.

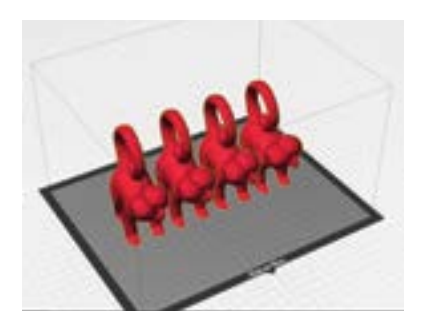

#### Сканирование для тиражирования

Сканирование это отличный способ для сохранения и архивирования драгоценных предметов. У вас есть ценные находки или музейные экспонаты? Используйте сканирование для создания их цифровых копий, которые вы можете распечатать и раздать всем вашим учащимся.

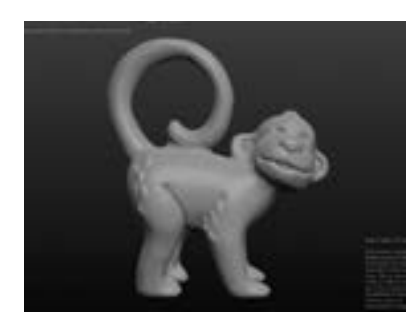

#### Сканирование для модификации

Используйте сканирование для получения исходной модели и изменяйте ее по своему желанию. Сделайте скан скульптурного объекта и восстановите те его детали, которые были утеряны. Это отличный способ взять что-то, что уже есть у вас и превратить во что-то новое.

#### УСТАНОВКА

Сдвиньте фильтр относительно камеры. Фильтр блокирует световые помехи, чтобы камера видела луч лазера.

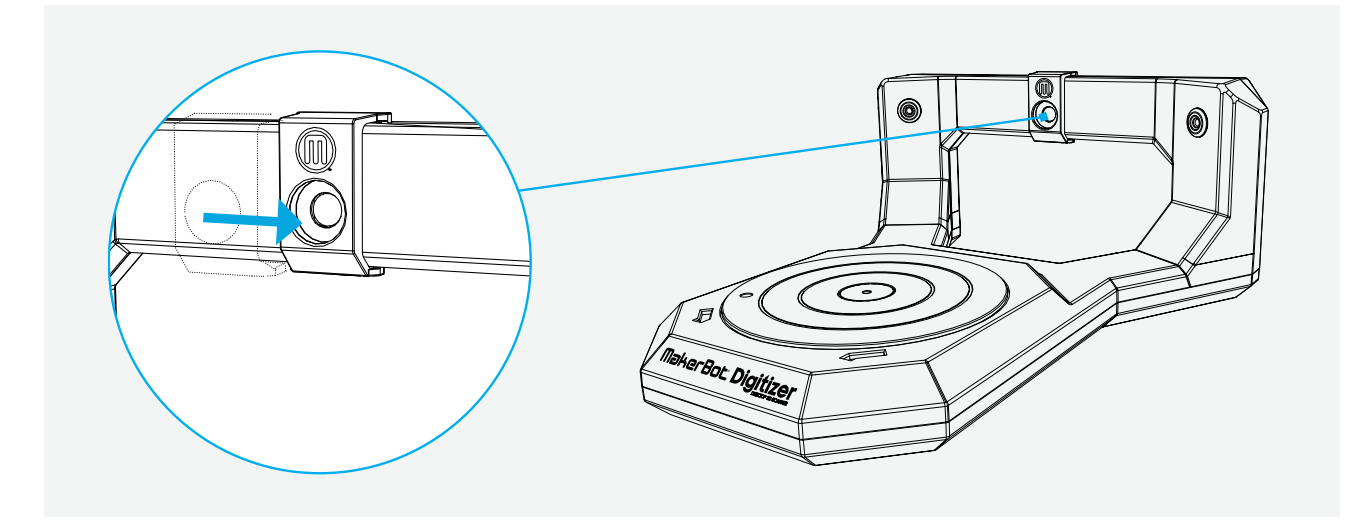

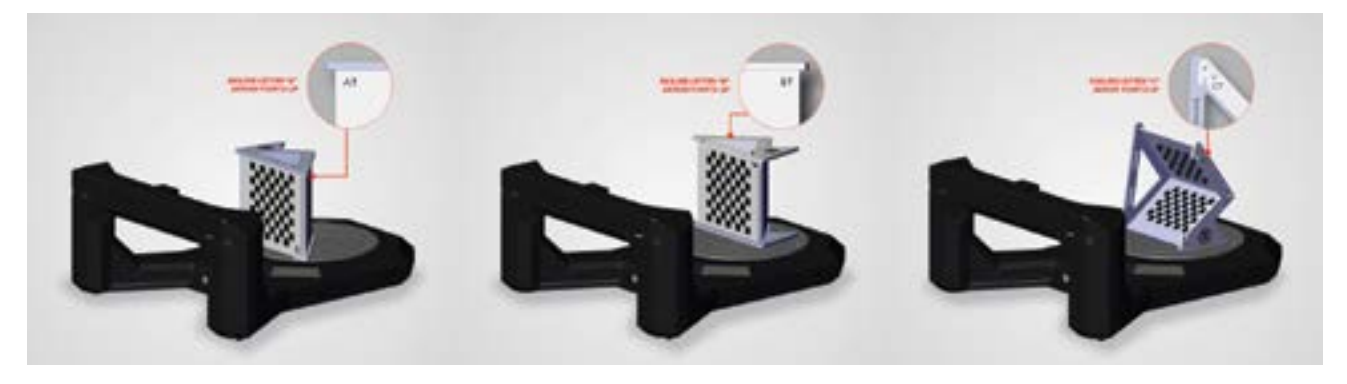

#### Инструмент для калибровки A

Калибрует камеры. Используйте инструмент для калибровки, на одной из сторон которого напечатана буква A. Вставьте выступ в отверстие по центру поворотного стола и запустите скрипт. Данный процесс помогает программе сделать калибровки для компенсации искажений на линзах.

#### Инструмент для калибровки B

Калибрует поворотный стол. Теперь переверните инструмент для калибровок так, чтобы сверху была сторона с буквой B. Вставьте выступ в отверстие по центру поворотного стола и запустите скрипт. При работе скрипта программа откалибрует физическое положение стола, при котором происходит сканирование.

#### Инструмент для калибровки C

Калибрует лазеры. Наконец, поверните инструмент для калибровки так, чтобы сверху была сторона с буквой C. Выдвиньте центральную пластину инструмента и положите его в центр поворотного стола. На этом этапе, программа проверит, где находятся лазеры по отношению к зоне сканирования.

Выбор затенения объекта в MakerWare для Digitizer. Оцените ваш объект для определения правильной категории затенения. Более светлые объекты легче сканировать, а более темные - сложнее.

Light: Объект, который белый или матовый, почти без бликов

**Medium:** Объект, который окрашен или серый почти без бликов

**Dark/Difficult:** Темный объект, матовый, нечеткий или прозрачный. Возможно, вам понадобится покрыть данные объекты специальным белым порошком перед сканированием.

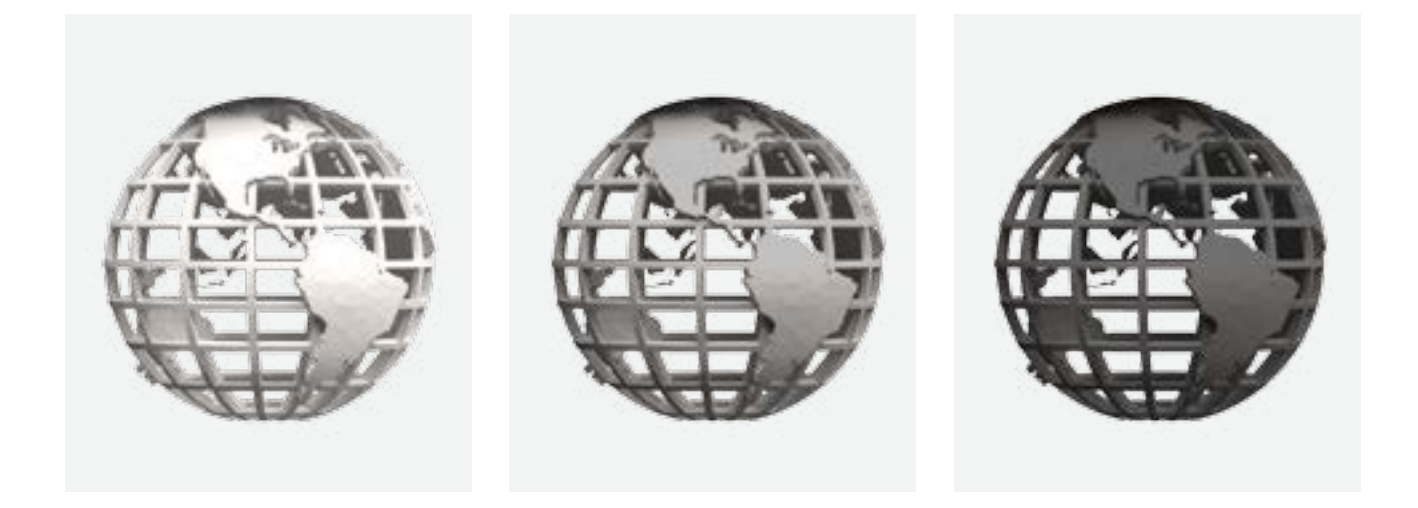

#### СОВЕТЫ И РЕКОМЕНДАЦИИ

#### Установка сканера

Расположите MakerBot Digitizer на ровной, стабильной рабочей поверхности и убедитесь, что ни одна из его частей не выступает за границы рабочей поверхности. Установите его так, чтобы он был обращен на ближайшую стену. Чем темнее стена, тем лучше. В идеале, лазер должен быть направлен прямо на стену. Необходимо избегать при этом окон или любых других источников яркого света. Яркий прямой или отраженный свет, попадающий в камеру, может негативно повлиять на результат сканирования.

#### Калибровка

При калибровке убедитесь, что положение поворотного стола и лазеров правильно сохранены в системе управления, чтобы ваш MakerBot Digitizer мог производить только высококачественные сканы. Единственное время, когда у вас может быть включен свет – это во время процедуры калибровки. Избегайте прямого верхнего света. Если вам необходимо провести калибровку в темноте, подсветите инструмент для калибровки лампой или фонариком позади вашего сканера так, чтобы свет не попадал на камеру.

#### Осветительные приборы

Сканирование при приглушенном свете дает наилучшие результаты. Если у вас иногда возникают затруднения при сканирование с установками Dark, попробуйте полностью выключить свет. Если вам необходимо захватить как можно больше деталей объекта, установите режим Dark/Difficult — даже, если объект светлый. Будьте готовы к тому, что у вашего объекта в результатах сканирования появятся некоторые артефакты. Повесьте перед MakerBot Digitizer на стену темное фетровое полотнище для затемнения поверхности стены. Таким образом, отраженный свет не будет попадать в камеру и образовывать блики, воспринимаемые камерой как свет лазера при сканировании.

#### Другие рекомендации

Как цвет объекта влияет на результат сканирования? Темные объекты частично поглощают свет лазера, что делает их более сложными для распознавания камерой. Визуально это заметно по потускнению лазерной линии. Что можно предпринять, чтобы улучшить сканирование темных объектов? Окраска объекта в светлые тона перед сканированием поможет снизить поглощение лазерного излучения. Рассмотрите возможность использования специального антибликового спрея для покрытия поверхностей объекта.

Как полупрозрачность или текстура объектов влияет на результаты сканирования? Блестящие, полупрозрачные или мутные поверхности объектов могут негативно повлиять на возможность определения камерой линии лазера, т.к. свет лазера рассеивается. Другими словами - потенциальный хаос!

Что можно предпринять для улучшения сканирования блестящих или мутных поверхностей объектов? Покрытие объекта антибликовым спреем снизит рассеивание и поглощение лазерного излучения. Дополнительно рассмотрите вариант окраски таких объектов чем-либо матовым.

Какие из нижеперечисленных цветов лучше всего сканируются? Какие сложно отсканировать?

- Красный Наилучший (красный цвет лучше всего отражает красный свет)
- Белый Хорошо
- Желтый Нормально
- Зеленый самый сложный (зеленый цвет поглощает красный свет и сканирование затруднено)
- Синий Сложно
- Розовый Сложно

Что произойдет, если в камеру попадет солнечный свет?

Солнечный свет, падающий прямо в камеру усложняет возможность камеры воспринимать лазерный луч. Это часто приводит к плохим результатам сканирования. Солнечный свет позади камеры лучше, чем перед камерой, но он должен быть минимизирован для того, чтобы камера видела линию лазера.

Как можно применить 3D сканированиt на практике?

Сканирование отличный способ для получения цифровой модели объекта. Это может быть полезным для сохранения модели или для ее модификации.

Как можно изменить результат сканирования в программе 3D моделирования?

Такие программы, как Tinkercad, MeshMixer и Sculpturis полезны при импортировании сканов моделей.

Практическое задание: После калибровки попросите ваших учеников поискать объекты для сканирования в классе. Перед их сканированием обсудите, какой из объектов будет хорошо сканироваться, а с каким могут быть затруднения. Если предполагается, что объект будет сложным для сканирования, опишите шаги, которые необходимо предпринять для улучшения результатов скана.

#### ПРОВЕРКА ПРОЙДЕННОГО МАТЕРИАЛА

- Как работает MakerBot Digitizer?
- Для чего используется 3D сканирование?
- Какие условия идеальны для сканирования?
- Как вы можете использовать MakerBot Digitizer во время занятий?
- Что необходимо для успешного сканирования различных объектов?

# ДИЗАЙН

#### ИЗУЧАЕМЫЕ ТЕМЫ

- Различные типы ПО для 3D моделирования
- Основные различия программ 3D моделирования, их сильные и слабые стороны

#### ЧТО ТАКОЕ 3D МОДЕЛИРОВАНИЕ

3D моделирование - это процесс создания цифрового представления объекта. Различные программы 3D моделирования позволяют создавать 3D модели различными способами.

Точно также, как и ручки, карандаши, кисти и глина являются инструментами, которые вы используете в процессе творчества, программы 3D моделирования также являются инструментом, который вы можете использовать в вашем цифровом процессе дизайна. Мы не будем говорить про изучение какой-либо одной программы, а расскажем о поиске ПО, которое наиболее точно удовлетворяет требованиям вашей разработки. Попробуйте несколько программ 3D моделирования и выберите по вашему мнению самую лучшую. В настоящем разделе, вы найдете способы, которые помогут вам в этом деле.

# ТЕРМИНОЛОГИЯ

• Mesh: Набор вершин, граней и плоскостей, которые определяют форму 3D модели.

• Watertight: Замкнутая внешняя поверхность, необходимая для успешной 3D печати. Например, объект типа тора, хотя и имеет пустоту в центре, имеет замкнутую внешнюю поверхность и может быть отпечатан в 3D.

- Transform: Инструмент, который позволяет пользователю перемещать или поворачивать объект
- Viewport: Определяет ваше окно в инструменте 3D моделирования; другими словами, вид, который вы наблюдаете на экране
- Orbit: Поворачивает окно просмотра вокруг точки или объекта
- Рап: Перемещает окно просмотра вверх-вниз или влево-вправо
- Zoom: Приближает или отдаляет окно просмотра от/к точке просмотра

• Perspective View: Настраивает перспективу таким образом, как видит человеческий глаз. Объекты, которые находятся дальше, выглядят меньшими тех, которые находятся ближе к камере.

• Orthographic View: Переключает перспективный вид на простой вид. Все объекты одинакового размера выглядят одинаково, вне зависимости от расстояния до камеры.

### КАК ИСПОЛЬЗОВАТЬ 3D МОДЕЛИРОВАНИЕ?

3D моделирование предоставляет вам свободу в разработке любых объектов. Для поиска интересных примеров могут быть полезными ресурсы типа Thingiverse и GrabCAD. Используйте эти ресурсы для поиска готовых 3D моделей. Вы можете спроектировать свой объект путем изменения готовых моделей, доступных на Thingiverse и GrabCAD, если разрешено лицензией. Рассмотрите возможность загрузки ваших моделей на Thingiverse и/или GrabCAD, чтобы другие участники сообщества могли изменять и модернизировать то, что вы создали.

#### ПОГРАММНОЕ ОБЕСПЕЧЕНИЕ ДЛЯ 3D МОДЕЛИРОВАНИЯ

Существует много доступного ПО 3D моделирования с различными сильными и слабыми сторонами. В последнее время большинство ПО является бесплатным и легкими в использовании. В данной книге мы рассмотрим основное бесплатное ПО. Все программы 3D моделирования подразделяются на три основных категории: твердотельное моделирование, цифровая скульптура и полигонное моделирование.

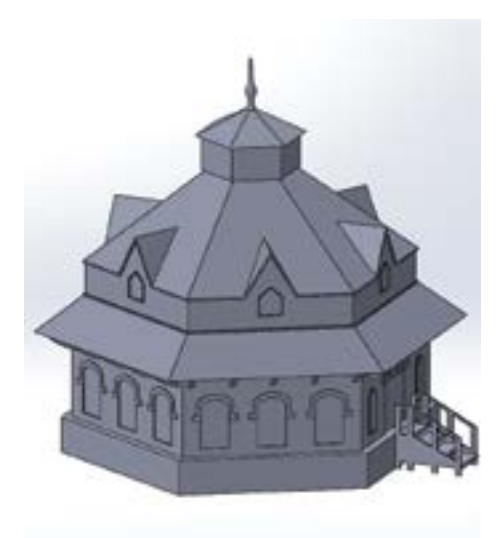

#### Твердотельное моделирование

ПО этого типа (CAD) хорошо подходит для создания моделей с размерами из реального мира и используются для проектирования функциональных деталей. В некотором ПО вы можете строить сложные сборки из объектов и многое другое.

- Применение: Инжиниринг, промышленный дизайн, архитектура
- Бесплатное ПО: Tinkercad, 123D Design и многие другие
- Платное ПО: Inventor, SolidWorks, Rhino и многие другие

• Преимущества: Создание механических структур с заданными размерами, сборочные модели, симуляция физики реального мира, библиотеки материалов, сохраняется история разработки

• Недостатки: Создание органических форм, детализированные структуры поверхностей и шаблоны

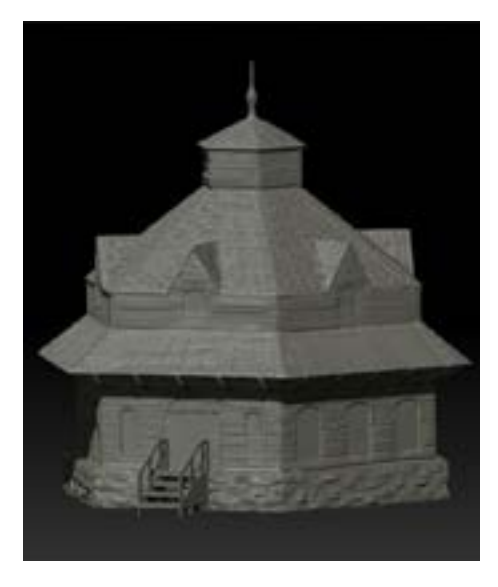

#### Цифровая скульптура

Цифровая скульптура симулирует процесс лепки из глины. Вы можете растягивать и сжимать цифровую глину для получения высоко детализированных и текстурированных моделей. Это хорошо работает для создания органических моделей, таких как лица, растения и т.п.

- Применение: Создание фильмов, видеоигр, объектов искусства
- Бесплатное ПО: Sculptris, SculptGL и другие
- Платное ПО: ZBrush, Mudbox, 3D-Coat и другие

• Преимущества: Высоко детализированные модели, органические формы, цифровая живопись

• Недостатки: Создание функциональных частей затруднительно. Часто требуется дополнительное периферийное оборудование (графический планшет), сложное обучение

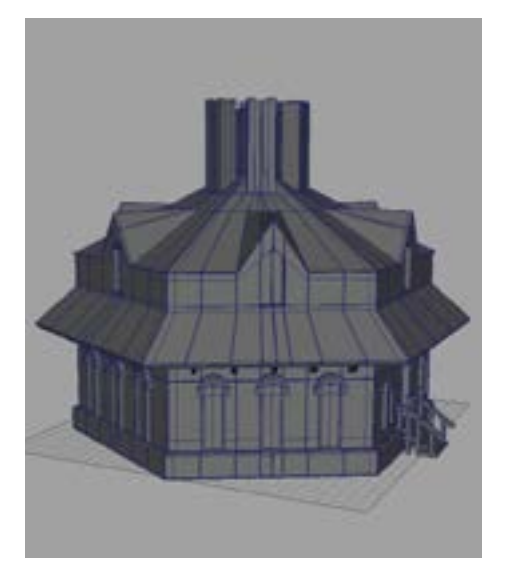

#### Полигональное моделирование

Полигональное моделирование предоставляет прямое управление облаком точек, плоскостями, вершинами или гранями модели. Это позволяет создавать детализированные и сложные 3D модели. Данные модели могут быть и органическими и твердыми.

- Применение: Анимация, производство фильмов и видеоигр
- Бесплатное ПО: Blender, Wings 3D и многие другие
- Платное ПО: Maya, 3ds Max, Cinema 4D и многие другие
- Преимущества: Могут создавать детализированные, сложные модели; предпочтительный инструмент для анимации

• Недостатки: Использование предназначено для экранных сред, должны быть рассмотрены дополнительные возможности при моделировании для 3D печати

Программы для занятий в классе: В разделе проектов данной книги, мы будем использовать Tinkercad, OpenSCAD, Sculptris, 123D Design и MeshMixer. Все эти программы бесплатны. Изучение основ работы с каждой даст вам лучшее понимание их сильных сторон таким образом, чтобы, продвигаясь дальше, вы могли бы определить наилучший инструмент для ваших проектов.

#### ВВЕДЕНИЕ В 3D МОДЕЛИРОВАНИЕ

Существуют различные способы изучения 3D моделирования. Со временем, вы выработаете свой собственный стиль, технику и предпочтения. Ниже вы найдете описание некоторых методов, которые помогут вам сделать первые шаги, вне зависимости от того, с чего вы решили начать.

#### Образцы/Изображения

Один из лучших способов начать работу - найти объект и использовать его как образец. Thingiverse и GrabCAD - отличные места для поиска новых идей и скачивания объектов, которые вы выберите за основу. Объекты, которые существуют вокруг вас, также являются отличным ресурсом. Возьмите объект из вашей классной комнаты, посмотрите на него и начните придумывать, как бы вы создали его. Возможно ли его разбить на более мелкие и простые детали?

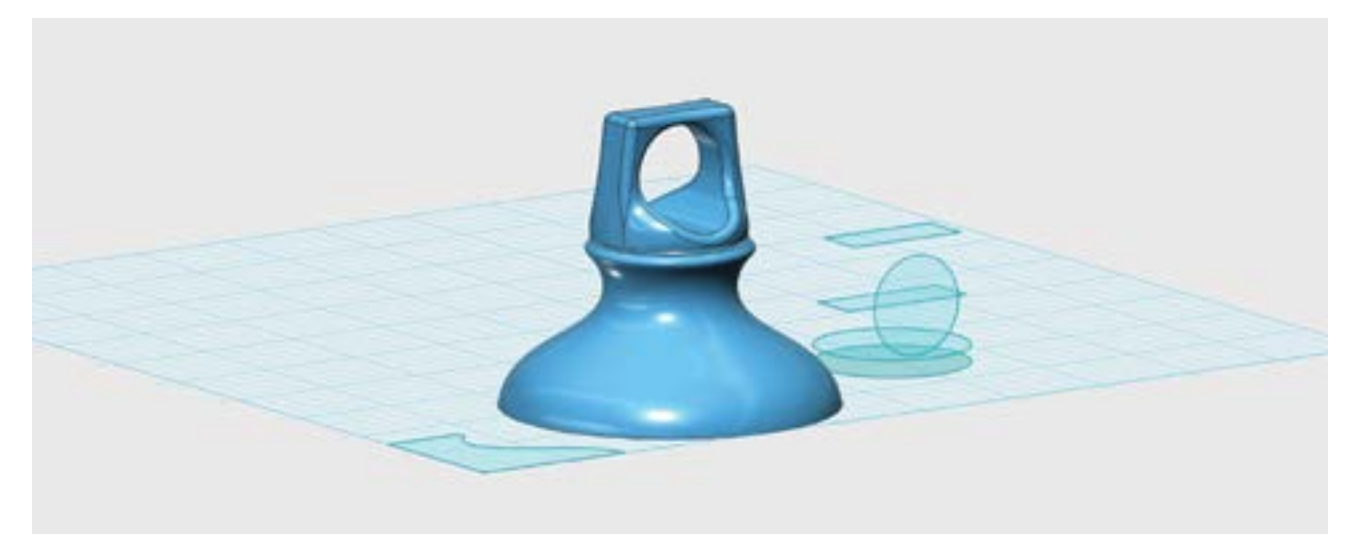

Здесь мы создали верхушку алюминиевой бутылки для воды

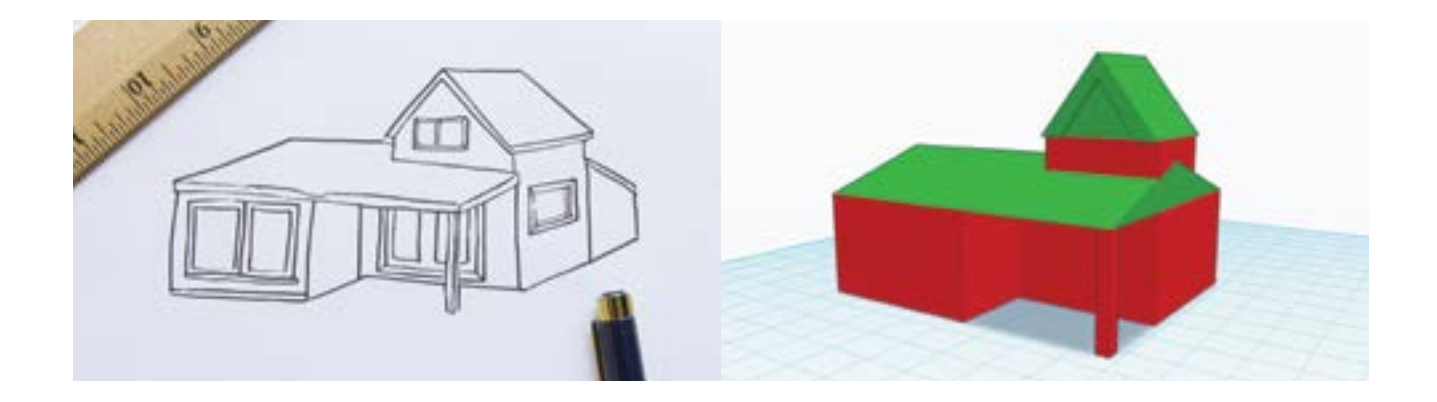

#### Примитивы строений

Понимание того, на что похожа 3D модель, есть понимание того, как ее нарисовать. Начинающие разработчики должны начать с крупных простых форм и, затем, наполнять их деталями. Данные формы относятся к примитивам в большинстве программ 3D моделирования. Примитивы часто состоят из параллелепипедов, цилиндров и сфер, могут быть изменены и собраны воедино для формирования сложной модели.

Практическое задание: Возьмите любой образец. Изучите объект. Какие примитивы можно использовать для создания базовой формы этого объекта? Этот процесс является второй натурой опытных дизайнеров. При исследовании Tinkercad ниже в данной книге, вы увидите важность разбивки объекта на простые формы.

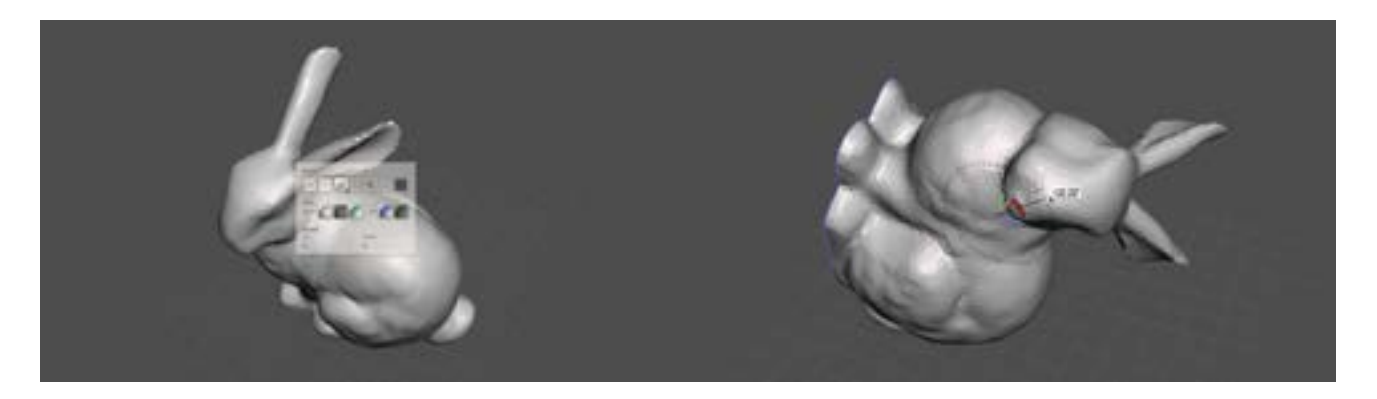

#### Навигация и Преобразование

Следующий этап к пониманию 3D моделирования - изучение перемещения объектов по отношению к выбранному виду в используемой программе.

В программе 3D моделирования можно перемещать камеру вида на объекты под различными углами в пределах вашего рабочего пространства. Таким же образом, как вы переместили бы камеру в реальном мире для поиска различных ракурсов для снимка, вы можете использовать программу для осмотра ваших объектов с множества различных удобных мест. Это относится к навигации по выбранной сцене.

Когда вы хотите изменить расположение объекта в вашем рабочем пространстве, вы трансформируете его. В реальном мире это сравнимо с тем, что вы взяли объект и перемещали бы его или поворачивали.

Например, на столе лежит яблоко. Если вам необходимо увидеть яблоко с других сторон, вы можете либо взять яблоко и покрутить его (трансформация) или встать и обойти ваш стол со всех сторон, чтобы рассмотреть яблоко (навигация).

Практическое задание: Попросите учащихся взять какой-либо объект и положить его на стол.

### Навигация

• Orbit: Спросите учащихся, что бы они делали, если бы захотели рассмотреть другую сторону объекта. Основываясь на том, что они проделали, спросите их, была ли это навигация или трансформация.

• Физический обход вокруг объекта для того, чтобы рассмотреть его с различных сторон, называется **orbiting** сцены, и является одной из форм навигации.

• Если вы взяли объект, то это форма трансформации.

• Zoom: Спросите учащихся, что бы они делали в реальном мире если бы они хотели взглянуть поближе на объект. Основываясь на том, что они проделали, спросите их, есть ли это навигация или трансформация.

• Физическое приближение к объекту называется **zooming**, одна из форм навигации.

• **Рап:** Во время того, как учащиеся близко рассматривают объект, расположите другой объект вне их поля зрения. Спросите их, что бы они делали, если бы хотели увидеть другой объект, при этом оставаясь на своих местах.

• Физический поворот вашего поля зрения соотносится с **panning** сцены, что является третьей основной формой навигации.

#### Трансформация

• Move: Попросите учащихся физически расположить один объект на другом. Спросите их, есть это навигация или трансформация.

- Moving есть тип трансформации.
- Rotate: Попросите учащихся физически поповорачивть объекты разными сторонами. Спросите их, есть это навигация или трансформация.
- Rotating еще один вид трансформации.

ПОДСКАЗКА: В НАЧАЛЕ ЛЮБОГО ПРОЕКТА 3D МОДЕЛИРОВАНИЯ НЕОБХОДИМЫЙ МИНИМУМ ИНСТРУМЕНТОВ, КОТОРЫЙ ДОЛЖЕН БЫТЬ У ВАС ПОД РУКОЙ ЭТО: БЛОКНОТ ДЛЯ ЗАПИСЕЙ, БУМАГА ДЛЯ ЧЕРЧЕНИЯ, ЦИРКУЛЬ, ШТАНГЕНЦИРКУЛЬ, ЛИНЕЙКА, КАЛЬКУЛЯТОР, ТОЧНЫЕ ВЕСЫ.

# ПРОВЕРКА ПРОЙДЕННОГО МАТЕРИАЛА

- Какие существуют типы программ 3D моделирования? Почему бы вы хотели использовать одну вместо другой?
- В чем различие между навигацией и трансформацией в 3D пространстве?
- Какие есть способы построения 3D модели?

#### ЗАКЛЮЧЕНИЕ

Помните, что, начиная работу с 3D печатью, важно сделать первый шаг. Не имеет значение, был ли этот этап скачиванием модели для печати с Thingiverse, сканирование и печать вашего любимого сувенира или разработка и печать дома мечты вашей собственной конструкции. Доступно много способов. Выберите один и начинайте!

# ПРОГРАММНОЕ ОБЕСПЕЧЕНИЕ ДЛЯ ПРОЕКТИРОВАНИЯ И ДИЗАЙНА

В следующем разделе вы найдете 4 примера проектов, созданных для интеграции 3D печати в учебный процесс.

Каждый из указанных проектов использует различное бесплатное ПО 3D моделирования (Tinkercad, Open-SCAD, Sculptris и 123D Design) таким образом, чтобы вы могли исследовать сильные стороны каждого. Цель данных проектов - исследование типов существующего ПО моделирования и того, как оно может соответствовать теме, обсуждаемой в вашем классе. После завершения данных проектов вы убедитесь, что не существует единственного решения для создания вашей собственной 3D модели. Изучая сильные и слабые стороны доступных вам инструментов, вы сможете решить, какой из инструментов подходит наилучшим образом для каждого из приведенных проектов.

Примеры проектов - это просто идеи, которые помогут вам провести мозговой штурм по интеграции 3D печати в ваши уроки. Мы не надеемся, что данные проекты подойдут идеально для вашего учебного плана; наша цель – предоставить образец, по которому вы будете создавать свои собственные проекты 3D печати. Мы рекомендуем попробовать каждый из указанных проектов. Как бы вы могли расширить или дополнить проект, основываясь на целях ваших уроков и их расписании?

После того, как вы протестируете данные проекты, рассмотрите возможность поделиться своим мнением и идеями с сообществом 3D печати на Thingiverse.

# ПРОЕКТ: МОДЕЛИРОВАНИЕ ПРИМИТИВОВ В TINKERCAD

# СОЗДАЙТЕ СВОЮ СОБСТВЕННУЮ СТРАНУ

#### ВВЕДЕНИЕ

В данном проекте вы научитесь использовать бесплатное ПО Tinkercad. Tinkercad – доступная программа с дружественным интерфейсом для 3D моделирования начального уровня. Она поддерживает функцию «grab and drop», которая поможет учащимся освоить азы 3D моделирования.

Следующий раздел описывает возможности использования данного проекта при изучении географии. Мы рассмотрим, как сделать базовые географические «плитки» для представления различных условий окружающей среды. Исследуйте использование 3D печати для создания большого числа небольших частей, которые могут быть собраны в большой объект. Даже, если у вас нет таких специфических разделов в учебном плане, Tinkercad поможет вам быстро изучить основы и создавать 3D модели по любой теме.

### ЛЕГЕНДА

Мы приглашаем ваших учащихся стать исследователями нового мира. Они примут участие в создании 3D печатных «бионических плиток», которые могут быть собраны в новую и неизведанную территорию. Как только плиты соберутся, учащиеся могут разделиться на группы и разработать поселения, путем разделения участков земли и исследования их природных ресурсов. Запасы и потребности могут быть симулированы путем поощрения групп к присоединению к торговле с соседями. Есть много факторов, которые влияют на создание новых городов в новом мире. Этот проект может легко масштабироваться в большую или меньшую стороны для адаптации к количеству учащихся, их знаниям, времени на изучаемый предмет и доступным ресурсам.

#### КРАТКО О ПРОЕКТЕ

Исследоватие: География и климат **Исследование:** Моделирование в Tinkercad Практическая работа: Разработка плитки «воды» Практическая работа: Разработка плитки «леса» Практическая работа: Разработка плитки «горы» Практическая работа: Разработка плиток вашей собственной страны Дальнейшие действия: Исследуйте ваш новый мир

#### КОМПОНЕНТЫ

Рекомендуется, чтобы учащиеся работали группами в исследовательской части проекта и индивидуально - во время создания частей проекта.

• Технология

• MakerBot Replicator

• Компьютеры с WebGL-браузером (например, Google Chrome или Mozilla Firefox) и установленный MakerBot Desktop

- Трехкнопочная мышь (опционально)
- Рекомендуемое время печати: 20–30 минут на плиту
- Рекомендуемый размер модели: 30мм x 30мм на плиту
- Рекомендуемое количество плиток: одна или две на учащегося
- Посетите www.tinkercad.com для создания аккаунта(ов).

• Вы можете завести один бесплатный аккаунт для всего вашего класса или, если это возможно, чтобы каждый учащийся создал свой собственный бесплатный аккаунт.

Замечание: Вся работа с Tinkercad проходит в интернет-браузере в отличие от локально установленных программ, перебои с доступом к интернету, также, как проблемы с сервером на Tinkercad, могут привести к нарушению вашего расписания урока. Рекомендуется всегда иметь запасной план при работе с Tinkercad.

## ИЗУЧАЕМЫЕ ТЕМЫ

#### Общие вопросы

- Исследование истории колонизации
- Исследование географии различных регионов
- Понимание важности природных ресурсов
- Изучение основных принципов экономики (ресурсы и потребности)
- Создание отпечатанных в 3D наглядных пособий для класса

#### 3D Печать

- Печать блоков
- Оптимизация времени печати
- Печать одновременно нескольких объектов

#### 3D Дизайн (моделирование примитивов)

- Навигация
- Генераторы форм
- Примитивы
- Отверстия

#### ТЕРМИНОЛОГИЯ

- Primitive: Простая 3D геометрическая форма
- Terrain: Поверхность земли с фокусом на ее физические свойства
- Hotkey: Комбинация клавиш на клавиатуре для доступа к инструменту
- Group: Комбинирование примитивов в одну форму
- Hole: Примитив, который удаляет материал при группировке с другими объектами

# ИССЛЕДОВАНИЕ: МОДЕЛИРОВАНИЕ ПРИМИТИВОВ В TINKERCAD

Tinkercad является программой на основе браузера, которая требует наличия аккаунта для регистрации. По информации разработчиков данной программы, лучше всего она будет работать в Firefox или Chrome. Вы можете завести один аккаунт на весь класс и раздать пароль. Как только все залогинятся, кликните на синюю клавишу "Create new design".

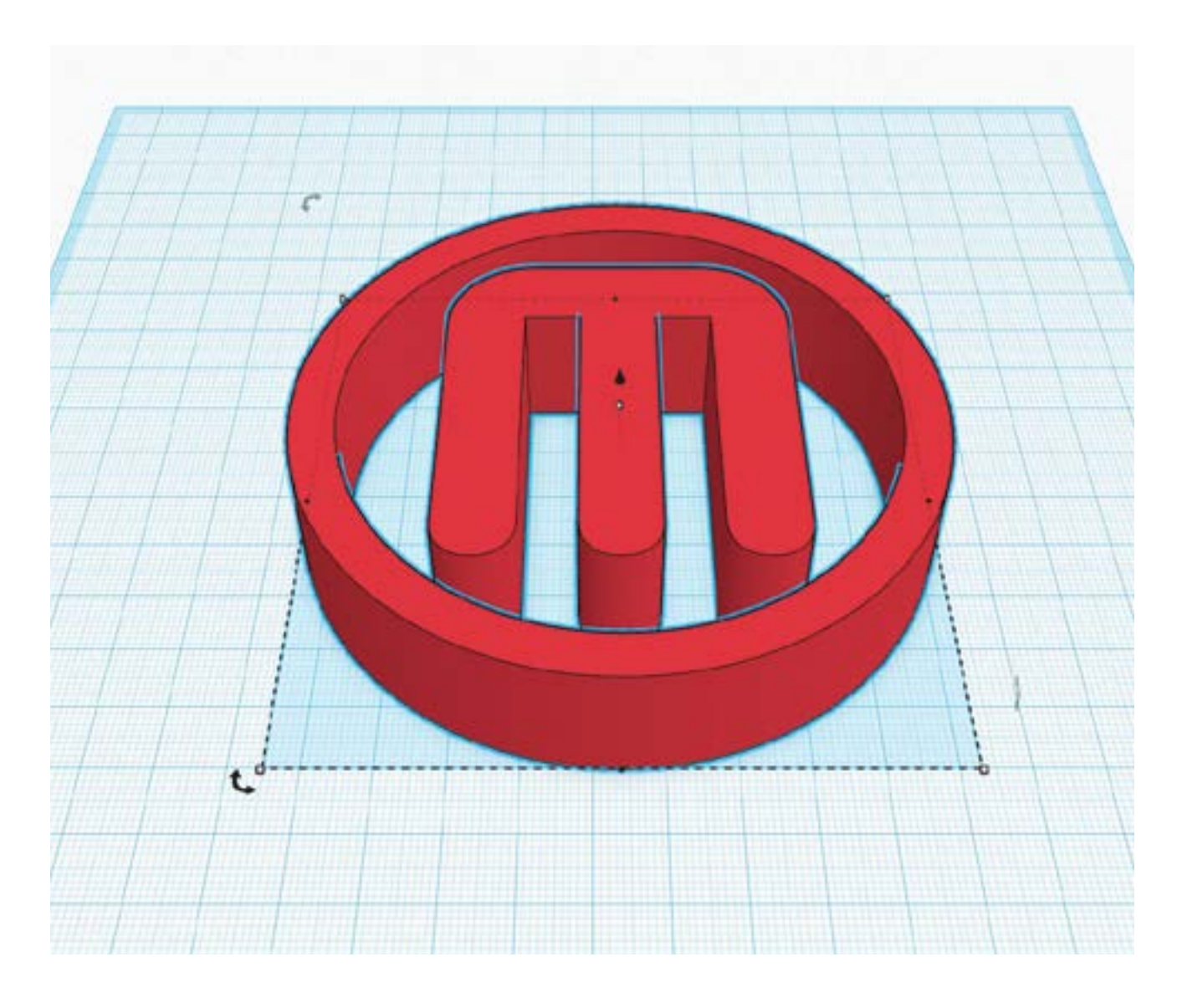

### ИНТЕРФЕЙС

Следующие элементы интерфейса должны выглядеть, как на изображении ниже.

1. Workplane - поверхность с синей сеткой, где вы будете строить ваши модели

2. **Camera navigation buttons** - Используйте кнопки для навигации по вашему Workplane или кликайте мышью на ярлыки, описанные ниже

3. **System options** - Сохранение вашей работы, редактирование свойств и доступ к разделам помощи

4. File name – – Имейте ввиду, что Tinkercad автоматически присвоит имя вашему проекту; вы сможете изменить его позже, если пожелаете

5. **Action buttons** - отмена или возврат изменений, группировка и/или выравнивание объектов

6. Primitives menu - Блок разделов меню, содержащий множество инструментов для моделирования; вы

будете использовать данные примитивы для построения ваших моделей

7. Grid options - Изменение размеров вашего Workplane и значения интервала привязки

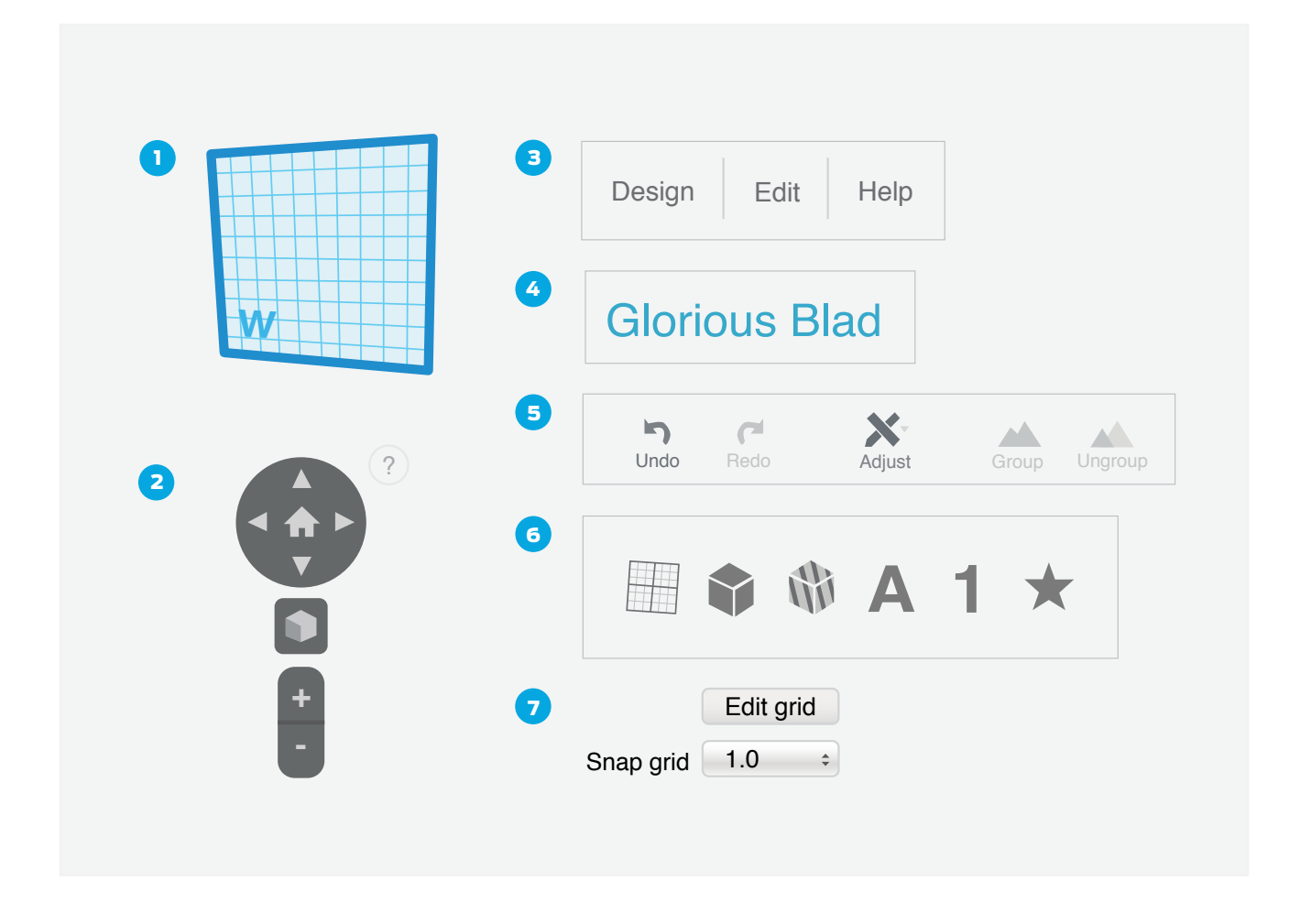

#### ШАГ 1: РАЗМЕЩЕНИЕ ОБЪЕКТА В РАБОЧЕМ ПРОСТРАНСТВЕ.

Добавим некоторое количество объектов к нашему дизайну.

• Меню Primitives прокрутите вниз до тех пор, пока не увидите Geometric. Вы должны увидеть объекты типа Box, Cylinder и Pyramid. Если треугольник показывает вправо, это означает, что раздел свернут. Просто кликните на треугольник, чтобы раскрыть его.

• Прокрутите вверх-вниз меню Primitives и перетащите интересные вещи на Workplane.

#### ШАГ 2: ИЗУЧЕНИЕ НАВИГАЦИИ.

Вы можете передвигаться в Tinkercad нажатием клавишей навигации в левом верхнем углу. С помощью трехкнопочной мыши, вы также можете использовать данные клавиши быстрого доступа:

- **Orbit** Нажмите левую кнопку мыши и переместите ее, чтобы повернуть модель.
- **Pan** Удерживайте клавишу SHIFT и нажмите правую кнопку для перемещения по Workplane.
- **Zoom** Прокрутите колесо мышки вверх-вниз.

СОВЕТ: ОКНОМ ПРОСМОТРА ЛЕГЧЕ УПРАВЛЯТЬ ПРИ ИСПОЛЬЗОВАНИИ 3-Х КНОПОЧНОЙ МЫШИ, ЧЕМ С ТАЧ-ПАДА. ИСПОЛЬЗУЙТЕ ИКОНКУ «HOME» ДЛЯ ВОЗВРАТА К ВИДУ ПО-УМОЛЧАНИЮ, ЕСЛИ ПОТЕРЯЛИСЬ ВО ВРЕМЯ НАВИГАЦИИ.

## ШАГ 3: ПЕРЕМЕЩЕНИЕ И МАСШТАБИРОВАНИЕ ОБЪЕКТОВ.

• Перетащите примитив «красный куб» на Workplane. Используйте Orbit и/или pan, чтобы куб было видно с разных сторон.

• Для того, чтобы переместить куб вниз или вверх, перетащите черную ручку так, чтобы она была над кубом.

• Поэкспериментируйте со способами изменения размеров куба путем нажатия и перетаскивания маленьких белых и черных кубиков вдоль его периметра.

• Для сохранения пропорций объекта, удерживайте клавишу SHIFT при изменении размеров. Теперь вы можете сделать объект больше или меньше, не меняя при этом его форму.

# СОВЕТ: TINKERCAD ИМЕЕТ ВСТРОЕННОЕ РУКОВОДСТВО, КОТОРОЕ ВЫ МОЖЕТЕ ИСПОЛЬЗОВАТЬ ДЛЯ ИССЛЕДОВАНИЯ ДРУГИХ ЕГО ФУНКЦИЙ И ВОЗМОЖНОСТЕЙ.

#### ШАГ 4: ИСПОЛЬЗОВАНИЕ ИНСТРУМЕНТА RULER (ЛИНЕЙКА).

• Ruler один из самых важных инструментов в Tinkercad. Вы можете найти его в меню Primitives в разделе Helpers.

• Перетащите Ruler в любое место на Workplane.

• Когда Ruler расположен на Workplane, кликнув на объект, вы можете определить его положение и значения размеров по всем осям. Вы можете изменить расположение или размер объекта, кликнув на численные значения и просто введя значения размера. Это полезно, когда вам нужен объект определенных размеров.

СОВЕТ: НАЖМИТЕ R НА КЛАВИАТУРЕ ДЛЯ БЫСТРОГО РАЗМЕЩЕНИЯ ЛИНЕЙКИ. ОНА РАБОТАЕТ ОДИНАКОВО, ВНЕ ЗАВИСИМОСТИ ОТ ТОГО, ГДЕ ВЫ ЕЕ РАЗМЕСТИТЕ. ТАКИМ ОБРАЗОМ, ЛУЧШЕ ЕЕ РАЗМЕСТИТЬ В ДАЛЬНЕМ УГЛУ, ЧТОБЫ ОНА НЕ ПЕРЕКРЫВАЛА ВИД ВАШИХ ОБЪЕКТОВ.

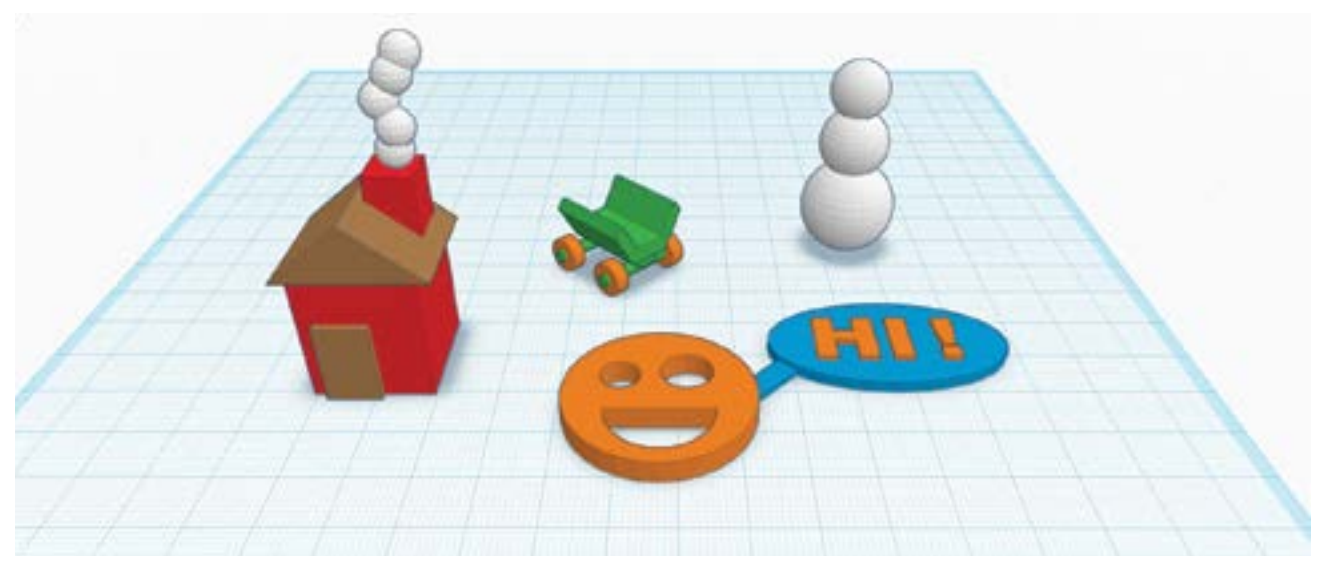

Начните разработку с чего-либо простого, затем постепенно усложняйте ваш дизайн.

#### ШАГ 5: ПРОВЕДИТЕ ВРЕМЯ ВЕСЕЛО, СОЗДАВАЯ СЛУЧАЙНЫЕ ОБЪЕКТЫ!

Отличный способ изучения Tinkercad - это экспериментирование. На этом этапе у вас будет время для исследования и экспериментов, для практики использования инструментов и меню Tinkercad.

• Добавьте предметы, переместите их, немного поиграйте. Экспериментируйте и наблюдайте, что получается.

- Поэкспериментируйте с инструментами AdSimple, Align и Mirror.
- Ниже приведены несколько идей базовых форм для построения и конструкции, использующие примитивы:
- Дом, дерево или дорога
- Автомобиль, корабль, велосипед или скейтборд
- Робот, монстр, человек или кошка
- Лицо, клоун, лягушка, шляпа или что-либо еще на ваш выбор

# ИССЛЕДОВАНИЕ: ГЕОГРАФИЯ И КЛИМАТ

# ДЛЯ ИНТЕГРАЦИИ ДАННОГО ПРОЕКТА В ВАШИ ЗАНЯТИЯ РАССМОТРИТЕ ВОЗМОЖНОСТЬ ПРИВЛЕЧЬ УЧЕНИКОВ К ИССЛЕДОВАНИЮ РАЗЛИЧНЫХ БИОМОВ (ПУСТЫНЯ, ТРОПИЧЕСКИЙ ЛЕС, ТУНДРА И Т.П.), ЛИБО В ГРУППАХ, ЛИБО ИНДИВИДУАЛЬНО.

• Назначение биомов?

⋒

- Где данные биомы расположены?
- Что делает каждый биом сложным для проживания в нем?
- Какие ресурсы доступны в каждом из биомов?

# ПРОВЕДИТЕ ОТКРЫТУЮ ДИСКУССИЮ О РЕСУРСАХ, КОТОРЫМИ УЧЕНИКИ ПОЛЬЗУЮТСЯ ЕЖЕДНЕВНО. РЕСУРС - ЭТО ТОВАРЫ, КОТОРЫЕ ПОЗВОЛЯЮТ УДОВЛЕТВОРЯТЬ ПОТРЕБНОСТИ.

- Попросите учащихся назвать их любимый ресурс (товар) и побъяснить свой выбор.
- Попросите учащихся провести исследование, какой ресурс (товар) можно получить из какого биома.

# УЧАЩИМСЯ НЕОБХОДИМО ИССЛЕДОВАТЬ, КАК ЛЮДИ ИСПОЛЬЗУЮТ БИОМЫ.

- Какие народы живут в каждом биоме?
- Как местные жители выращивают или добывают еду?
- Как строятся здания, чтобы обеспечить комфорт проживания в данном климате?

# ПРАКТИЧЕСКАЯ РАБОТА: РАЗРАБОТКА ПЛИТКИ "ВОДА"

# ШАГ 1: СОЗДАЙТЕ ПЛИТКУ «ЗЕМЛЯ» С ПОМОЩЬЮ TERRAIN SHAPE GENERATOR.

Проект создания модели, описываемый ниже, весь основывается на объекте Shape Generator, называемом Terrain (находится в меню Primitives). На этом этапе мы изучим, как найти и использовать Terrain для создания простой плитки «воды» как показано на примере ниже.

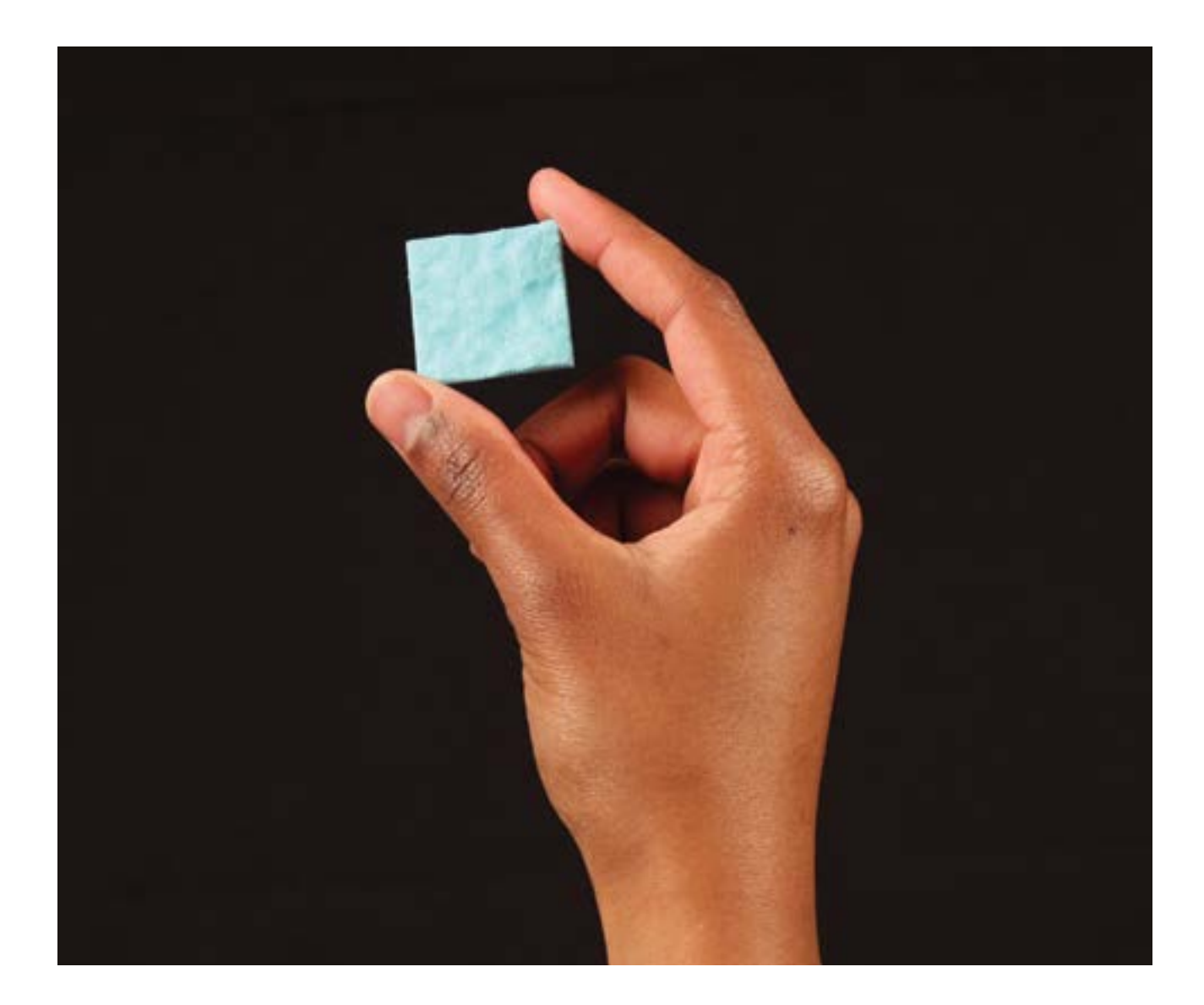

## СОВЕТ: ОГРАНИЧЬТЕ ВЫСОТУ ПЛИТКИ «ВОДЫ» ДО 3 ММ.

• Рядом с верхней частью меню Primitives есть категория Form Generators. Откройте этот раздел и затем откройте подраздел Community. Данный раздел меню содержит специальные объекты, которые были сделаны членами сообщества Tinkercad.

• В нижней части раздела меню сообщества есть список страниц. Найдите плитку **Terrain**. Перетащите плитку Terrain на Workplane.

• Перетащите инструмент «Линейка» на ваш Workplane. Смасштабируйте вашу плитку «Земля» путем клика на размеры и введения новых значений таким образом, чтобы размеры плитки были 30 мм x 30 мм. Нажмите Enter для подтверждения.

• Вы можете раскрасить вашу плитку «Вода» в синий цвет, выделив плитку, используя опцию **Color** в меню **Inspector**, которая находится в правом верхнем углу области просмотра. Естественно, цвет плитки при печати будет зависеть только от цвета используемого материала в вашем 3D принтере!

• Если выделить поверхность плитки, вы должны увидеть меню Inspector с тремя слайдерами, которые можно использовать для изменения формы поверхности. Изменяйте вашу плитку до тех пор, пока она станет выглядеть как слегка волнистая поверхность океана. (Мы построим более интересные плитки позже!)

• Для подготовки этой плитки к 3D печати, перейдите в меню Design и выберите Download for 3D print. Далее выберите STL и подождите, пока закончится загрузка.

• Импортируйте STL файл в MakerBot Desktop и подготовьте его для печати. Время печати должно быть около 20 минут.

СОВЕТ: РАСПОЛОЖИТЕ НЕСКОЛЬКО ПЛИТОК НА ОДНОЙ ПЛАТФОРМЕ ПОСТРОЕНИЯ ТАКИМ ОБРАЗОМ, ЧТОБЫ ВСЕ ИЛИ БОЛЬШИНСТВО РАСПЕЧАТАЛИСЬ ЗА ВРЕМЯ СЛЕДУЮЩЕГО УРОКА.

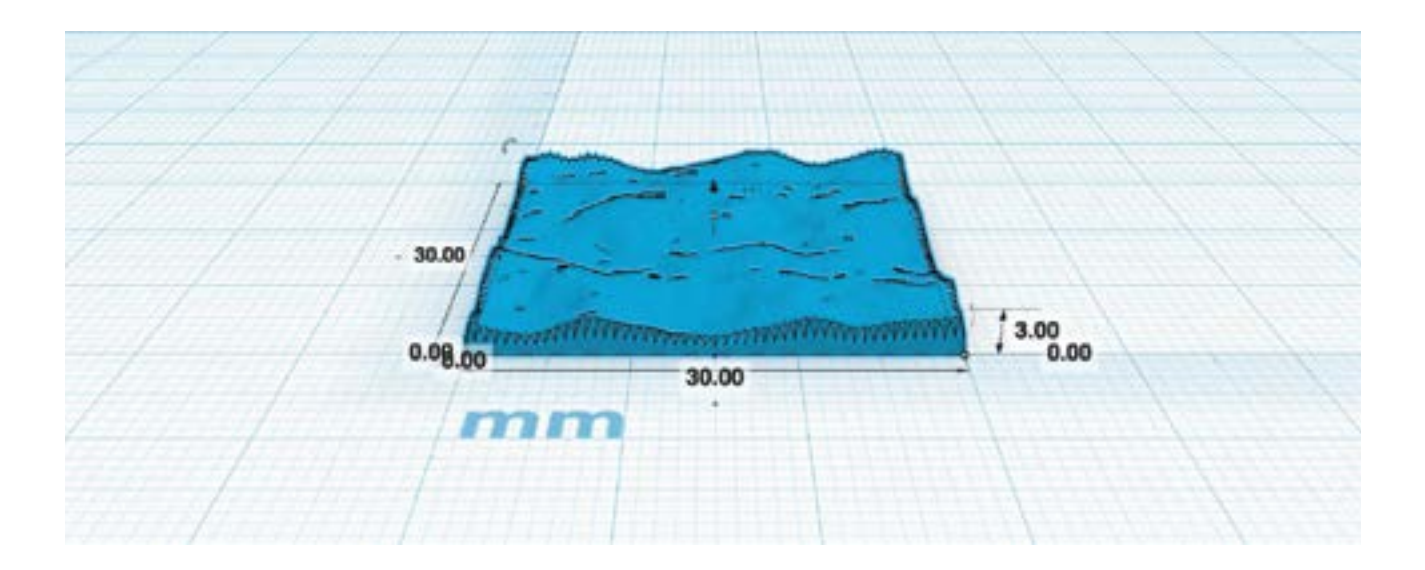

# ПРАКТИЧЕСКАЯ РАБОТА: РАЗРАБОТКА ПЛИТКИ "ЛЕС"

В данном проекте вы измените вашу плитку «Вода» для получения плитки «Лес». Все плитки «Лес» учащихся могут различаться, но результат печати должен быть похож на приведенный на картинке ниже.

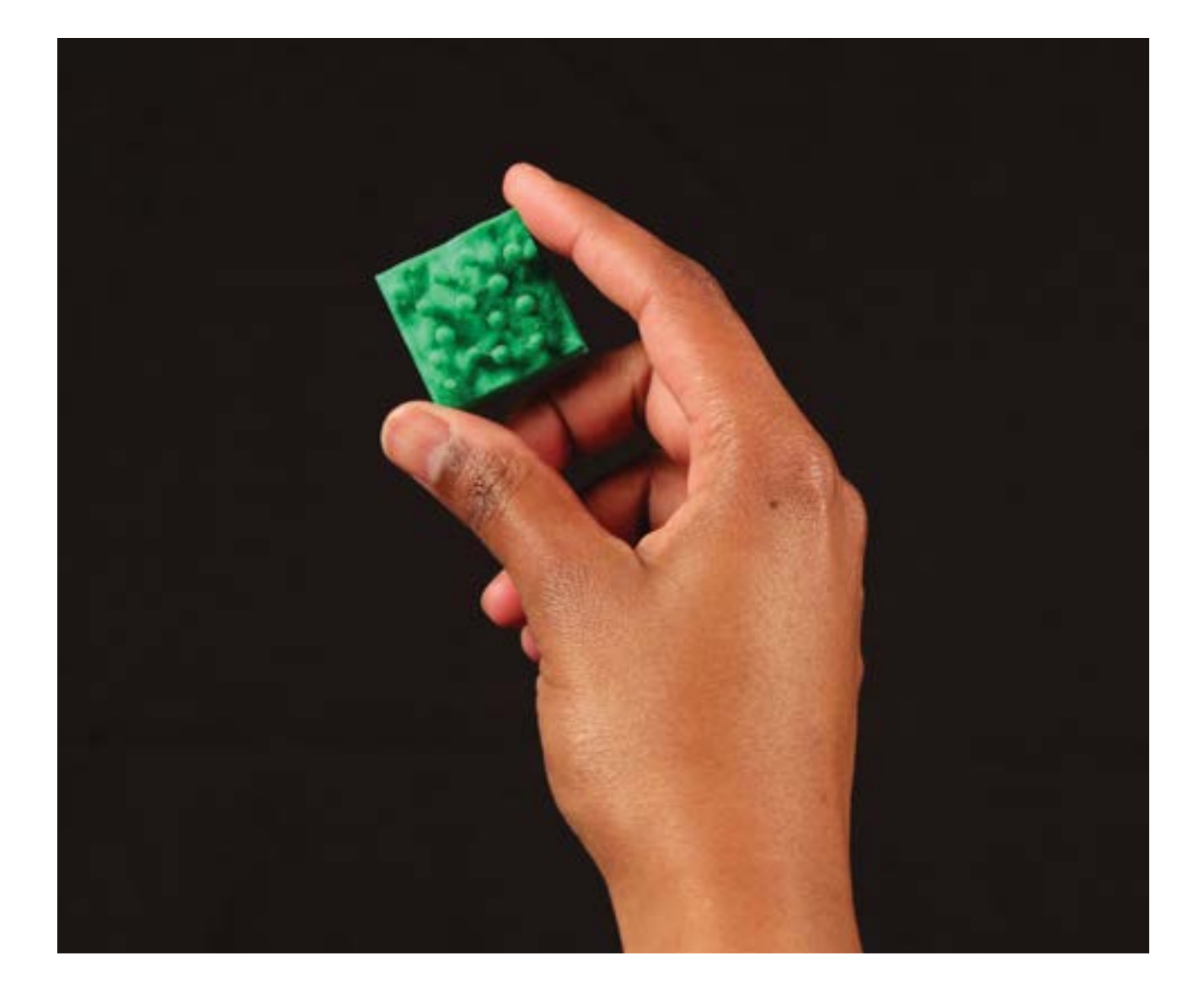

# ШАГ 1: СОЗДАЙТЕ ПЛИТКУ ЛАДШАФТА.

• Сделайте копию вашей 30 мм х 30 мм плитки «Вода».

• Кликните на плитку и используйте меню Inspector для настройки такой, поверхности плитки, которая вам понравится. Также отрегулируйте высоту вашей плитки, чтобы получить поверхность более рельефную. Это будет заросшие лесом холмы или плоский ландшафт? Решать вам.

• Вы можете также изменить цвет вашего ландшафта с синего на зеленый.

### ШАГ 2: СОЗДАЙТЕ СТВОЛЫ И КРОНЫ ДЕРЕВЬЕВ.

Самая важная часть создания плитки «Лес» это наполнение ее деревьями! На этом этапе мы построим базовые формы, которые образуют дерево.

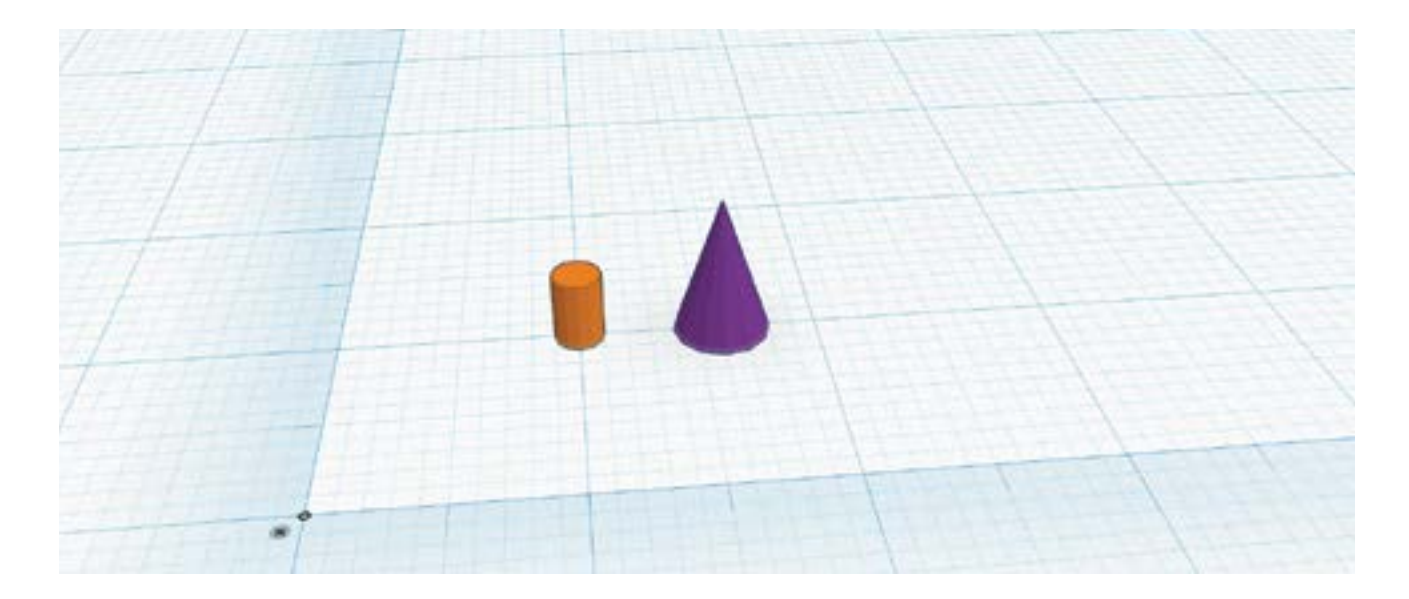

- Убедитесь, что у вас есть Линейка где-либо на Workplane.
- Перетащите примитив «цилиндр» из меню Geometric на Workplane.
- Смасштабируйте цилиндр до размера 2 мм в длину, 2 мм в ширину и 3 мм в высоту.
- Теперь повторите эту же процедуру для выбора и размещения примитива «Конус».
- Смасштабируйте конус до размера 4 мм в длину, 4 мм в ширину и 6 мм в высоту.
- Ваш дизайн в Tinkercad теперь может выглядеть похожим на приведённый на изображении. Можете свободно изменять цвета ваших стволов и крон как вам хочется.

# ШАГ 3: ВЫРОВНЯЙТЕ И СГРУППИРУЙТЕ КОМПОНЕТЫ ДЕРЕВА.

Сборка ваших стволов и крон в деревья требует нескольких новых инструментов. Если вы сделали ошибку, то используйте клавишу UNDO и попробуйте снова.

СОВЕТ: ОГРАНИЧЬТЕ ВЫСОТУ ПЛИТКИ «ЛЕС» ДО 10 ММ.

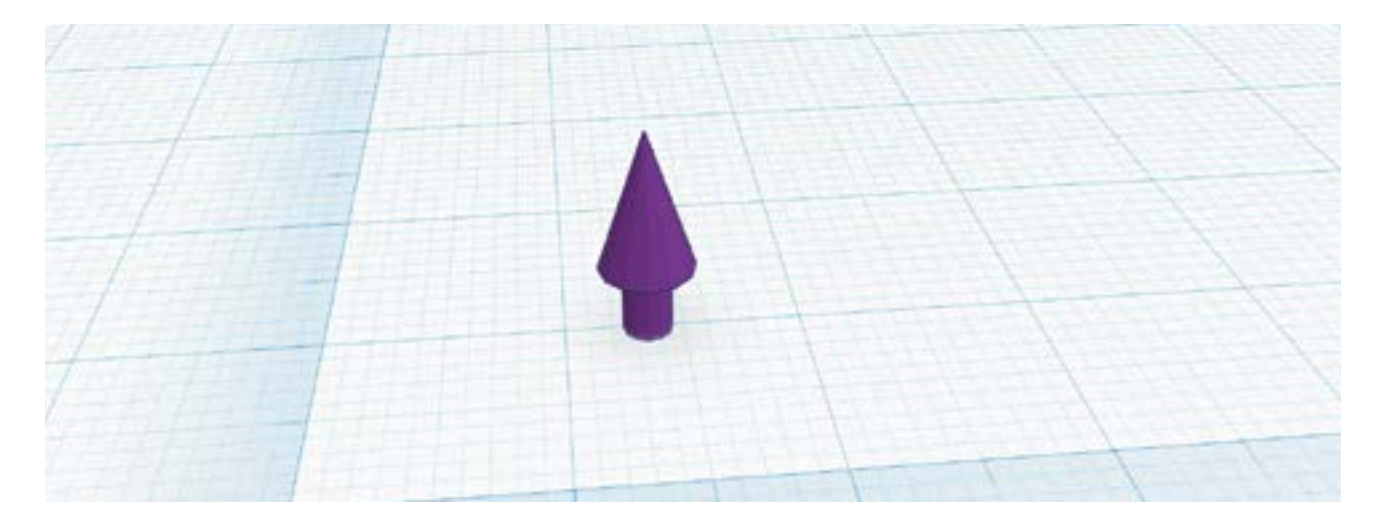

• Выберите конус и посмотрите на его размеры. Перетащите черную ручку на вершину конуса и приподнимите ее на 3 мм, таким образом, чтобы она была на одной высоте с верхней частью цилиндра.

• Теперь вам нужно выровнять конус поверх цилиндра. Вы можете попробовать сделать это путем перемещения конуса мышкой и/или клавишами стрелок, но это сделать намного проще с помощью мощного инструмента Tinkercad Align. Отметьте цилиндр и конус, удерживая SHIFT, и выделите оба объекта.

• Кликните на клавишу AJUST в верхней части панели меню и выберите Align из выпадающего меню. Вы должны увидеть черные пины рядом с выбранными вами объектами. Данные пины представляют возможные различия в выравнивании объектов.

• Вам необходимо, чтобы конус и цилиндр были совмещены по осевым линиям. Для того, чтобы это сделать, кликните на центральный пин, который расположен в направлении оси x, и центральный пин, который расположен в направлении оси y. Ваши объекты выровняются и соединятся.

• Теперь сгруппируйте объекты цилиндр и конус вместе, таким образом, чтобы они выступали как единый объект. Убедитесь, что оба объекта все еще выделены и, затем, нажмите Group в верхней части панели меню.

#### ШАГ 4: РАСПОЛОЖИТЕ И МАСШТАБИРУЙТЕ ДЕРЕВО.

• Выберите и перетащите ваше дерево на плитку поверхности земли. Вы можете поднять или опустить расположение дерева с помощью указателя в виде черной стрелки над деревом.

• Если вам необходимо сделать дерево более высоким, более коротким, более широким, более тонким, более крупным или мелким, вы можете сделать это с помощью белой и черной стрелок рядом с объектом «дерево». Например, потяните за верхнюю белую точку, чтобы растянуть дерево, сделав его более высоким, или потяните в сторону за точку на краю, чтобы сделать дерево более широким.

# СОВЕТ: ПОМНИТЕ, ВЫ МОЖЕТЕ УДЕРЖИВАТЬ НАЖАТЫМ SHIFT ВО ВРЕМЯ ПЕРЕТАСКИВАНИЯ УГЛА, ЕСЛИ ВАМ НЕОБХОДИМО СДЕЛАТЬ ВСЕ ДЕРЕВО ПРОПОРЦИОНАЛЬНО БОЛЕЕ КРУПНЫМ ИЛИ МЕЛКИМ, ПРИ ЭТОМ СОХРАНИВ ЕГО ОБЩУЮ ФОРМУ.

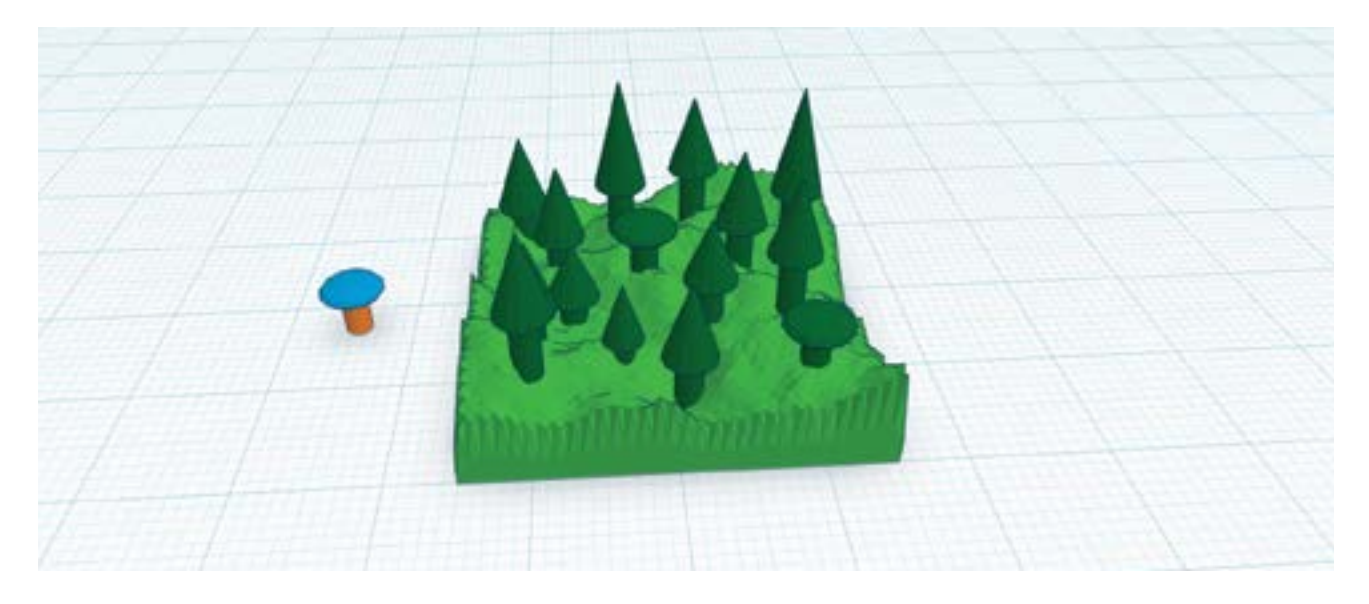

#### ШАГ 5: СКОПИРУЙТЕ И ВСТАВЬТЕ ДЕРЕВО ДЛЯ ФОРМИРОВАНИЯ ЛЕСА.

Чтобы сделать интересными плитки «Лес», вам понадобится много деревьев различных форм и размеров. Используйте ваше воображение для того, чтобы сделать и разместить ваш собственный уникальный набор деревьев.

• Выберите ваше первое дерево и способом **copy/paste** сделайте второе, используя меню **Edit** (или путем использования «горячих клавиш» НА КЛАВИАТУРЕ).

• Упорядочьте ваши деревья и сделайте небольшой кластер леса, густой лес или редкий лес с местом под дорогу, в зависимости от того, что вы хотите.

• Измените масштаб нескольких деревьев, используя белые и черные квадраты рядом с каждым объектом. Не все деревья одинаковы в реальном лесу и ваш лес может быть более реалистичным, если вы измените размеры деревьев. Убедитесь, что деревья не превышают высоты в 15 мм и цилиндры стволов не слишком тонкие.

• Попробуйте сделать несколько различных типов деревьев, экспериментируя с различными геометрическими формами верхушек деревьев.

• Когда вы закончили создание плитки «Лес», выберите все компоненты объекта и нажмите Group. Если вы захотите оставить различными цвета ваших деревьев и ландшафта, кликните на **Color** в окне Inspector и выберите **Multicolor**. Напоминаем, что цвет печати этого объекта будет определяться цветом нити пластика в вашем принтере, а не цветом, который вы выбрали в Tinkercad.

• Импортируйте STL файл в MakerBot Desktop и подготовьте его для печати.

# ПРАКТИЧЕСКАЯ РАБОТА: РАЗРАБОТКА ПЛИТКИ "ГОРЫ"

В данном проекте для создания плитки «Горы» используйте технику разработки, которую вы уже изучили ранее. Одновременно вы будете изучать инструмент «Hole» Tinkercad. Когда вы закончите, каждая из плиток «Горы» будет уникальной, ваша может выглядеть похожей на изображение, приведенное ниже.

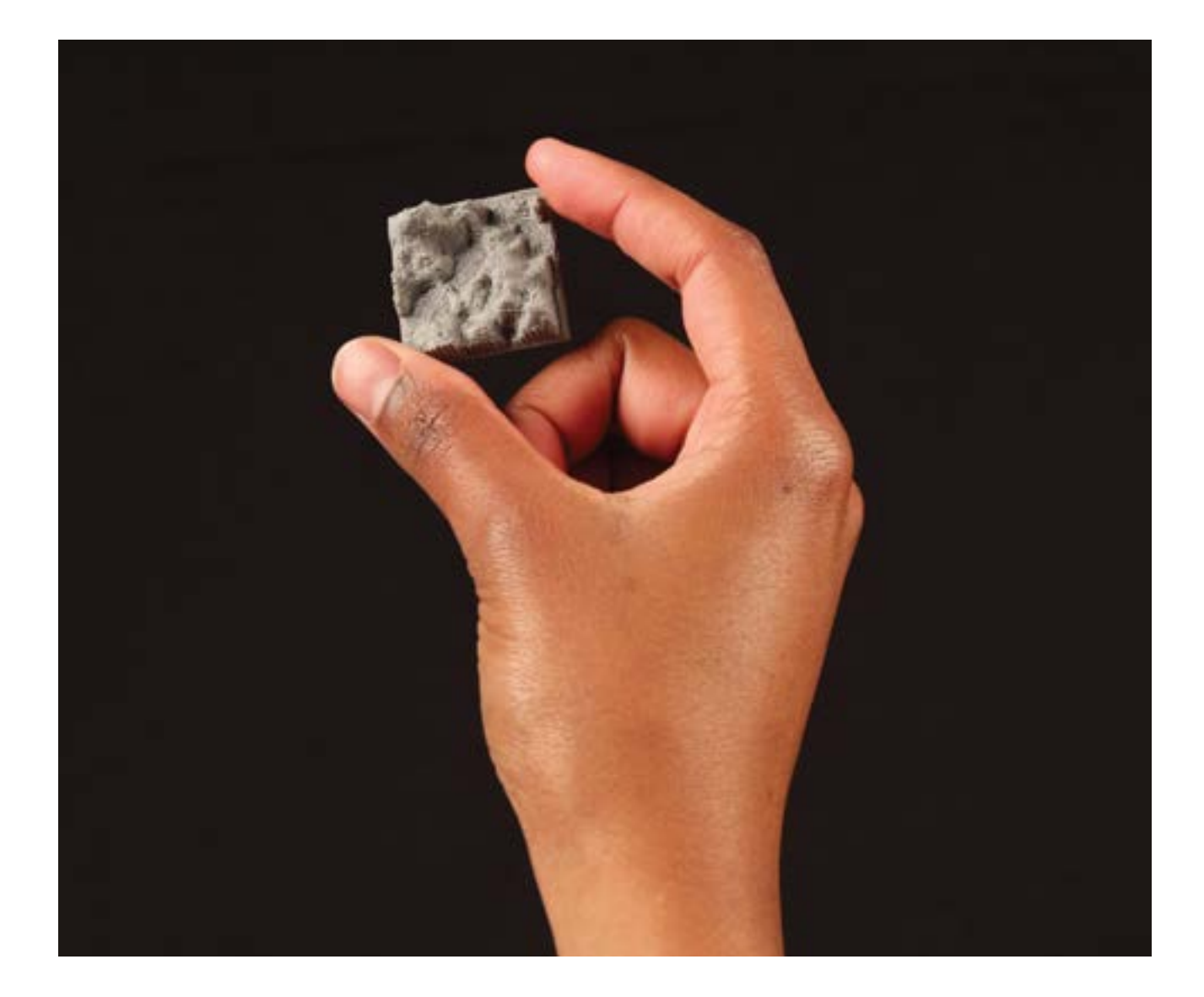

### ШАГ 1: СОЗДАНИЕ ОСНОВЫ ДЛЯ ПЛИТКИ.

Давайте начнем с создания базового ландшафта. Позже мы можем добавить разнообразные по высоте горы.

- Сделайте копию вашей 30 мм х 30 мм плитки «Вода».
- Кликните на плитку и используйте меню Inspector для настройки поверхности плитки по вашему желанию.
- Вы можете также изменить цвет вашей земной поверхности с голубого на желтый.

#### СОВЕТ: ОГРАНИЧЬТЕ ВЫСОТУ ОСНОВАНИЯ ПЛИТКИ ДО 3 ММ. ОГРАНИЧЬТЕ ОБЩУЮ ВЫСОТУ ДО 15 ММ.

# ШАГ 2: СОЗДАНИЕ ГОР РАЗНОЙ ВЫСОТЫ.

На этом этапе вы будете добавлять разные по высоте горы на основу вашей плитки.

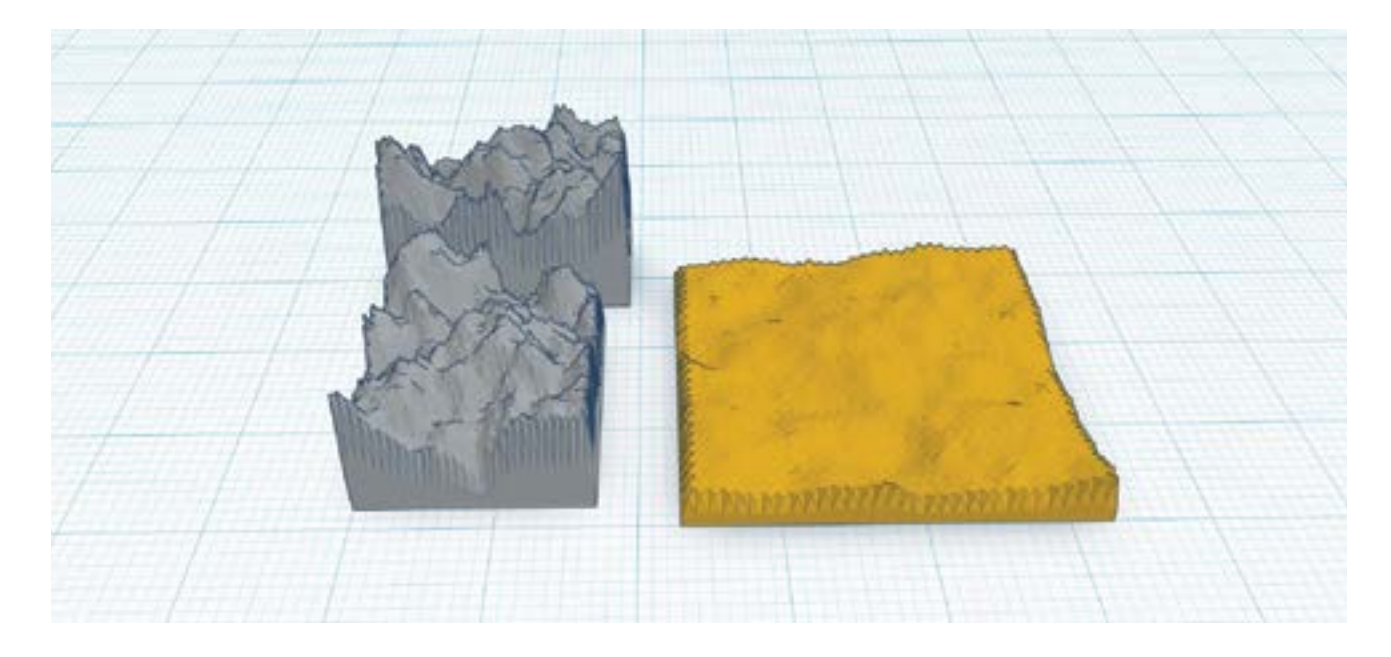

• Используйте дополнительную плитку поверхности, чтобы сделать разнообразным горный пейзаж. Сделайте горы более высокими регулировкой высоты самой плитки с помощью белого квадрата на вершине объекта. • Используйте дополнительные плитки поверхностей для создания разнообразных по форме гор.

### ШАГ 3: РАЗМЕЩЕНИЕ НА ПЛИТКЕ ГОР РАЗНОЙ ВЫСОТЫ.

На этом этапе вы будете объединять разные по высоте горы, которые вы создали на вашей базовой плитке.

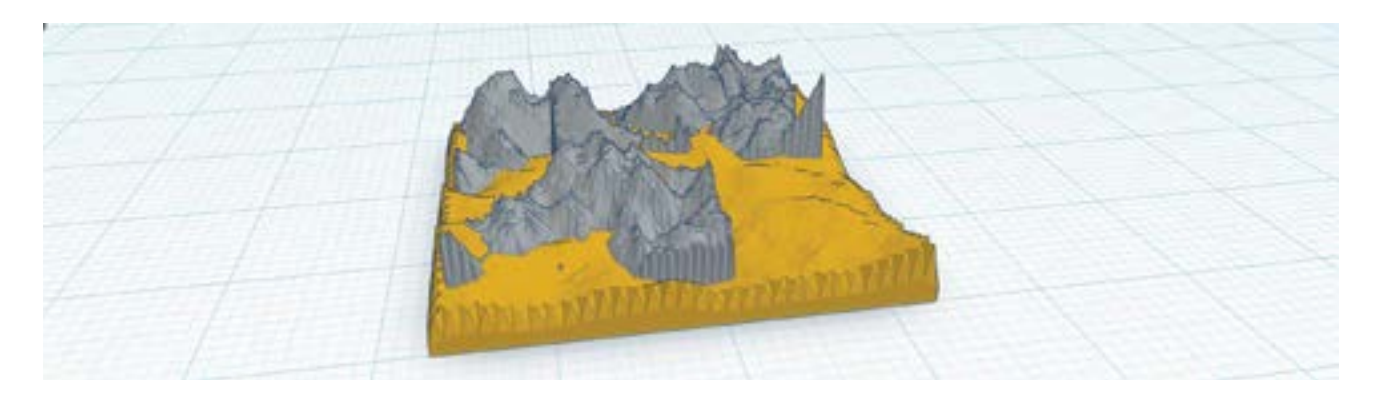

• Перетащите вашу плитку «Горы» на базовую поверхность, поверните или расположите ее как вы хотите.

• Сделайте переход между горами и землей немного более естественным, выберите диапазон высот гор и используйте черную ручку над объектом для того, чтобы потянуть за нее вниз, к основанию плитки. Это сделает низ горного хребта ниже базовой плитки, но это нормально; мы отрежем эту часть на следующем шаге!

### ШАГ 4: ОБРЕЗКА НИЖНЕЙ ЧАСТИ ПЛИТКИ С ИСПОЛЬЗОВАНИЕМ ИНСТРУМЕНТА «HOLE».

Один из самых мощных инструментов, предлагаемых Tinkercad - это возможность сделать некие объектыотверстия, которые отрежут части других объектов. На этом этапе вы будете использовать этот инструмент для обрезания всех ненужных частей горного хребта, которые находятся ниже основания плитки.

- Настройте вид таким образом, чтобы вы моли видеть в разрезе основание плитки.
- Перетащите куб из меню Primitives на Workplane.
- Измените размер таким образом, чтобы куб был немного больше, чем основание вашей плитки и сместите его вниз, чтобы его верх находился точно в нижней части вашей плитки.
- Выберите куб и затем кликните на клавишу «**Hole**» в меню Inspector.

• Выберите все объекты и нажмите Group, чтобы их объединить. Имейте ввиду, что Hole отрежет часть объекта.

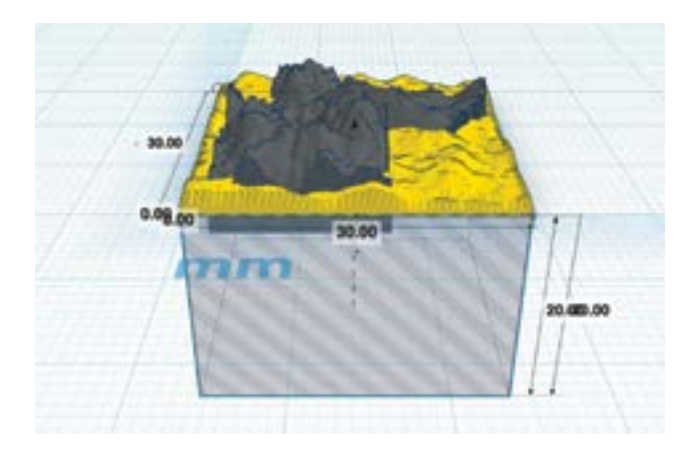

СОВЕТ: ЕСЛИ ВЫСОТА ВАШЕГО КУБА ДОЛЖНА БЫТЬ 50 ММ, ТО ВЫ МОЖЕТЕ СДЕЛАТЬ ЭТО УСТАНОВКОЙ РАССТОЯНИЯ МЕЖДУ НИЗОМ КУБА И WORKPLANE.

# ПРАКТИЧЕСКАЯ РАБОТА: РАЗРАБОТКА ПЛИТКИ "СУША"

Теперь используйте навыки, полученные в предыдущих трех частях для создания своей собственной плитки «Суша»! На следующей странице мы предложим некоторые изменения плиток «Лес», «Вода» и плитки «Горы», которые разработали ранее.

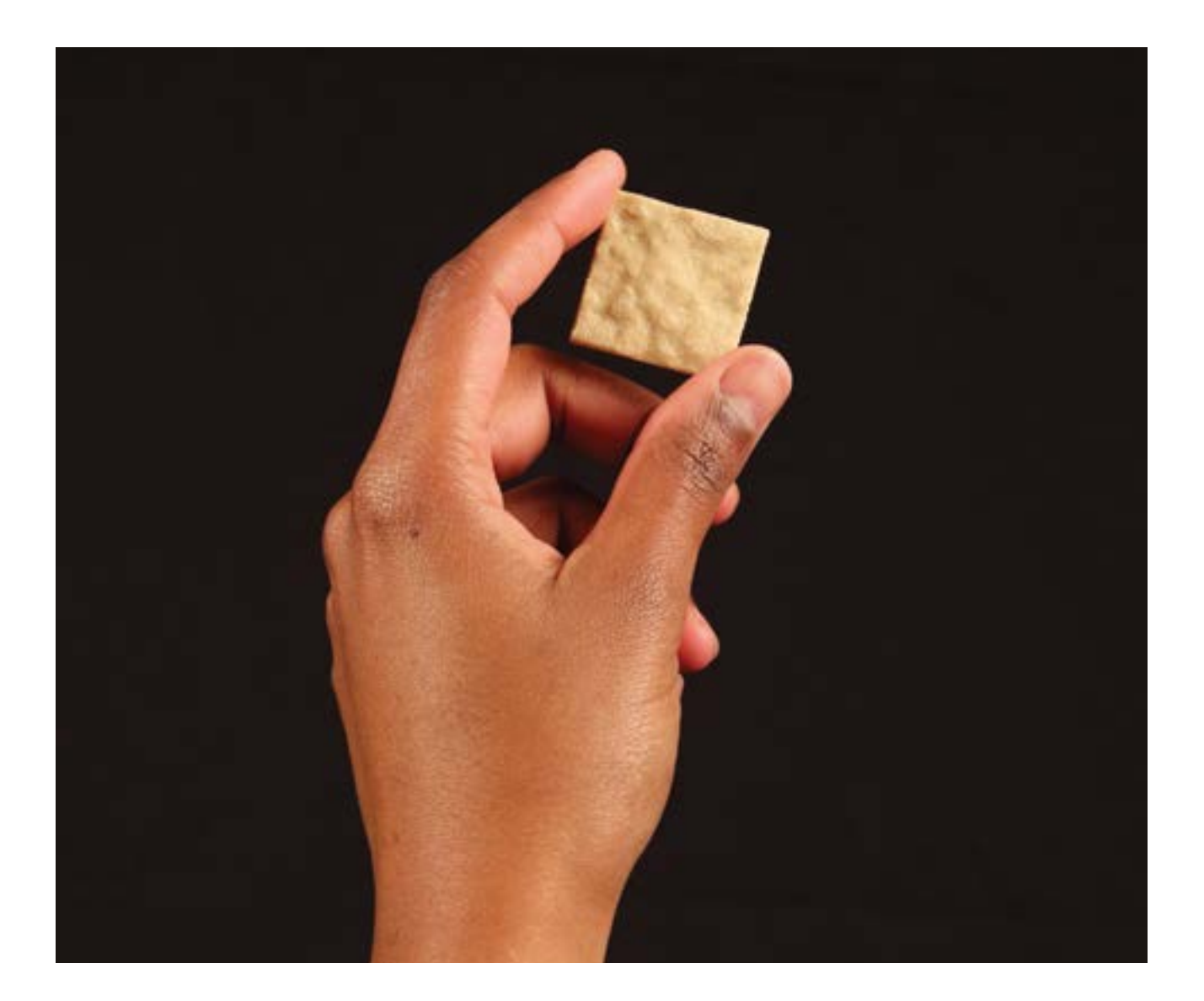

 $\textcircled{\tiny{\textsf{m}}}$
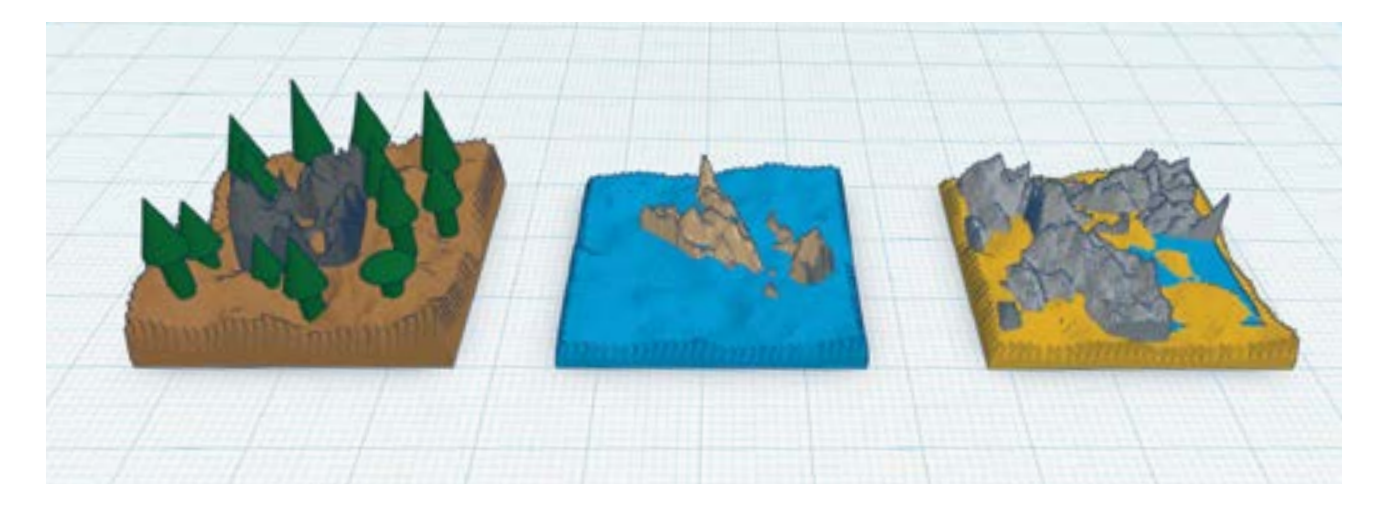

• Сделайте базовую плитку 30 мм х 30 мм с поверхностью земли с помощью Shape Generator. Хаотично изменяйте форму земли до тех пор, пока она не станет выглядеть как вам необходимо, сделайте границы плитки более высоким или более низкими путем растягивания самой плитки вверх.

• Создайте топографические объекты для добавления к вашей плитке. Попробуйте пейзажи из природы, такие как холмы, горы, долины, реки и деревья. Если вам необходимо, добавьте созданные человеком структуры, такие как мосты и дома, вы можете попробовать создать их тоже! Убедитесь, что ваши структуры не настолько мелкие, что их будет невозможно распечатать.

• Так как учащиеся усложнили свои разработки, попросите каждого выбрать одну или две плитки и подготовить их к 3D печати. Для подготовки плитки к 3D печати, перейдите в меню Design и выберите Down**load for 3D print.** Нажмите клавишу STL и подождите пока скачается разработка.

• Импортируйте STL файл в MakerBot Desktop и подготовьте его для печати. Время печати должно быть около 20–40 минут.

СОВЕТ: РАСПОЛОЖИТЕ НЕСКОЛЬКО ПЛИТОК НА ОДНОЙ ПЛАТФОРМЕ ПОСТРОЕНИЯ ТАКИМ ОБРАЗОМ, ЧТОБЫ ВСЕ ИЛИ БОЛЬШИНСТВО ПЛИТОК ОТПЕЧАТАЛИСЬ ЗА ВРЕМЯ СЛЕДУЮЩЕГО УРОКА. КАЖДАЯ ПЛИТКА, ПРЕДСТАВЛЯЮЩАЯ СВОЮ КЛИМАТИЧЕСКУЮ ЗОНУ, ДОЛЖНА БЫТЬ РАСПЕЧАТАНА МАТЕРИАЛОМ, СООТВЕТСТВУЮЩЕГО ЦВЕТА. ЕСЛИ ВАМ НЕОБХОДИМО, ДОБАВИТЬ ЕЩЕ ЦВЕТОВ, ПОПРОБУЙТЕ ИСПОЛЬЗОВАТЬ ЦВЕТНЫЕ МАРКЕРЫ ДЛЯ ДЕКОРИРОВАНИЯ ВАШИХ ПЛИТОК ПОСЛЕ ПЕЧАТИ.

# ДАЛЬНЕЙШИЕ ДЕЙСТВИЯ<u>:</u> ИССЛЕДУЙТЕ ВАШ НОВЫЙ МИР

# ПРАКТИЧЕСКОЕ ЗАДАНИЕ 1: РЕСУРСЫ И ПОСЕЛЕНИЯ

После того, как вы смоделировали и распечатали свои плитки, сгруппируйте их вместе на большой поверхности. Эта отпечатанная в 3D карта будет служить новым миром, созданным вашими учениками.

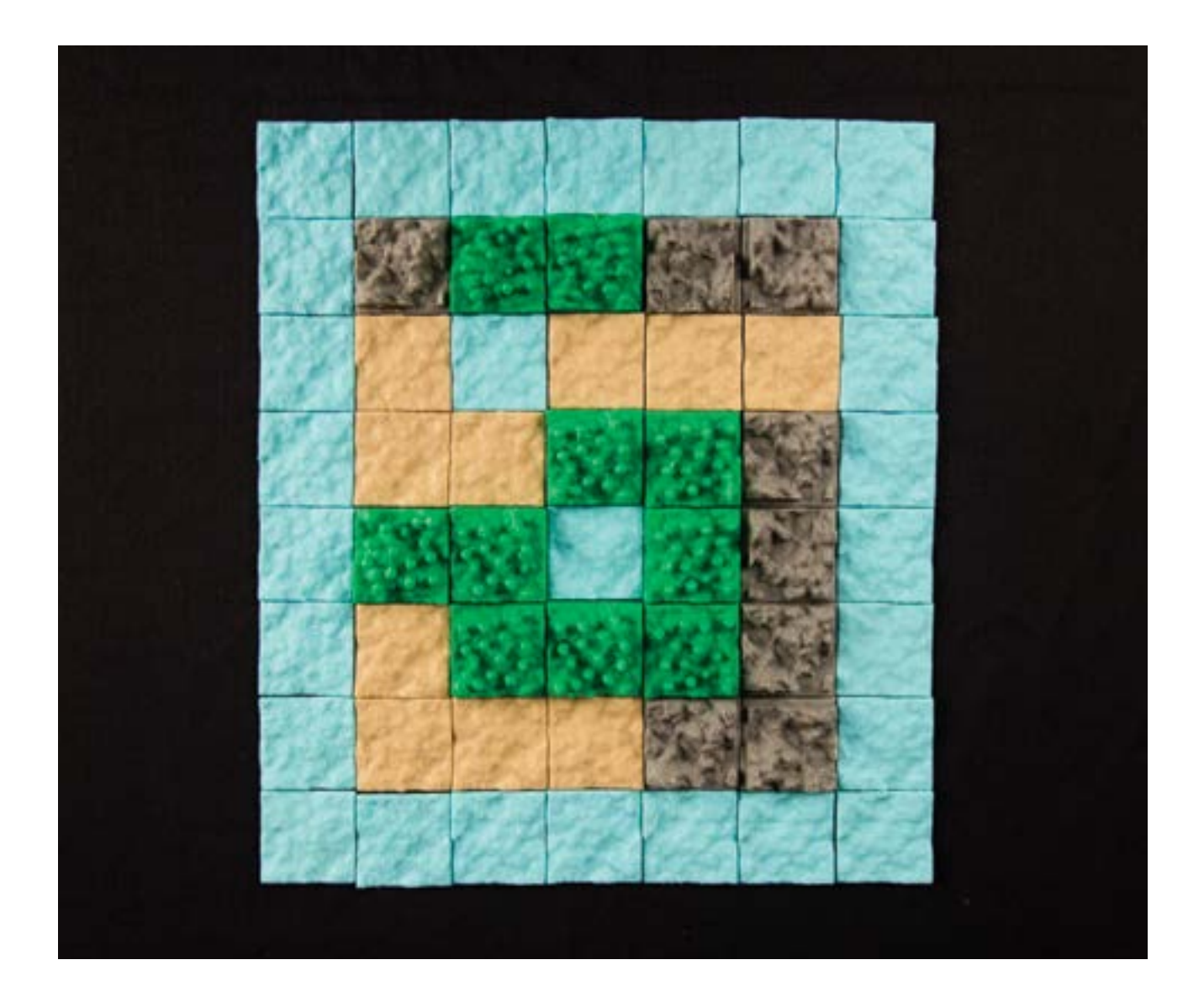

 $\circledR$ 

#### Материалы

- 3D плитки «Суша»
- Краска (опционально)
- Большая плоская поверхность (для сборки карты)

#### Этапы

1. Попросите ваших учеников исследовать исторические поселения и использовать их навыки критического мышления для представления, как они были основаны. Каждый учащийся возьмёт одно историческое состояние, страну или место для исследований.

- Исследуйте географию и климат выбранного места.
- Опишите природные ресурсы области и то, как они используются.
- Рассмотрите, где располагались поселения и почему они были там построены.
- Была ли у поселений экономическая система? Как она выглядела? Какая использовалась валюта?
- С кем торговали поселенцы? Чем они торговали?
- Существовала ли у них религия или культурные традиции?

2. Основываясь на полученных данных, разбейте учащихся на команды. Дайте им такую вводную: Команда отправилась в экспедицию по поиску и колонизации новых и неоткрытых земель. После продолжительного плавания, наконец, флот обнаружил новый мир и высадился на берег для исследований.

- Каждая команда возьмет образование из 6–10+ плиток на карте как свою точку высадки.
- Основываясь на расположении, команда исследует и установит поселение в этом районе.

• Используя критерии, схожие с использоваными на 1-м этапе, попросите команды собрать информацию об их новых поселениях.

• Попросите команды подготовить короткое описание своего нового поселения с учетом доступных природных ресурсов и их использования при строительстве поселения и организации транспортной системы.

# ПРАКТИЧЕСКОЕ ЗАДАНИЕ 2: СОЗДАНИЕ ТРАНСПОРТНОЙ СИСТЕМЫ

Теперь, когда вы основали свое поселение в вашем новом мире, время подумать о том, как вы собираетесь путешествовать. Как будет выглядеть транспорт в вашем новом окружении?

#### Материалы

- Компьютер с Tinkercad
- Карта, созданная из отпечатанных в 3D плиток

#### Этапы

1. Попросите учащихся исследовать традиционные транспортные системы, используя экскурс в историю как образец.

- Какие есть преимущества и недостатки у каждой?
- Являются ли виды транспорта специфическими для разных типов климата и географических регионов?

2. Попросите команды придумать транспортные системы для их поселений. Что является наилучшим способом перемещения по поверхности земли? Дороги, водные пути?

3. Попросите учащихся создать данные транспортные системы в Tinkercad, либо путем изменения их оригинальной плитки или путем моделирования новых частей для добавления к существующей карте. Возможно, они смоделируют автомобиль, воздушный шар или корабль или, может быть, они изобретут новый тип транспорта.

# ПРОВЕРКА ПРОЙДЕННОГО МАТЕРИАЛА

- Какие есть выгоды от моделирования небольших, отдельных частей для печати?
- Какие инструменты вы используете для построения объектов в Tinkercad?
- Какие есть сильные и слабые стороны у Tinkercad?
- Как вы осуществляете навигацию в Tinkercad?

• При построении плитки «Горы», почему было важно использовать инструмент «Hole» для обрезания основания плитки?

• Какие есть выгоды при одновременной печати нескольких деталей?

#### ПРОДВИГАЯСЬ ДАЛЬШЕ

Tinkercad - это отличный инструмент для получения начальных навыков 3D моделирования. Несмотря на простоту его интерфейса, Tinkercad является очень мощным инструментом и многие используют его для создания сложных объектов. В ситуациях, когда вам нужно создавать наглядное пособие или прототип, Tinkercad может помочь вам быстро смоделировать идею и улучшить ее в дальнейшем, если это будет необходимо.

# ПРОЕКТ: ПАРАМЕТРИЧЕСКОЕ МОДЕЛИРОВАНИЕ В OPENSCAD

# ПРОГРАММИРОВАНИЕ ДЛЯ 3D ПЕЧАТИ: СОЗДАНИЕ ИМЕННОЙ МЕТКИ

# ПОДГОТОВКА

В данном проекте мы с вами изучим базовые навыки программирования на языке OpenSCAD по разработке и персонализации именной метки. Визуально OpenSCAD отличается от других типов программ 3D моделирования. Это простой декларативный язык программирования, который был разработан специально для дизайна печатаемых 3D моделей. Путем изменения существующего кода OpenSCAD для именной метки, учащиеся будут исследовать параметры, размеры, циклы «FOR», переносы и логические операции.

Настоящий проект подходит для учащихся любых классов и уровня их знаний, причем, предварительный опыт программирования не требуется. Этот проект может быть усложнен для исследования принципов геометрии, тригонометрии и методов исчисления.

#### ОБЪЕМ ЗАНЯТИЙ

Учащиеся изучат способ написания простой программы для генерирования объектов на языке OpenSCAD. После изучения основ OpenSCAD мы предлагаем исследовать пример программы, который продемострирует влияние различных переменных программы на 3D модель. Учащиеся смогут добавить свои уникальные переменные и функции для дальнейшей настройки именной метки.

#### КРАТКО О ПРОЕКТЕ

Исследование: Параметрические и настраиваемые Модели Исследование: Моделирование при помощи программы на OpenSCAD Практическая работа: Настройка именной метки при помощи программы на OpenSCAD Практическая работа: Самостоятельное написание программы на OpenSCAD Дальнейшие действия: Настройка, Тригонометрия и Системы счисления

## КОМПОНЕНТЫ

- Технология
- MakerBot Replicator
- Рекомендуемое время печати: 20–35 минут на одну метку
- Компьютеры с ПО OpenSCAD и MakerBot Desktop
- Скачайте OpenSCAD на www.OpenSCAD.org. Настоящий проект требует OpenSCAD версии 2015.03 или выше.
- Программный код с комментариями для данного урока находится в файле MakerBot\_NameTag TagCode\_

Project.scad, который необходимо скачать из аккаунта MakerBot Education на Thingiverse.

#### ИЗУЧАЕМЫЕ ТЕМЫ

#### Общие положения

- Уверенное написание простых программ с простыми параметрами
- Понимание измерений и размеров

#### 3D Дизайн (Параметрическое моделирование)

- Изменение параметров
- Простая программа на OpenSCAD
- Компиляция

#### ТЕРМИНОЛОГИЯ

- Variable: Переменное значение, которое может изменяться при необходимости
- Function: Тело программы, которая возвращает значение или выполняет действие
- **Parameter:** Переменная с установленными границами значений

• Facets: Плоские поверхности, которые создают внешние границы объекта. Чем больше граней поверхности, тем более гладким выглядит объект.

- Debug: Функция выявления и устранения ошибок в программе
- Customising: Редактирование модели OpenSCAD, доступной на Thingiverse.com.
- Render: Формирование итогового кода модели. В OpenSCAD функция Render создает сплошной объект.

# ИССЛЕДОВАНИЕ: ПАРАМЕТРИЧЕСКИЕ И НАСТРАИВАЕМЫЕ МОДЕЛИ

Одним из преимуществ разработки моделей при помощи программы, является то, что вы можете сделать их параметрическими. Это значит, что вы можете легко изменять элементы в вашей модели, такие как, например, расстояние между двумя частями или длину рычага. Процесс разработки состоит из итераций: вы разработали что-то, пытаетесь распечатать это, учитесь на вашей модели, меняете вашу модель и повторяете все с начала. Параметрические модели помогают ускорить процесс разработки.

Перед тем как вы начнете писать собственную программу, взгляните на несколько настраиваемых моделей на Thingiverse. Каждая из настраиваемых моделей, созданных с использованием OpenSCAD, может редактироваться с помощью функции MakerBot Customising, которая предоставляет простой интерфейс пользователя для изменения параметров модели.

• Откройте www.thingiverse.com. Выберите закладку Explore и затем выберите Customising Things. Вы увидите множество моделей, которые загрузили другие пользователи Thingiverse.

• При желании измените вторую категорию из All на другую, например Toys и Games.

• Теперь выберите что-либо для третьей категории, например, Dice. В качестве примера можно выбрать одну из настраиваемых моделей игрального кубика. Выберите одну из моделей откройте ее для редактирования с помощью функции Open in Customising.

• В **Customising** вы сможете изменять любые параметры, которые разработчик установил в своих моделях как параметрические или изменяемые. Каждая из моделей будет обладать различными параметрами, которые будут различаться, основываясь на том, что разработчик разрешил менять. Изменение доступных параметров в **Customising** в левой части интерфейса будет визуально отображаться в правой части.

• Вы также можете посмотреть на программу, которую использовал разработчик, чтобы сделать модель, путем выбора функции View Source, которая находится в разделе изображения модели в Customising. Некоторые модели сделаны с помощью очень сложных программ, а некоторые, на удивление, - с помощью простых.

• Исследуйте две или три другие настраиваемые модели различных типов. Изменяйте параметры и следите за изменением программного кода. Моделирование путем программирования дает гибкость и разнообразие в проектировании. Что бы вы разработали с помощью такого типа инструментов?

 $\mathbb{R}$ 

# ИССЛЕДОВАНИЕ: МОДЕЛИРОВАНИЕ В OPENSCAD

Когда вы откроете ПО OpenSCAD, вы увидите окно, как показано на изображении ниже. Базовый рабочий процесс - это набор программы в окне редактора в левой части экрана, нажатие F5 на PC (или Function-F5 на **Mac**) для компиляции программы и, затем, просмотр и проверка результата в окне просмотра на правой части экрана. Небольшой **console log** в нижней правой части экрана отображает сообщения о ходе процесса и сообщения об ошибках. Вы можете использовать мышь для навигации в зоне просмотра. Следуйте шагам, указанным в настоящем разделе, для изучения основ программирования в OpenSCAD.

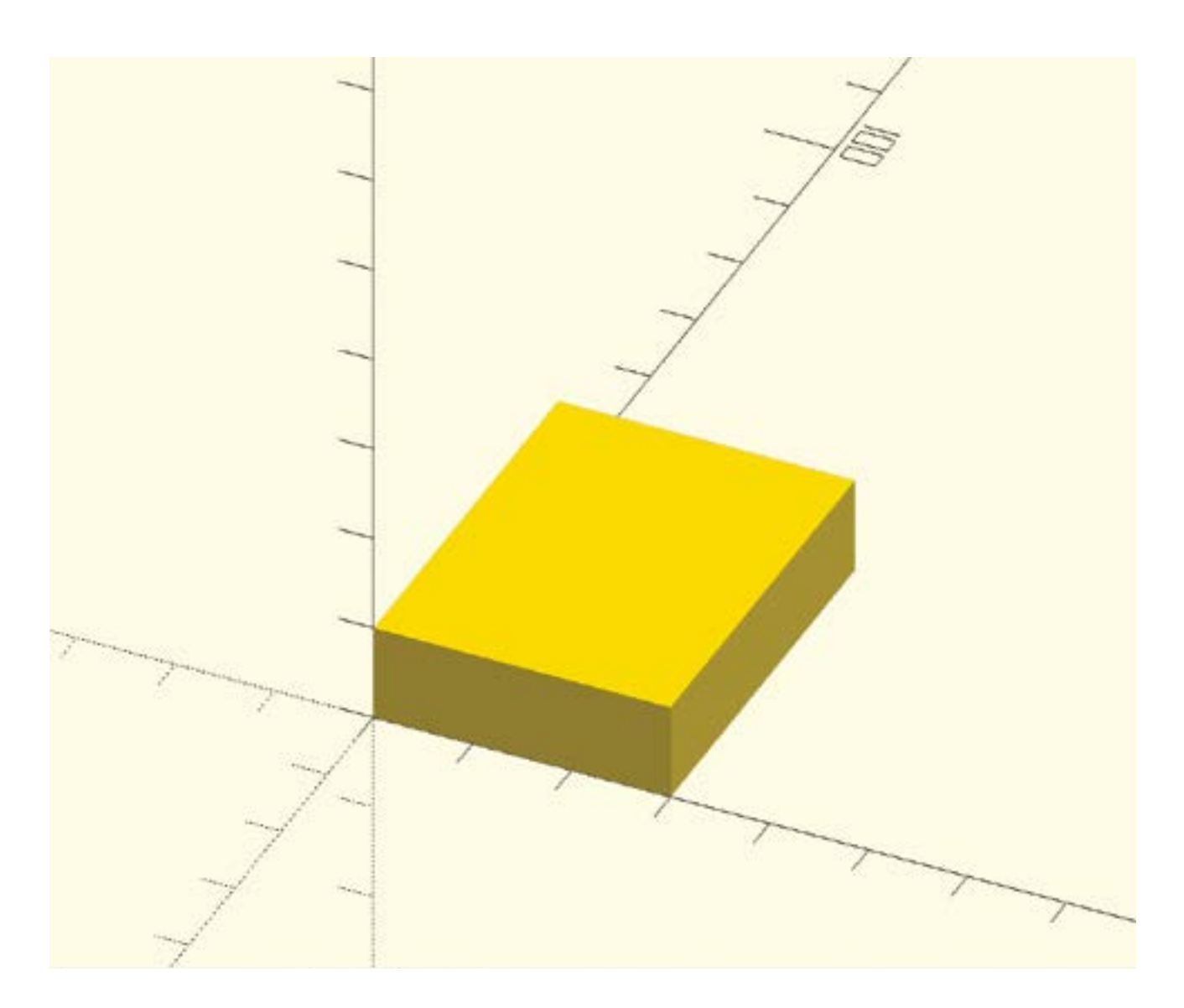

#### ИНТЕРФЕЙС:

- 1. Editor window Окно редактирования программы для описания вашей модели
- 2. System options Опции сохранения файла, действий undo/redo и формата вашей программы
- 3. Model options Функции просмотра, генерирования финальной модели и экспорта модели для печати
- 4. View area Область отображения модели в системе координат
- **5. View menu** Меню выбора варианта отображения модели при помощи мыши или клавиш
- 6. Console Окно, в котором отображаются сообщения о ходе процесса и сообщения об ошибках

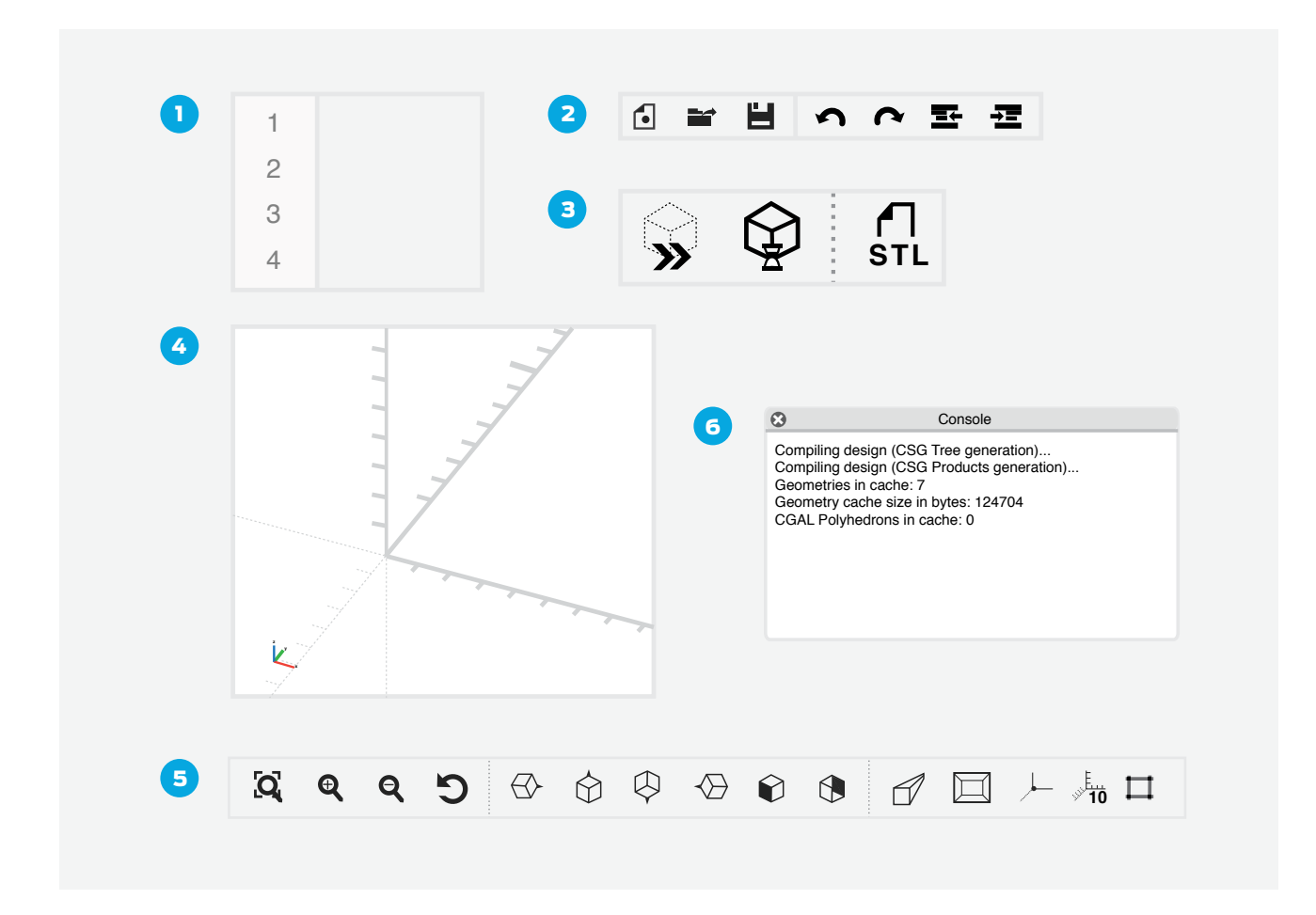

#### ШАГ 1: НАБЕРИТЕ И СКОМПЕЛИРУЙТЕ ВАШУ ПЕРВУЮ КОМАНДУ В OPENSCAD

- Наберите **Cube([30,40,10])**; в окне редактора. Убедитесь, что вы набрали точно, как написано.
- Нажмите F5 (или Function-F5) для просмотра получившейся модели. Вместо клавиши F5 вы можете использовать функцию Preview в меню Options.
- Если ваши оси и/или маркеры масштаба не видимы, включите их в меню View.
- Получившийся параллелепипед будет иметь размеры: 30 мм по оси Х, 40 мм по оси Ү и 10 мм по оси Z.

### ШАГ 2: НАВИГАЦИЯ ВОКРУГ ОБЪЕКТА В ЗОНЕ ПРОСМОТРА.

- Orbit Нажмите левую кнопку мыши и переместите ее для обзора модели.
- **Pan** Нажмите правую кнопку мыши и переместите курсор для поворота модели.
- Zoom Прокрутите колесо мыши вверх-вниз для того, чтобы приблизить или отдалить изображение.

## ШАГ 3: ПОЛУЧЕНИЕ НАВЫКОВ РАБОТЫ С ПРИМИТИВАМИ В OPENSCAD.

• Попробуйте набрать команды примитивов, указанные в таблице ниже в окне редактора OpenSCAD и нажмите F5 (или Function-F5) для того, чтобы посмотреть результат.

• Поэкспериментируйте с изменением программы для понимания того, как работают команды.

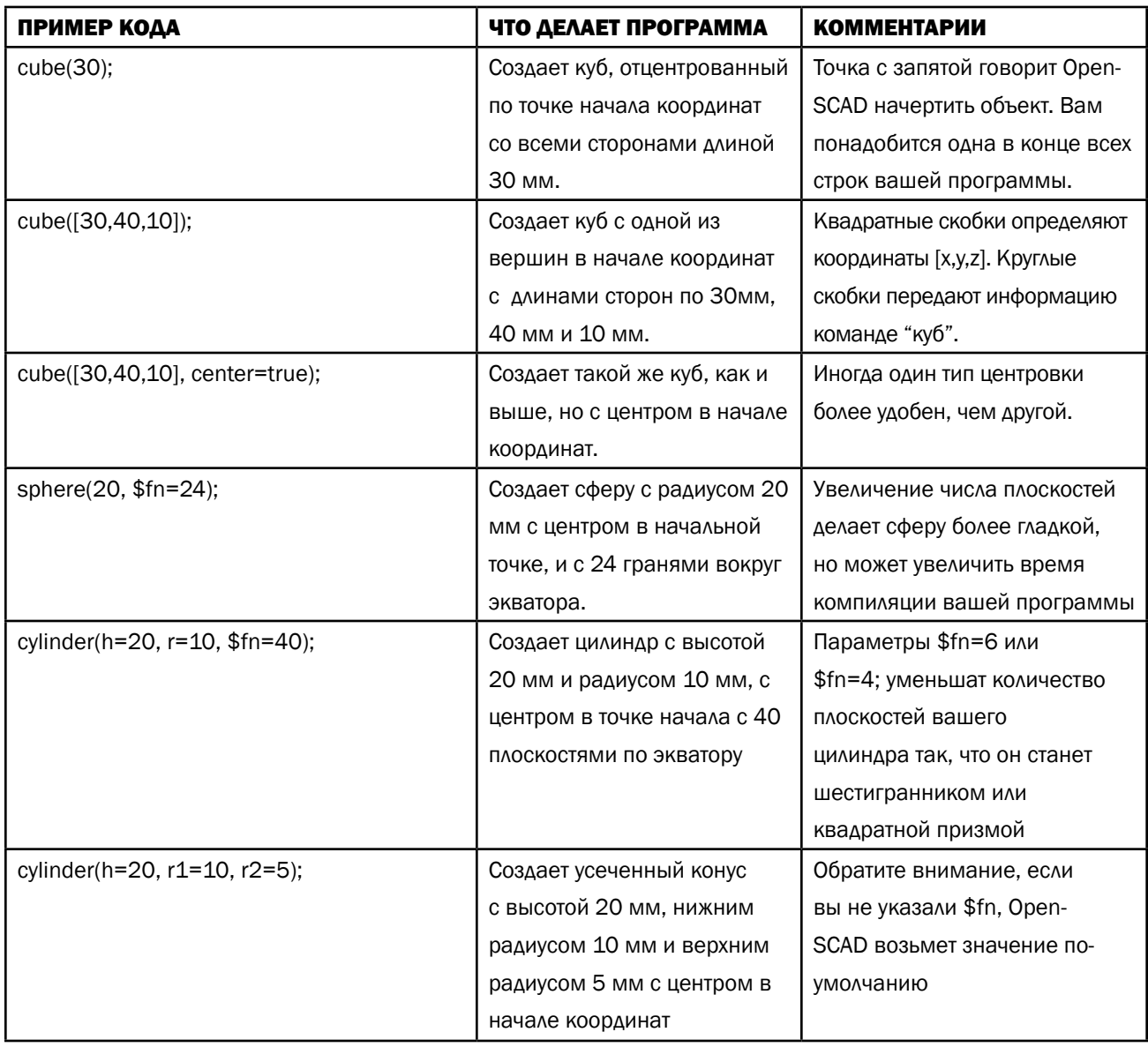

## ШАГ 4: ОСВОИТЬ БАЗОВЫЕ КОМАНДЫ ПРЕОБРАЗОВАНИЯ OPENSCAD.

В OpenSCAD есть команды для перемещения, масштабирования, вытягивания и объединения примитивов. Данные инструменты служат для модификации примитивов.

- Попробуйте набрать короткие программы, приведенные ниже, в окне редактирования и нажмите F5 (или Function-F5) для того, чтобы посмотреть результат.
- Поэкспериментируйте с изменением программы для понимания возможностей команд.

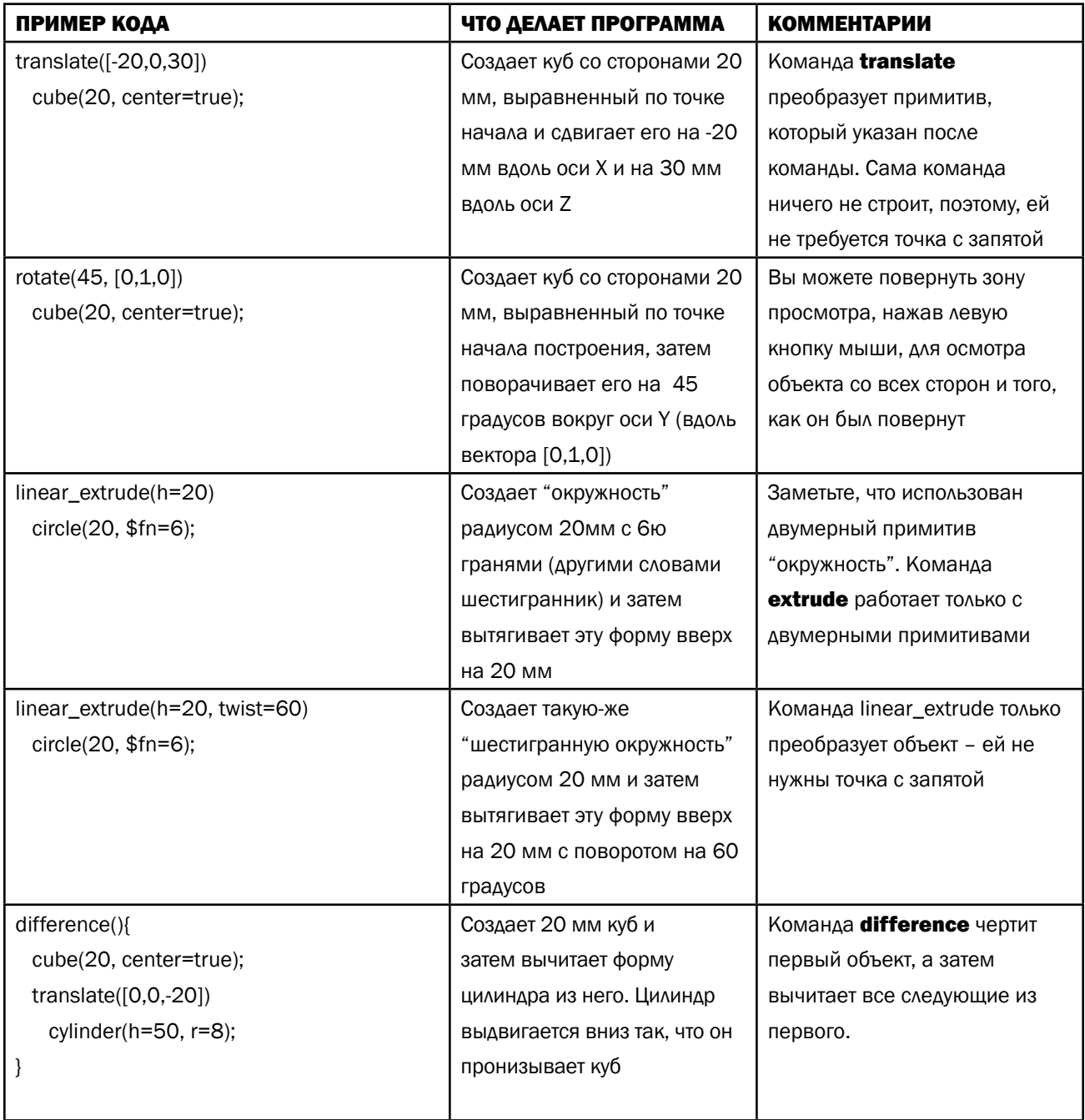

#### ШАГ 5: СОЗДАНИЕ ПРОСТЫХ ОБЪЕКТОВ В OPENSCAD.

Теперь используйте программу для создания нескольких базовых объектов. Посмотрим, сколько указанных ниже объектов вы сможете сделать при помощи программы на OpenSCAD. Не забудьте нажать F5 (или **Function-F5**) после каждого изменения вашей программы, чтобы вы могли увидеть результат.

- Сфера диаметром 30 мм, которая смещена на –10 мм по оси X, на 40 мм по оси Y и на 15 мм по оси Z.
- Параллелепипед, размеры которого 10 мм по оси X, 100 мм по оси Y и 5 мм по оси Z.
- Два цилиндра, которые пересекаются друг с другом под острым углом.
- Заостренный конический объект вместе с другим таким-же объектом, вершины которых направлены в разные стороны (как два рожка для мороженного, слепленных вместе своими широкими частями).
- Коробку с отверстиями на каждой стороне. Вы можете использовать три цилиндра для формирования
- отверстий. Можете ли вы выровнять отверстия точно по центру?
- Восьмигранную призму, которая повернута на 30 градусов относительно ее основания.
- Открытую коробку с тремя небольшими сферами внутри.
- Снеговик!

#### ШАГ 6: УЗНАЙТЕ БОЛЬШЕ С ОНЛАЙН РУКОВОДСТВОМ И ДОКУМЕНТАЦИЕЙ ПО OPENSCAD.

- Видео-руководство номер 1 от David Dobervich по OpenSCADutorial на YouTube
- Введение от Patrick Conner по OpenSCAD на YouTube
- OpenSCAD документация, Cheat Sheet и список учебных пособий на

http://www.OpenSCAD.org/documentation.html

# ПРАКТИЧЕСКАЯ РАБОТА: НАСТРОЙКА ИМЕННОЙ МЕТКИ С ИСПОЛЬЗОВАНИЕМ OPENSCAD

В данном проекте вы будете разрабатывать и печатать в 3D именную метку с волнистыми краями путем изменения параметров в программе OpenSCAD. Вы будете, также, детально рассматривать программу и изучать влияние различных параметров на дизайн именной метки. Продвинутых учащихся можно попросить изменить программу для создания метки своего собственного дизайна.

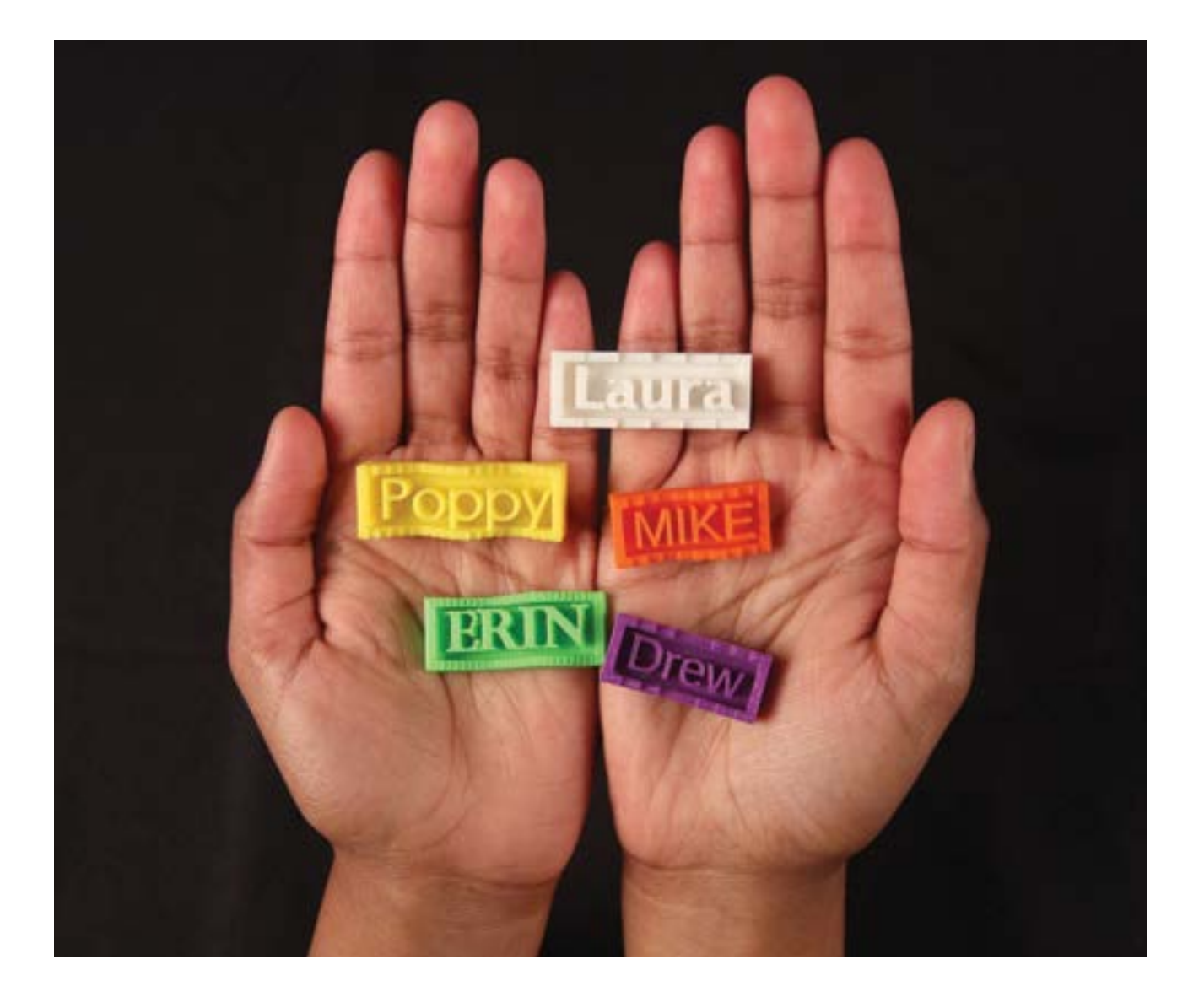

 $\mathbf{C}$ 

# ШАГ 1: ПОПРОБУЙТЕ ВЫЯСНИТЬ, ЧТО ДЕЛАЕТ ПРОГРАММА.

Для данного урока необходимо скачать программу из аккаунта MakerBot Learning на Thingiverse.

Откройте файл MakerBot\_NamedTagCode\_Project.scad из MakerBot Learning на Thingiverse и просмотрите программу в окне редактора.

Ничего пока не изменяйте; просто просмотрите до конца текст и постарайтесь выяснить, что может создавать данная программа. Программа должна выглядеть похожей на изображение, приведенное ниже.

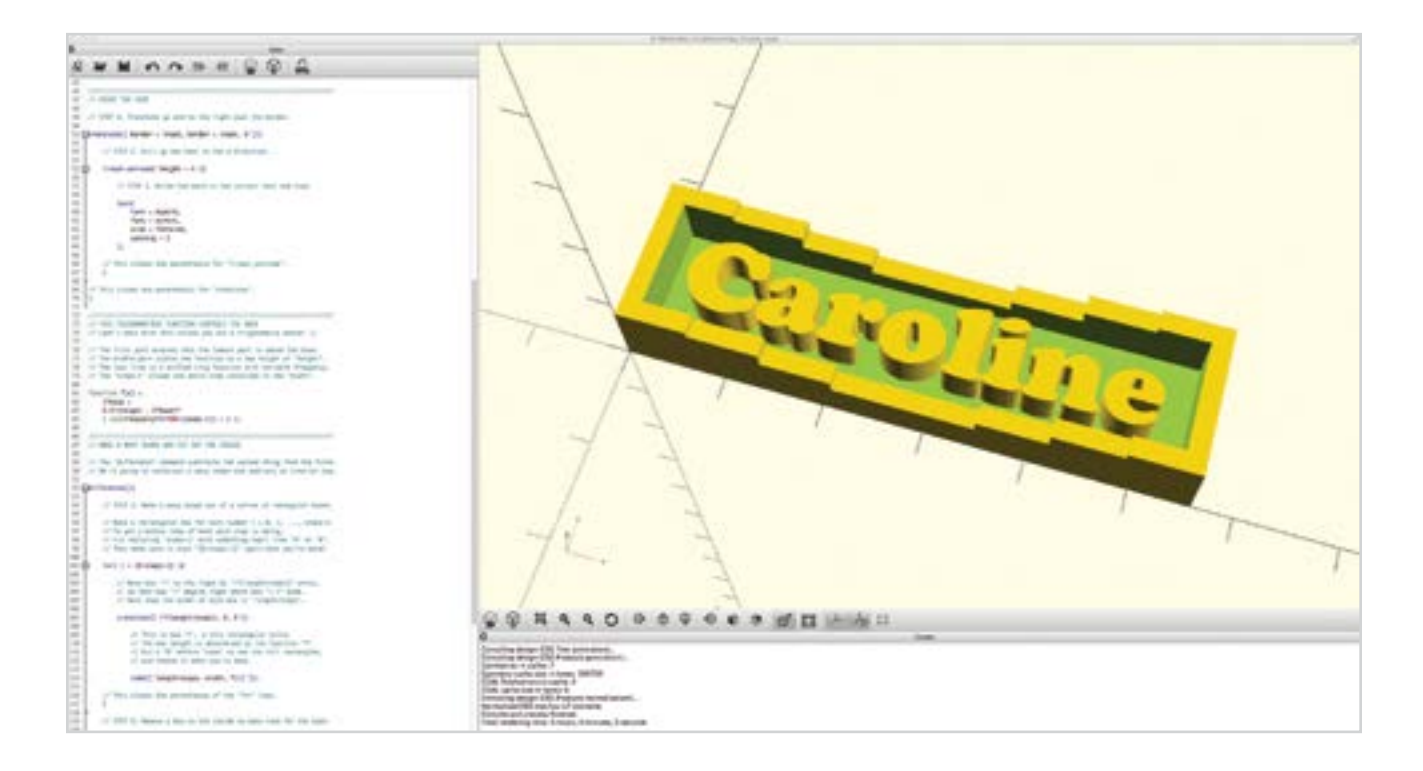

#### Обсуждение

- В группах обсудите программу, делясь идеями о том, для чего служит каждая из частей программы.
- Каждая из групп должна записать как минимум три идеи, чтобы поделиться потом ими с классом.
- Обсудите идеи каждой из групп со всем классом, пытаясь расшифровать программу вместе.

#### ШАГ 2: ИЗМЕНИТЕ ТЕКСТ И ПАРАМЕТРЫ ШРИФТА

В начале программы есть три набора параметров, которые учащиеся могут использовать для персонализации их именной метки. Первый набор параметров относится к тексту, шрифту и размеру шрифта именной метки:

// TEXT и FONT myword = "Caroline"; myfont="Phosphate:style=Inline"; fontsize = 8;

Вы можете выбрать для использования ваше имя или слово из **myword**, но имейте ввиду, что длинные имена будут дольше печататься. Параметр **myfont** использует шрифты, которые установленны локально на вашем компьютере. Используйте выпадающее меню **Help / Font List** для получения списка доступных вам шрифтов. Вы можете переместить шрифты напрямую из этого списка в вашу программу OpenSCAD или скопировать их и вставить в программу. Вы не должны изменять размер шрифта, если учащийся выберет достаточно крупный или мелкий шрифт для того, чтобы потом ученики могли сделать работу над ошибками.

Запомните, что после каждого изменения вам необходимо нажать **F5** (или **Function-F5**) или использовать функцию **preview** для того, чтобы увидеть обновленный результат в зоне просмотра. Ошибки компиляции на данном этапе возникаю обычно из-за незакрытых кавычек, пропущенных точек с запятой и некорректно записанных имен шрифтов.

#### ШАГ 3: НАСТРОЙТЕ РАЗМЕРЫ ДЛЯ СООТВЕТСТВИЯ ТЕКСТУ

Следующий набор параметров устанавливает общий размер именной метки:

// TOTAL DIMENTIONS length  $= 56$ ; width  $= 15$ : height  $= 8$ ;

Параметры length и width должны быть отрегулированы в зависимости от размера и длины вашего выбранного слова на предыдущем этапе. Параметр «**Height**» определяет высоту самой меньшей части волны контура. Ошибки компиляции на данном этапе обычно возникают из-за потери точки с запятой.

### ШАГ 4: STYLE THE WAVE OF THE NAMETAG BORDER

Последний набор параметров задает стиль волнистой границы наружной части именной метки:

// BORDER CURVE STYLE frequency  $= 1$ ; steps  $= 8$ ; border  $= 2$ :  $inset = 2$ ;  $base = 2$ :

Форма волнистой границы определяется тригонометрической функцией, но вам не нужны на данном этапе никакие знания по тригонометрии для изменения данных параметров. Параметр **frequency** изменит число волн. Параметр **steps** задает высоту волны; меньшее значение придаст волне ступенчатую форму и более высокое значение придаст гладкость кривым. Изменять параметры **border, inset** или **base** не требуется, но для эксперимента можно попробовать их изменить и посмотреть что получится.

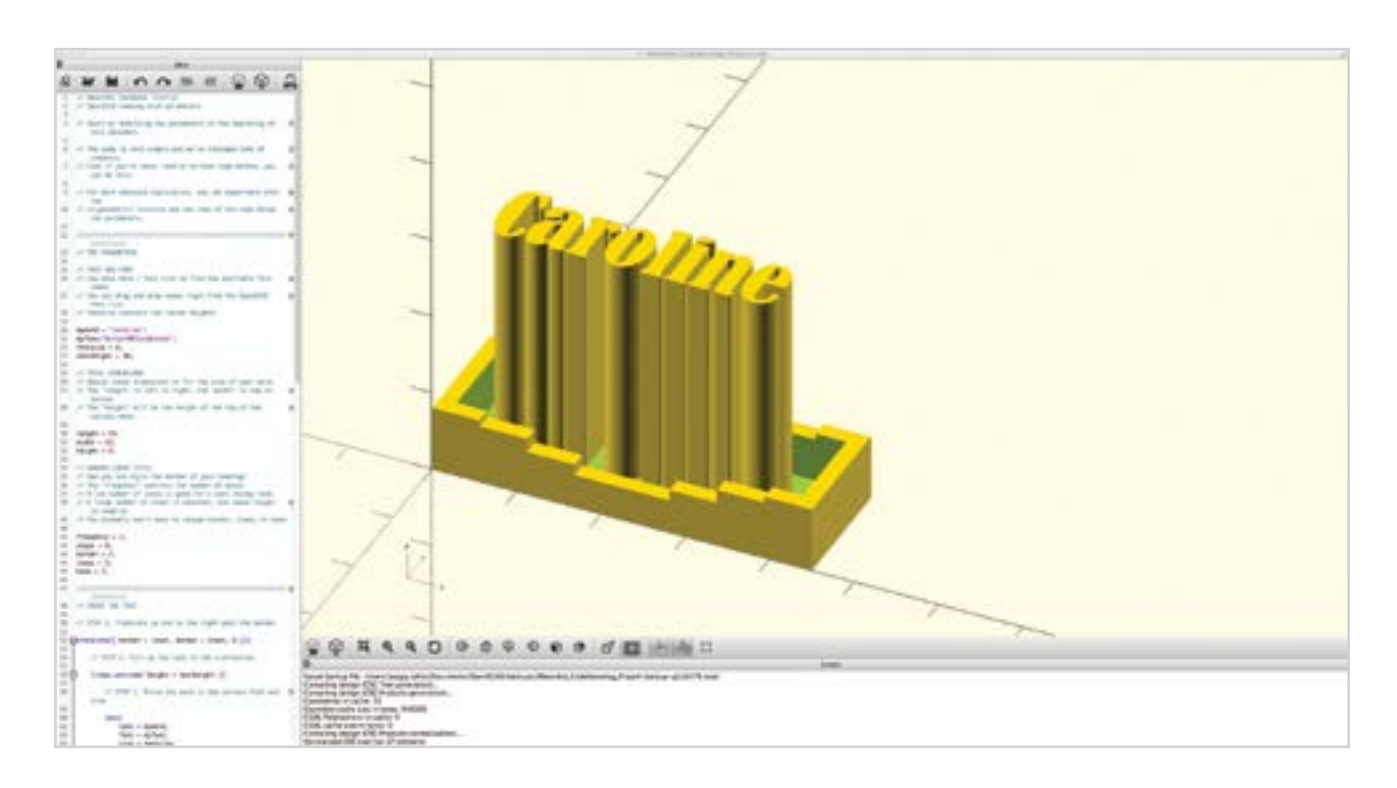

# ШАГ 5: СОЗДАЙТЕ НОВЫЙ ПАРАМЕТР ДЛЯ ВЫСОТЫ ТЕКСТА

Пока вы просто изменяли существующие параметры в программе OpenSCAD. Далее вы будете создавать новый изменяемый параметр. Посмотрите на вторую часть программы, после комментария //PRINT TEXT в строке 47. Имейте ввиду, что программу читают в обратном порядке: сначала создается 2D текст, затем выдавливаются вверх буквы, затем выдавленные буквы сдвигаются вверх и вправо таким образом, чтобы они не пересекали внешний контур.

• Определите часть программы, которая влияет на высоту букв и определите параметры, влияющие на высоту букв. (Подсказка: Высота текста изначально установлена в 6 мм.)

- Замените цифровое значение параметра **textheight** в строке 55.
- Установите значение параметра **textheight** = 6 в строке 23;
- Теперь вы можете выбирать высоту текста изменением значения этого параметра в строке 23

## ШАГ 6: СОЗДАЙТЕ НОВЫЙ ПАРАМЕТР ИНТЕРВАЛА МЕЖДУ СИМВОЛАМИ.

Теперь повторите такую же процедуру добавления нового параметра, называющегося myspacing, который устанавливает величину промежутка между символами.

• Попробуйте поискать место в программе, куда можно было бы вставить параметр myspacing. (Подсказка: параметр является частью команды "Text" и изначально = 1.)

• Измените значение этого параметра для настройки интервала между символами по вашему желанию. Значение «по-умолчанию» «1» устанавливает обычное расстояние. Заметьте, что даже небольшое изменение этого параметра может значительно изменить промежуток между символами.

• Возможно, придется изменить width (ширину) именной метки, если учащийся существенно изменит параметр myspacing.

#### ШАГ 7: ПОДГОТОВЬТЕ STL ФАЙЛ ДЛЯ 3D ПЕЧАТИ.

Как только вы закончите разработку именной метки, экспортируйте дизайн в **STL** файл для 3D печати: • Сначала, для безопасности, сохраните вашу программу в файле OpenSCAD и/или запишите пояснения насчет значений параметров, которые вы применили в вашей разработке. Экспортированный STL-файл не сохранит те цифровые значения и, если возникнут проблемы с STL-файлом, неплохо бы иметь запасной способ восстановления основной разработки.

• Для подготовки ЗD модели к печати, нажмите F6 (или Function-F6) или используйте функцию Render. Этот процесс может занять больше времени, чем Preview, особенно, если вы выбрали большие значения для параметра Step. Наблюдайте за индикатором прогресса в нижней правой части экрана.

Замечание: Действие клавиши F5 - это только preview (предварительный просмотр) 3D объекта в зоне просмотра, а не полный render.

• После нажатия F6 и завершения преобразования в render, используйте выпадающее меню или функцию Export STL для экспортирования модели в STL-файл.

• STL-файлы именной метки теперь могут быть импортированы в MakerBot Desktop и отпечатаны в 3D, либо индивидуально, либо одновременно по несколько именных меток на одной платформе построения.

# ПРАКТИЧЕСКАЯ РАБОТА: ПРОГРАММИРОВАНИЕ МОДЕЛИ "С НУЛЯ" В OPENSCAD

 $\mathbf{C}$ 

В данном проекте вы будете писать вашу собственную программу OpenSCAD с «нуля», используя изученные параметры. Вы можете сделать все, что вам необходимо, но лучше начать с простых разработок таких, как создание снеговика или коробки и крышки.

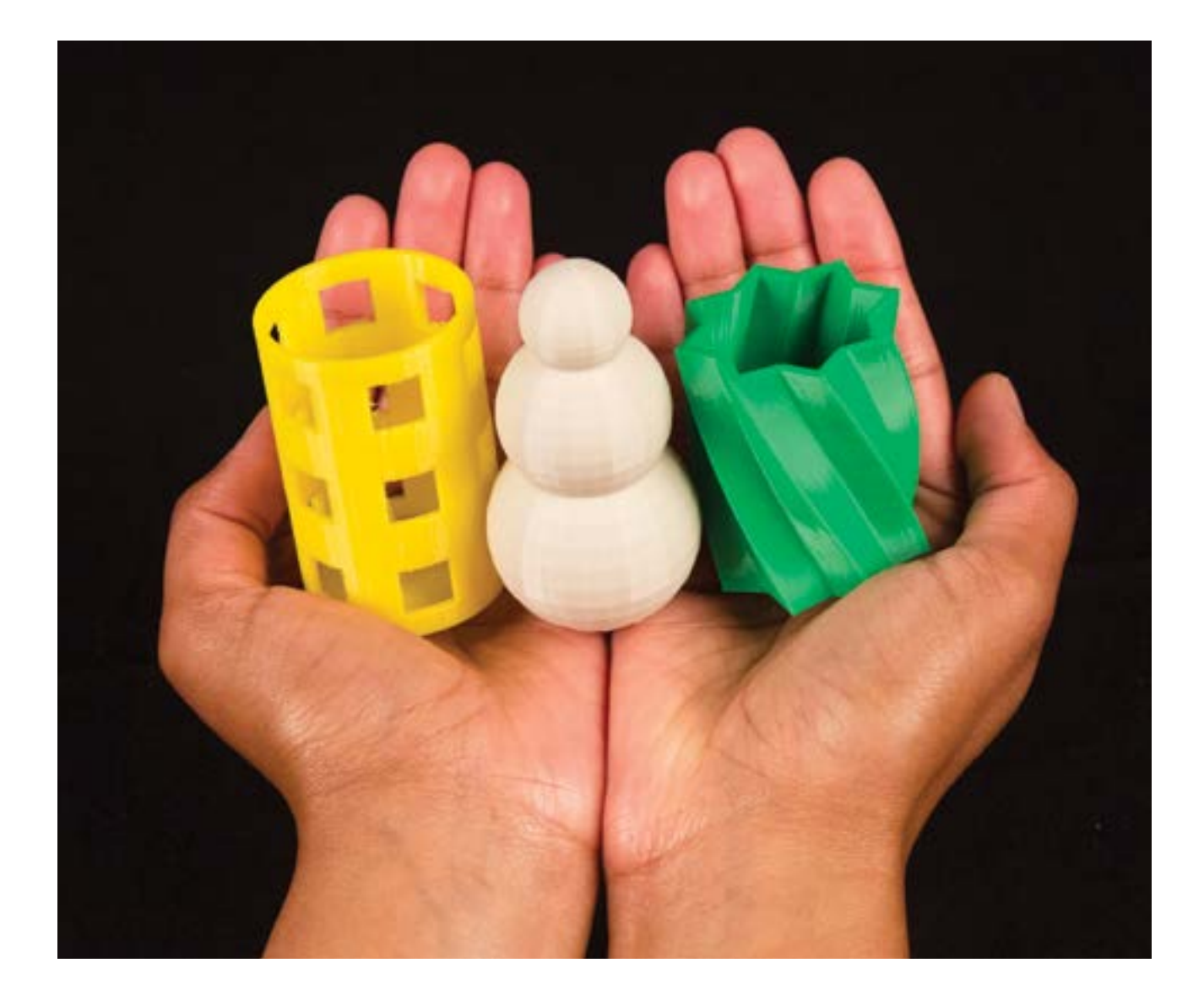

#### ШАГ 1: СОСТАВЬТЕ ПЛАН, ОБДУМАЙТЕ, ПРОГРАММИРУЙТЕ

• Перед тем, как начать писать программу, подумайте о том, что вам необходимо, чтобы это сделать. Какие параметры вам необходимы, чтобы иметь возможность вносить изменения в вашу разработку?

• Во время написания программы не забывайте про точки с запятой, про заглавные и прописные буквы, ошибки в написании имен и данные в скобках, которые правильно не закрыты.

• Сохраняйте вашу работу и время от времени компилируйте ее по F5 (или Function-F5). Проще отлаживать программу (исправлять неверные части), которая имеет всего несколько новых строк, чем отлаживать целый блок новой программы. Если вы компилируете программу чаще, то позже вы сможете локализовать ошибку намного быстрее.

• Когда только начинается написание программы OpenSCAD, можно назначать имена параметрам (spacing

= 1). Затем, при желании, можно вернуться назад и создать переменные для специфических параметров, которые могут быть легко изменены по ходу проекта (spacing = myspacing; myspacing = 4).

### ШАГ 2: ПОПРОБУЙТЕ СОЗДАТЬ НОВЫЕ ПРЕДМЕТЫ

• OpenSCAD имеет мощную встроенную функцию **polygon()**, которая может оказаться полезной в вашей разработке. Для получения более детальной информации, см. документацию OpenSCAD:

• http://www.OpenSCAD.org/documentation.html

• В дополнение к linear\_extrude() есть команда rotate\_extrude(), которую вы можете использовать для превращения 2D форм, таких как квадраты, окружности и полигоны в 3D объекты. Это работает немного неожиданно, но будьте готовы к экспериментам. Для получения более детальной информации, обратитесь к руководству по OpenSCAD.

• Продвинутые учащиеся могут поэкспериментировать в своих работах с циклами for() и операторами if... then или исследовать, как используется оператор module. Для получения более детальной информации, обратитесь к руководству по OpenSCAD.

#### ШАГ 3: ЭКСПОРТ, ПЕЧАТЬ, ТЕСТ, ПОВТОРЕНИЕ

• Когда вы закончите разработку, нажмите F6 (или Function-F6) для render-а вашей модели и затем Export **STL** для печати.

• Протестируйте вашу модель. Работает ли она так, как это вам необходимо? Есть ли в ней какие-либо параметры, которые вы можете улучшить или добавить? Запомните, что 3D печать удобно использовать для итерационного подхода к разработке. Это значит, что, возможно, вы не получите желаемую деталь сразу с первой попытки. Любая ошибка это шанс изучения чего-либо и улучшения вашего дизайна. Будьте готовы пробовать, ошибаться и пробовать снова до тех пор, пока вы не получите результаты, которые вам необходимы.

# ДАЛЬНЕЙШИЕ ДЕЙСТВИЯ: **ИСПОЛЬЗОВАНИЕ ПРОГРАММ OPENSCAD** *U THINGIVERSE CUSTOMIZER*

# **ПРАКТИЧЕСКОЕ ЗАДАНИЕ 1: ИЗМЕНЕНИЕ ПРОГРАММ ДЛЯ THINGIVERSE CUSTOMIZER.**

Thingiverse Customizer позволяет пользователям изменять параметрический дизайн без непосредственного программирования в OpenSCAD.

### **Материалы**

• Компьютер с установленным OpenSCAD и скачанный файл программы

#### Этапы

1. Просмотрите документацию по функционалу **Customizer** на http://customising.MakerBot.com/docs.

2. Скачайте файл программы MakerBot\_NameTagCode\_Project.scad из аккаунта MakerBot Education.

3. Сравните с такой же программой OpenSCAD, использованной в Thingiverse Customising (выберите View

Source в левой нижней части интерфейса Customising в аккаунте MakerBot Education).

4. Внесите изменения в вашу программу, которые вы обнаружили в **View Source Customising**.

# ПРАКТИЧЕСКОЕ ЗАДАНИЕ 2: ИССЛЕДОВАНИЕ ТРИГОНОМЕТРИИ В ПРОЕКТЕ **"ИМЕННАЯ МЕТКА".**

Дайте задание учащимся исследовать системы счисления использованных функций для построения волнистого края именной метки:

function  $f(x) =$ 

```
2 * base +0.5*(height - 2*base)*(cos(frequency * x * 360/(steps-1)) + 1);
```
На что влияет каждая из компонент этой функции, что изменяет форму волны? Рассмотрите использование параметров амплитуды и частоты. Что произошло, если бы функцию косинуса заменили на функцию синуса? Какие другие функции сделали бы красивый контур для именной метки?

#### **Материалы**

- Знание систем счисления и базовых тригонометрических преобразований
- Компьютер с OpenSCAD и скачанный файл программы

### Этапы

- 1. Измените занчения амплитуды и чатоты, исследуйте их влияние на результат.
- 2. Замените функцию косинуса на синус. Что произошло?
- 3. Исследуйте другие функции, которые влияют на построение контура.

# ПРАКТИЧЕСКОЕ ЗАДАНИЕ 3: ИССЛЕДОВАНИЕ СУММ РИМАНА.

Дизайн волнистого контура края именной метки это простая аппроксимация сумм Римана для области определения графика функции f(x). Ниже приведена программа, которая генерирует один период волны.

for( $i = [0:steps-1]$ ){

translate([i\*(length/steps), 0, 0]) cube([length/steps, width, f(i)]);

#### **Материалы**

- Знание систем счисления и определение сумм Римана для определенных интегралов
- Компьютер с OpenSCAD и скачанный файл программы

#### Этапы

1. Посмотрите на небольшое количество шагов для получения представления о том, как это работает. Какой строится тип суммы Римана?

2. Что происходит с шагами на 1-ой части определения функции. Почему эта часть программы присутствует здесь и что она делает в проекте? Замените шаг-1 значением (попробуйте 4, 8 и т.п.) и отметьте что происходит. Каково значение интервала, использованного для суммы Римана?

### ПРОВЕРКА ПРОЙДЕННОГО МАТЕРИАЛА

- $\bullet$ Какие есть выгоды от параметрического дизайна?
- Как вы генерировали базовые формы с помощью программы?
- Почему важно использовать переменные в программе OpenSCAD?
- Назовите примеры параметров, которые вы изменяли, когда разрабатывали объект?
- Что нужно изменить или добавить к вашему OpenSCAD файлу, чтобы использовать его в Customising?

### **ПРОДВИГАЯСЬ ВПЕРЕД**

Выбор правильного инструмента для процесса разработки это важное решение. OpenSCAD действительно отличная вещь, когда вам нужно создавать дизайн с легко изменяемыми параметрами. При создании программ в OpenSCAD легко вернуться назад и изменить те параметры, которые необходимы, чтобы адаптировать проект к новым условиям или сделать небольшие корректировки размеров модели. Эта гибкость позволяет выполнять больше итераций с вашими разработками. Исследование OpenSCAD для дальнейшего расширения ваших навыков программирования дает вам возможность создания более сложных проектов. ем Вы можете добавить свои разработки в Thingiverse Customising.

# ПРОЕКТ: ЦИФРОВАЯ ЛЕПКА В SCULPTRIS

# СОЗДАНИЕ ОКАМЕНЕЛОСТЕЙ ДЛЯ 3D ПЕЧАТИ

#### ПОДГОТОВКА

 $\mathbf{m}$ 

В данном проекте, вы и ваши ученики получат навыки использования бесплатного ПО Sculptris. **Sculptris** - это инструмент для цифровой лепки. Инструмент «кисть» используется для манипуляций с цифровым шаром из виртуальной глины, он удобен для создания моделей органических форм. Следующий раздел показывает, как использовать Sculptris в 3D моделировании ископаемых объектов. Мы научимся строить некоторые сложные формы, напоминающие окаменелости. Исследуем настройки для печати модели с криволинейными поверхностями. Если у вас нет примеров ископаемых объектов, Sculptris удобно использовать для любых других проектов, которые требуют построения моделей органических форм.

#### ОБЪЕМ ЗАНЯТИЙ

Учащиеся изучат определенный временной промежуток эволюции жизни. Вместе в группах учащиеся будут исследовать заданный период и создадут существ, которые жили в те времена. После того, как существо будет создано, учащиеся выберут окаменелость, которую они хотят смоделировать и распечатают ее. Для завершения проекта учащиеся могут обменяться результатами своей работы, датировать разработанные окаменелости и объяснить, как мог выглядеть живой организм и почему.

#### КРАТКО О ПРОЕКТЕ

Исследование: Окаменелости и геологические периоды **Исследование:** Моделирование при помощи Sculptris Практическая часть: Разработка Окаменелой ракушки Практическая часть: Разработка Окаменелого зуба Практическая часть: Разработка вашей собственной окаменелости **Дальнейшие действия:** Гипсовые формы, Палеонтологические раскопки

#### КОМПОНЕНТЫ

Рекомендуется, чтобы учащиеся работали независимо во время исследовательской части проекта и в группах во время практической части.

- Материалы
- Окаменелости (настоящие или отпечатанные в 3D)
- Компьютеры с Sculptris (http://pixologic.com/sculptris/)и установленным MakerBot Desktop
- MakerBot Replicator
- Трехкнопочная мышь или графический планшет
- Рекомендуемое время печати: 1 час на ракушку

### Материалы для дополнительных занятий (опционально)

- Гипс
- Вазелин
- Песок
- Глина
- Бумажные тарелки
- Кастрюля
- Инструменты для работы с камнем

## ИЗУЧАЕМЫЕ ТЕМЫ

#### Общие положения

- Геологические периоды ( > эра > период > эпоха)
- Биологическая адаптация
- Как получились окаменелости
- Работа палеонтологов

#### 3D дизайн (Цифровая лепка)

- Навигация
- Кисти Grab, Draw, Flatten, Smooth, Crease
- Как сделать органические формы
- Разработка по образцовому изображению

#### 3D Печать

- Печать органических форм
- Поддержки и подложки

## ТЕРМИНОЛОГИЯ

• Цифровая лепка: Процесс создания органических форм с использованием инструмента «кисть»,

симулирующего работу скульптора с глиной

• Mesh: Набор вершин, граней и плоскостей, которые определяют форму 3D модели, отображаемой в Sculptris некоторым количеством треугольников

- Poligons: 2D поверхности, которые создают mesh. В Sculptris все полигоны имеют форму треугольников.
- Wireframe: Визуализация mesh объекта

• Non-manifold: Объект, который не завершен или не закрыт, с отсутствующими пересекающимися полигонами

# ИССЛЕДОВАНИЕ: ОКАМЕНЕЛОСТИ И ГЕОЛОГИЧЕСКИЕ ПЕРИОДЫ

Мы рекомендуем вам рассмотреть продвижение настоящего проекта. Он может преподаваться в течении нескольких дней или может быть скомпонован в один урок.

# УЧАЩИЕСЯ ИЗУЧАТ ГЕОЛОГИЧЕСКИЕ ПЕРИОДЫ.

• Побеседуйте о геологическом периоде. Что он собой представляет? Для чего используется? Разбейте период на эры, периоды и эпохи.

# ДАЙТЕ ЗАДАНИЕ КАЖДОЙ ГРУППЕ УЧАЩИХСЯ ИССЛЕДОВАТЬ ПЕРИОД ИЗ ПАЛЕОЗОЯ, МЕЗОЗОЯ ИЛИ КАЙНОЗОЙСКОЙ ЭРЫ.

- Как выглядела окружающая среда и как это сказывалось на живых организмах?
- Какие есть определяющие аспекты данного периода? Какие есть определяющие аспекты эры в которую входит период?
- Попросите команды поделиться их открытиями с другой частью класса.

# РАССКАЖИТЕ, ЧТО ТАКОЕ ОКАМЕНЕЛОСТИ И КАК ОНИ ОБРАЗОВАЛИСЬ.

• Объясните, что окаменелости формируются из твердых частей организма живых существ и могут формироваться, когда эти части лежат непотревоженными в одном месте достаточно долго, чтобы их покрыли осадочные породы.

• Передайте примеры окаменелостей учащимся, попросите их зарисовать и подписать.

• Тема для обсуждения: Попросите учащихся постараться выяснить, откуда каждая из окаменелостей произошла (организм, временной период и т.п.).

# ПОПРОСИТЕ ГРУППЫ УЧАЩИХСЯ СМОДЕЛИРОВАТЬ ОРГАНИЗМ, КОТОРЫЙ МОГ БЫ ЖИТЬ В РАССМАТРИВАЕМЫЙ ПЕРИОД ВРЕМЕНИ.

• Возьмите большой лист бумаги и нарисуйте живой организм. Объясните каждую из частей, которая делает его особенным или приспосабливает его к окружающей среде.

• Каждая часть нарисованного организма должна быть объяснена.

• Попросите учащихся выбрать часть организма или животного для создания ее скульптурного изображения и печати модели окаменелости. Мы рекомендуем выбирать небольшие части организма или животного, а не все животное.

• Тема для обсуждения: Какая часть организма или животного наиболее вероятно станет окаменелостью?

 $\mathbf{m}$ 

# ИССЛЕДОВАНИЕ: СОЗДАНИЕ МОДЕЛЕЙ В SCULPTRIS

После запуска Sculptris вы увидите приведенное ниже изображение. Поэкспериментируйте с каждой кистью и каждым инструментом, чтобы ознакомиться с их функциями.

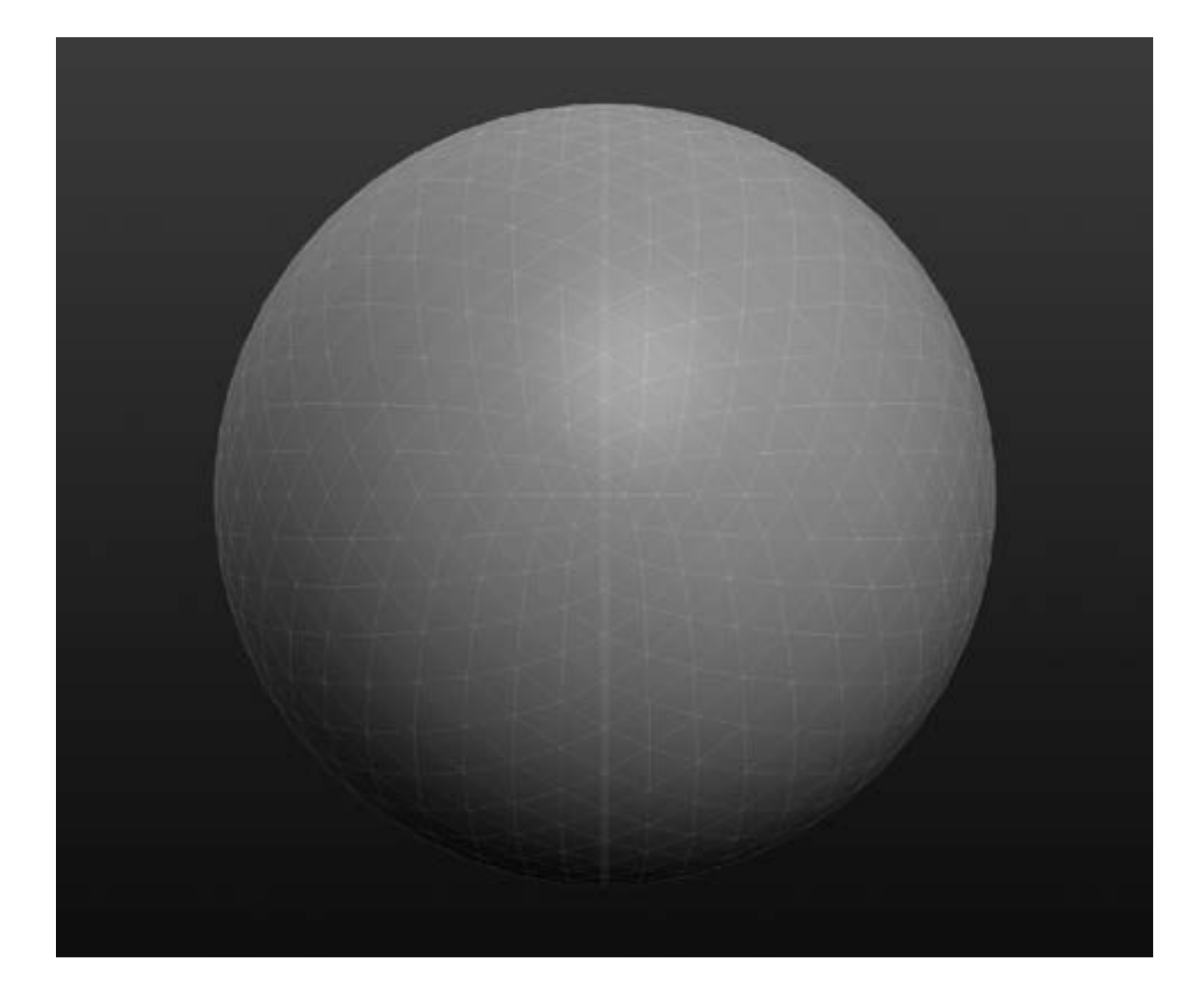

### ИНТЕРФЕЙС

- 1. Digital Sphere Отправная точка для вашего дизайна
- **2. Save Keys** импорт, экспорт и сохранение модели
- 3. Brushes Инструменты, которые позволяют редактировать вашу сферу различными способами
- 4. Brush Options Изменение размеров и силы скульптурной кисти
- **5. Options** Изменение системных опций и импорт подготовленного изображения
- **6. Polygon** (или количество треугольников) Общее число треугольников, определяющих форму объекта
- 7. View Angle Отмеченные основные виды (спереди, слева, справа и т.п.)
- 8. Help Документация, по назначению основных клавиш

# ШАГ 1: ИЗУЧЕНИЕ СПОСОБОВ НАВИГАЦИИ.

- Orbit Нажмите правую кнопку мышки для обзора модели.
- **Pan** удерживая Alt, кликните и прокрутите колесом мышки.
- Zoom Прокрутите колесо мышки вверх-вниз

СОВЕТ: КОГДА ИСПОЛЬЗУЕТЕ ORBIT, НАЖМИТЕ SHIFT ДЛЯ ПЕРЕКЛЮЧЕНИЯ НА НАЗНАЧЕННЫЕ ВИДЫ ТАКИЕ, КАК TOP ИЛИ SIDE.

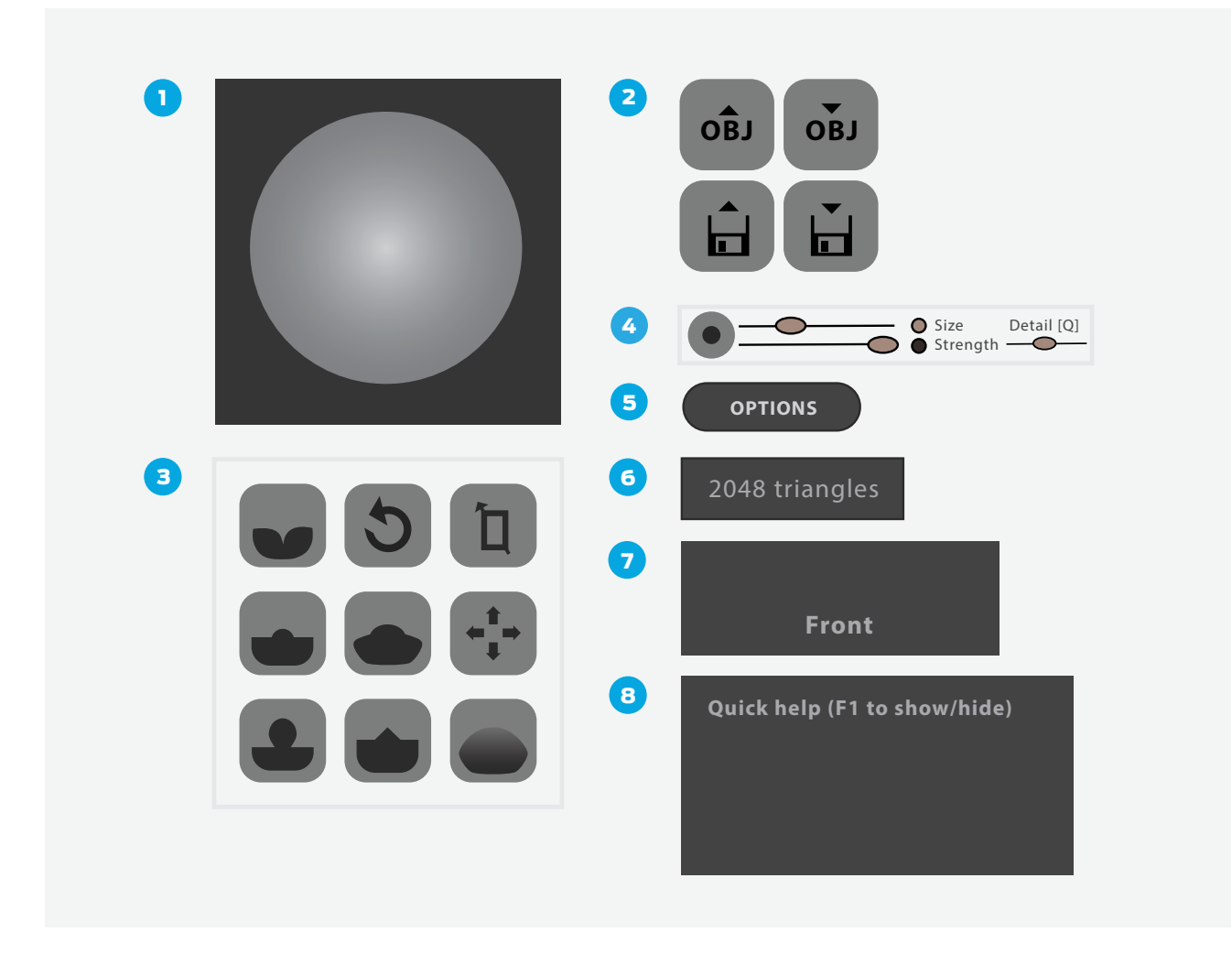

СОВЕТ: МЫ СЧИТАЕМ, ЧТО SCULPTRIS МОЖНО ИСПОЛЬЗОВАТЬ МАКСИМАЛЬНО ЭФФЕКТИВНО С 3-Х КЛАВИШНОЙ МЫШЬЮ ИЛИ ЦИФРОВЫМ ПЛАНШЕТОМ ДЛЯ РИСОВАНИЯ.

## ШАГ 2: ПОЭКСПЕРЕМЕНТИРУЙТЕ С КИСТЯМИ.

• Исследуйте каждую из девяти кистей, показанных сверху слева. Как вы думаете, что делает каждая их них? Например, кликните на Draw и затем кликните на сферу для ее изменения. Что делает каждая из кистей? Это то, что вы ожидали?

• Отметьте линию симметрии, идущую вниз от центра сферы; все, что вы начертите на одной стороне, будет отзеркалено на другую. Вы можете выключить линию симметрии с помощью Symmetry.

Замечание: Дизайнеры часто начинают моделирование объекта с включённой симметрией и, затем, выключают ее для проработки асимметричных деталей и доводки.

• Для каждой из кистей, вы можете изменить Size (размер) и Strenght (сила воздействия) в Brush Options в верхней части экрана. Поэкспериментируйте с различными установками, чтобы увидеть, что они делают. На что влияют Size и Stranght? Что такое Materials?

СОВЕТ: ВЫ ТАКЖЕ МОЖЕТЕ ИЗМЕНИТЬ **BRUSH OPTIONS** БЕЗ ПЕРЕМЕЩЕНИЯ МЫШИ НА ВЕРХ ЭКРАНА. НАЖМИТЕ КЛАВИШУ ПРОБЕЛ ДЛЯ АКТИВАЦИИ ПАРАМЕТРОВ ИНСТРУМЕНТА. КЛАВИША ПРОБЕЛ ЭТО ОДИН ИЗ ПРИМЕРОВ НОТКЕУ (КОМБИНАЦИЯ КЛАВИШ), КОТОРЫЕ ВЫ МОЖЕТЕ ИСПОЛЬЗОВАТЬ ДЛЯ БЫСТРОГО ИЗМЕНЕНИЯ ИНСТРУМЕНТОВ ИЛИ НАСТРОЕК ВО ВРЕМЯ СОЗДАНИЯ СКУЛЬПТУРЫ. СМ. СООТВ. ГЛАВУ ДЛЯ ИНФОРМАЦИИ О НОТКЕҮS.

Потренируйтесь в использовании следующих комбинаций клавиш:

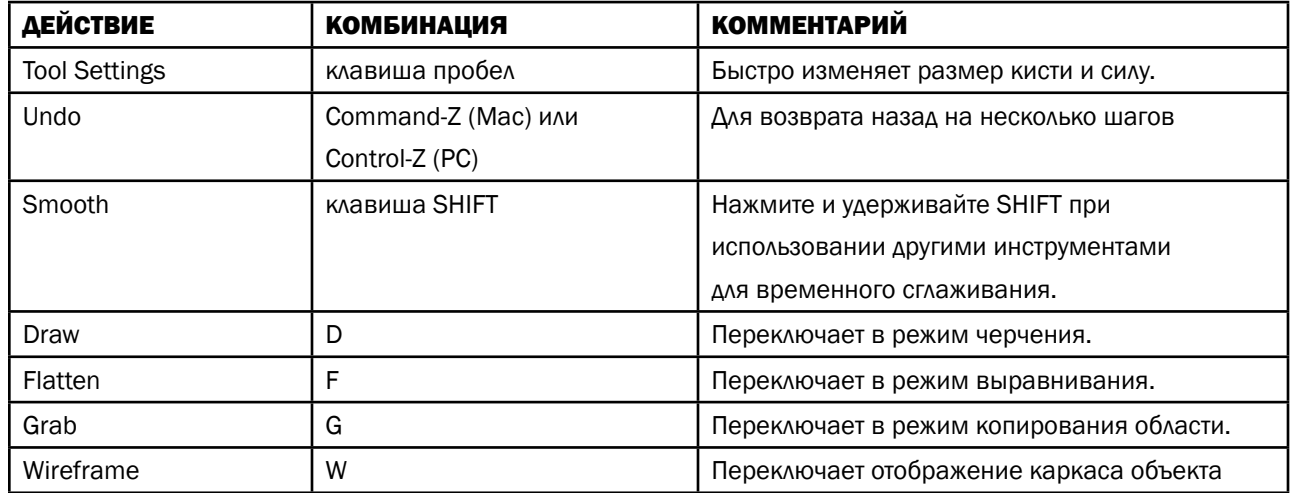

### ШАГ 3: ОПТИМИЗАЦИЯ МОДЕЛИ ДЛЯ 3D ПЕЧАТИ

• Когда вы лепите вашу модель, необходимо избегать разрывов форм mesh. Переключитесь в Wireframe и посмотрите на вашу модель. Как выглядит **mesh? Mesh** это основные геометрические формы, которые образуют вашу модель. Это сеть, которая должна равномерно, не запутываясь, покрывать вашу модель.

• Во время лепки возможно запутать **mesh** и получить места, которые не смогут распечататься в 3D. Это называется создать **non-manifold** модель. Иногда это достаточно трудно устранить и это может потребовать использование дополнительных программ дизайна. Лучше пытаться избегать таких действий, которые порвут wireframe модели или пересекут ее саму с собой.

• Посмотрите со всех сторон на вашу модель. Не нарушен ли **mesh** и не пересекается ли она сама с собой где-либо? В Sculptris вы сможете устранить запутанные/порванные **mesh** при помощи инструмента Re**duce Brush**. Выберите эту кисть, увеличьте ее Strenght и сделайте несколько проходов над подозрительным участком mesh. Попробуйте применить этот инструмент на вашей модели.

• Если ваша модель имеет слишком много треугольников, тогда это займет слишком много времени у Maker-Bot Desktop для разбиения на слои. Число треугольников показано в нижней левой части экрана Sculptris. Вам необходимо запомнить, что это значение должно быть ниже 100,000, чтобы результирующий выходной файл вашей модели был меньше 10 MB и легко прошел процесс разбиения на слои для 3D печати. Уменьшить число треугольников поможет программа «run smoother».

• Для уменьшения количества треугольников используйте функции Reduce или Reduce Selected. Отметьте, как повлияли данные инструменты на число треугольников, указанное в нижней левой части вашего экрана.

#### ШАГ 4: ОЧИСТКА РАБОЧЕГО ПРОСТРАНСТВА, КОНФИГУРИРОВАНИЕ ИНСТРУМЕНТОВ И КИСТЕЙ.

Теперь, когда вы поэкспериментировали с различными установками, важно начать с чистого холста и кисти. Следуйте перечисленным этапам для настройки вашего рабочего пространства для следующего раздела.

- Чтобы начать снова работать с чистой сферой, кликните на клавишу «Сфера» и затем выберите New Scene.
- Убедитесь, что **Symmetry** активирована. Линия симметрии будет видна на сфере.
- Активируйте или деактивируйте клавишей Wireframe, по вашему предпочтению.
- Убедитесь, что **Airbrush** включена.
- Сконфигурируйте параметры размера кисти и ее силы. Вы можете всегда изменить данные параметры позже во время моделирования. В начале установите следующие параметры:
- Grab: Strength по центру, Detail по центру; выключите Global.
- Draw: Strength по центру, Detail на правой части; включите Clay и затем включите Soft.
- **Smooth: Strength по центру, Detail по центру.**
- Flatten: Strength по центру, Detail по центру.

# ПРАКТИЧЕСКАЯ РАБОТА: ДИЗАЙН ОКАМЕНЕЛОСТИ РАКУШКИ

В настоящем разделе, вы будете использовать Sculptris для создания окаменелой ракушки. Некоторые окаменелости этой формы чаще всего были аммонитами - моллюсками, которые жили около 240 миллионов лет назад. Они являются одними из самых распространенных окаменелостей, которые можно найти сегодня. Аммониты вымерли, но выглядят очень похоже на наутилусов, которые живут и сейчас.

Мы пройдем через все этапы разработки и вам не надо беспокоится, что вы еще новичок.

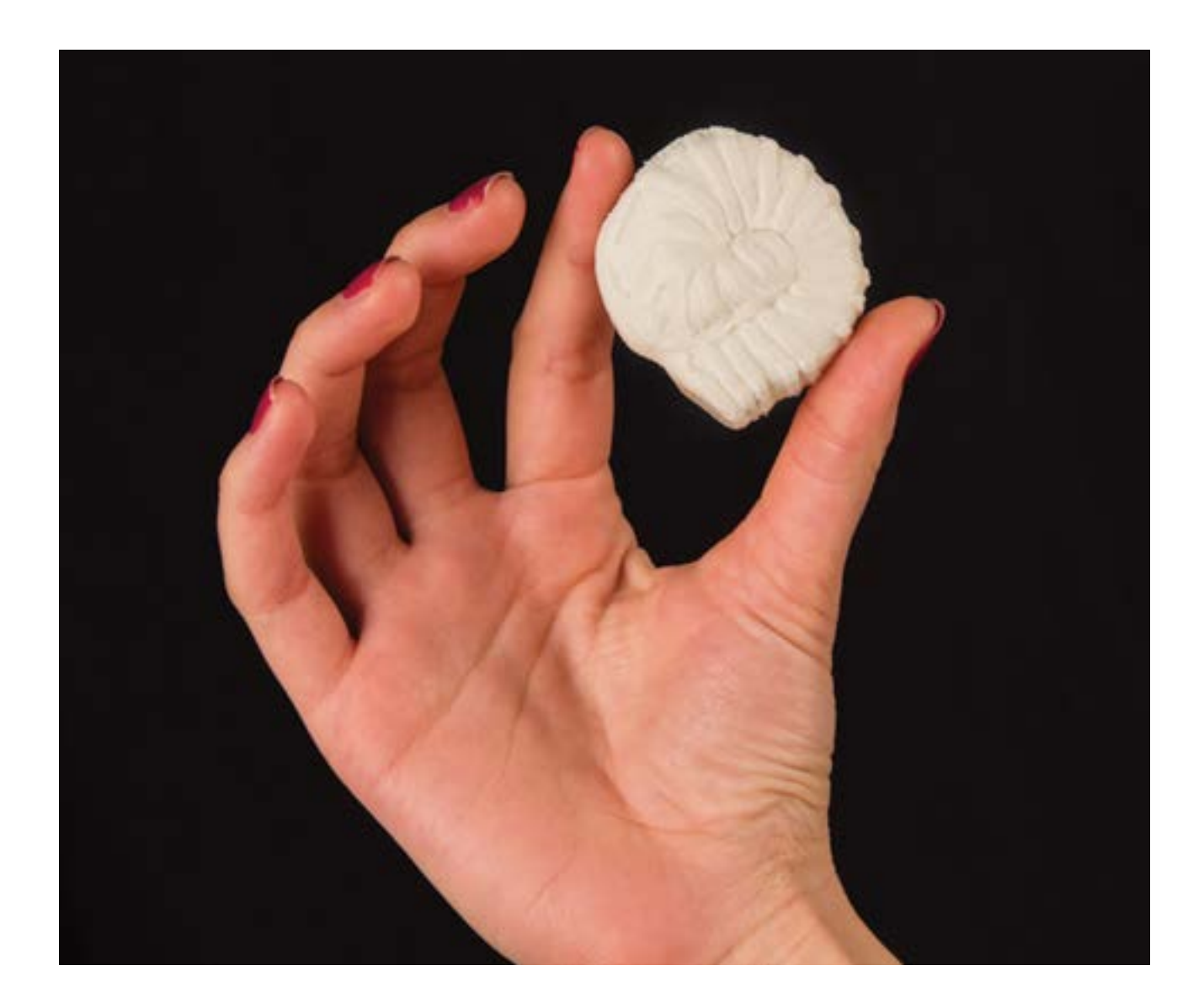

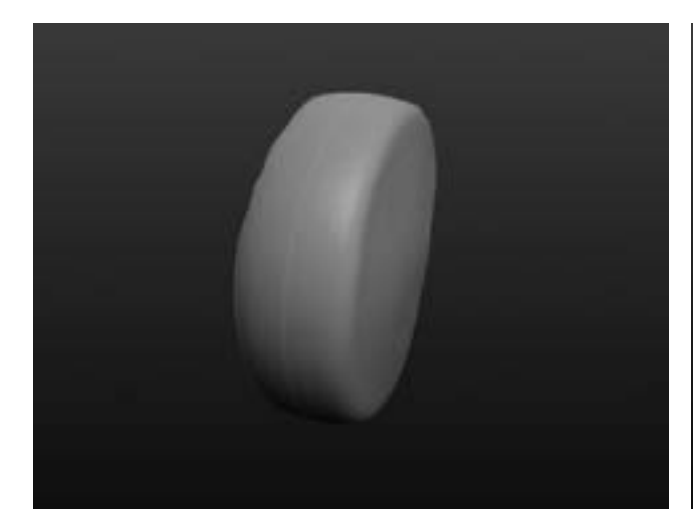

# ШАГ 1: СОЖМИТЕ СФЕРУ, КАК ХОККЕЙНУЮ ШАЙБУ.

Первая цель - плоская цилиндрическая форма.

• Нажмите New Sphere и затем New Scene, чтобы начать с новой сферы.

• Правой кнопкой мыши вращайте сферу таким образом, чтобы линия симметрии была невидима. Помните, что вы работаете только с одной стороной модели. Теперь все, что вы сделаете на передней части сферы, будет отзеркалено на ее заднюю часть.

• Выберите Flatten и установите на максимум **ЗНАЧЕНИЕ Size в Brush Options ИЛИ Tool Settings.** • Сжимайте сферу, используя Flatten до тех пор, пока она не станет похожа на хоккейную шайбу. Осмотрите

результат, чтобы убедиться, что он имеет нужную форму.

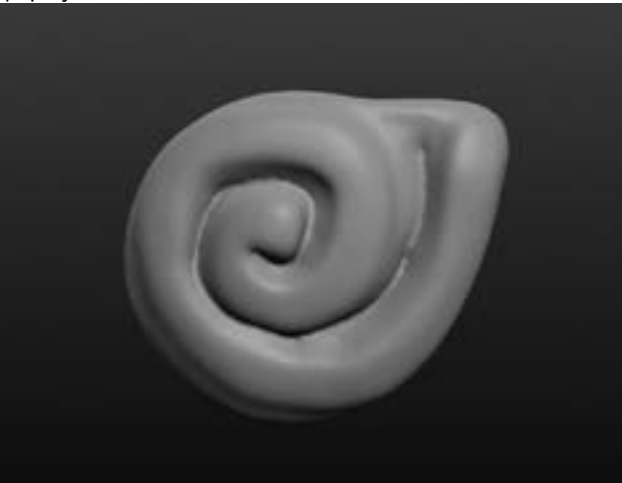

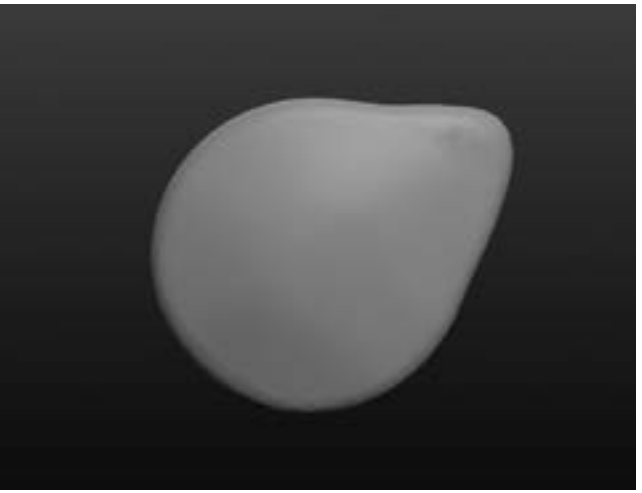

#### ШАГ 2: ВЫТЯНИТЕ ОДНУ СТОРОНУ ОБЪЕКТА.

Вытяните одну сторону формы, чтобы сделать место для спирали на следующем этапе. Цель – получить чтото похожее на изображение выше.

• Выберите кисть Grab и сделайте размер кисти достаточно большим.

• Вытяните одну сторону объекта.

• Осмотрите объект, чтобы убедиться в отсутствии вмятин за линией симметрии. Если это произошло, используйте Draw для их заполнения (или Undo и попробуйте снова).

СОВЕТ: ЗАПОМНИТЕ, ЧТО ВЫ МОЖЕТЕ ПОЛУЧИТЬ БЫСТРЫЙ ДОСТУП К **SMOOTH** НАЖАТИЕМ SHIFT.

# ШАГ 3: СОЗДАЙТЕ СПИРАЛЬНУЮ ФОРМУ.

Теперь вы начнёте рисовать с места, на котором остановились на предыдущем этапе и нарисуете спираль, скручивающуюся к центру объекта.

- Выберите **Draw** и измените размер.
- Используйте вашу мышь и начертить спираль начиная от края и к центру.

• Вы можете использовать **Crease** для подчеркивания впадин спирали или **Smooth** их сглаживания.

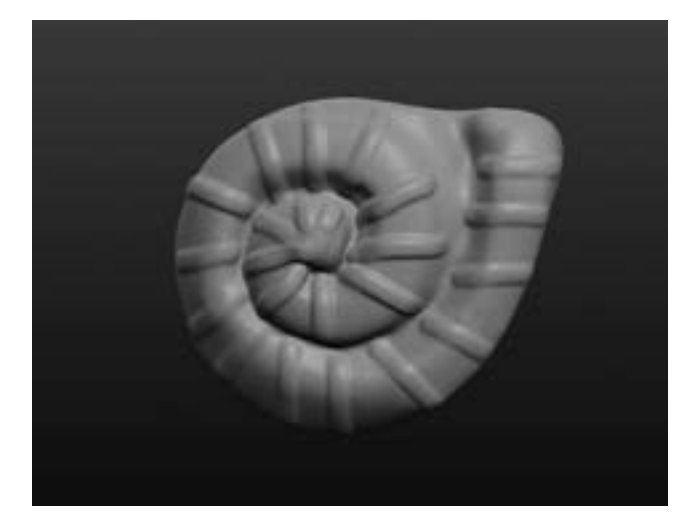

#### ШАГ 4: НАРИСУЙТЕ ЛИНИИ НА СПИРАЛИ.

Ваша цель на этом этапе продолжить улучшать вашу модель ископаемого путем добавления мелких деталей.

- Выберите Draw и уменьшите размер кисти.
- Нарисуйте детали на спирали (см. приведенное изображение)

• Осмотрите объект и убедитесь, что ваши внешние линии соединяются на другой стороне объекта. Используйте **Draw** для расширения ваших линий до линии симметрии при необходимости.

СОВЕТ: В SCULPTRIS РАЗМЕРЫ ПО УМОЛЧАНИЮ ИЗНАЧАЛЬНО УСТАНОВЛЕНЫ В ДЮЙМАХ, МОДЕЛЬ БУДЕТ ОЧЕНЬ МАЛЕНЬКОЙ, КОГДА ВЫ ИМПОРТИРУЕТЕ ЕЕ В MAKERBOT DESKTOP. ПЕРЕД ИМПОРТОМ НЕОБХОДИМО КОНВЕРТИРОВАНИЕ РАЗМЕРОВ, ОТКРОЙТЕ SCALE И НАЖМИТЕ IN -> MM

#### ШАГ 5: ПОЛЕДНИЕ ШТРИХИ

Поэкспериментируйте с другими кистями и параметрами для изменения и окончательной отделки формы вашей модели:

• Используйте Grab, чтобы сделать всю модель более тонкой или толстой. Уменьшите масштаб и выберите самый большой из возможных размеров кисти. Затем захватите ископаемый объект за переднюю кромку и вдавите ее или выдавите, изменяя ее толщину.

- Скруглите выступающие углы на поверхности объекта.
- Сделайте ваш собственный дизайн!

### ШАГ 6: СОХРАНЕНИЕ, ЭКСПОРТ И ПЕЧАТЬ МОДЕЛИ ОКАМЕНЕЛОЙ РАКОВИНЫ

- Сохраните вашу модель на компьютере, чтобы вы могли изменить ее позже.
- Экспортируйте модель в OBJ-файл и сохраните на ваш компьютер. Функция экспорта использует OBJ-тип файла автоматически.
- В разделе Prepare в MakerBot Desktop выберите добавить File и загрузите ваш дизайн. Если появится окно, с вопросом о необходимости масштабирования объекта, выберите Rescale Object.
- Возможно, вам необходимо будет печатать модель с поддержкой (Supports), ввиду того, что деталь имеет органические формы. Попробуйте поворачивать и ставить под углом вашу модель на платформе построения так, чтобы ваше ископаемое отпечаталось с минимальным количеством поддержки.

# ПРАКТИЧЕСКАЯ РАБОТА: ДИЗАЙН ОКАМЕНЕЛОГО ЗУБА

В настоящем разделе вы будете использовать Sculptris для моделирования окаменелости зуба травоядного. Травоядные часто имели по несколько пар широких, жевательных зубов для пережевывания листьев и другой пищи. Исследуя окаменелость такого типа, археологи могут много понять о диете животных и их привычках в еде. О чем расскажет ваша окаменелость?

При использовани этого пошагового руководства будем полагать, что вы уже завершили окаменелую ракушку и понимаете, как использовать основные инструменты, настройки, кисти и комбинации клавиш в Sculptris.

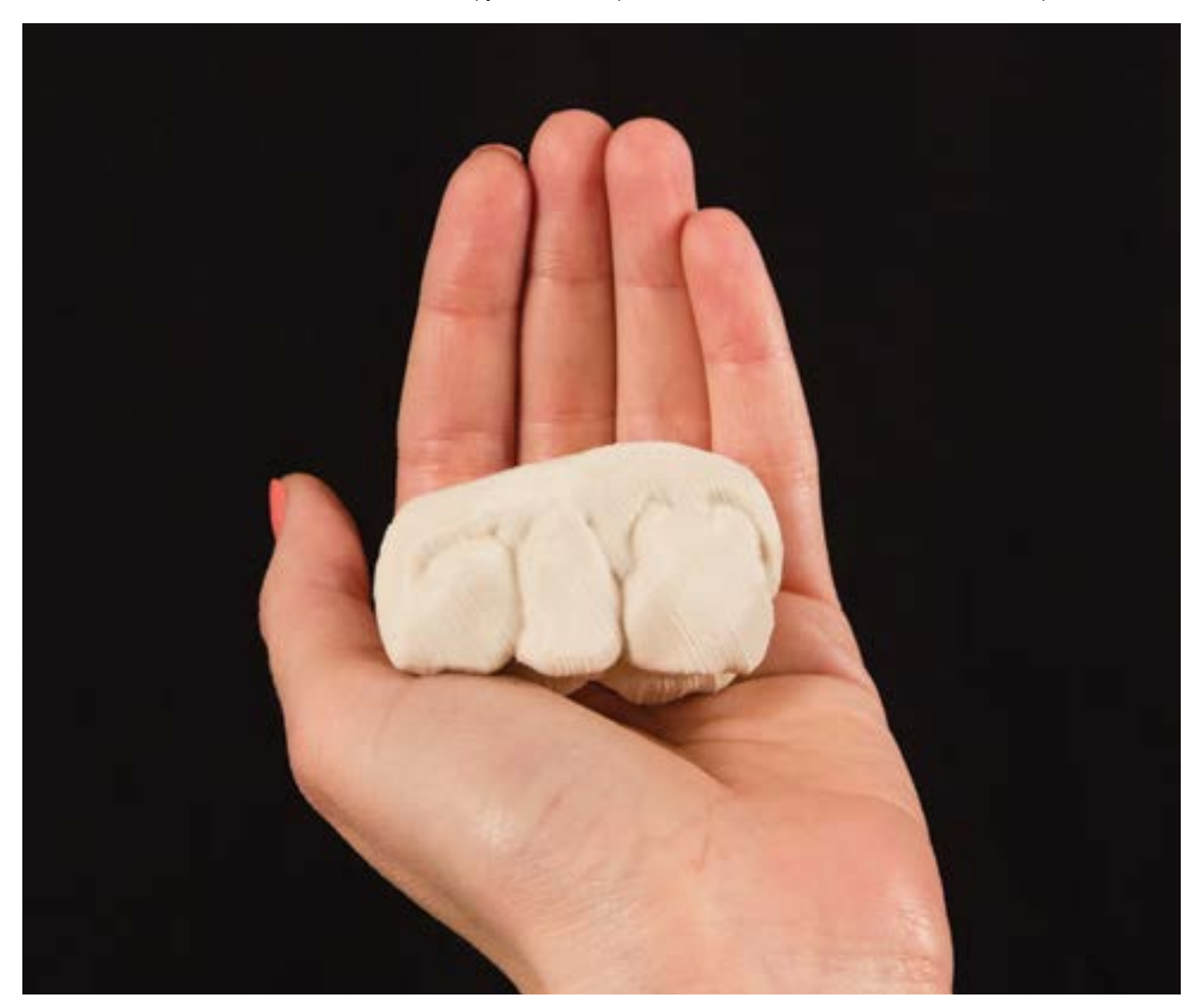

 $\circledR$ 

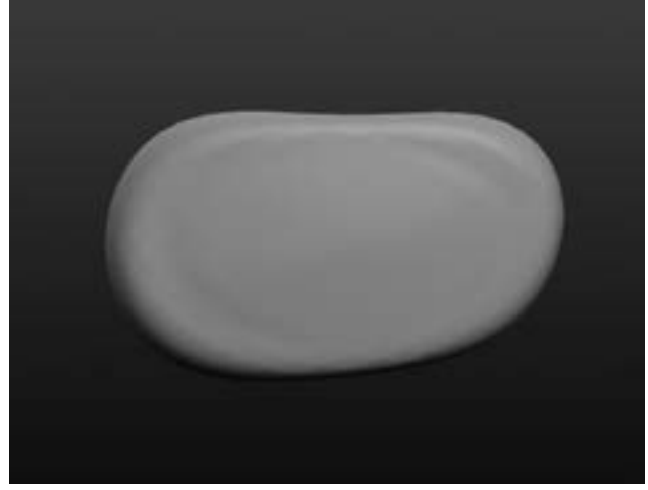

#### ШАГ 1: ИЗ БАЗОВОЙ СФЕРЫ СДЕЛАЙТЕ ОСНОВУ.

Cоздайте продолговатую форму из базовой сферы.

- Используйте New Sphere чтобы начать новый файл. Убедитесь, что **Symmetry** включена.
- Установите обзор так, чтобы линия симметрии спряталась и используйте Flatten для формовки сферы.
- Используйте Grab с большой кистью для вытягивания в стороны части модели. Осмотрите объект, убедитесь, что модель выглядит гладкой вдоль линии симметрии.

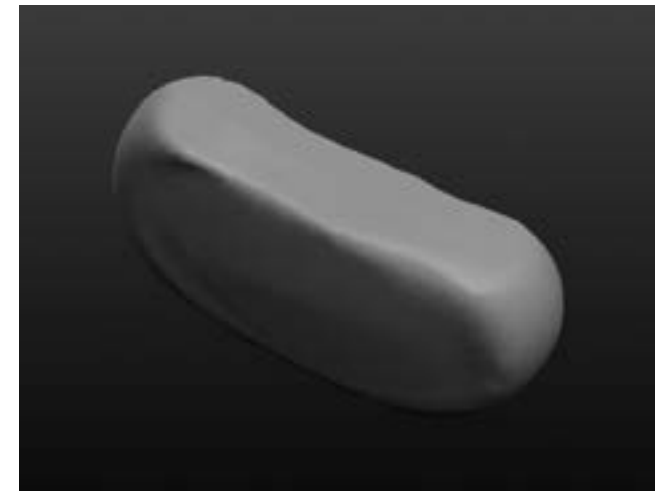

#### ШАГ 2: ВЫРОВНЯЙТЕ ПО ЛИНИИ СИММЕТРИИ

Травоядные имели плоские резцы так, что на следующем шаге расплющите верх формы. Это место, где вы будете ваять кромку зуба.

Убедитесь, что через эту сплющенную поверхность проходит линия симметрии.

- Осмотрите объект вокруг таким образом, чтобы вы могли видеть линию симметрии.
- Расплющите форму вдоль линии симметрии.

Используйте Reduce или Smooth, если есть разрывы поверхности.

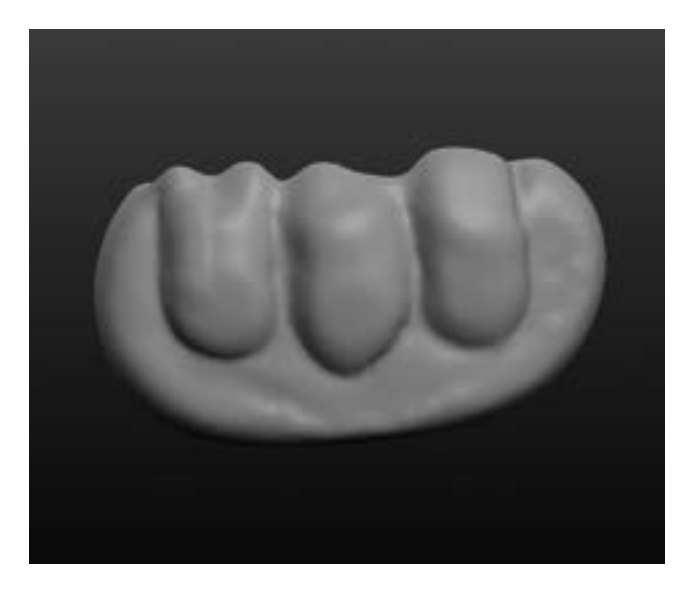

# ШАГ 3: НАРИСУЙТЕ БОКОВУЮ ПОВЕРХНОСТЬ ЗУБА.

Следующий шаг - создание формы трех зубов травоядного. Модель у каждого учащегося будет выглядеть по-своему, но на этом этапе вам необходимо достичь схожести с изображением слева.

• Установите вид на одну сторону модели.

• Используйте Draw и Crease, чтобы ваять боковую форму трех резцов. Не забудьте изменить размер и силу нажима вашей кисти.

• Grab за одну или две точки на каждом из резцов. Измените размер вашей кисти для добавления разнообразия.

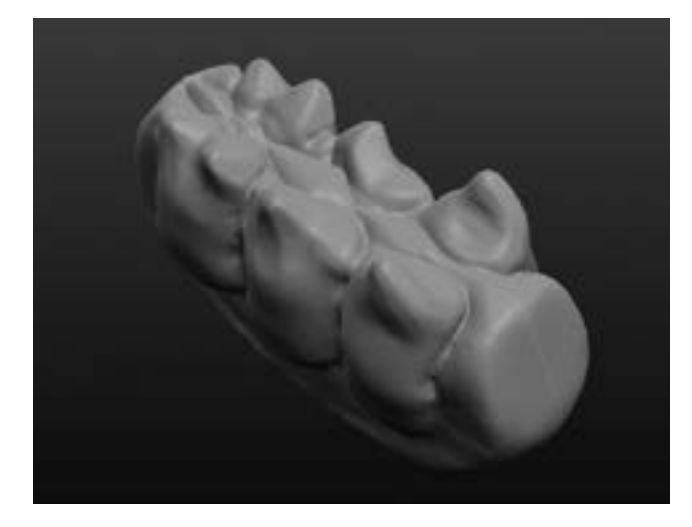

#### ШАГ 4: СДЕЛАЙТЕ УГЛУБЛЕНИЯ НА ЗУБАХ.

Рассмотрите несколько изображений зубов различных травоядных, которые живут сегодня. Используйте данные изображения как образцы на следующих этапах.

• Используйте **Crease** создания углубления между резцами и опустите центральную часть. Почаще делайте осмотр модели, чтобы рассмотреть, как она выглядит со всех сторон.

• Используйте Grab, чтобы вытянуть некоторые точки зуба.

# ШАГ 5: ДОБАВЬТЕ ФИНАЛЬНЫЕ ШТРИХИ.

• Чтобы сделать модель уже или шире измените масштаб и используйте Grab с максимальным размером кисти. Осмотрите модель со всех сторон с помощью orbit.

- Нанесите финальные штрихи на модель, используя Smooth, чтобы сгладить выступающие части.
- Сплюсните нижнюю часть, чтобы облегчить печать.

### ШАГ 6: СОХРАНИТЕ, ЭКСПОРТИРУЙТЕ И РАСПЕЧАТАЙТЕ ВАШУ МОДЕЛЬ

- Сохраните файл вашей работы и экспортируйте вашу модель как ОВЈ.
- Повторите шаги из проекта модели окаменелой ракушки, чтобы подготовить и распечатать вашу модель.
# ПРАКТИЧЕСКАЯ РАБОТА: ДИЗАЙН СОБСТВЕННОЙ ОКАМЕНЕЛОСТИ

Используйте технику лепки из предыдущего раздела для разработки и печати файла вашей собственной модели. Смотрите предыдущие разделы исследований для получения идей создания своей собственной модели окаменелости. Как только вы завершите свой проект, сохраните, экспортируйте и распечатайте вашу модель окаменелости.

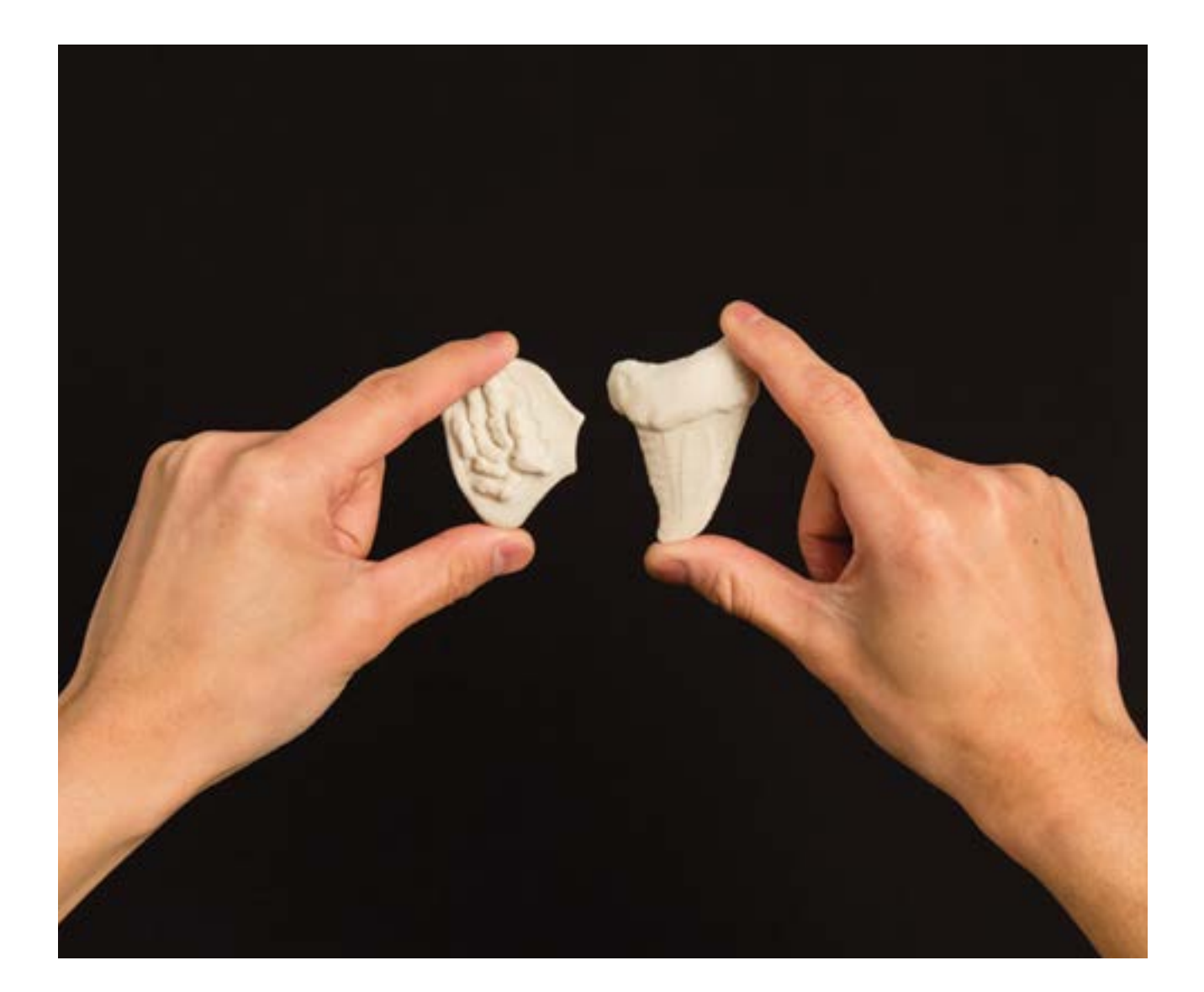

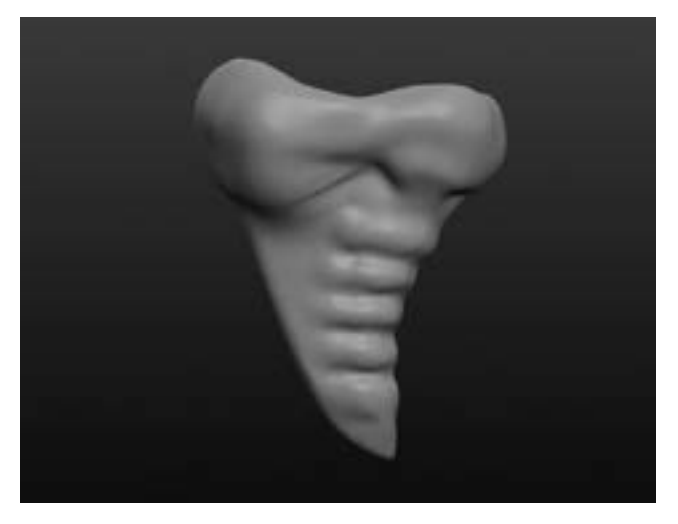

### Дополнительное обсуждение

Взгляните на две показанные разработки, сделанные с использованием того же набора инструментов.

Приведена модель окаменелого зуба плотоядного. Как этот зуб плотоядного отличается от зуба травоядного, который мы сделали ранее и почему? Что форма зуба рассказывает о пищевых пристрастиях животного?

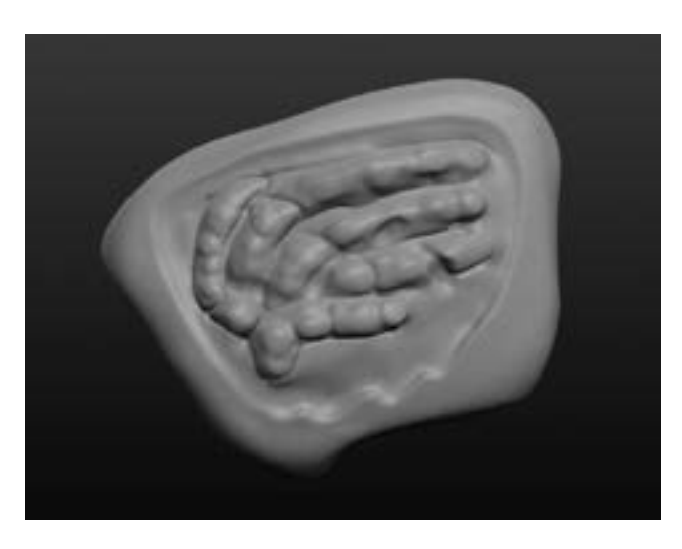

На этом изображении приведена модель ископаемой плавниковой кости. Подумайте, почему остались только кости плавника? Что форма ископаемого объекта говорит о форме плавника, от которого она осталась?

# ДОПОЛНИТЕЛЬНЫЕ ЗАНЯТИЯ: ФОРМЫ ДЛЯ ЛИТЬЯ, ПАЛЕОНТОЛОГИЧЕСКИЕ РАСКОПКИ

## ПРАКТИЧЕСКОЕ ЗАДАНИЕ 1: СОЗДАЙТЕ ГИПСОВУЮ ОКАМЕНЕЛОСТЬ ИЗ ФОРМЫ.

Fossils form in seven ways: carbon films, coal, mineral replacement, molds or casts, original remains, trace fossils, and tracks or burrows.

После завершения проекта, изучите дополнительную информацию о различных вариантах формирования окаменелостей в природе путем создания гипсовой формы вашей собственной окаменелости.

### Материалы

- Гипс для литья
- Вазелин или разделитель для форм
- Глина

⋒

• Бумажные тарелки

### Последовательность действий

1. Сделайте глиняный диск на каждой из тарелок и попросите учащихся сделать оттиск окаменелости в глине.

- 2. Обработайте вазелином оттиски ископаемых объектов.
- 3. Залейте гипсовый раствор в оттиски и оставьте на ночь.

4. На следующий день попросите учащихся извлечь их гипсовые окаменелости из глины и обменяться сделанными ими предметами. Опишите или закончите описание семи компонентов, необходимых для получения окаменелостей в природе.

5. Попросите учащихся обменяться их окаменелостями с одноклассниками. Попросите их зарисовать окаменелости и попытаться выяснить, какому животному они принадлежали и какую функцию они выполняли.

## ПРАКТИЧЕСКОЕ ЗАДАНИЕ 2: ПАЛЕОНТОЛОГИЧЕСКИЕ РАСКОПКИ

Продемонстрируйте, как палеонтологи работают на месте раскопок на примере этой экспериментальной модели ископаемой окаменелости. Группы учащихся обменяются информацией об их проектах с остальным классом в креативном практическом задании, описанном ниже.

### Материалы

- Песок
- Емкость для песка
- Инструменты для очистки камней

### Последовательность действий

1. Попросите учащихся придумать некое существо из начала Палеолита и его развитие в Мезозойской эре.

- 2. Каждый учащийся может создать и отпечатать несколько небольших окаменелостей, которые представляют
- то, как могло бы выглядеть животное в каждой эре.
- 3. После печати каждый учащийся может создать наслоения почвы в одноразовом лотке, закопав окаменелости в песок для отражения Докембрийского периода (самый старый слой в самом низу и так далее).

4. Попросите учащихся обменяться лотками и научите их, как правильно откапывать и датировать окаменелости, как это делают палеонтологи.

5. Учащиеся должны датировать окаменелости, основываясь на информации, где они были найдены и какому существу они наиболее вероятно принадлежат.

## СОВЕТ: ВВИДУ ТОГО, ЧТО ТРЕБУЕТСЯ ОТПЕЧАТАТЬ БОЛЬШОЕ ЧИСЛО ОКАМЕНЕЛОСТЕЙ, ПЕЧАТАЙТЕ МОДЕЛИ НЕБОЛЬШОГО РАЗМЕРА ДЛЯ СОКРАЩЕНИЯ ВРЕМЕНИ ПЕЧАТИ.

### ПРОВЕРКА ПРОЙДЕННОГО МАТЕРИАЛА

Как цифровая лепка отличается от других инструментов моделирования?

- Какие есть сильные и слабые стороны у Sculpturis?
- Как вы используете симметрию?
- Как вы осуществляете навигацию Sculpturis?
- Какие есть трюки для успешной печати органических форм?
- Как вы используете поддержку и raft-ы в MakerBot Desktop?
- Почему необходимо масштабировать объекты, созданные в Sculpturis в MakerBot Desktop?

### ПРОДВИГАЯСЬ ДАЛЬШЕ

Цифровая скульптура может быть очень мощным инструментом для создания органических форм. Поищите профессиональные программы создания цифровых скульптур, чтобы получить представление об невероятных вещах, которые могут быть созданы при достаточном количестве практики.

## ПРОЕКТ: ТВЕРДОТЕЛЬНОЕ МОДЕЛИРОВАНИЕ В 123D DESIGN

# ЭКСПЕРЕМЕНТАЛЬНЫЙ ИНЖИНИРИНГ: СТРОИТЕЛЬСТВО МОСТА

### ПОДГОТОВКА

В данном проекте, вы и ваши учащиеся научитесь использовать бесплатное ПО 3D моделирования 123D Design. 123D Design это инструмент для твердотельного моделирование, который использует базовые формы и эскизы для построения объектов. Он полезен для любого проекта, который требует определенных размеров и/или множество соединяемых между собой частей. Следующие разделы покажут, как вы можете использовать 123D Design в инжиниринге и физике. Мы научимся разработать 3D соединители, которые могут быть использованы для сборки конструкции моста. Мы также исследуем, как 3D печать может влиять на структурную прочность и целостность вашей модели.

### ОБЪЕМ ЗАНЯТИЙ

Учащиеся разработают и построят масштабную модель моста, используя только деревянные рейки, отпечатанные в 3D соединители и клей. В исследовательской части проекта, учащиеся будут исследовать типы конструкций мостов и начнут мозговой штурм для создания своей собственной конструкции. Затем, в исследовательской и практической частях проекта, они изучат как использовать 123D Design для моделирования различных типов соединителей для моста. Наконец, соберут и протестируют свой мост на структурную целостность. В дальнейшем, они могут перенести проект на следующий уровень путём постройки и тестирования других структур, используя похожий процесс.

### СОСТАВ ПРОЕКТА

Исследование: Мосты и другие нагруженные конструкции **Исследование:** Моделирование в 123D Design Практическая работа: Моделирование балок для испытаний на прочность Практическая работа: Разработка четырехточечного соединителя Практическая работа: Разработка шеститочечного соединителя Практическая работа: Разработка дугового соединителя Практическая работа: Разработка дополнительного соединителя Дополнительное задание: Тестирование моста

### КОМПОНЕНТЫ

Рекомендуется, чтобы учащиеся работали независимо по исследовательской части проекта и в группах, во время части практических занятий. Вам понадобится доступ к просторному месту во время сборки моста. Технология

- Компьютер с 123D Design и установленным MakerBot Desktop (http://www.123dapp.com/design)
- MakerBot Replicator
- Рекомендуемое время печати: 30 минут 90 минут на деталь

### Материалы

• Деревянные рейки (1/8 x 1/8 дюйма) или чего-либо похожего (зубочистки или палочки от эскимо также подойдут)

- Клей для дерева
- Бумага для черчения
- Грузики (набор медных гирек, кирпичи т.п.)

### ИЗУЧАЕМЫЕ ТЕМЫ

### Основные положения

- Понимание конструкций мостов
- Идентифицирование схожих и различных моментов между различными конструкциями мостов
- Определение стропил и их важности
- Исследование, как различные геометрические формы выдерживают нагрузку
- Рассмотрение экономики строительных объектов с ограничениями по ценам и материалам

### 3D Печать

- Когда проявляются преимущества 3D печати по сравнению с использованием традиционных материалов
- Свесы и мостки
- Влияние параметров печати на прочность модели и используемые материалы
- Важность infill, shells и ориентации модели при печати

### 3D Дизайн (Твердотельное моделирование)

- Создание эскизов
- Экструзия
- Проектирование с допусками

### ТЕРМИНОЛОГИЯ

- Extrude: инструмент, применяемый для превращения 2D формы в 3D объект
- Perspective View: регулирует точку обзора для визуального восприятия перспективы. Объекты, которые

находятся дальше, выглядят меньшими по размерам, чем объекты, которые ближе к "камере".

• Orthographic View: регулирует точку обзора для простого отображения. Все объекты одинакового размера выглядят одинаковыми, вне зависимости от их расстояния до "камеры".

• Chamfer (Фаска): плоский срез кромки компонента, часто используется как финишная техника

# ИССЛЕДОВАНИЕ: МОСТЫ И ДРУГИЕ НАГРУЖЕННЫЕ КОНСТРУКЦИИ

Мосты используются человеком уже очень много времени для перемещения по сложным (с географической точки зрения) ландшафтам. Строительство мостов требует много очень точного проектирования и расчётов, чтобы конструкция моста смогла выдерживать необходимые нагрузки и противостоять природным факторам. В настоящем разделе, учащиеся будут исследовать различные типы мостов для определения сильных и слабых сторон каждой из них, а также историю развития конструкций мостов.

Попросите ваших учащихся исследовать существующие мосты, используемые сегодня. Исследуйте конструкцию перечисленных ниже мостов. Обратите внимание класса на объяснение сильных и слабых сторон:

• Арочный мост

 $\mathbf{m}$ 

- Балочный мост
- Анкерный мост
- Подвесной мост

Найдите примеры конструкций, которые используют похожие на мосты структуры для одного (или более) мостов, которые исследовал ваш класс. Например, Эйфелева башня в Париже.

По завершению исследований и сравнений учащимися дизайна мостов, попросите их исследовать Tacoma Narrows Bridge для того, чтобы рассмотреть пример неверной конструкции моста.

Перед тем, как углубляться в практический раздел проекта, расскажите вашим учащимся, что:

• Вы устроились на работу молодым гражданским инженером для создания моста нового поколения для вашего города. При помощи 3D печати, ваших знаний 123D Design и конструкций мостов, вы будете использовать деревянные рейки и отпечатанные в 3D части соединителей для постройки масштабной модели моста и проверки ее, для определения максимально возможной нагрузки.

# ИССЛЕДОВАНИЕ: МОДЕЛИРОВАНИЕ В 123D DESIGN

В данном исследовании вы будете изучать основы 123D Design. Когда запустите ПО 123D Design и начнете новый проект, вы увидите окно, подобное приведенному ниже.

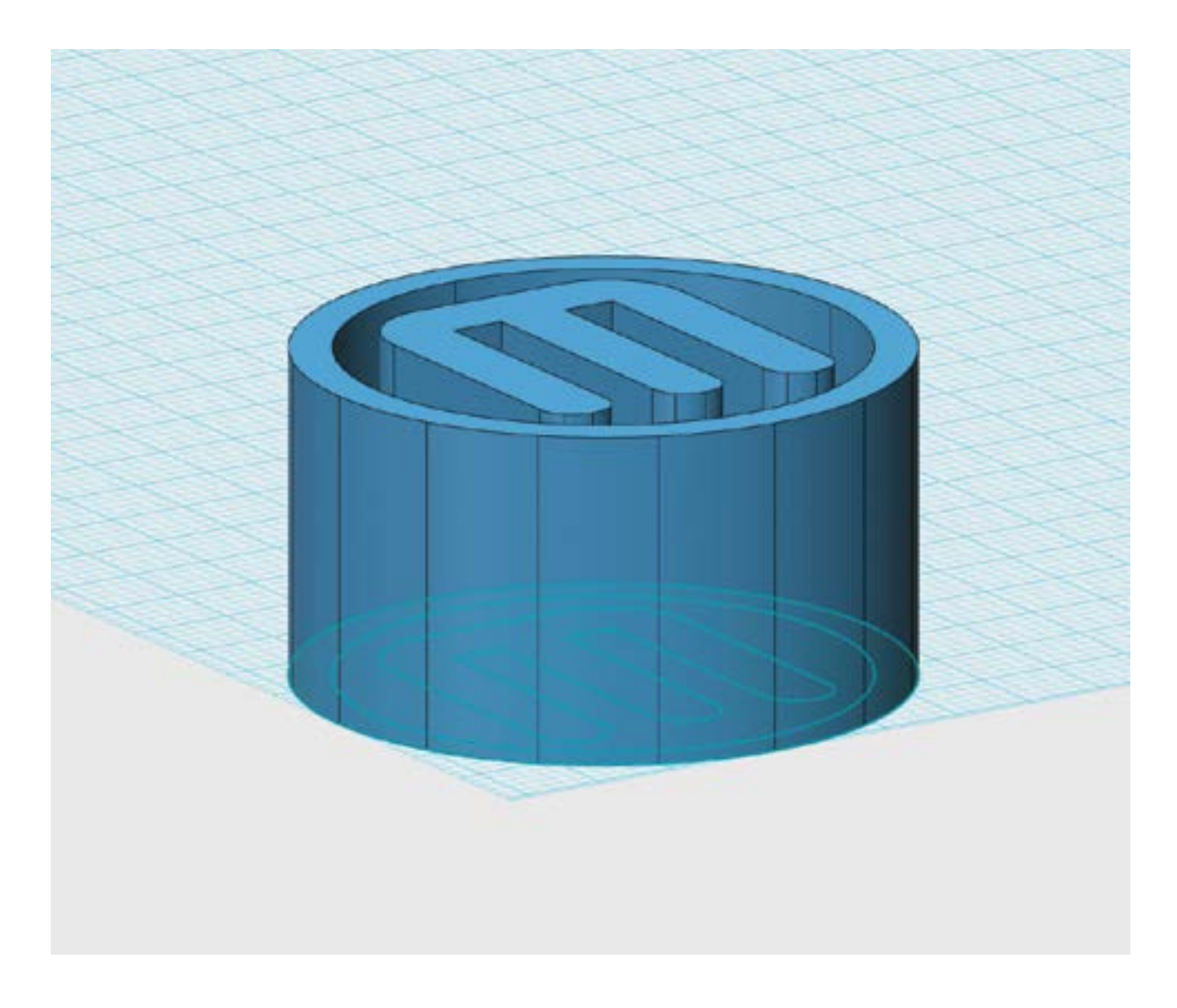

### ИНТЕРФЕЙС

**1. Workplane** - Это сетки "по-умолчанию", на которых вы строите ваш объект(ы). Курсор будет перемещаться по узлам сетки при создании эскизов и расположении примитивов.

**2. Origin** - (0,0) на Workplane. Рекомендуется располагать ваш объект при моделировании в этой точке.

**3.123D Design menu** - Сохранение файла, экспорт и другие системные опции.

4. Undo/Redo Клавиши - Отмена или повтор недавних действий.

5.3D Modelling Toolbar – Все функции моделирования.

**6. View Cube** - Функция ориентации вида относительно сцены.

**7. View и Navigation Toolbar** - Раздел меню для изменения вида и/или измения отображения объектов.

**8.Advanced Primitive menu** - Предварительно созданные объекты, доступные для перетаскивания на сцену для изменения.

Замечание: некоторые из данных примитивов доступны только при наличии у вас соответсвующего уровня авторизации в ПО.

9. Units - Для изменения единиц размеров моделирования на мм, см или дюймы.

10. Snap - Изменение шага «по-умолчанию» сетки для привязки при моделировании объектов.

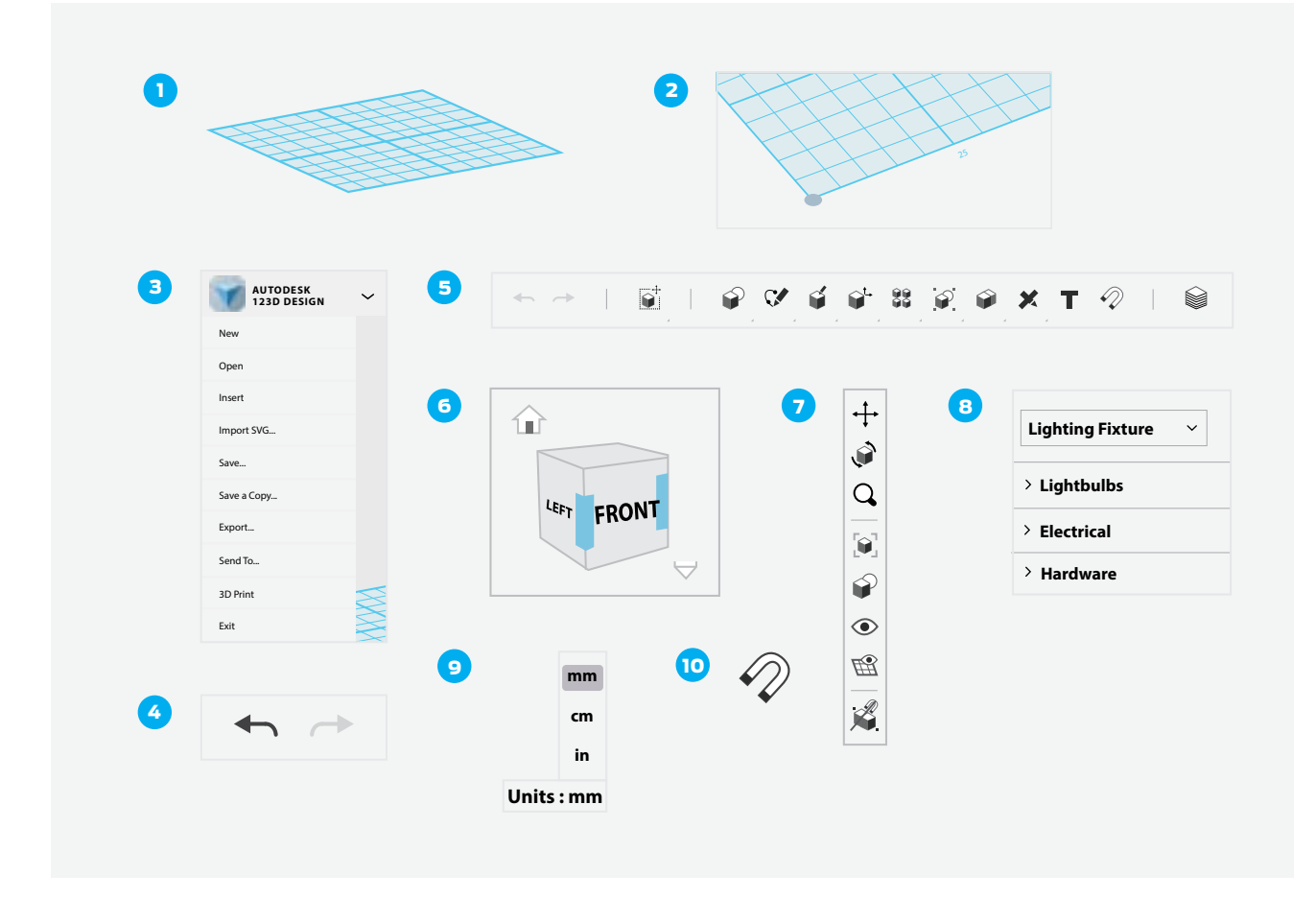

### ШАГ 1: ИЗУЧИТЕ НАВИГАЦИЮ.

Если вы готовы к работе в 123D Design, то вам понадобится научиться менять вид объекта в созданной вами сцене. Существуют три различных способа навигации в 123D Design:

• View Cube в верхней правой части экрана позволяет вам сделать обзор вашей сцены. Кликните на сторону, угол или грань куба для разворота Workplane в нужный вам ракурс или просто кликните и перетащите View **cube** для поворота сцены вручную. Пока указатель мыши находится над View cube, вы будете видеть иконку (домик) возврата в **home**, которая служит для возврата к виду «по-умолчанию» и небольшое выпадающее меню изменения вида между Orthographic и Perspective.

Вы также можете осуществлять навигацию путем использования мыши в **Workplane**:

- Orbit Нажмите правую кнопку мышки для Orbit вокруг и осмотра Workplane с различных ракурсов.
- **Pan** Кликните центральной кнопкой колеса мыши и потащите.
- Для приближения или удаления используйте колесо прокрутки мыши.
- Рекомендуется использовать 3х кнопочную мышь для использования полного функционала 123D Design.
- Вы можете также использовать клавиши **pan, orbit и zoom,** которые находятся в правой части экрана.

### СОВЕТ: ИЗМЕНИТЕ ВИД НА ORTHOGRAPHIC.

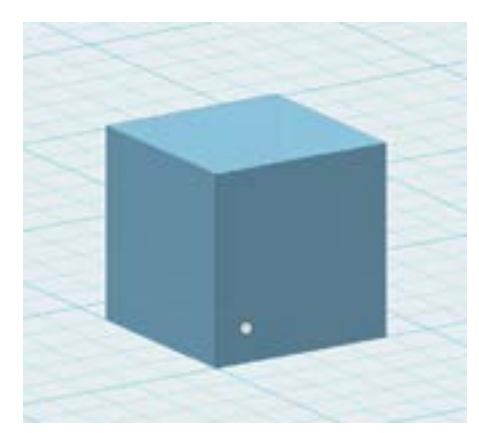

### ШАГ 2: СОЗДАЙТЕ ПРИМИТИВНУЮ МОДЕЛЬ.

Аналогично Tinkercad, 123D Design позволяет вам строить объекты из примитивов.

• В меню Primitives в 3D Modelling Toolbar кликните на куб и перетащите его на Workplane.

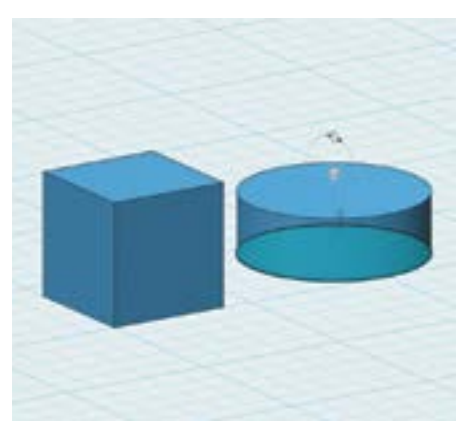

### ШАГ 3: СОЗДАЙТЕ ОКРУЖНОСТЬ И ВЫДАВИТЕ ЕЕ В ЦИЛИНДР.

Один из самых мощных способов создания 3D объекта в 123D Design это рисование 2D формы и затем выдавливания ее в объемную фигуру.

• Из меню Sketch панели инструментов 3D моделирования, выберите **Circle** и нарисуйте ее на **Workplane** рядом с кубом. • Из меню **Construct**, выберите **Extrude** и кликните на светло-синюю область окружности. Вы увидите появившиеся стрелки, которые

позволят вам переместить окружность вверх, создавая цилиндр.

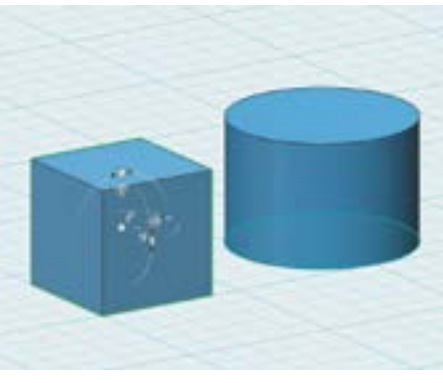

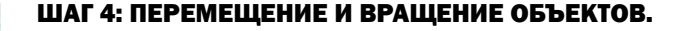

Инструмент **Move** отлично подходит для перемещения объектов в 123D Design. Это позволяет перемещать и поворачивать объекты на **Workplane.** Это также отлично подходит для изучения перемещения одного объекта относительно другого. Как бы вы не расположили объекты относительно друг друга (рядом или один над другим и т.п.), вы будете использовать инструмент Move для выполнения таких задач.

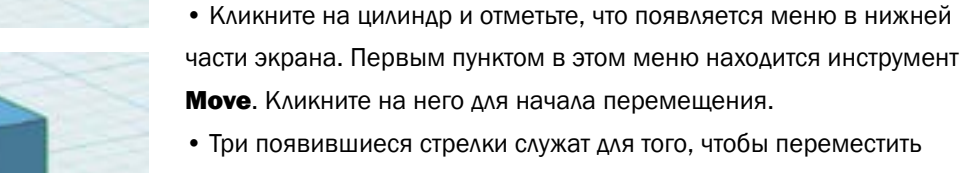

• Три появившиеся стрелки служат для того, чтобы переместить ваш объект вдоль осей x, y и z. Круглые значки рядом со стрелками позволяют поворачивать объект вокруг каждой из осей.

• Используйте инструмент **Move** для размещения цилиндра так, чтобы он оказался прямо на кубе. Осмотрите объект, чтобы убедиться, что вы переместили его правильно.

СОВЕТ: ВЫ ТАКЖЕ МОЖЕТЕ ПОЛУЧИТЬ ДОСТУП К ИНСТРУМЕНТУ **МОVE** ИЗ ПАНЕЛИ ИНСТРУМЕНТОВ ЗD МОДЕЛИРОВАНИЯ. РЕГУЛИРОВКА ВИДА ПРИ ПОМОЩИ VIEW CUBE ПОМОГАЕТ УБЕДИТЬСЯ, ЧТО ПЕРЕМЕЩЕНИЕ ИЛИ ПОВОРОТ ПРОИЗВЕДЕНЫ ПРАВИЛЬНО. ВАЖНО КОНТРОЛИРОВАТЬ ПЕРЕМЕЩЕНИЕ ОБЪЕКТА ОТНОСИТЕЛЬНО WORKPLANE, ИНАЧЕ ВЫ ЛЕГКО МОЖЕТЕ ПОТЕРЯТЬ ПРИВЯЗКУ В 3D ПРОСТРАНСТВЕ С НАЧАЛЬНОЙ ТОЧКОЙ СИСТЕМЫ КООРДИНАТ.

## ПРАКТИЧЕСКАЯ РАБОТА: МОДЕЛИРОВАНИЕ БАЛОК ДЛЯ ТЕСТА НА ПРОЧНОСТЬ

 $\mathbf{m}$ 

При разработке таких структур, как мосты, необходимо определить правильный размер, форму и материалы, используемые в конструкции. Эта задача решается путем исследований, тестирования и анализа многих различных частей до тех пор, пока не будет найдено правильное сочетание прочности и веса. В настоящем разделе мы разработаем и напечатаем несколько тестовых образцов для проверки прочности. Экспериментируя с различным дизайном, настройками печати и ориентацией объектов при печати, вы будете собирать ключевую информацию, необходимую для постройки структурно-прочного моста в следующем разделе.

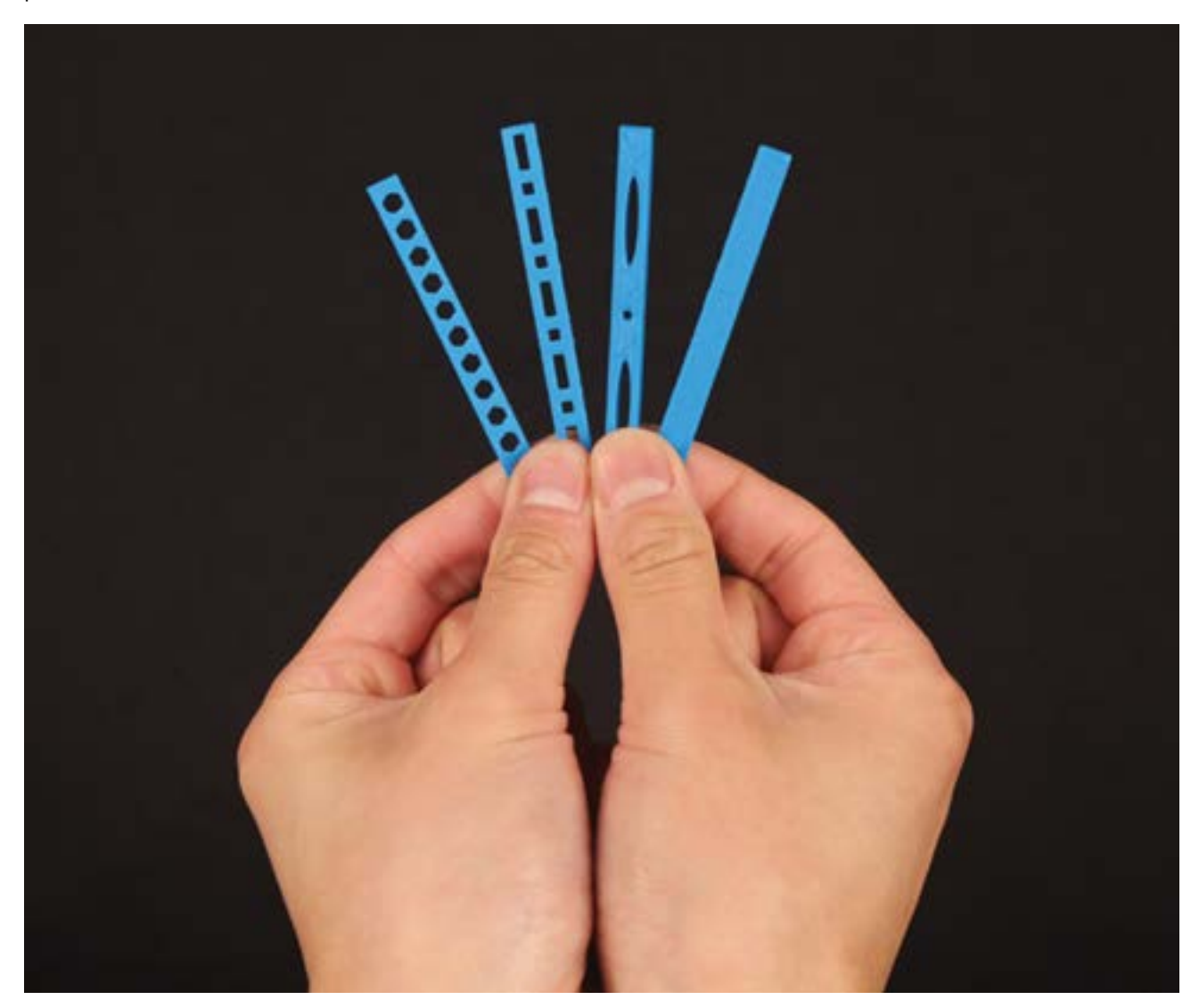

### ШАГ 1: СОЗДАЙТЕ ПРЯМОУГОЛЬНИК.

Начнем с создания эскиза прямоугольника с размерами 3.0 x 0.25 дюйма.

Замечание: В этом задании мы будем использовать дюймы, как единицу измерения «по-умолчанию».

- Убедитесь, что единицы измерения **Units** установлены в дюймах (in) в нижнем правом углу экрана.
- Рядом с View cube используйте выпадающее меню для изменения вида из Perspective в Orthographic.
- Выберите Sketch > Rectangle из панели инструментов 3D моделирования.
- Используйте Sketch > Rectangle, кликните на сетку для начала создания эскизов. Кликните снова для выбора начального угла прямоугольника. Кликните третий раз для того, чтобы захватить конечную точку.

• Нарисуйте прямоугольник, у которого один их углов находится в точке начала координат (нижний левый угол) и противоположный угол в точке 3.0 дюйма вправо и 0.25 дюйма вверх (как показано на изображении) или введите значения и нажмите Enter. Убедитесь, что получился прямоугольник с размерами 3.0 x 0.25 дюйма. ШАГ 2: ВЫДАВЛИВАНИЕ ЭСКИЗА.

### СОВЕТ: КАК ТОЛЬКО ЗАВЕРШИТЕ ЭСКИЗ, КЛИКНИТЕ НА ЗЕЛЕНУЮ МЕТКУ ДЛЯ ВЫХОДА ИЗ РЕЖИМА СОЗДАНИЯ ЭСКИЗОВ.

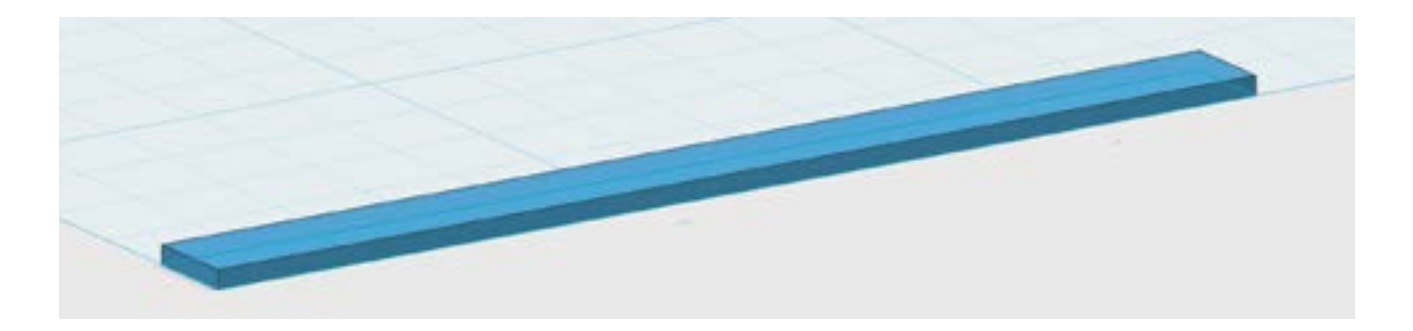

Выдавите прямоугольник для получения из него 3D объекта. Результирующая форма будет первой моделью для "теста на разрыв". Вам необходимо сделать очень тонкую 3D модель: около 0.05 дюйма.

- Убедитесь, что параметр **Snap** в нижнем правом углу экрана установлен в 0.1 дюйма.
- Выберите **Construct > Extrude** из панели инструментов 3D моделирования.

• Кликните на эскиз прямоугольника и набираете 0.05 в окне значений. Нажмите Enter/Return для подтверждения или кликните вне объекта.

• Из меню 123D Design в верхнем левом углу, выберите Export STL для сохранения готового для 3D печати файла тестового образца. Присвойте имя файлу Test Beam 1.

## СОВЕТ: НА ПАНЕЛИ ИНСТРУМЕНТОВ VIEW и NAVIGATE, КЛИКНИТЕ НА ИКОНКУ МАЛЕНЬКОГО ГЛАЗА И ВЫБЕРИТЕ НІDE SKETCHES. ЭТО ДЕЙСТВИЕ СПРЯЧЕТ ЭСКИЗ ИСХОДНОГО ПРЯМОУГОЛЬНИКА ПОД ПОЛУЧИВШИМСЯ ПРЯМОУГОЛЬНИКОМ.

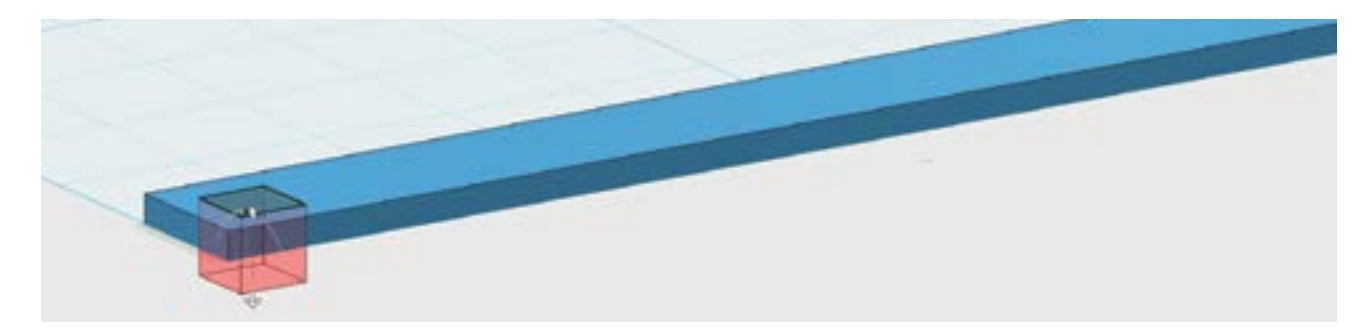

### ШАГ 3: ИСПОЛЬЗУЙТЕ SKETCH И EXTRUDE ДЛЯ ИЗМЕНЕНИЯ МОДЕЛИ БАЛКИ.

Теперь вы будете использовать такой же набор инструментов для удаления материала из тестового образца. Может быть, это сделает образец крепче или, может быть, это ослабит его. Как вы думаете? В конце данного исследования вы будете печатать ваш тестовый образец и получите ответ на этот вопрос.

• Выберите Sketch > Rectangle и кликните на верхнюю грань вашего тестового образца. Это выделит верхнюю поверхность прямоугольника, на которой будет начерчен новый прямоугольник. Кликните Top на View cube для перехода к виду сверху.

• Начертите небольшой квадрат со сторонами 0.125 дюйма рядом с левой стороной прямоугольника.

• Для получения в точности нужных размеров, кликните для размещения первого угла прямоугольника. Затем, введите значения 0.125 для длины и ширины.

• Выберите Extrude и кликните на 0.125 дюймовый квадрат. Перетащите его по стрелке назад, через весь первый прямоугольник для вычитания материала.

СОВЕТ: ИСПОЛЬЗУЙТЕ TAB ДЛЯ ДОСТУПА К СЛЕДУЮЩЕМУ ОКНУ ВВОДА ЗНАЧЕНИЙ БЕЗ ИСПОЛЬЗОВАНИЯ МЫШИ. ОСМОТРИТЕ МОДЕЛЬ, ЧТОБЫ УБЕДИТЬСЯ, ЧТО ОТВЕРСТИЯ ПРОХОДЯТ ЧЕРЕЗ ПРЯМОУГОЛЬНИК НАСКВОЗЬ.

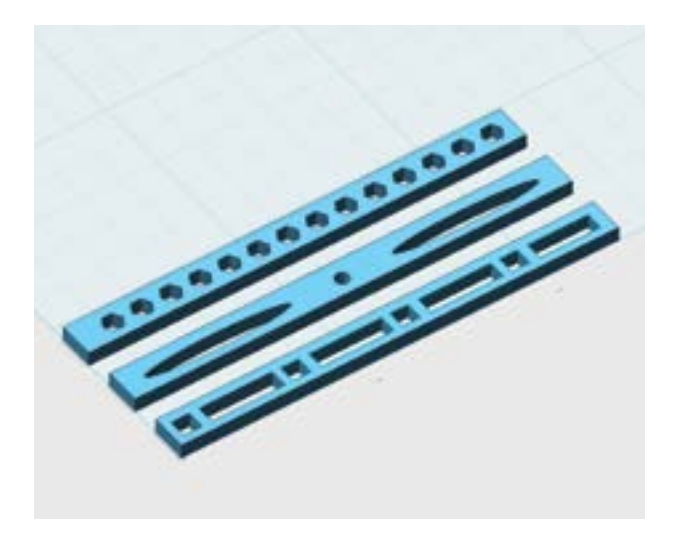

### ШАГ 4: МОДИФИЦИРУЙТЕ ТЕСТОВЫЕ БАЛКИ.

Повторите процесс создания эскизов и экструзии для вырезания других фигур из вашего тестового образца. Примерный дизайн тестового образца показан ниже. Какие типы образцов, по вашему мнению, будут слабыми? Какие прочными? Объясните почему.

• Используйте ваши знания для создания других тестовых образцов по аналогии с Тестовым образцом №1. Поэкспериментируйте с различными клавишами и инструментами для вырезания различных типов отверстий.

• Например, вы можете выбирать эскизы Circle, Ellipse или Polygon из меню Sketch. Как работают данные инструменты?

• Если эскиз не получился так, как вы планировали, используйте Undo и попробуйте снова. После расположения эскиза на прямоугольнике, выдавите его вниз через прямоугольник, чтобы проделать в нем сквозное отверстие. • Экспортируйте и сохраните каждый из тестовых образцов как отдельный STL-файл, называя их Test beam 2, Test Beam  $3 \nmid T.A$ .

СОВЕТ: ВЫ МОЖЕТЕ ЭКСПОРТИРОВАТЬ ЧАСТЬ МОДЕЛИ В 123D DESIGN С ПОМОЩЬЮ ФУНКЦИИ **EXPORT SELECTION В НИЖНЕЙ ЧАСТИ МЕНЮ.** 

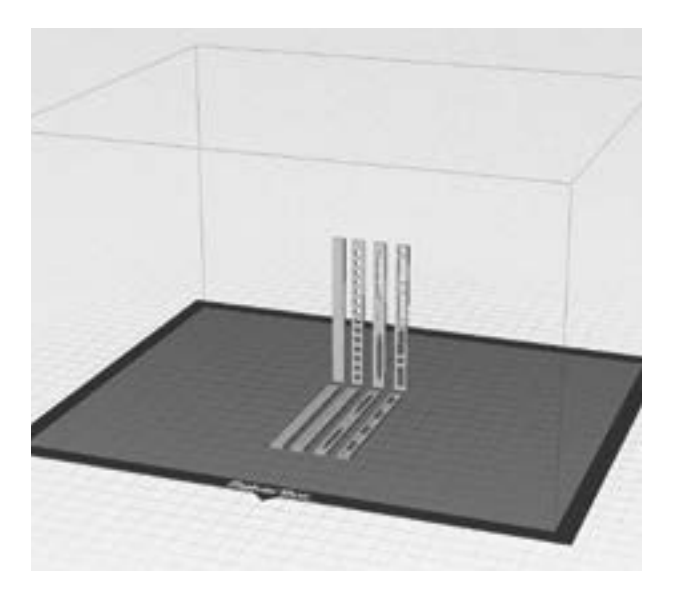

### ШАГ 5: ПЕЧАТЬ В ДВУХ ПОЛОЖЕНИЯХ.

Загрузите STL-файлы тестовых образцов в MakerBot Desktop и убедитесь, что они лежат всей плоскостью на платформе построения.

• Используйте copy и paste (или Duplicate в меню **Edit**) для размножения каждого из загруженных образцов. Затем, поверните все скопированные образцы так, чтобы они стояли вертикально, выделив их и использовав Rotate.

• Внимательно проверьте, что ни один из объектов не перекрывает другой на платформе построения и используйте **Move**, чтобы убедиться, что все они касаются поверхности платформы построения.

## СОВЕТ: ПОЭКСПЕРИМЕНТИРУЙТЕ С EDIT > AUTO LAYOUT ДЛЯ БЫСТРОГО УПОРЯДОЧИВАНИЯ ВАШИХ ОБЪЕКТОВ.

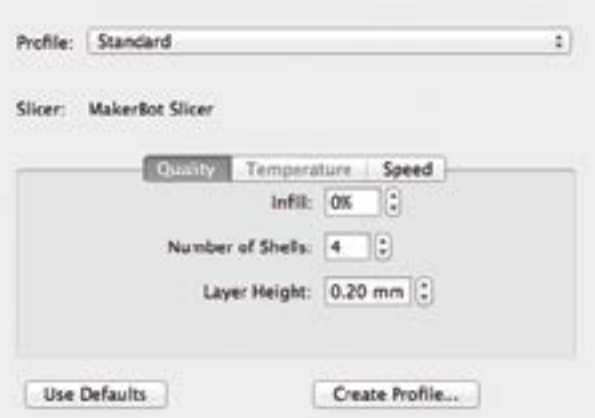

В **Settings**, выберите настройки печатной работы **Standard с Raft без поддержки. Затем установите** Infill в 0% и Number of Shells в 4 и нажмите Save **Settings** (данные параметры были выбраны, чтобы печатать тестовые образцы сплошными). Теперь распечатайте ваши тестовые образцы!

### ШАГ 6: ИСПЫТАЙТЕ НА ПРОЧНОСТЬ ПОЛУЧЕННЫЕ ОБРАЗЦЫ.

После окончания печати тестовых образцов, наденьте защитные очки и проверьте прочность каждого из них. Попытайтесь сломать каждый образец. Вы увидите, что некоторые образцы сломаются легче, чем другие. После того, как вы сломаете все образцы, посмотрите внимательно на место, где они сломались. Отметьте схожие и различные моменты линий разлома на каждом из образцов. Запишите свои наблюдения в таблицу, как показано ниже. Что означают полученные данные? Вы будете строить мосты, используя отпечатанные в 3D компоненты. Основываясь на ваших наблюдениях из данного практического задания проектирования и печати деталей моста, подумайте, как можно убедиться, что ваш мост сможет выдержать определенные нагрузки? Поэкспериментируйте с другими параметрами печати и ориентацией деталей при печати. Запишите ваши наблюдения.

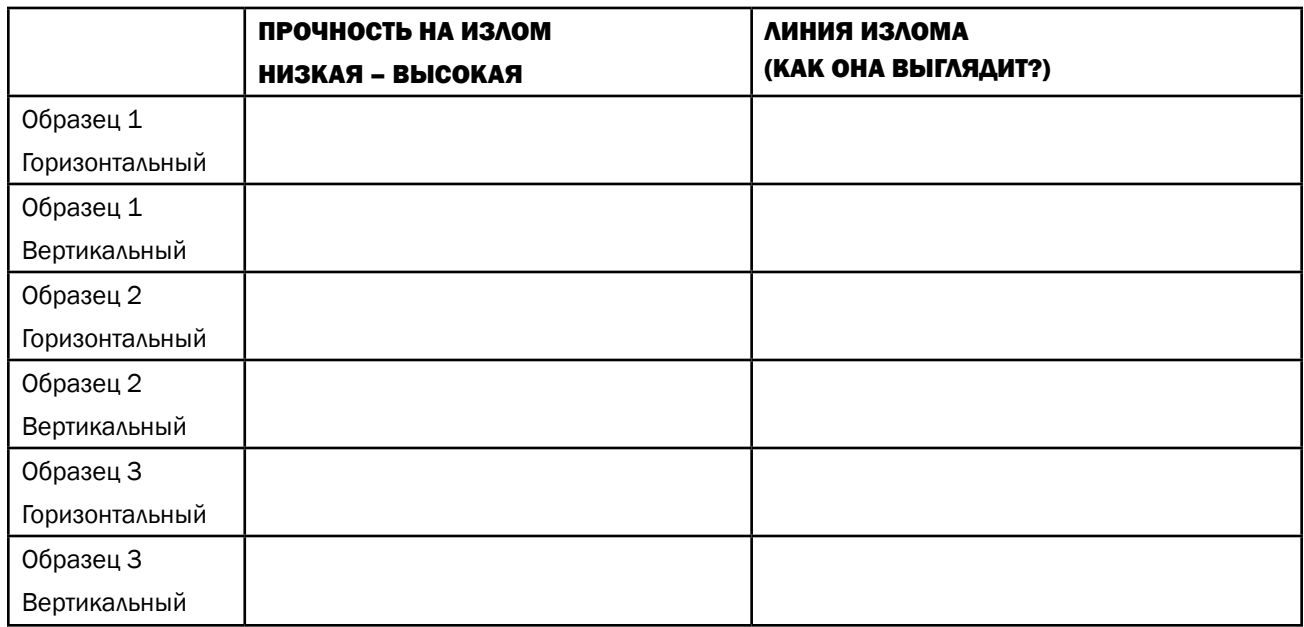

# ПРАКТИЧЕСКАЯ РАБОТА: РАЗРАБОТКА ЧЕТЫРЕХТОЧЕЧНОГО СОЕДИНИТЕЛЯ

В больших проектах часто используются сборки какой-либо структуры из множества различных материалов. Используя возможности 3D печати, мы можем создавать индивидуальные соединители элементов мостов для экспериментов с новыми и интересными конструкциями. Деревянные рейки будут материалом для основной конструкции, а 3D печатные компоненты будут служить соединения реек. В конце этого раздела, вы создадите и отпечатаете простой четырехточечный соединитель для моста, который можно будет изменить с учетом критериев вашего дизайна.

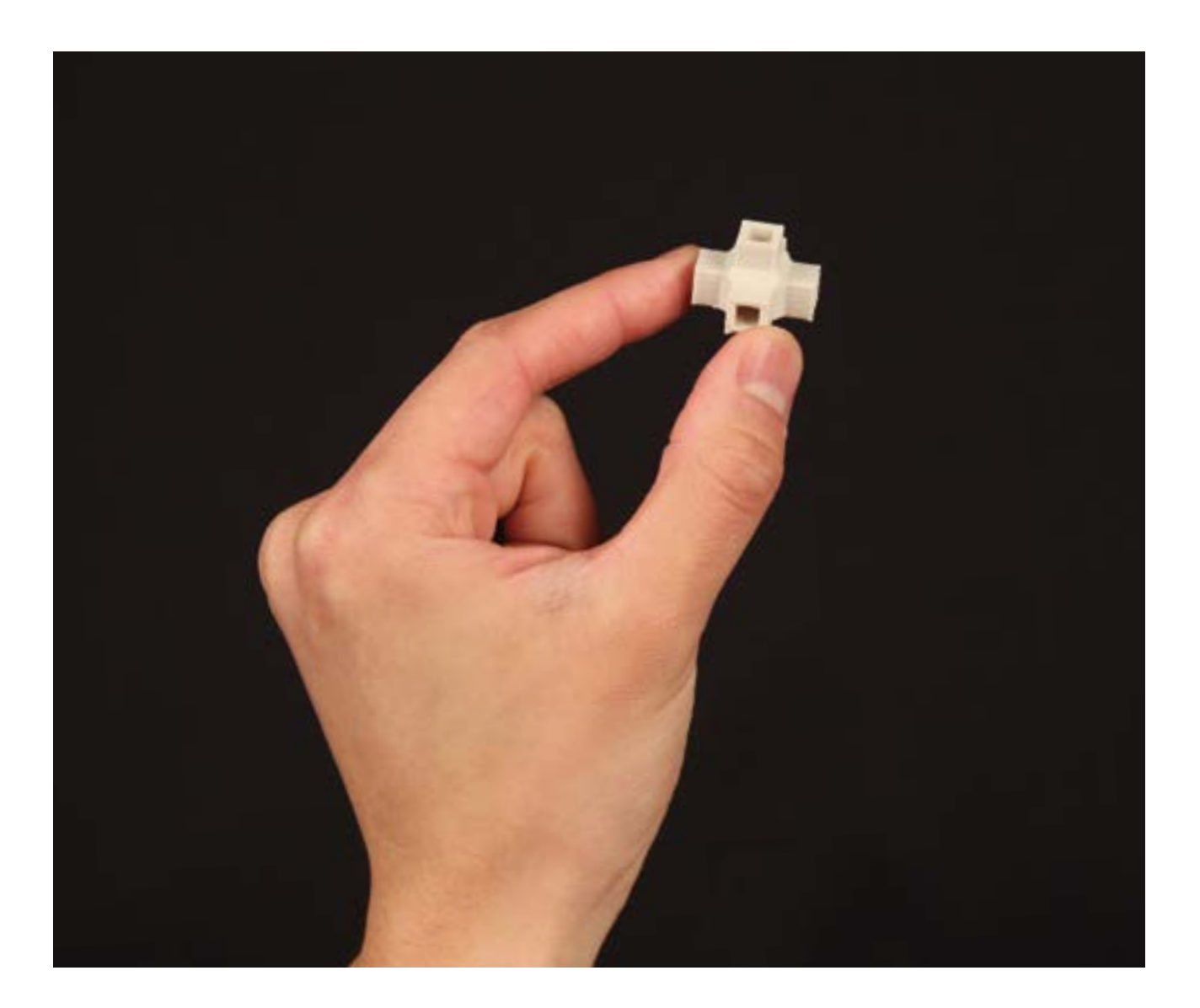

 $\circledR$ 

### ШАГ 1: ИЗМЕРЬТЕ КОМПОНЕНТЫ ВАШЕГО МОСТА.

Используйте линейку или штангенциркуль для измерения сечения деревянных реек.

### СОВЕТ: ВОЗМОЖНО, ВАМ ПОНАДОБИТСЯ СДЕЛАТЬ ПРОВЕРКУ РАЗМЕРОВ ВСЕХ РЕЕК ДЛЯ ПРОЕКТА.

• В данном проекте мы будем использовать рейки сечением 1/8 дюйма. Убедитесь, что у вас есть рейки соответствующего размера для вашей разработки.

СОВЕТ: ЗАПИШИТЕ ЗНАЧЕНИЯ ИЗМЕРЕНИЙ. ЭТА ИНФОРМАЦИЯ ПОМОЖЕТ ВАМ РАЗРАБОТАТЬ СОЕДИНИТЕЛИ, КОТОРЫЕ ХОРОШО ПОДХОДЯТ ДЛЯ ВСЕХ КОМПОНЕНТОВ.

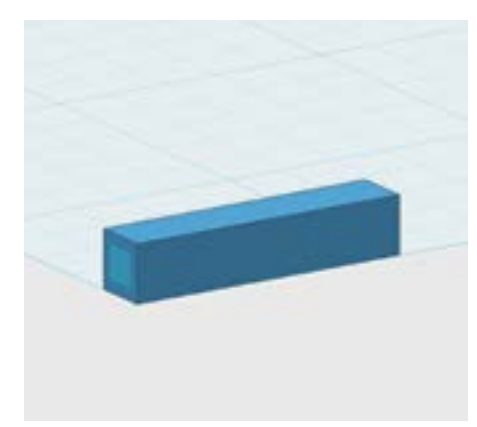

### ШАГ 2: ИСПОЛЬЗУЙТЕ ПРИМИТИВ ДЛЯ НАЧАЛА МОДЕЛИ.

В предыдущем практическом задании вы использовали функции **Sketch > Rectangle и Extrude чтобы сделать прямоугольные** отверстия в объекте. На данном этапе мы собираемся использовать немного отличающийся метод создание эскизов. В 123D Design есть несколько способов получения желаемого результата; каждый из способов имеет свои преимущества и вы можете найти свой собственный способ, отличный от всех других.

- В меню Primitives выберите Вох.
- Установите размеры 0.25 x 1.25 x 0.25 дюйма.
- В меню Primitives выберите Rectangle.
- Переместите ваш курсор на левую сторону блока, который вы создали на предыдущем этапе.

• Вы должны увидеть центр вашего прямоугольника, привязанный к центру левой стороны. Все еще никуда не кликайте.

• Оставив курсор в центре левого торца блока, введите значения 0.14 и 0.14 и нажмите **Enter/Return** для подтверждения. Теперь у вас должен получиться небольшой квадрат с центром в левой части вашего блока. Обсудите: Почему были введены значения 0.14 дюйма вместо 0.125 дюйма?

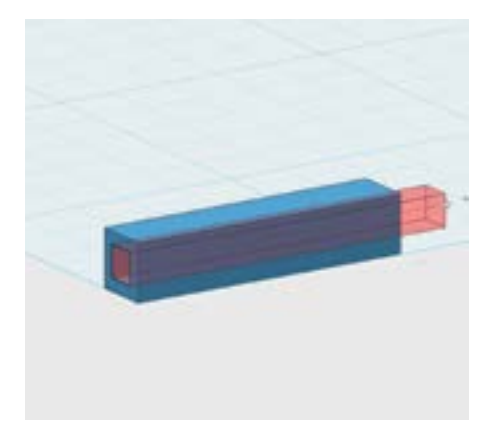

### ШАГ 3: ВЫДАВИТЕ БЛОК ДЛЯ СОЗДАНИЯ ОТВЕРСТИЯ.

• Выдавите контур квадрата внутрь и вдоль всего блока. Теперь у вас должно появиться отверстие, проходящее насквозь через вашу модель.

• Когда вы закончите построение вашей модели, выберите **Hide** Sketches.

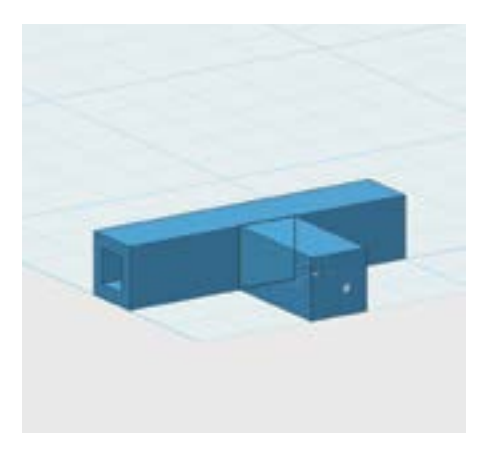

### ШАГ 4: ДОБАВЬТЕ ТОЧКУ СОЕДИНЕНИЯ.

• Кликните Front на View Cube.

• Используйте Sketch > Rectangle для построения эскиза квадрата с размерами 0.25 x 0.25 дюйма по центру передней стороны блока. Замечание: Кликните на угол блока для начала создания эскизов.

• Выдавите вперед на расстояние в 0.5 дюйма.

• Используйте такую же процедуру как в Шаге 3 для того, чтобы вырезать квадратное отверстие с размером 0.14 x 0.14 дюйма в центре новой выдавленной части.

Замечание: В этот раз отверстие не должно проходить через весь блок насквозь.

СОВЕТ: ВОЗМОЖНО, ВАМ ПОНАДОБИТСЯ ОСМОТРЕТЬ МОДЕЛЬ, ЧТОБЫ ИМЕТЬ ВОЗМОЖНОСТЬ УВИДЕТЬ МЕСТО ЗАХВАТА ДЛЯ ВЫДАВЛИВАНИЯ

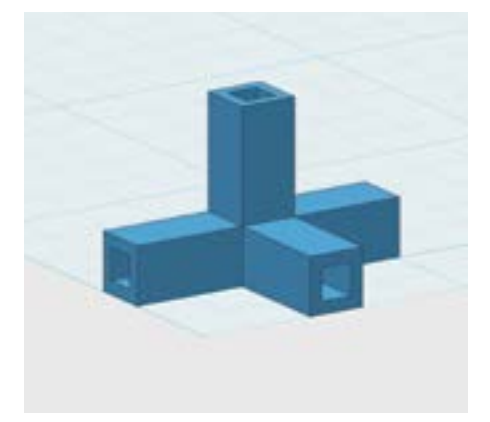

### ШАГ 5: ДОБАВЬТЕ ЕЩЕ ОДНУ ТОЧКУ СОЕДИНЕНИЯ.

• Повторите процесс Шага 4 для создания четвертой точки соединения сверху вашего объекта.

СОВЕТ: КЛИКНИТЕ TOP НА VIEW CUBE.

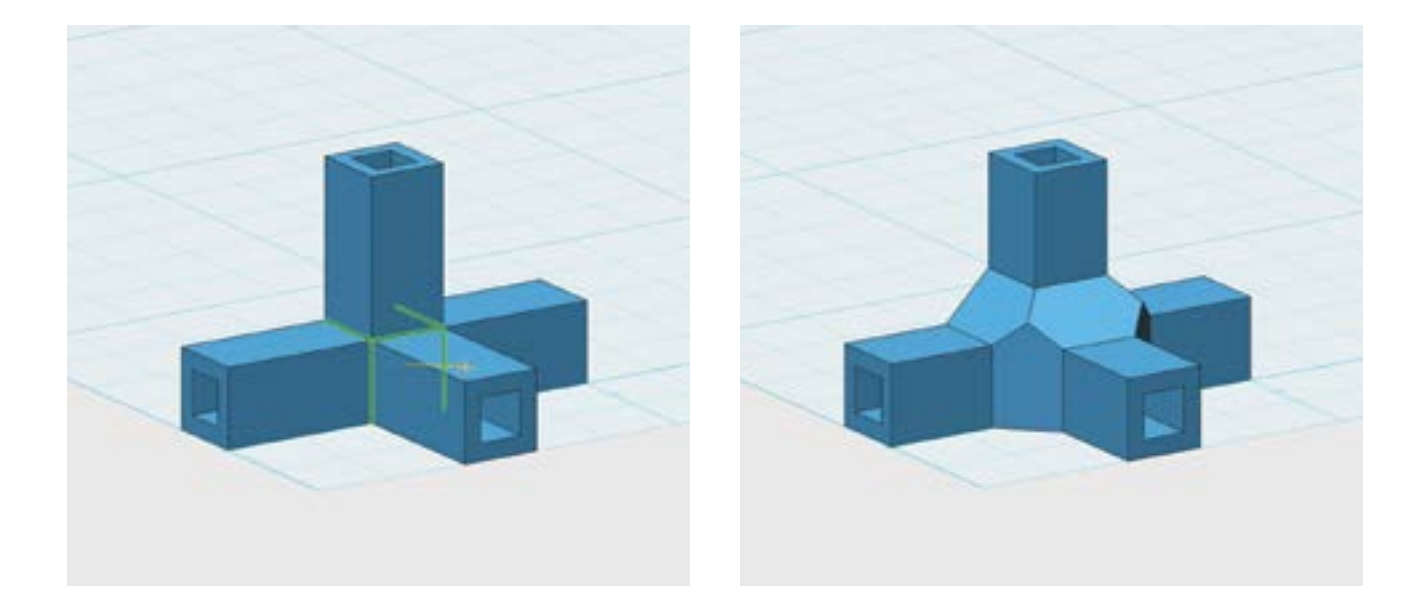

### ШАГ 6: ДОБАВЬТЕ РЕБРА ЖЕСТКОСТИ ИНСТРУМЕНТОМ CHAMFER (ФАСКА).

У модели, которую мы построили, есть несколько слабых мест, особенно там, где передний и верхний соединители проходят через остальную часть модели. Вы можете усилить данные места, добавив материал с помощью инструмент Chamfer.

- Выберите Change > Chamfer.
- Выберите последовательно пять внутренних сторон как показано на изображении.

• Введите 0.15 в окне значений в нижней части экрана и нажмите Enter/Return для подтверждения. Это создаст пять граней с фасками вдоль внутренних слабых мест вашей модели. Можете ли вы сказать, почему данная модель будет значительно прочнее после создания фасок на указанных гранях?

СОВЕТ: ВОЗМОЖНО, ВАМ ПОНАДОБИТСЯ ОСМОТРЕТЬ МОДЕЛЬ В ПРОЦЕССЕ ВЫБОРА ГРАНЕЙ, ДЛЯ ТОГО ЧТОБЫ ПОЛУЧИТЬ ДОСТУП КО ВСЕМ ГРАНЯМ

### ШАГ 7: СОХРАНЕНИЕ, ЭКСПОРТ И ТЕСТ ЧЕТЫРЕХТОЧЕЧНОГО СОЕДИНИТЕЛЯ.

• Сохраните вашу работу, экспортируйте в файл, импортируйте в MakerBot Desktop и отпечатайте для проверки правильности размеров.

• Если ваш соединитель устанавливается слишком туго или слишком свободно на рейки, то измените размеры вашего дизайна и отпечатайте заново.

Замечание: При использовании различных способов 3D печати вашего объекта размер отверстия, которое направлено вверх, будет отличаться от других отверстий. Перед печатью большого количества деталей убедитесь, что проверили оба этих отверстия и внесли необходимые коррективы.

# ПРАКТИЧЕСКАЯ РАБОТА: РАЗРАБОТКА ШЕСТИТОЧЕЧНОГО СОЕДИНИТЕЛЯ

Ниже показан шестисторонний соединитель с шестью точками соединения для компонентов деревянных реек.

Вместо создания эскизов прямоугольника на сторонах объекта и затем их выдавливания, мы собираемся смоделировать 3D дублер деревянных реек и затем копировать его как шаблон, чтобы сделать несколько отверстий в объекте.

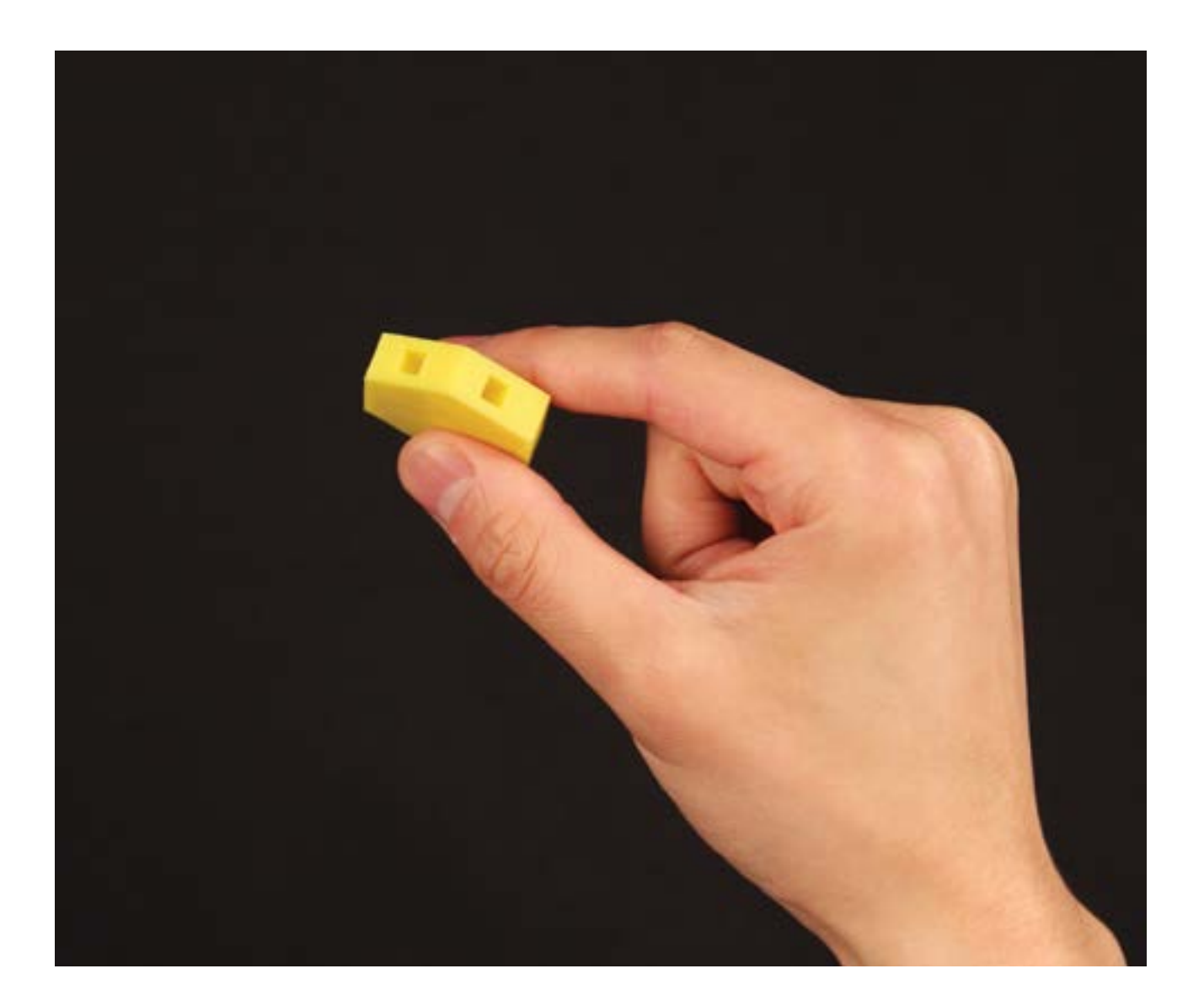

 $\mathbf{C}$ 

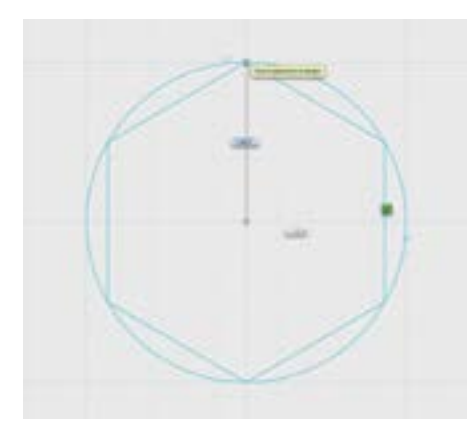

### ШАГ 1: НАЧЕРТИТЕ И ВЫДАВИТЕ ШЕСТИГРАННУЮ ПРИЗМУ И ПРЯМОУГОЛЬНЫЙ БРУС.

- Используйте Sketch > Polygon для создания шестистороннего многоугольника с радиусом 1.25 дюйма.
- Выдавите вперед на расстояние в 0.5 дюйма.

СОВЕТ: КЛИКНИТЕ TOP НА VIEW CUBE. ВОЗМОЖНО, ВАМ ПОНАДОБИТСЯ ОСМОТРЕТЬ ОБЪЕКТ, ЧТОБЫ ИМЕТЬ ВОЗМОЖНОСТЬ УВИДЕТЬ ЗАХВАТЫ ДЛЯ ВЫДАВЛИВАНИЯ.

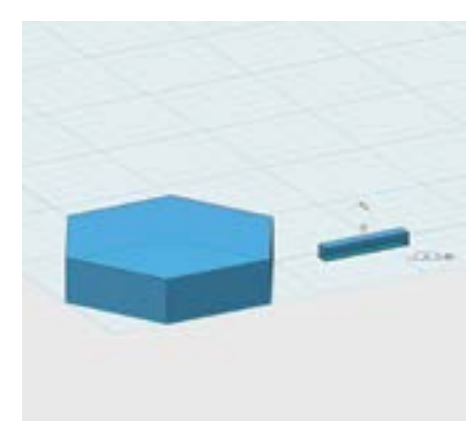

• Используйте Sketch > Rectangle для черчения  $1.0 \times 0.14$ дюймового прямоугольника на сетке рядом с шестигранной призмой. • Выдавите вперед на расстояние в 0.14 дюйма. Замечание: Этот небольшой блок будет выступать как виртуальное сечение бальзового дерева. Мы используем его для вычитания материала из шестигранной призмы.

• Когда вы закончите строить вашу модель, выберите Hide Sketches.

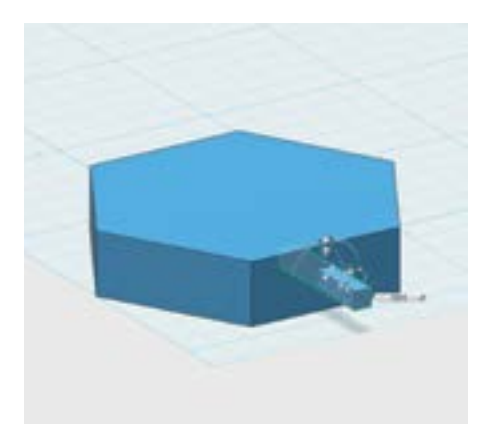

### ШАГ 2: ПРИСОЕДИНИТЕ БРУСОК К ШЕСТИГРАННОЙ ПРИЗМЕ.

• Кликните Group при выключенном snapping.

Замечание: Они находятся снизу панелей инструментов View и Navigation.

• Используйте Snap из панели инструментов 3D моделирования для того, чтобы брусок «прилип» левой стороной прямоугольника к передней грани шестигранной призмы.

• Используйте **Моve**, чтобы вдвинуть прямоугольник в шестигранную призму.

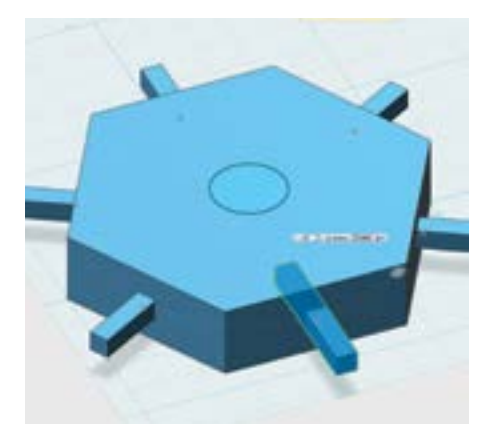

### ШАГ 3: СКОПИРУЙТЕ БРУСКИ ПО СТОРОНАМ ПРИЗМЫ

Вместо повтора процесса более пяти раз, мы можем взять образец бруска и установить по остальным пяти сторонам шестигранника.

- Используйте Sketch > Circle чтобы начертить окружность 0.5 дюйма на верхней поверхности шестигранной призмы.
- Выберите Pattern > Circular Pattern из панели инструментов 3D моделирования. Выберите прямоугольник как solid и sketch окружности как ось вращения. Введите число копий 6.

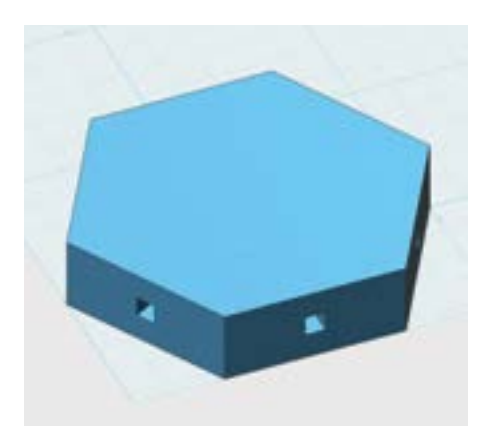

## ШАГ 4: ВЫЧТИТЕ ИЗ ПРИЗМЫ БРУСКИ ДЛЯ ПОЛУЧЕНИЯ ОТВЕРСТИЙ

- Выберите **Combine > Subtract** из панели инструментов 3D моделирования.
- Выберите шестигранную призму как Target Solid/Mesh, затем кликните **Source Solid/Mesh** и выделите каждый из шести брусков.
- Осмотрите объект и проверьте получившуюся форму; она должна иметь по одному квадратному отверстию на каждой из шести сторон.

### ШАГ 5: СОХРАНИТЕ, ЭКСПОРТИРУЙТЕ И НАПЕЧАТАЙТЕ.

- Сохраните ваш 123D Design файл и экспортируйте его как STL-файл.
- Загрузите файл в MakerBot Desktop и распечатайте его на 3D принтере.

# ПРАКТИЧЕСКАЯ РАБОТА: РАЗРАБОТКА АРОЧНОГО СОЕДИНИТЕЛЯ

Теперь мы применим преимущества 3D моделирования и печати для исследования некоторых уникальных форм, чтобы потом интегрировать их в ваш дизайн моста. Основная часть моста и все остальные прямые части будут построены из деревянных реек. С помощью 3D печати мы можем исследовать новые формы соединителей для вашего проекта. Мы приведем несколько примеров форм соединителей, которые можно использовать при конструировании мостов. Будьте креативны! Всегда думайте о том, как влияет ваш дизайн на структурную целостность вашего моста.

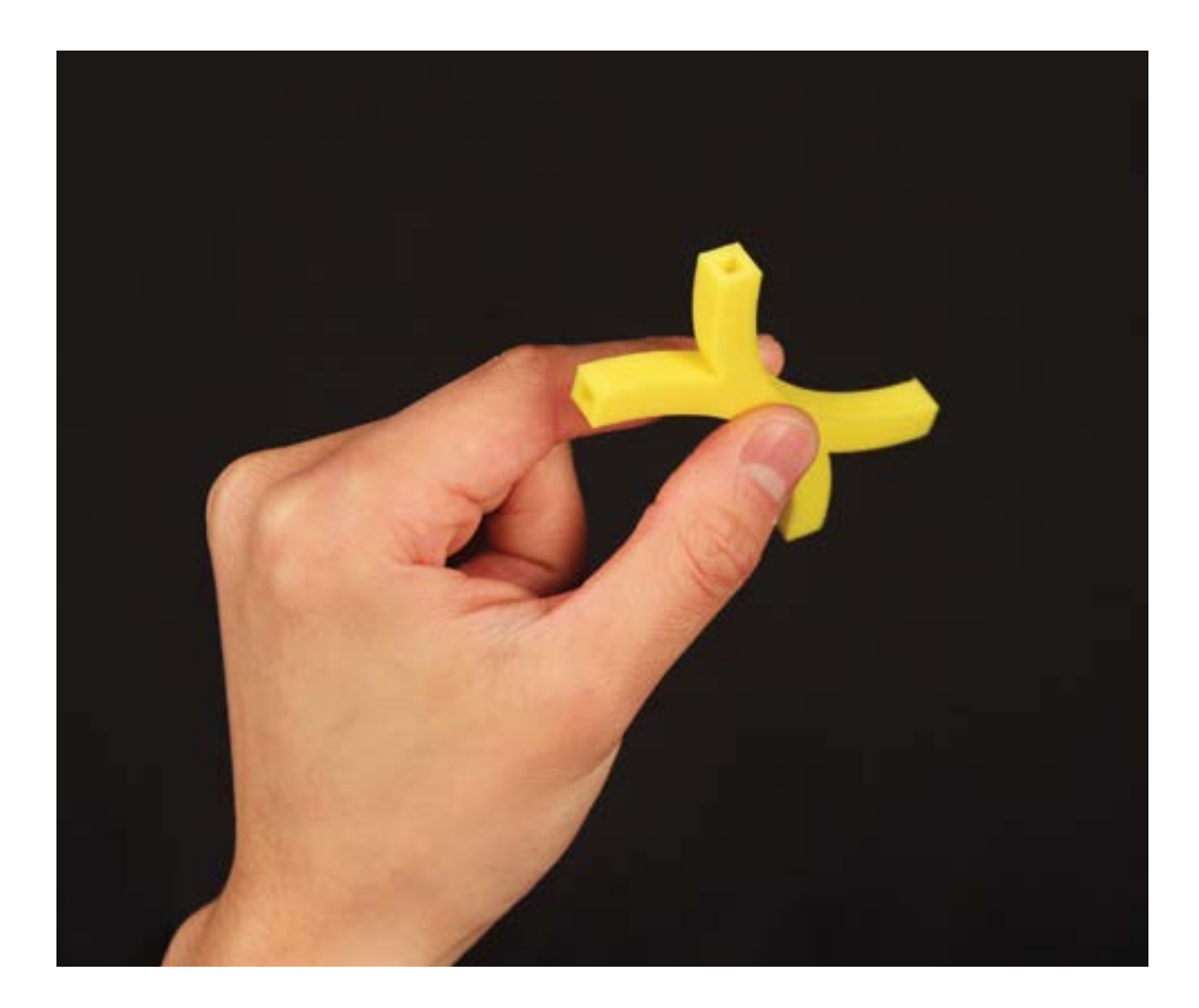

На этом занятии мы будем использовать инструмент Three Point Arc (дугу, построенную по трем точкам) и инструмент **Offset** для проектирования соединителя в виде арки.

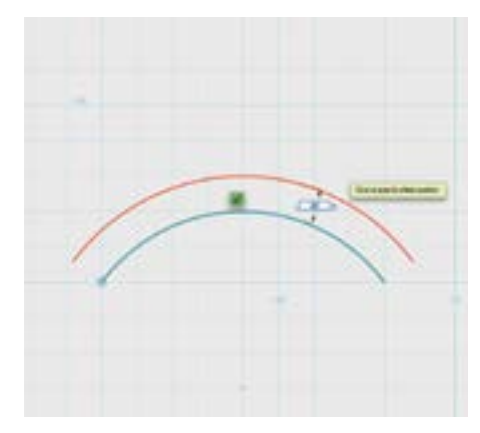

### ШАГ 1: СОЗДАЙТЕ ДУГООБРАЗНЫЙ ЭЛЕМЕНТ СОЕДИНИТЕЛЯ.

- Используйте Sketch > Three Point Arc из панели инструментов 3D **Modelling** и начертите 2 х 0.5 дюймов дугу.
- Выберите Sketch > Offset из панели инструментов 3D моделирования и кликните на вашу дугу. Переместите курсор вверх на 0.25 дюйма.
- Используйте Sketch > Polyline для соединения концов дуг.
- Используйте **Construct > Extrude** для выдавливания этой дуги вверх на 0.25 дюйма.

СОВЕТ: КЛИКНИТЕ НА WORKPLANE, ЧТОБЫ НАЧАТЬ СОЗДАНИЕ ЭСКИЗОВ, ЗАТЕМ КЛИКНИТЕ НА ORIGIN ДЛЯ УСТАНОВКИ НАЧАЛЬНОЙ ТОЧКИ И КЛИКНИТЕ НА ЛЕВУЮ СТОРОНУ ДЛЯ УСТАНОВКИ ВТОРОЙ ТОЧКИ. НАКОНЕЦ, ПЕРЕМЕЩАЙТЕ КУРСОР ВВЕРХ ДО ТЕХ ПОР, ПОКА АРКА НЕ СТАНЕТ ВЫСОТОЙ В 0.5 ДЮЙМА. ПО ОКОНЧАНИЮ ПРОЦЕССА SKETCH ЗАПОЛНИТ ВНУТРЕННЮЮ ЧАСТЬ СИНЕЙ ЗАЛИВКОЙ.

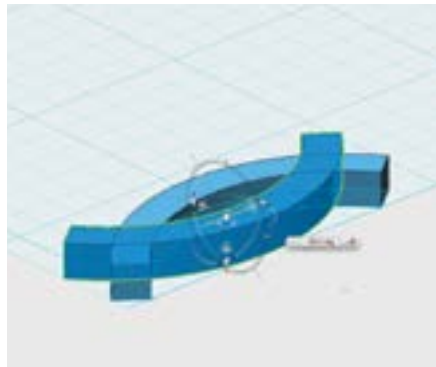

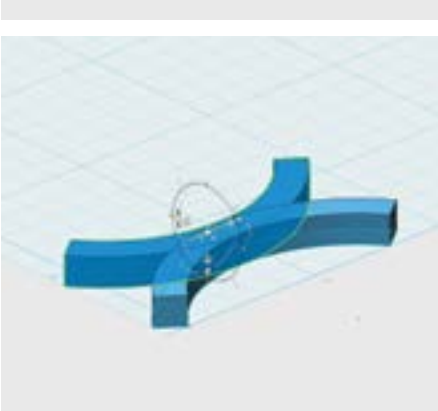

### ШАГ 2: ДУБЛИРОВАНИЕ И ОБЪЕДИНЕНИЕ ДВУХ АРОК.

- Скопируйте и вставьте вашу дугу для создания второй такой же. Используйте Transform для поворота ее на 180°, а затем переместите ее назад на 0.5 дюйма.
- Замечание: В результате должен получиться объект в форме буквы "X", как на изображении слева.
- Используйте **Combine > Merge** из панели инструментов 3D моделирования для объединения двух арок в один объект.
- Выберите одну арку как Target Arc/Mesh, затем нажмите **Source Solid/Mesh для объединения.**

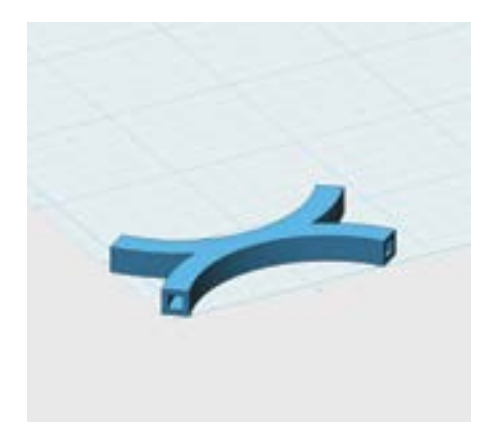

### ШАГ 3: СОЗДАЙТЕ ОТВЕРСТИЯ В КОНЦАХ АРОК.

Мы можем использовать методы, которые использовали ранее, для создания отверстий на концах объекта. Но все концы нашей формы закругленные!

• Кликните на ваш объект и затем, удерживая **SHIFT**, выделите четыре торцевых поверхности на концах арок.

• Используйте Modify > Shell из панели инструментов 3D моделирования для формирования квадратного отверстия глубиной 0.055 дюйма в объекте.

## СОВЕТ: ВЫ МОЖЕТЕ ИСПОЛЬЗОВАТЬ PILL ICON, КОТОРАЯ ПОЯВИТСЯ РЯДОМ С ВАШИМ КУРСОРОМ ДЛЯ БЫСТРОГО ДОСТУПА К ОПЦИИ **SHELL**.

Замечание: Мы использовали значение 0.055 дюйма, так как это половина разницы значений 0.25 дюйма и 0.14 дюйма.

Если вы использовали другие значения, а не 0.14 дюйма при построении деталей для тестирования размеров, тогда используйте соответствующие значения, отличные от 0.055 дюйма.

# ПРАКТИЧЕСКАЯ РАБОТА: РАЗРАБОТКА ДОПОЛНИТЕЛЬНЫХ СОЕДИНИТЕЛЕЙ

Изображение, показывающее несколько других типов соединителей, приведено для примера возможных типов форм соединителей. Как вы думаете, как были сделаны показанные соединители?

Придумайте несколько новых типов соединителей, которые помогут вам спроектировать новый мост и используйте ваши знания 123D Design для достижения этого. Поэкспериментируйте с инструментами 123D Design и посмотрите, какие другие типы соединителей вы можете сделать. Не забывайте распечатывать образцы деталей для проверки того, надежно ли они держаться на рейках перед началом печати большой партии соединителей.

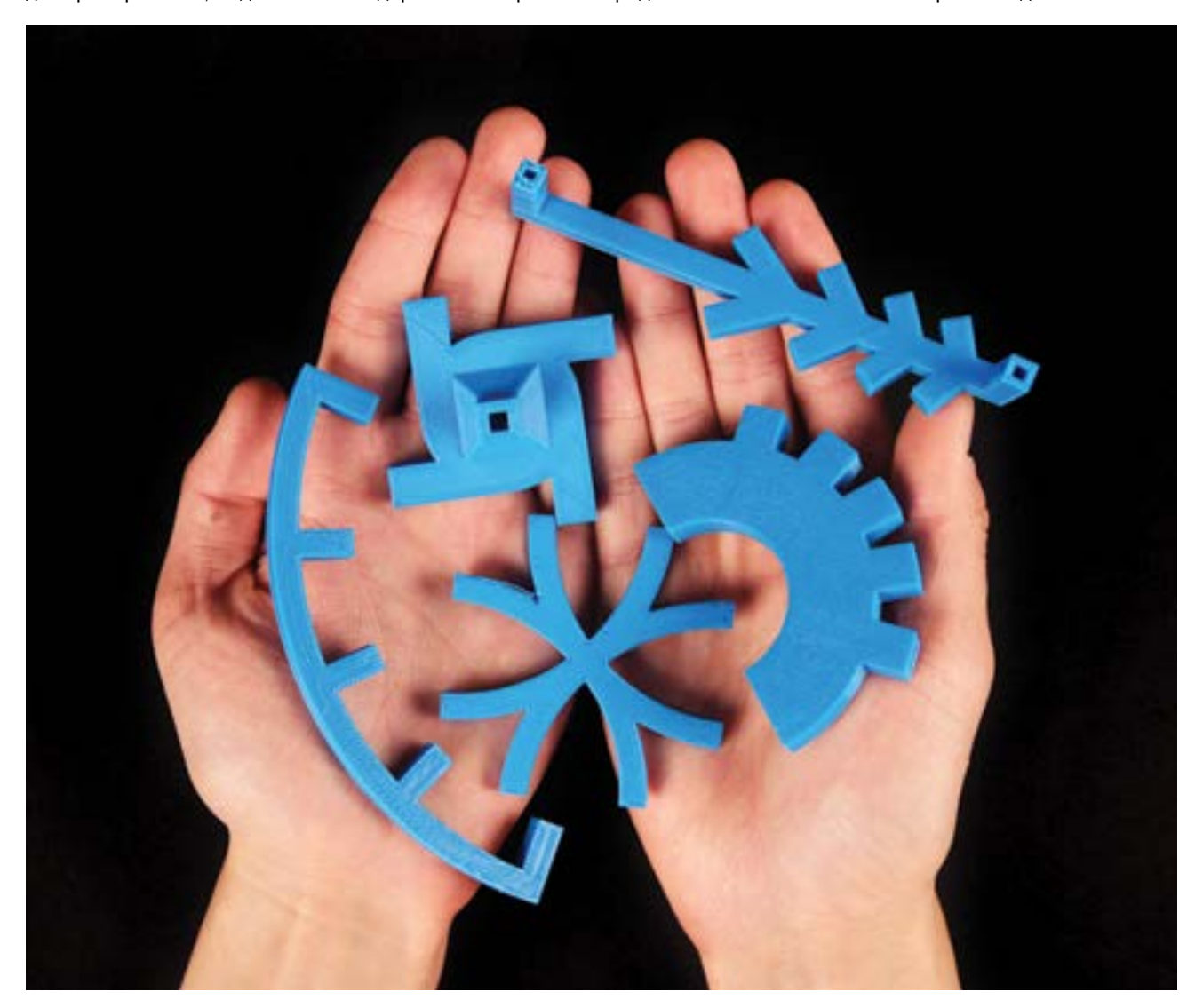

 $\circledR$ 

## ДОПОЛНИТЕЛЬНОЕ ЗАДАНИЕ: ТЕСТИРОВАНИЕ МОСТА

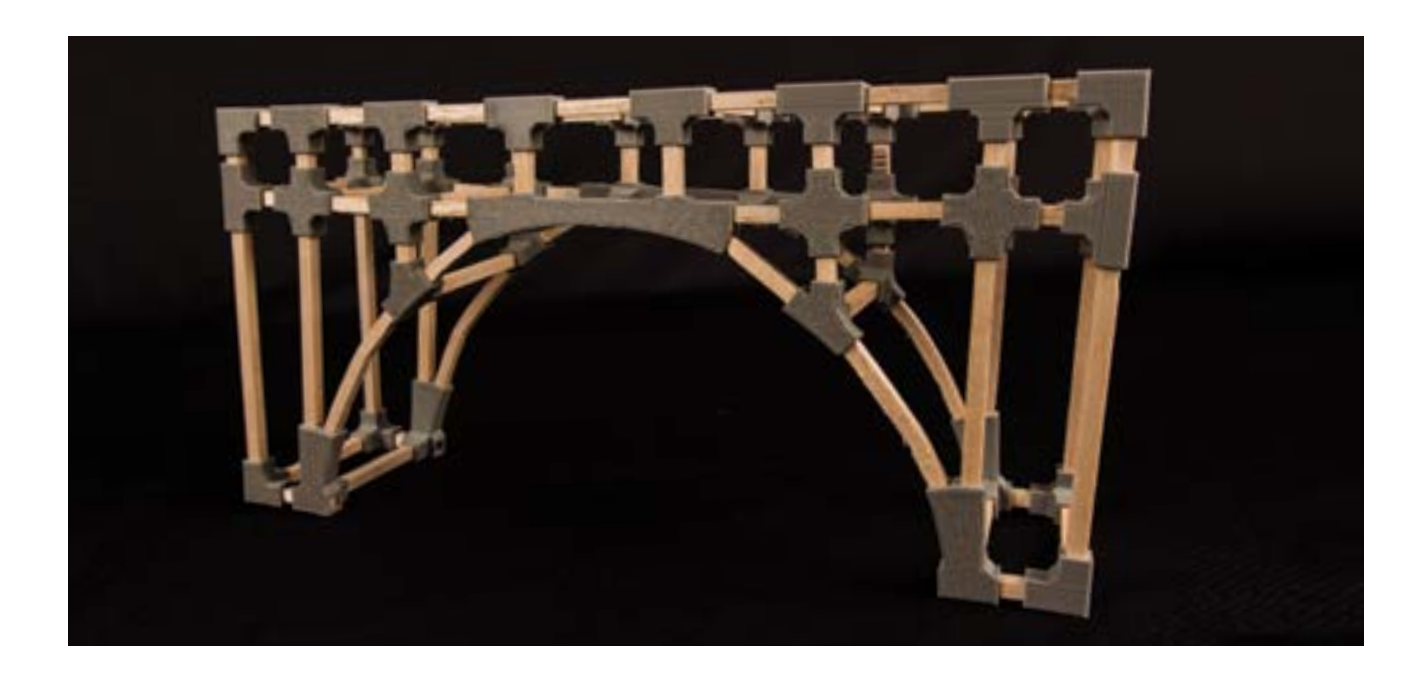

## ПРАКТИЧЕСКОЕ ЗАДАНИЕ 1: ДИЗАЙН, СТРОИТЕЛЬСТВО И ТЕСТИРОВАНИЕ МОСТА.

Учащиеся могут работать в группах для разработки и постройки мостов. Для работы будут использоваться соединители, которые учащиеся напечатали на предыдущих занятиях.

### Материалы

 $\circledm$ 

- Рейки из дерева
- Клей для дерева
- Соединители, отпечатанные в 3D

### Этапы

1. Попросите учащихся начать с создания эскизов их идей на бумаге. Они могут подписать свои эскизы для того, чтобы было понятно, какие детали они собираются использовать для каждого из элементов моста.

2. Убедитесь, что учащиеся понимают, по каким критериям будут проверяться и оцениваться их проекты мостов. Например, по таким параметрам, как размер, вес моста, использованные материалы, вес, который может выдержать мост и эстетика.

3. Наконец, попросите учащихся протестировать их мосты в соответствии с перечисленными критериями.

4. Если еще осталось время, попросите учащихся улучшить их конструкции мостов на втором этапе для того, чтобы они могли заработать больше очков.

5. Увлекшиеся проектом ученики могут заняться дальнейшим усложнением конструкции моста, например, отпечатав подвижные петли для развода моста, придумать механизм подъемного моста, создать дополнительные детали для усиления или украшения их моста

## ПРАКТИЧЕСКОЕ ЗАДАНИЕ 2: СОЗДАНИЕ ОБЪЕКТОВ ИЗ ОТРАБОТАННЫХ МАТЕРИАЛОВ И СОЕДИНИТЕЛЕЙ.

Используйте отпечатанные соединители для создания новых структур из перерабатываемых или найденных на свалке материалов.

### Материалы

- Перерабатываемые или найденные на свалке материалы для основных структурных элементов
- Соединители, отпечатанные в 3D

### Этапы

1. Подыщите материалы для построения такие, как гвозди, остатки декоративных материалов, картонные втулки от ролей бумажных полотенец и предметы, которые уже собрались выбросить – все, что есть у вас под руками. Постарайтесь найти такие материалы, которых у вас много или материалы похожих типов, чтобы их было легче соединять между собой.

2. Попросите учащихся провести мозговой штурм на предмет того, что они могут сделать из найденных материалов. Эйфелеву башню? Небоскреб? Космический корабль? Различные строительные материалы будут подходить для различных целей. Так что подумайте, какой из материалов для каких деталей моста лучше всего подойдет. Подумайте о том, какой из материалов был бы самым подходящим для постройки.

3. Попросите учащихся использовать 123D Design при проектировании соединителей для сборки объектов в новые структуры. Какие соединители необходимы для типов объектов, которые вы нашли?

### ПРОВЕРКА ПРОЙДЕННОГО МАТЕРИАЛА

- Какие есть различные типы конструкций мостов? Какие у них есть сильные и слабые стороны?
- Как форма моста определяет величину нагрузки, которую он может выдержать? Какие геометрические формы в основном используются при строительстве мостов?
- Как ориентация объекта при печати и параметры печати влияют на прочность отпечатанных деталей?
- Какие условия необходимо соблюсти при разработке сопрягаемых деталей?
- Какие существуют два различных способа создания 3D объектов в 123D Design?

### ПРОДВИГАЯСЬ ДАЛЬШЕ

Твердотельные инструменты моделирования такие, как 123D Design, полезны для создания функциональных частей и сложных собираемых объектов. Как вы уже узнали в проекте строительства моста, создание небольших деталей с определенными размерами, позволяет создавать большие и сложные структуры. Инженеры, архитекторы и многие другие профессионалы используют похожее по функциям программное обеспечение для создания чрезвычайно сложных структур, таких как автомобили и здания.

Полученные вами навыки твердотельного моделирования в 123D Design, вы легко можете перенести в более продвинутое ПО.

# МЕТОДИКА УСТРАНЕНИЯ ОШИБОК, ПОДДЕРЖКИ

 $\mathbf{m}$ 

## ИСПОЛЬЗОВАНИЕ AUTODESK MESHMIXER ДЛЯ 3D ПЕЧАТИ

В процессе экспериментов с моделями вы стали замечать некоторые аспекты моделей, которые приводят к лучшему или худшему результату печати. Некоторые модели имеют такие ошибки, из-за которых они вовсе не могут быть распечатаны, какие бы параметры вы не изменяли. В таких случаях, чтобы получить возможность распечатать эти файлы, вы вынуждены будете поэкспериментировать с устранением ошибок в моделях. В настоящем разделе, мы рассмотрим наиболее часто встречающиеся проблемы и способы их устранения. Затем мы проверим несколько способов использования MeshMixer как утилиты для печати.

### ИЗУЧАЕМЫЕ ТЕМЫ

- Научиться распознавать поврежденные файлы
- Определение того, что могло вызвать такие дефекты
- Анализ и восстановление поврежденных файлов
- Исследование продвинутой техники печати с использованием MeshMixer

### ТЕРМИНОЛОГИЯ

• Non-manifold: Поверхность которая не завершена или не замкнута, с пересекающимися или отсутствующими полигонами

• Watertight: Замкнутая внешняя поверхность (или mesh), необходимая для успешной 3D печати. Например, объект типа тор имеет пустоту в центре, но имеет замкнутую внешнюю поверхность и может быть отпечатан.

• Перевернутые нормали: Когда направление полигонов противоположно направлению остальных

полигонов модели

- Triangls: Синоним "полигоны"
- Vertices: Точки, где соединяются полигоны/треугольники

### РАСПОЗНАВАНИЕ ПОВРЕЖДЕННЫХ ФАЙЛОВ

• Что такое поврежденная модель? Это файл, который невозможно распечатать, какие бы параметры печати вы ни выбирали в MakerBot Desktop.

• Как это выглядит? Наилучший способ - это использование Print Preview в MakerBot Desktop.

• Когда просматриваете файл в Print Preview, пройдите через все слои и убедитесь, что infill шаблон и поддерживающие структуры находятся там, где они и должны быть.

• Настоятельно рекомендуется проверять модель в Print Preview перед началом печати.

Замечание: Заполнитель находится внутри вашей модели, а поддержка - снаружи. Если заполнители или поддержки находятся в неправильном месте или присутствует материал там, где его не должно быть, ваш файл, скорее всего, поврежден.

### КАКИЕ ОШИБКИ МОГУТ БЫТЬ В МОДЕЛИ?

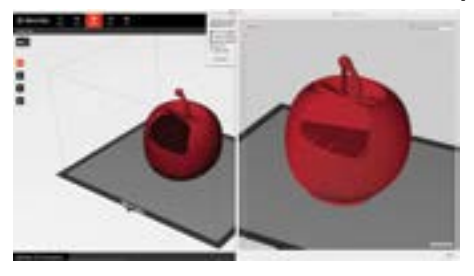

Ниже приведены несколько примеров, которые демонстрируют наиболее часто встречающиеся проблемы.

В моей модели отверстия:

Если вы заметили, что отсутствует часть вашей модели или на модели присутствует затемненная область в Print Preview, значит у вас проблема с mesh.

• Non-manifold: MakerBot Desktop не может определить границы модели потому, что mesh, который определяет модель, не полон. Это может произойти в программе 3D моделирования, когда есть отсутствующие полигоны на поверхности вашей модели. Manifold также упоминается как Watertight.

• Перевернутые нормали: MakerBot Desktop не может различить внутреннюю и наружную стороны модели. Один или несколько полигонов mesh вашей модели перевернуты вверх ногами. Каждый полигон имеет направление и его направляющие точки либо внутри, либо снаружи. Для печати модели все полигоны должны быть ориентированы в одном направлении. Файл с перевернутыми нормалями относится к non-manifold. Отсутствует часть модели:

Если вы заметили, что части вашей модели отсутствуют при импорте файла в MakerBot Desktop, это значит, что они были неправильно объединены перед экспортом из программы дизайна. Вы можете увидеть следующие

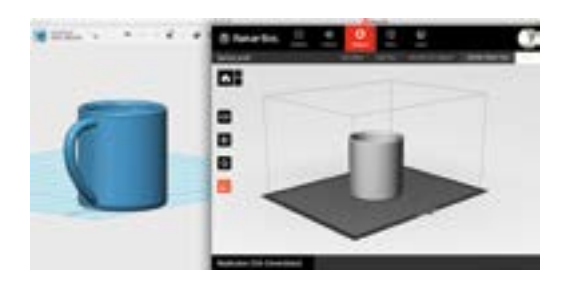

• Часть файла вашей модели пропала при импорте в Maker-Bot Desktop.

• В Print Preview части вашего объекта отображаются, как будто бы они были созданы независимо друг от друга. Они должны выглядеть как единый объект!

### КАК ЭТО ИСПРАВИТЬ?

изображения:

Оптимальный способ исправления модели - устранение ошибок в программе, в которой она создавалась. Но не всегда это возможно.

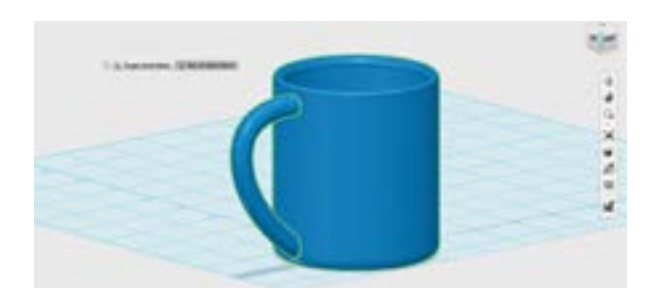

Если файл оригинального дизайна получить невозможно, тогда попробуйте импортировать STL или OBJ файл в специальной программе для устранения ошибок, например, в Autodesk MeshMixer. MeshMixer имеет много инструментов для анализа и восстановления. Доступны также и другие похожие программы такие, как Netfabb и MeshLab.

### ИСПОЛЬЗОВАНИЕ MESHMIXER

Autodesk MeshMixer это бесплатная программа - один из самых мощных из доступных сегодня бесплатных инструментов для восстановления и печати моделей. Её можно использовать для разработки и манипулирования моделями, но её самая мощная функция – это оптимизация файлов для 3D печати.

### Навигация в MeshMixer и советы:

• После запуска MeshMixer импортируйте файл яблока.

• Выберите в меню MeshMixer > Preferences > File. На самом верху этого диалогового окна есть флажок **Flip Z-Y axis on Import-Export**. Установите этот флажок. Это поможет вам экспортировать модель из Mesh-Mixer в MakerBot Desktop. Оси координат будут одинаковыми в обеих программах.

• Навигация: в Preferences > General > Navigation Mode > 123D Apps (Default)

**Orbit:** Переместите курсор вправо

- **Pan: нажмите на колесо мыши**
- Zoom: Прокрутите колесо мыши

• Использование 3х клавишной мыши предпочтительно для работы в MeshMixer. Навигация без такой мыши потребует использования клавиши "пробел" для выбора инструментов навигации.

### ПОДГОТОВКА ФАЙЛА

Самый простой и эффективный инструмент в MeshMixer находится в утилите печати.

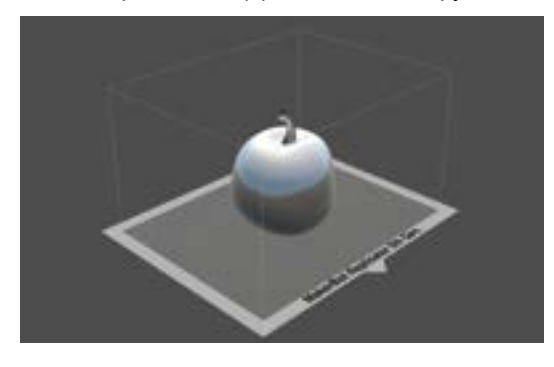

- Импортируйте вашу поврежденную модель и кликните на клавишу Print в левой части меню.
- Кликните **Repair Selected**. Восстановление модели может занять от нескольких секунд до нескольких минут.
- Когда процесс завершится, осмотрите модель, чтобы убедиться, что файл восстановлен. Экспортируйте восстановленную модель и импортируйте ее в

#### MakerBot Desktop.

### ИСПОЛЬЗОВАНИЕ MESHMIXER ДЛЯ ДОПОЛНИТЕЛЬНЫХ ТЕХНИК ПЕЧАТИ

### ДОПОЛНИТЕЛЬНЫЕ ПОДДЕРЖКИ

Когда вы подготовили модель в MakerBot Desktop, посмотрите, нужна ли поддержка вашей модели? Если да, то для этого можно воспользоваться генератором поддержек MeshMixer. MeshMixer предоставляет больше гибкости в управлении генерацией поддерживающих структур. Для того, чтобы создать индивидуальную поддержку, следуйте перечисленным ниже этапам:

- Импортируйте вашу модель и кликните на клавишу Print для входа в утилиту печати.
- Смасштабируйте модель до требуемого размера печати в меню Transform.
- Кликните Add Supports для того, чтобы построить поддержку под всеми свесами.
- Выберите **tool icon** для настройки поддерживающей структуры.
- Удерживайте **SHIFT**, кликните и перемещайте мышь для добавления дополнительных поддержек.
- Ctrl/Cmd + клик для удаления существующих поддержек.
- Экспортируйте в STL и затем импортируйте в MakerBot Desktop.
- Перед началом печати убедитесь, что созданние поддержки не выбрано в параметрах MakerBot Desktop.

### РАЗДЕЛЕНИЕ ФАЙЛА НА ЧАСТИ

Иногда вам может понадобиться доступ к отдельным частям STL или OBJ файлов. Инструмент

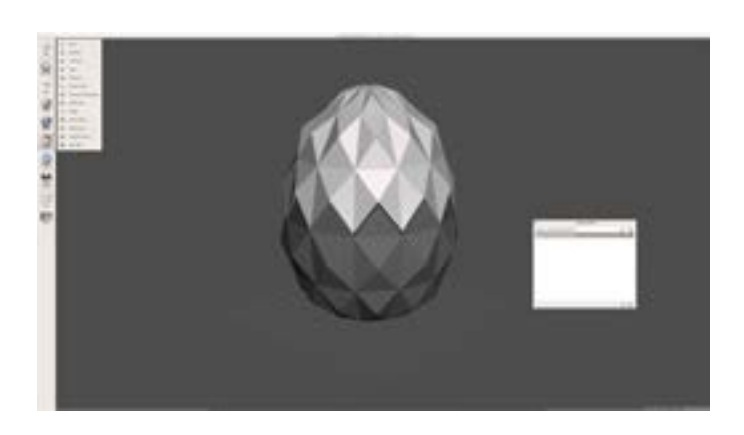

**Separate Shells позволят вам разделить файл** на отдельные части. Ниже приведены несколько причин, почему вам может понадобиться такая функция:

- Печать частей файла различными цветами
- Различные варианты расположения деталей на платформе построения
- Разные параметры печати для различных частей (например, одна с меньшим процентом заполнения, другая - с большим)
- Печать двумя экструдерами

• Некоторые части оказались висящими в воздухе и нуждаются в перемещении их на платформу построения

### Для разделения файла на несколько объектов следуйте перечисленным ниже шагам:

• Кликните на **Separate Shells** в меню Edit левой части экрана. На экране у вас будет два или более объектов. Экспортируйте каждый объект раздельно.

### ПЕЧАТЬ БОЛЬШИХ МОДЕЛЕЙ ПО ЧАСТЯМ

Вам может понадобиться распечатать объект, который больше вашей платформы построения. Есть несколько способов справиться с такой задачей. Самый простой - это использование инструмента Make Slices. Он позволяет разрезать объект и печатать его по частям. Вы можете затем собрать их и получить крупную модель.

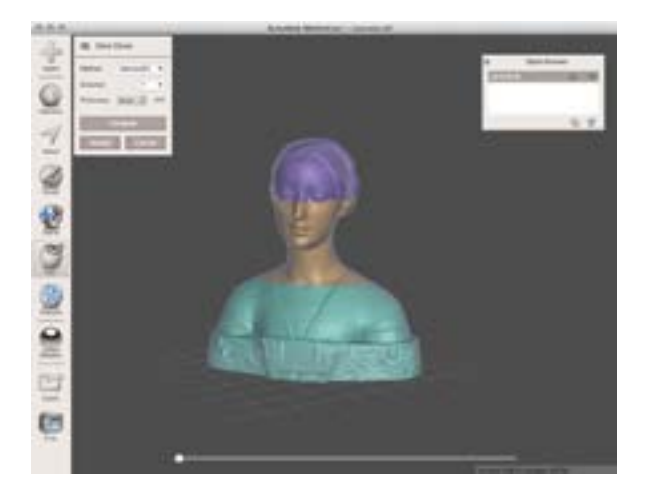

При использовании инструмента **Make Slices** следуйте перечисленным этапам:

- Импортируйте модель в необходимом вам масштабе.
- Выберите Edit > Make Slices и измените Method на Stacked3D.
- Выберите ось координат и выберите необходимую вам высоту слоя для каждой из частей.
- Кликните **Compute** для предварительного просмотра произведенных разрезов.
- Кликните **Accept**. Все слои отобразятся как отдельные объекты.
- Экспортируйте каждую из частей как STL или OBJ файл.

### УМЕНЬШЕНИЕ КОЛИЧЕСТВА ПОЛИГОНОВ/ТРЕУГОЛЬНИКОВ В 3D MESH

При подготовке некоторых моделей в MakerBot Desktop вы могли заметить, что время разделения таких моделей на слои больше, чем у других моделей. Это потому, что такие модели имеют очень большое количество полигонов (аналогично изображениям с высоким разрешением). В MeshMixer вы можете уменьшить число полигонов для ускорения процесса разбивки на слои в MakerBot Desktop.

Для уменьшения количества полигонов в вашей модели следуйте перечисленным ниже шагам:

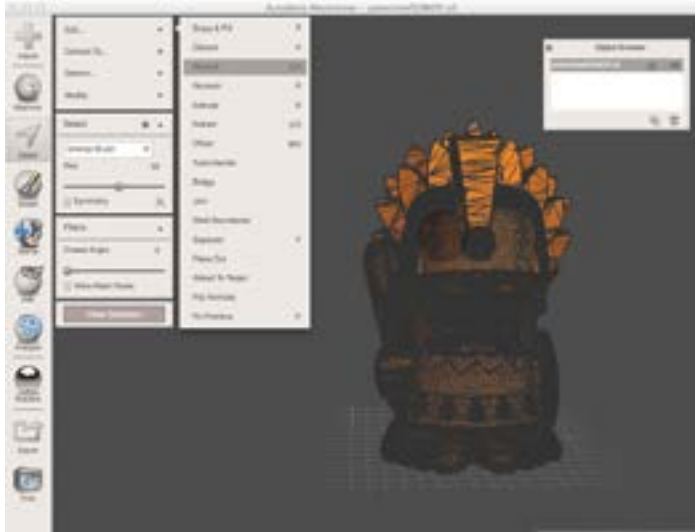

### треугольников не станет близко к 100,000.

клавишей W для отображения видимого количества треугольников.

> • Для уменьшения количества полигонов, выберите всю модель, используя cmd/ctrl + a.

• Импортируйте модель в **MeshMixer**.

внизу в правом углу экрана. Число

• Проверьте число вершин и треугольников

треугольников должно быть менее 100,000. • Проверьте на виде **wireframe** с нажатой

- Выберите Edit > Reduce, введите количество процентов и нажмите **Enter** для подтверждения.
- Увеличивайте или уменьшайте количество процентов до тех пор, пока количество

Замечание: Значительное уменьшение количества полигонов приведет к потере мелких деталей модели.

• Когда вы закончите изменять файл, кликните **Accept** и экспортируйте модель для печати.

### ПРОВЕРКА ПРОЙДЕННОГО МАТЕРИАЛА

- Что такое non-manifold модель?
- Как вы можете определить, что модель повреждена?
- Какие вы знаете продвинутые техники печати в MeshMixer?

### РЕКОМЕНДАЦИИ

При разработке модели «с нуля» важно придерживаться некоторых правил, чтобы ваша модель могла быть успешно распечатана в 3D. Если модель была построена без учета этих правил, то возможно возникновение артефактов при печати. Наилучшим местом устранения этих артефактов является ПО, в котором эта модель была создана, но если это невозможно, устраните дефекты модели в таких программах, как MeshMixer, Netfabb или MeshLab.
# ЗАКЛЮЧЕНИЕ И ДАЛЬНЕЙШИЕ ШАГИ

### ПРОВЕРКА ПРОЙДЕННОГО МАТЕРИАЛА

### Для преподавателей

- Как работают 3D принтеры на уровне программ и аппаратного обеспечения
- Как настраивать и обслуживать 3D принтер
- Как интегрировать 3D печать в различные темы
- Понимание различных типов ПО для 3D моделирования и особенностей их использования
- Создание объектов в ПО 3D моделирования, описанные в приведенных проектах

## Для учащихся

- Как работают 3D принтеры на уровне программ и аппаратного обеспечения
- Работа с поддержкой преподавателя по созданию 3D моделей
- Понимание важности итераций при разработке моделей
- Приложения из реальной жизни для 3D печати и дизайна

# ВНЕСИТЕ СОБСТВЕННЫЙ ВКЛАД В ИСПОЛЬЗОВАНИЕ 3D ПЕЧАТИ ДЛЯ ОБРАЗОВАНИЯ

Сейчас наступило время начать мозговой штурм вашего следующего проекта 3D печати. Подумайте о том, какие проекты вам могут понадобиться при составлении учебного плана на текущий год. Подумайте о том, какие из перечисленных проектов вовлекут ваших учеников в создание чего-то физически ощутимого. 3D принтеры Maker-Bot могут быть удобными помощниками в учебном процессе. Все ограничивается только вашим воображением. Поделитесь своими идеями проектов для 3D печати с сообществом на Thingiverse! Возможно, в будущем вам захочется исследовать перечисленные ниже идеи:

История: Создание диорамы исторической достопримечательности или города. Попросите учащихся смоделировать и отпечатать компонент диорамы, поделиться выбранными отпечатанными частями.

Математика: Если изучаете фракталы, рассмотрите возможность разработки и 3D печати вашими учениками демообразцов для демонстрации структур фракталов.

Наука: Рассмотрите возможность печати связанных вместе ДНК молекул для демонстрации структуры ДНК. Попросите учащихся разработать модель клетки растения и животного.

**Искусство:** 3D моделирование и печать различных инструментов для работы с глиной.

Драма и Театр: Совместная разработка крупной 3D модели, печать и сборка декорации, которая затем будет использована в представлении.

# ИСПОЛЬЗУЙТЕ ЭТУ КНИГУ, КАК ОСНОВУ ДЛЯ ДАЛЬНЕЙШЕГО РАЗВИТИЯ

Мы надеемся, что 3D печать и моделирование дадут вам дополнительные возможности повышения качества преподавания. Не зависимо от того, какой предмет вы преподаете, путешествие в мир 3D печати познакомит вас и ваших учеников с проблемами реального мира и возможностями включения в ваш учебный план подходов к их решению.

В этой книге мы ознакомили вас с различными подходами к 3D печати и возможностей их использования в образовательном процессе. Любой проект начинается с поиска идеи и вдохновения. Как только вы почувствуете себя уверено в разработке и печати множества различных типов 3D моделей, подтолкните себя к разработке более сложных проектов. Попробуйте провести реверс-инжиниринг какого-либо предмета, которым вы пользуетесь каждый день. Просмотрите проекты, которые вы уже использовали на уроках и поищите пути, при которых 3D печать сможет улучшить полученные навыки.

Обучение 3D печати не заканчивается с окончанием данной книги. Используйте 3D принтеры для визуализации любых идей. Позвольте вашим ученикам рисковать и ошибаться, так как они ограничены только своим воображением. Начинайте творить!

(M)

# БЛАГОДАРНОСТИ

Эта книги является детищем и результатом творчества небольшой армии энтузиастов, гуру 3D печати и дизайна. Спасибо за вдохновляющую совместную работу!

#### Содержание

Mike Amundsen Erin Arden Drew Lentz Poppy Lyttle Laura Taalman

### Маркетинг

Colby Dennison

### Идея

Christopher Salyers Sonal Chakrasali

### Фотограф

Stephanie Banares

### Также благодарим

Mary Boniece Brian Kimmelblatt Eric Mortensen Leslie Perry Parker Thomas Richard Vicenzi

MakerBot Education Allison Vicenzi

В компании MakerBot мы делаем все, чтобы 3D печать стала более доступной для каждого. Преподаватели, интегрирующие 3D печать и дизайн в свои занятия и уроки, играют важную роль в достижении цели расширения доступности технологии. Команда MakerBot Education старается работать вместе с педагогами для подготовки инструментов и ресурсов, которые позволят расширить возможности учащихся в развитии инженерных навыков и творчества. Благодарим вас за вклад в подготовку учащихся к будущему! Мы с нетерпением ждем ваших дальнейших разработок!

Хотите вдохновить учащихся на совместное творчество, придумывание и создание вещей, которые до недавнего времени считались невозможными? Откройте книгу "MakerBot в учебном классе: Введение в 3D печать и дизайн"! В этой книге объясняются основы 3D печати, собраны идеи, проекты и примеры учебных занятий с использованием 3D принтеров.

В то время как будущее 3D печати становится всё более очевидным, команда MakerBot Education сотрудничает с преподавателями и учителями, обеспечивая их инструментами, ресурсами и оказывая поддержку во внедрении этой новой и теперь вполне доступной технологии в учебный процесс. Присоединяйтесь к тысячам профессионалов, уже использующих настольные 3D принтероы, чтобы разнообразить учебный процесс и воодушевить учащихся на креативную работу!

Уверены, что у вас всё получится!

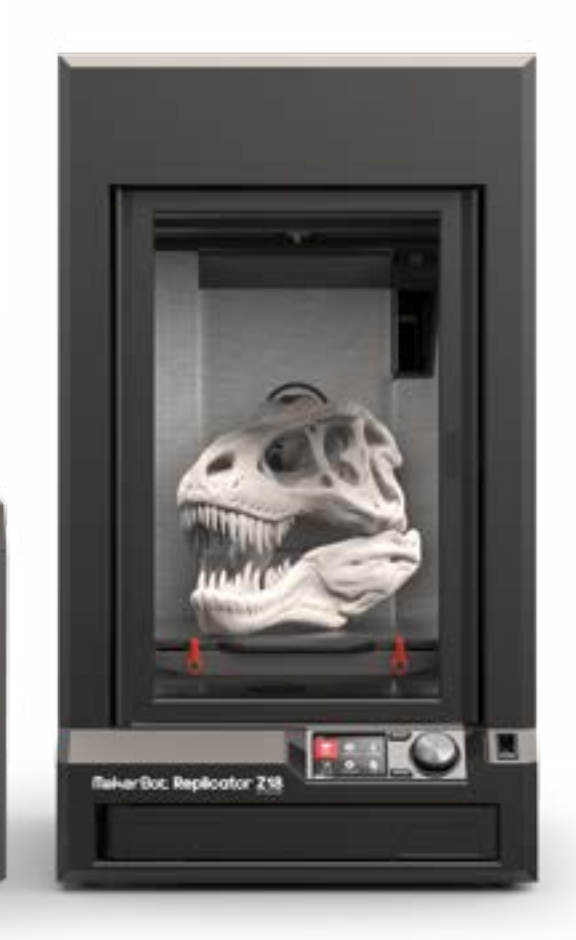

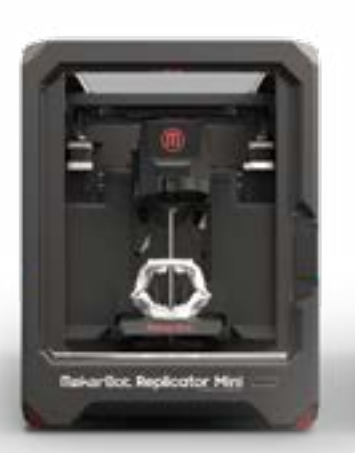

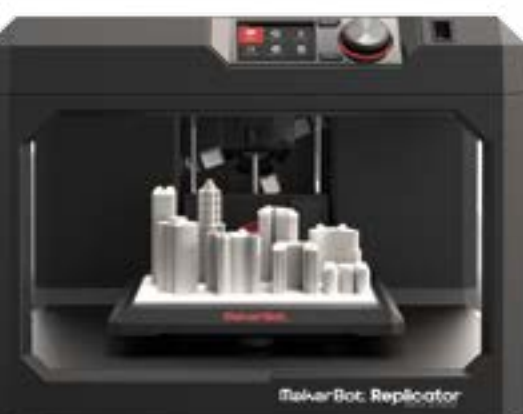

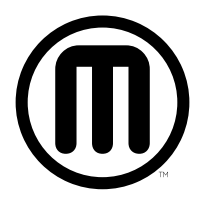